# User's Guide

SCX-472x Series SCX-470x Series

### **BASIC**

This guide provides information concerning installation, basic operation and troubleshooting on windows.

### **ADVANCED**

This guide provides information about installation, advanced configuration, operation and troubleshooting on various OS environments.

Some features may not be available depending on models or countries.

# BASIC

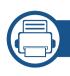

### 1. Introduction

| Key benefits                  | 5  |
|-------------------------------|----|
| Features by models            | 7  |
| Useful to know                | 13 |
| About this user's guide       | 14 |
| Safety information            | 15 |
| Machine overview              | 20 |
| Control panel overview        | 24 |
| Turning on the machine        | 27 |
| Installing the driver locally | 28 |
| Reinstalling the driver       | 29 |

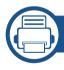

### 2. Menu overview and basic setup

| Menu overview                 | 31 |
|-------------------------------|----|
| Changing the display language | 40 |
| Media and tray                | 41 |
| Basic printing                | 55 |
| Basic copying                 | 61 |
| Basic scanning                | 65 |
| Basic faxing                  | 66 |

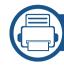

### 3. Maintenance

| Ordering supplies and accessories | / 1 |
|-----------------------------------|-----|
| Available supplies                | 72  |
| Available maintenance parts       | 73  |
| Redistributing toner              | 74  |
| Replacing the toner cartridge     | 75  |
| Monitoring the supplies life      | 77  |
| Setting the toner low alert       | 78  |
| Cleaning the machine              | 79  |

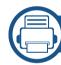

### 4. Troubleshooting

| Tips for avoiding paper jams    | 86 |
|---------------------------------|----|
| Clearing original document jams | 87 |
| Clearing paper jams             | 91 |
| Understanding the status LED    | 96 |
| Understanding display messages  | 98 |

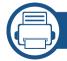

### 5. Appendix

Specifications 103

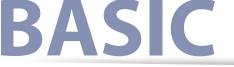

| Regulatory information | 113 |
|------------------------|-----|
| Copyright              | 126 |

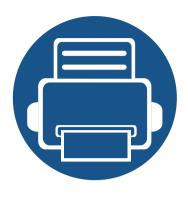

# 1. Introduction

This chapter provides information you need to know before using the machine.

| • | Key benefits                  | 5  |
|---|-------------------------------|----|
| • | Features by models            | 7  |
| • | Useful to know                | 13 |
| • | About this user's guide       | 14 |
| • | Safety information            | 15 |
| • | Machine overview              | 20 |
| • | <b>Control panel overview</b> | 24 |
| • | Turning on the machine        | 27 |
| • | Installing the driver locally | 28 |
| • | Reinstalling the driver       | 29 |

### **Key benefits**

#### **Environmentally friendly**

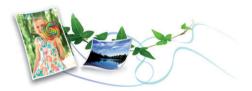

- To save toner and paper, this machine supports Eco feature.
- To save paper, you can print multiple pages on one single sheet of paper (see "Using advanced print features" on page 216).
- To save paper, you can print on both sides of the paper (double-sided printing) (see "Using advanced print features" on page 216).
- To save electricity, this machine automatically conserves electricity by substantially reducing power consumption when not in use.

#### Fast high resolution printing

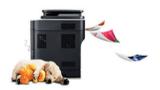

- You can print with a resolution of up to 1,200 x 1,200 dpi effective output.
- Fast, on-demand printing.
   SCX-472x Series, SCX-470x Series:
  - For single-side printing, 28 ppm (A4) or 29 ppm (Letter).
  - For duplex printing, 14 ppm (A4) or 15 ppm (Letter).

#### **Convenience**

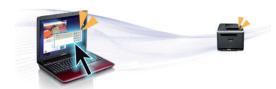

- Easy Capture Manager allows you to easily edit and print whatever you captured using the Print Screen key on the keyboard (see "Easy Capture Manager" on page 255).
- Printing Status (or Smart Panel) is a program that monitors and informs you of the machine's status and allows you to customize the machine's settings (see "Using advanced print features" on page 216).
- AnyWeb Print helps you screen-capture, preview, scrap, and print the screen of Windows Internet Explorer more easily, than when you use the ordinary program (see "Samsung AnyWeb Print" on page 256).
- Smart Update allows you to check for the latest software and install the latest version during the printer driver installation process. This is available only for Windows.

### **Key benefits**

### Wide range of functionality and application support

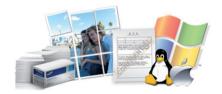

- Supports various paper sizes (see "Print media specifications" on page 105).
- Print watermark: You can customize your documents with words, such as "Confidential" (see "Using advanced print features" on page 216).
- Print posters: The text and pictures of each page of your document are magnified and printed across the multiple sheets of paper and can then be taped together to form a poster (see "Using advanced print features" on page 216).
- You can print in various operating systems (see "System requirements" on page 108).
- Your machine is equipped with a USB interface and/or a network interface.

Some features and optional goods may not be available depending on model or country.

### **Operating System**

| Operating System | SCX-472xFD Series<br>SCX-472xHD Series<br>SCX-472xHN Series | SCX-472xFW Series<br>SCX-472xHW Series | SCX-470x ND Series |
|------------------|-------------------------------------------------------------|----------------------------------------|--------------------|
| Windows          | •                                                           | •                                      | •                  |
| Macintosh        | •                                                           | •                                      | •                  |
| Linux            | •                                                           | •                                      | •                  |
| Unix             | •                                                           | •                                      | •                  |

(•: Included, Blank: Not available)

#### **Software**

| Software                              | SCX-472xFD Series<br>SCX-472xHD Series<br>SCX-472xHN Series | SCX-472xFW Series<br>SCX-472xHW Series | SCX-470x ND Series |
|---------------------------------------|-------------------------------------------------------------|----------------------------------------|--------------------|
| PCL / SPL printer driver <sup>a</sup> | •                                                           | •                                      | •                  |
| PS printer driver                     |                                                             |                                        |                    |
| XPS printer driver                    |                                                             |                                        |                    |
| Direct Printing Utility               |                                                             |                                        |                    |

|                       | Software                  | SCX-472xFD Series<br>SCX-472xHD Series<br>SCX-472xHN Series | SCX-472xFW Series<br>SCX-472xHW Series | SCX-470x ND Series |
|-----------------------|---------------------------|-------------------------------------------------------------|----------------------------------------|--------------------|
| Samsung Easy          | Scan to PC settings       | •                                                           | •                                      | •                  |
| Printer Manager       | Fax to PC settings        | •                                                           | •                                      |                    |
|                       | Device settings           | •                                                           | •                                      | •                  |
| Samsung Printer St    | tatus                     | •                                                           | •                                      | •                  |
| Smart Panel           |                           | •                                                           | •                                      | •                  |
| AnyWeb Print          |                           | •                                                           | •                                      | •                  |
| SyncThru™ Web Service |                           | •                                                           | •                                      | •                  |
| SyncThru Admin W      | eb Service                | •                                                           | •                                      | •                  |
| Easy Eco Driver       |                           | •                                                           | •                                      | •                  |
| Fax                   | Samsung Network PC<br>Fax | •                                                           | •                                      |                    |
| Scan                  | Twain scan driver         | •                                                           | •                                      | •                  |
|                       | WIA scan driver           | •                                                           | •                                      | •                  |
|                       | Samsung Scan Assistant    | •                                                           | •                                      | •                  |
|                       | SmarThru 4                |                                                             |                                        |                    |
| SmarThru Office       |                           | •                                                           | •                                      | •                  |

a. Depending on the operating system you use, the installed print driver may differ.

(•: Included, Blank: Not available)

### **Variety feature**

| Features                                            | SCX-472xFD Series<br>SCX-472xHD Series<br>SCX-472xHN Series | SCX-472xFW Series<br>SCX-472xHW Series | SCX-470xND Series |
|-----------------------------------------------------|-------------------------------------------------------------|----------------------------------------|-------------------|
| Hi-Speed USB 2.0                                    | •                                                           | •                                      | •                 |
| Network Interface Ethernet 10/100 Base TX wired LAN | •                                                           | •                                      | •                 |
| Network Interface 802.11b/g/n wireless LAN          |                                                             | •                                      |                   |
| Eco printing                                        | •                                                           | •                                      | •                 |
| Duplex (2-sided) printing                           | •                                                           | •                                      | •                 |
| USB memory interface                                |                                                             |                                        |                   |
| Touch screen                                        |                                                             |                                        |                   |
| Duplex Automatic Document Feeder (DADF)             |                                                             |                                        |                   |
| Automatic Document Feeder (ADF)                     | •                                                           | •                                      | •                 |
| Handset                                             | •                                                           | •                                      |                   |
|                                                     | (SCX-472xHD Series, SCX-472xHN<br>Series only)              | (SCX-472xHW Series only)               |                   |

|      | Features                          | SCX-472xFD Series<br>SCX-472xHD Series<br>SCX-472xHN Series | SCX-472xFW Series<br>SCX-472xHW Series | SCX-470xND Series |
|------|-----------------------------------|-------------------------------------------------------------|----------------------------------------|-------------------|
| Fax  | Multi-send                        | •                                                           | •                                      |                   |
|      | Delay send                        | •                                                           | •                                      |                   |
|      | Priority send                     | •                                                           | •                                      |                   |
|      | Duplex send                       |                                                             |                                        |                   |
|      | Secure receive                    | •                                                           | •                                      |                   |
|      | Duplex print                      | •                                                           | •                                      |                   |
|      | Send/ Receive<br>forward - fax    | •                                                           | •                                      |                   |
|      | Send/ Receive<br>forward - email  |                                                             |                                        |                   |
|      | Send/ Receive<br>forward - server |                                                             |                                        |                   |
| Scan | Scanning to email                 |                                                             |                                        |                   |
|      | Scanning to SMB server            |                                                             |                                        |                   |
|      | Scanning to FTP server            |                                                             |                                        |                   |
|      | <b>Duplex scan</b>                |                                                             |                                        |                   |
|      | Scan to PC                        | •                                                           | •                                      | •                 |

| Fe              | eatures           | SCX-472xFD Series<br>SCX-472xHD Series<br>SCX-472xHN Series | SCX-472xFW Series<br>SCX-472xHW Series | SCX-470xND Series |
|-----------------|-------------------|-------------------------------------------------------------|----------------------------------------|-------------------|
| Сору            | ID card copying   | •                                                           | •                                      | •                 |
|                 | Collation         | •                                                           | •                                      | •                 |
|                 | Poster            | •                                                           | •                                      | •                 |
|                 | Clone             | •                                                           | •                                      | •                 |
|                 | Book              |                                                             |                                        |                   |
| Copy (Continue) | 2-up/ 4-up        | •                                                           | •                                      | •                 |
|                 | Adjust background | •                                                           | •                                      | •                 |
|                 | Margin shift      |                                                             |                                        |                   |
|                 | Edge erase        |                                                             |                                        |                   |
|                 | Gray enhance      |                                                             |                                        |                   |
|                 | Duplex copy       | •                                                           | •                                      | •                 |

(•: Included, Blank: Not available)

### **Useful to know**

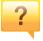

#### The machine does not print.

- Open the print queue list and remove the document from the list (see "Canceling a print job" on page 56).
- Remove the driver and install it again (see "Installing the driver locally" on page 28).
- Select your machine as your default machine in your Windows.

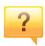

#### Where can I purchase accessories or supplies?

- Inquire at a Samsung distributor or your retailer.
- Visit www.samsung.com/supplies. Select your country/region to view product service information.

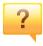

#### The status LED flashes or remains constantly on.

- Turn the product off and on again.
- Check the meanings of LED indications in this manual and troubleshoot accordingly (see "Understanding the status LED" on page 96).

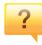

#### A paper jam has occurred.

- · Open and close the front door.
- Check the instructions on removing jammed paper in this manual and troubleshoot accordingly (see "Clearing paper jams" on page 91).

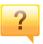

#### Printouts are blurry.

- The toner level might be low or uneven. Shake the toner cartridge.
- Try a different print resolution setting.
- Replace the toner cartridge.

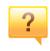

#### Where can I download the machine's driver?

• Visit www.samsung.com to download the latest machine's driver, and install it on your system.

### About this user's guide

This user's guide provides information for your basic understanding of the machine as well as detailed steps to explain machine usage.

- Read the safety information before using the machine.
- If you have a problem using the machine, refer to the troubleshooting chapter.
- Terms used in this user's guide are explained in the glossary chapter.
- All illustrations in this user's guide may differ from your machine depending on its options or model you purchased.
- The screenshots in this administrator's guide may differ from your machine depending on the machine's firmware/driver version.
- The procedures in this user's guide are mainly based on Windows 7.

### **Conventions**

Some terms in this guide are used interchangeably, as below:

- Document is synonymous with original.
- Paper is synonymous with media, or print media.
- Machine refers to printer or MFP.

#### **General icons**

| lcon    | Text | Description                                                                                    |  |  |
|---------|------|------------------------------------------------------------------------------------------------|--|--|
| Caution |      | Gives users information to protect the machine from possible mechanical damage or malfunction. |  |  |
|         | Note | Provides additional information or detailed specification of the machine function and feature. |  |  |

These warnings and precautions are included to prevent injury to you and others, and to prevent any potential damage to your machine. Be sure to read and understand all of these instructions before using the machine. After reading this section, keep it in a safe place for future reference.

#### **Important safety symbols**

#### Explanation of all icons and signs used in this chapter

| $\Lambda$  | Warning      | Hazards or unsafe practices that may result in severe personal injury or death.          |  |  |  |  |
|------------|--------------|------------------------------------------------------------------------------------------|--|--|--|--|
| <u>.</u>   | Caution      | Hazards or unsafe practices that may result in minor personal injury or property damage. |  |  |  |  |
| $\Diamond$ | Do not atter | tempt.                                                                                   |  |  |  |  |

### **Operating environment**

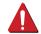

#### **Warning**

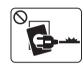

Do not use if the power cord is damaged or if the electrical outlet is not grounded.

This could result in electric shock or fire.

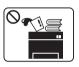

Do not place anything on top of the machine (water, small metal or heavy objects, candles, lit cigarettes, etc.).

This could result in electric shock or fire.

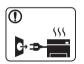

- If the machine gets overheated, it releases smoke, makes strange noises, or generates an odd odor, immediately turn off the power switch and unplug the machine.
- The user should be able to access the power outlet in case of emergencies that might require the user to pull the plug out.

This could result in electric shock or fire.

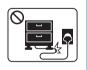

Do not bend, or place heavy objects on the power cord.

Stepping on or allowing the power cord to be crushed by a heavy object could result in electric shock or fire.

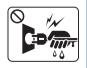

Do not remove the plug by pulling on the cord; do not handle the plug with wet hands.

This could result in electric shock or fire.

### <u>!</u>

#### **Caution**

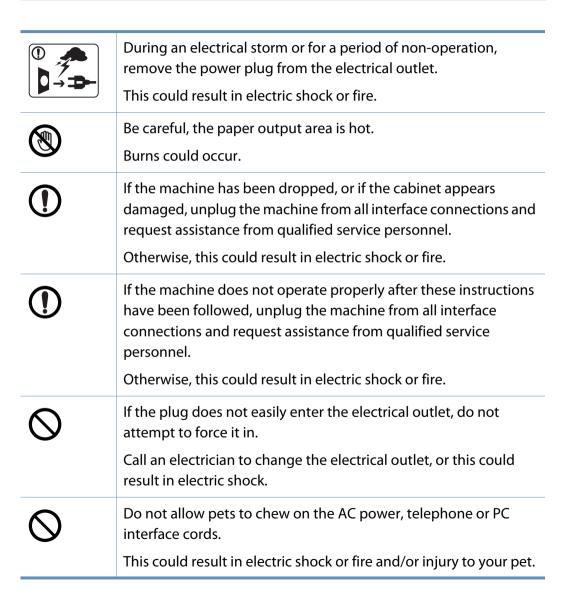

### **Operating method**

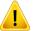

#### **Caution**

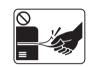

Do not forcefully pull the paper out during printing.

It can cause damage to the machine.

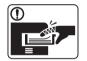

Be careful not to put your hand between the machine and paper tray.

You may get injured.

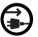

This machine's power reception device is the power cord.

To switch off the power supply, remove the power cord from the electrical outlet.

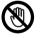

Be care when replacing paper or removing jammed paper.

New paper has sharp edges and can cause painful cuts.

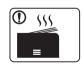

When printing large quantities, the bottom part of the paper output area may get hot. Do not allow children to touch.

Burns can occur.

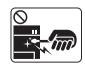

When removing jammed paper, do not use tweezers or sharp metal objects.

It can damage the machine.

| $\Diamond$ | Do not allow too many papers to stack up in the paper output tray. It can damage the machine.                                                    |
|------------|----------------------------------------------------------------------------------------------------|
| $\Diamond$ | Do not block or push objects into the ventilation opening.  This could result in elevated component temperatures which can cause damage or fire. |
| $\Diamond$ | Use of controls or adjustments or performance of procedures other than those specified herein may result in hazardous radiation exposure.        |

### **Installation / Moving**

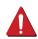

#### Warning

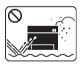

Do not place the machine in an area with dust, humidity, or water leaks.

This could result in electric shock or fire.

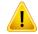

#### **Caution**

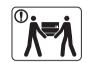

Before moving the machine, turn the power off and disconnect all cords.

Then lift the machine:

- If the machine weighs under 20 kg (44.09 lbs), lift with 1 person.
- If the machine weighs 20 kg (44.09 lbs) 40kg (88.18 lbs), lift with 2 people.
- If the machine weighs more than 40 kg (88.18 lbs), lift with 4 or more people.

The machine could fall, causing injury or machine damage.

①

Do not place the machine on an unstable surface.

The machine could fall, causing injury or machine damage.

1

Use only No.26 AWG<sup>a</sup> or larger, telephone line cord, if necessary.

Otherwise, it can cause damage to the machine.

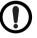

Make sure you plug the power cord into a grounded electrical outlet.

Otherwise, this could result in electric shock or fire.

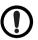

Use the power cord supplied with your machine for safe operation. If you are using a cord which is longer than 2 meters (6 feet) with a 110V machine, then the gauge should be 16 AWG or larger.

Otherwise, it can cause damage to the machine, and could result in electric shock or fire.

|             | The machine should be connected to                                                                         |
|-------------|----------------------------------------------------------------------------------------------------|
| $lackbox{}$ | the power level which is specified on the label.                                                           |
|             | If you are unsure and want to check the power level you are using, contact the electrical utility company. |
| $\Diamond$  | Do not put a cover over the machine or place it in an airtight location, such as a closet.                 |
|             | If the machine is not well-ventilated, this could result in fire.                                          |
| $\bigcirc$  | Do not overload wall outlets and extension cords.                                                          |
| S           | This can diminish performance, and could result in electric shock or fire.                                 |

a. AWG: American Wire Gauge

### **Maintenance / Checking**

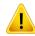

#### **Caution**

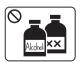

Unplug this product from the wall outlet before cleaning the inside of the machine. Do not clean the machine with benzene, paint thinner or alcohol; do not spray water directly into the machine.

This could result in electric shock or fire.

|   | When you are working inside the machine replacing supplies or cleaning the inside, do not operate the machine.  You could get injured.                                                                                                    |
|---|----------------------------------------------------------------------------------------------------|
|   | Keep cleaning supplies away from children. Children could get hurt.                                                                                                    |
|   | Do not disassemble, repair or rebuild the machine by yourself.  It can damage the machine. Call a certified technician when the machine needs repairing.                                                                                                    |
| ① | Keep the power cable and the contact surface of the plug clean from dust or water.  Otherwise, this could result in electric shock or fire.                                                                                                    |
| ① | To clean and operate the machine, strictly follow the user's guide provided with the machine.  Otherwise, you could damage the machine.                                                                                                    |
| 8 | <ul> <li>Do not remove any covers or guards that are fastened with screws.</li> <li>Fuser units should only be repaired by a certified service technician. Repair by non-certified technicians could result in fire or electric shock.</li> <li>The machine should only be repaired by a Samsung service</li> </ul> |

technician.

### **Supply usage**

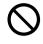

Using recycled supplies, such as toner, can cause damage to the machine.

In case of damage due to the use of recycled supplies, a service fee will be charged.

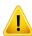

#### **Caution**

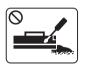

Do not disassemble the toner cartridge.

Toner dust can be dangerous if inhaled or ingested.

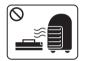

Do not burn any of the supplies such as toner cartridge or fuser unit.

This could cause an explosion or uncontrollable fire.

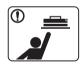

When storing supplies such as toner cartridges, keep them away from children.

Toner dust can be dangerous if inhaled or ingested.

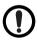

When changing the toner cartridge or removing jammed paper, be careful not to let toner dust touch your body or clothes.

Toner dust can be dangerous if inhaled or ingested.

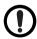

When toner gets on your clothing, do not use hot water to wash it.

Hot water sets toner into fabric. Use cold water.

### Accessories

| Quick installation guide |
|--------------------------|
|                          |
| Handset <sup>b</sup>     |
|                          |
|                          |
|                          |

- a. The software CD contains the print drivers and software applications.
- b. Handset model only (see "Features by models" on page 7)
- c. Miscellaneous accessories included with your machine may vary by country of purchase and specific model.

### **Front view**

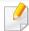

- This illustration may differ from your machine depending on your model.
- Some features and optional goods may not be available depending on model or country (see "Features by models" on page 7).

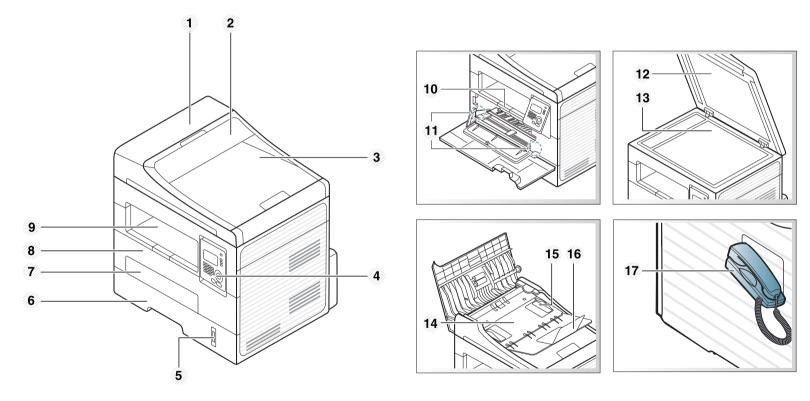

| 1 | Document feeder cover       | 7 | Manual feeder tray | 13 | Scanner glass              |
|---|-----------------------------|---|--------------------|----|----------------------------|
| 2 | Document feeder guide cover | 8 | Front cover        | 14 | Document feeder input tray |

| 3 | Document feeder output tray | 9  | Output tray                          | 15 | Paper width guide on a document feeder |
|---|-----------------------------|----|--------------------------------------|----|----------------------------------------|
| 4 | Control Panel               | 10 | Output support                       | 16 | Document feeder output support         |
| 5 | Paper level indicator       | 11 | Paper width guide on a manual feeder | 17 | Handset <sup>a</sup>                   |
| 6 | Tray                        | 12 | Scanner lid                          |    |                                        |

a. Handset model only (see "Features by models" on page 7).

### **Rear view**

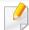

- This illustration may differ from your machine depending on your model.
- Some features and optional goods may not be available depending on model or country (see "Features by models" on page 7).

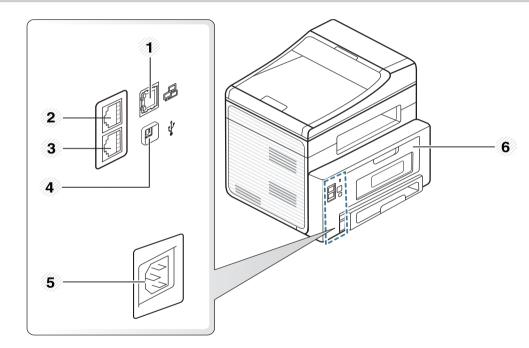

| 1 | Network port                                            | 3 | Telephone line socket (Line) (SCX-472x Series only) | 5 | Power receptacle |
|---|---------------------------------------------------------|---|-----------------------------------------------------|---|------------------|
| 2 | Extension telephone socket (EXT) (SCX-472x Series only) | 4 | USB port                                            | 6 | Rear cover       |

### **Control panel overview**

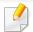

This control panel may differ from your machine depending on its model. There are various types of control panels.

### A Type (SCX-472x Series)

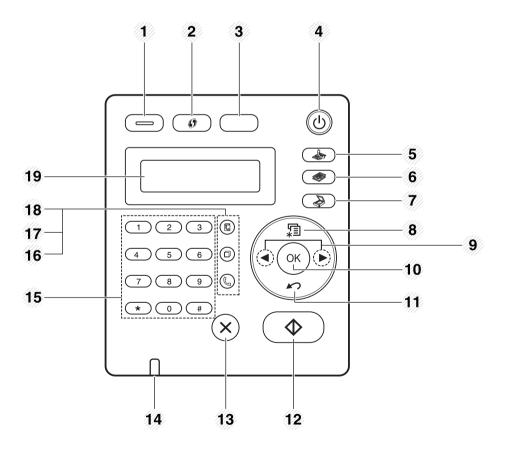

| 1 | Eco               | Turn into eco mode to reduce toner consumption and paper usage (see "Eco printing" on page 58).                                                                  |
|---|-------------------|----------------------------------------------------------------------------------------------------|
| 2 | (WPS)             | Configures the wireless network connection easily without a computer (see Advanced Guide).                                                                       |
|   | Darkness          | Adjust the brightness level to make a copy for easier reading, when the original contains faint markings and dark images.                                        |
| 3 | ID Copy           | Allows you to copy both sides of an ID card like a driver's license on a single side of paper (see "ID card copying" on page 63).                                |
| 4 | (Power)           | Turns the power on or off, or wakes up the machine from the power save mode. If you need to turn the machine off, press this button for more than three seconds. |
| 5 | (Fax)             | Switches to Fax mode.                                                                                                    |
| 6 | (Copy)            | Switches to Copy mode.                                                                                                    |
| 7 | (Scan)            | Switches to Scan mode.                                                                                                    |
| 8 | (Menu)            | Opens Menu mode and scrolls through the available menus.                                                                                                    |
| 9 | Left/Right Arrows | Scrolls through the options available in the selected menu and increases or decreases values.                                                                    |

### **Control panel overview**

| election on the screen.                                                                        |
|------------------------------------------------------------------------------------------------|
|                                                                                                |
| to the upper menu level.                                                                       |
|                                                                                                |
| tions at any time.                                                                             |
| atus of your machine (see<br>g the status LED" on page 96).                                    |
| or enters alphanumeric characters.                                                             |
| s this button, you can hear a dial<br>er a fax number. It is similar to<br>sing speaker phone. |
| number in ready mode, or inserts a fax number in edit mode.                                    |
| ore frequently used fax numbers or ed fax numbers.                                             |
| ent status and displays prompts<br>ation.                                                      |
|                                                                                                |

### B Type (SCX-470x Series)

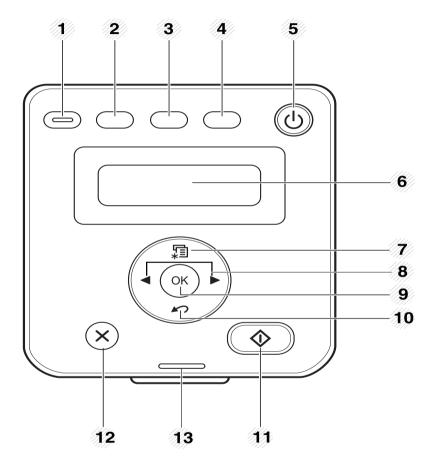

Turn into eco mode to reduce toner consumption and paper usage (see"Eco printing" on page 58).

# **Control panel overview**

| 2  | Darkness          | Adjust the brightness level to make a copy for easier reading, when the original contains faint markings and dark images.                                        |
|----|-------------------|----------------------------------------------------------------------------------------------------|
| 3  | ID Copy           | Allows you to copy both sides of an ID card like a driver's license on a single side of paper (see "ID card copying" on page 63).                                |
| 4  | Scan to           | Sends scanned data (see "Basic Scanning" on page 65).                                                                                                    |
| 5  | (Power)           | Turns the power on or off, or wakes up the machine from the power save mode. If you need to turn the machine off, press this button for more than three seconds. |
| 6  | Display screen    | Shows the current status and displays prompts during an operation.                                                                                               |
| 7  | * (Menu)          | Opens Menu mode and scrolls through the available menus.                                                                                                    |
| 8  | Left/Right Arrows | Scrolls through the options available in the selected menu and increases or decreases values.                                                                    |
| 9  | ок                | Confirms the selection on the screen.                                                                                                    |
| 10 | (Back)            | Sends you back to the upper menu level.                                                                                                    |
| 11 | ♦ (Start)         | Starts a job.                                                                                                    |
| 12 | (Stop/Clear)      | Stops an operations at any time.                                                                                                    |

| 13 | Status LED | Indicates the status of your machine (see   |
|----|------------|---------------------------------------------|
|    |            | "Understanding the status LED" on page 96). |

### Adjusting the control panel

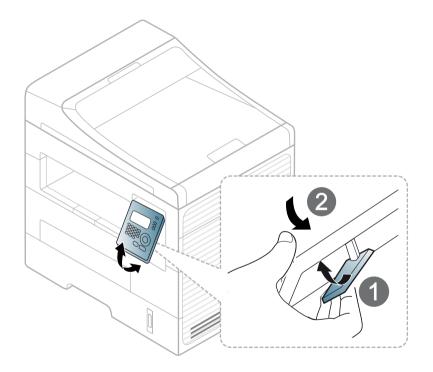

# Turning on the machine

1 Connect the machine to the electricity supply first.

Turn the switch on if the machine has a power switch.

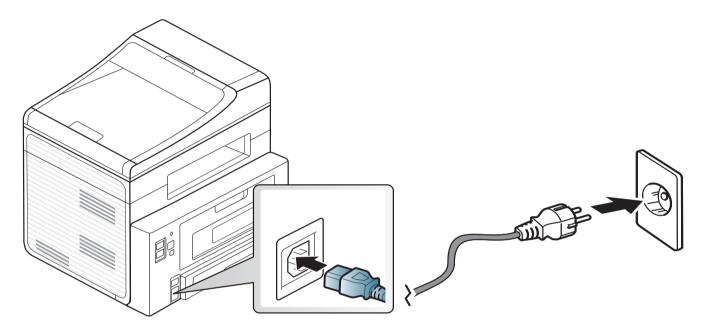

### Installing the driver locally

A locally connected machine is a machine directly attached to your computer using the cable. If your machine is attached to a network, skip the following steps below and go on to installing a network connected machine's driver (see Advanced Guide).

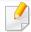

- If you are a Macintosh, Linux, or Unix OS user, refer to the Advanced guide.
- The installation window in this User's Guide may differ depending on the machine and interface in use.
- Selecting Custom Installation allows you to choose which programs to install.
- Only use a USB cable no longer than 3 meters (118 inches).

#### Windows

1 Make sure that the machine is connected to your computer and powered on.

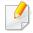

If the "Found New Hardware Wizard" appears during the installation procedure, click Cancel to close the window.

- Insert the supplied software CD into your CD-ROM drive.
  - Click Start > All programs > Accessories > Run.
  - X:\**Setup.exe** replacing "X" with the letter, which represents your CD-ROM drive and click **OK**.
- Select Install Now.

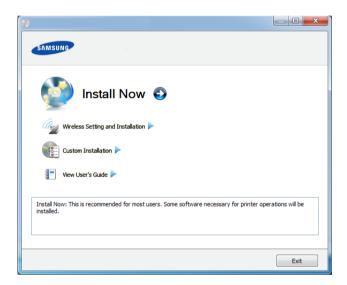

(SCX-470x Series does not support the **Wireless Setting and Installation** menu)

- Read the License Agreement, and select I accept the terms of the License Agreement. Then, click Next.
- Follow the instructions in the installation window.

### Reinstalling the driver

If the printer driver does not work properly, follow the steps below to reinstall the driver.

### Windows

- 1 Make sure that the machine is connected to your computer and powered on.
- > From the Start menu, select Programs or All Programs > Samsung Printers > your printer driver name > Uninstall.
- **?** Follow the instructions in the installation window.
- Insert the software CD into your CD-ROM drive and install the driver again (see "Installing the driver locally" on page 28).

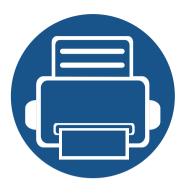

# 2. Menu overview and basic setup

This chapter provides information about the overall menu structure and the basic setup options.

| • | Menu overview                 | 31 |  |
|---|-------------------------------|----|--|
| • | Changing the display language | 40 |  |
| • | Media and tray                | 41 |  |
| • | Basic printing                | 55 |  |
| • | Basic copying                 | 61 |  |
| • | Basic scanning                | 65 |  |
| • | Basic faxing                  | 66 |  |

The control panel provides access to various menus to set up the machine or use the machine's functions.

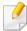

- An asterisk (\*) appears next to the currently selected menu.
- Some menus may not appear on the display depending on options or models. If so, it is not applicable to your machine.
- Some menu names may differ from your machine depending on its options or the models.
- SCX-470x Series does not support the fax features.

#### **Accessing the menu**

- 1 Select the Fax, Copy, or Scan button on the control panel depending on the feature to be used.
- Select \*\*\* (**Menu**) until the menu you want appears on the bottom line of the display and press **OK**.
- Press the left/right arrows until the needed menu item appears and press **OK**.
- If the setting item has sub menus, repeat step 3.
- Press the left/right arrows to access the required value.

- Press **OK** to save the selection.
- 7 Press (Stop/Clear) to return to the ready mode.

#### SCX-472x Series

| Items                    | Options    |                                              |
|--------------------------|------------|----------------------------------------------|
| Fax Feature <sup>a</sup> | Darkness   | Light+5- Light+1<br>Normal<br>Dark+1- Dark+5 |
|                          | Contrast   | Light+5- Light+1<br>Normal<br>Dark+1- Dark+5 |
|                          | Resolution | Standard Fine Super Fine Photo Fax Color Fax |
|                          | Scan Size  |                                              |
|                          | Multi Send |                                              |
|                          | Delay Send |                                              |

| Items                    | Options        |                        |
|--------------------------|----------------|------------------------|
| Fax Feature <sup>a</sup> | Priority Send  |                        |
|                          | Forward        | Fax                    |
|                          |                | PC                     |
|                          | Secure Receive | On                     |
|                          |                | Off                    |
|                          |                | Print                  |
|                          | Add Page       |                        |
|                          | Cancel Job     |                        |
| Fax Setup <sup>a</sup>   | Sending        | Redial Times           |
|                          |                | Redial Term            |
|                          |                | Prefix Dial            |
|                          |                | ECM Mode               |
|                          |                | Send Report            |
|                          |                | Image TCR              |
|                          |                | Dial Mode <sup>b</sup> |

| Items                  | Options        |                  |
|------------------------|----------------|------------------|
| Fax Setup <sup>a</sup> | Receiving      | Receive Mode     |
|                        |                | Ring To Answer   |
|                        |                | Stamp RCV Name   |
|                        |                | RCV Start Code   |
|                        |                | Auto Reduction   |
|                        |                | Discard Size     |
|                        |                | Junk Fax Setup   |
|                        |                | DRPD Mode        |
|                        |                | Duplex Print     |
|                        | Change Default | Resolution       |
|                        |                | Darkness         |
|                        |                | Contrast         |
|                        |                | Scan Size        |
|                        | Auto Report    | On               |
|                        |                | Off              |
| Copy Feature           | Scan Size      |                  |
|                        | Reduce/Enlarge |                  |
|                        | Darkness       | Light+5- Light+1 |
|                        |                | Normal           |
|                        |                | Dark+1- Dark+5   |

| Items        | Options       |                            |  |
|--------------|---------------|----------------------------|--|
| Copy Feature | Contrast      | Light+5- Light+1<br>Normal |  |
|              |               | Dark+1- Dark+5             |  |
|              | Original Type | Text                       |  |
|              |               | Text/Photo                 |  |
|              |               | Photo                      |  |
|              | Layout        | Normal                     |  |
|              |               | 2-Up                       |  |
|              |               | 4-Up                       |  |
|              |               | ID copy                    |  |
|              |               | Poster Copy                |  |
|              |               | Clone Copy                 |  |
|              | Adjust Bkgd.  | Off                        |  |
|              |               | Auto                       |  |
|              |               | Enhance Lev.1              |  |
|              |               | Enhance Lev.2              |  |
|              |               | Erase Lev.1- Erase Lev.4   |  |
|              | Duplex        | Off                        |  |
|              |               | 1 -> 2 Side Long           |  |
|              |               | 1 -> 2 SideShort           |  |

| Items       |                | Options          |
|-------------|----------------|------------------|
| Copy Setup  | Change Default | Scan Size        |
|             |                | Copies           |
|             |                | Copy Collation   |
|             |                | Reduce/Enlarge   |
|             |                | Duplex           |
|             |                | Darkness         |
|             |                | Contrast         |
|             |                | Original Type    |
|             |                | Adjust Bkgd.     |
| Print Setup | Orientation    | Portrait         |
|             |                | Landscape        |
|             | Duplex         | Off              |
|             |                | 1 -> 2 Side Long |
|             |                | 1 -> 2 SideShort |
|             | Copies         | [1-999]:1        |
|             | Resolution     | 600dpi-Normal    |
|             |                | 1200dpi-Best     |
|             | Darkness       | Normal           |
|             |                | Light            |
|             |                | Dark             |

| Items       |            | Options                    |  |
|-------------|------------|----------------------------|--|
| Print Setup | Clear Text | Off Minimum Medium Maximum |  |
|             | Auto CR    | LF<br>LF+CR                |  |
|             | Emulation  | Emulation Type Setup       |  |

| Items        |               | Options                    |
|--------------|---------------|----------------------------|
| System Setup | Machine Setup | Machine ID                 |
|              |               | Fax Number <sup>a</sup>    |
|              |               | Date & Time                |
|              |               | Clock Mode                 |
|              |               | Language                   |
|              |               | Power Save                 |
|              |               | Wakeup Event               |
|              |               | System Timeout             |
|              |               | Job Timeout                |
|              |               | Altitude Adj.              |
|              |               | Auto Continue <sup>c</sup> |
|              |               | Paper Mismatch             |
|              |               | Paper Substit <sup>c</sup> |
|              |               | PrintBlankPage             |
|              |               | Toner Save                 |
|              |               | Eco Settings               |
|              | Paper Setup   | Paper Size                 |
|              |               | Paper Type                 |
|              |               | Paper Source               |
|              |               | Margin                     |

| Items        |              | Options                    |
|--------------|--------------|----------------------------|
| System Setup | Sound/Volume | Key Sound<br>Alarm Sound   |
|              |              | Speaker                    |
|              |              | Ringer                     |
|              |              |                            |
|              | Report       | All Report                 |
|              |              | Configuration              |
|              |              | Supplies Info.             |
|              |              | Address Book               |
|              |              | Fax Send <sup>a</sup>      |
|              |              | Fax Sent <sup>a</sup>      |
|              |              | Fax Received <sup>a</sup>  |
|              |              | Schedule Jobs              |
|              |              | Junk Fax <sup>a</sup>      |
|              |              | Network Conf.              |
|              |              | Usage Counter              |
|              |              | Fax Options <sup>a</sup>   |
|              | Maintenance  | CLR Empty Msg <sup>d</sup> |
|              |              | Supplies Life              |
|              |              | Serial NO.                 |
|              |              | TonerLow Alert             |

| Items        |                | Options                   |
|--------------|----------------|---------------------------|
| System Setup | Clear Setting  | All Settings              |
|              |                | Print Setup               |
|              |                | Fax Setup <sup>a</sup>    |
|              |                | Copy Setup                |
|              |                | System Setup              |
|              |                | Network Setup             |
|              |                | Address Book              |
|              |                | Fax Sent <sup>a</sup>     |
|              |                | Fax Received <sup>a</sup> |
| Network      | TCP/IP (IPv4)  | DHCP                      |
|              |                | ВООТР                     |
|              |                | Static                    |
|              | TCP/IP (IPv6)  | IPv6 Activate             |
|              |                | DHCPv6 Config             |
|              | Ethernet Speed | Automatic                 |
|              |                | 10Mbps Half               |
|              |                | 10Mbps Full               |
|              |                | 100Mbps Half              |
|              |                | 100Mbps Full              |

| Items   | Options               |              |
|---------|-----------------------|--------------|
| Network | Clear Setting         |              |
|         | Network Conf.         |              |
|         | Wireless <sup>a</sup> | Wi-Fi ON/OFF |
|         |                       | WPS Setting  |
|         |                       | WLAN Setting |
|         |                       | WLAN Default |
|         |                       | WLAN Signal  |

a. SCX-472x Series Only.

### **SCX-470x Series**

| Items        | Options        |                  |
|--------------|----------------|------------------|
| Copy Feature | Scan Size      |                  |
|              | Reduce/Enlarge |                  |
|              | Darkness       | Light+5- Light+1 |
|              |                | Normal           |
|              |                | Dark+1- Dark+5   |

| Items        | Options       |                                                               |
|--------------|---------------|---------------------------------------------------------------|
| Copy Feature | Contrast      | Light+5- Light+1 Normal Dark+1- Dark+5                        |
|              | Original Type | Text<br>Text/Photo<br>Photo                                   |
|              | Layout        | Normal 2-Up 4-Up ID copy Poster Copy Clone Copy               |
|              | Adjust Bkgd.  | Off Auto Enhance Lev.1 Enhance Lev.2 Erase Lev.1- Erase Lev.4 |
|              | Duplex        | Off<br>1 -> 2 Side Long<br>1 -> 2 SideShort                   |

b. This setting may not be available depending on your country.

c. This option only appears if "paper mismatch" is enabled.

d. This option only appears when small amount of toner is left in the cartridge.

# Menu overview

| Items       | Options        |                  |
|-------------|----------------|------------------|
| Copy Setup  | Change Default | Scan Size        |
|             |                | Copies           |
|             |                | Copy Collation   |
|             |                | Reduce/Enlarge   |
|             |                | Duplex           |
|             |                | Darkness         |
|             |                | Contrast         |
|             |                | Original Type    |
|             |                | Adjust Bkgd      |
| Print Setup | Orientation    | Portrait         |
|             |                | Landscape        |
|             | Duplex         | Off              |
|             |                | 1 -> 2 Side Long |
|             |                | 1 -> 2 SideShort |
|             | Copies         | [1-999]:1        |
|             | Resolution     | 600dpi-Normal    |
|             |                | 1200dpi-Best     |
|             | Darkness       | Normal           |
|             |                | Light            |
|             |                | Dark             |

| Items       | Options    |                            |
|-------------|------------|----------------------------|
| Print Setup | Clear Text | Off Minimum Medium Maximum |
|             | Auto CR    | LF+CR                      |
|             | Emulation  | Emulation Type Setup       |

# Menu overview

| Items Options |               | Options                    |
|---------------|---------------|----------------------------|
| System Setup  | Machine Setup | Machine ID                 |
|               |               | Date & Time                |
|               |               | Clock Mode                 |
|               |               | Language                   |
|               |               | Power Save                 |
|               |               | Wakeup Event               |
|               |               | System Timeout             |
|               |               | Job Timeout                |
|               |               | Altitude Adj.              |
|               |               | Auto Continue <sup>a</sup> |
|               |               | Paper Mismatch             |
|               |               | Paper Substit <sup>c</sup> |
|               |               | Print Blank Page           |
|               |               | Toner Save                 |
|               |               | Eco Settings               |
|               | Paper Setup   | Paper Size                 |
|               |               | Paper Type                 |
|               |               | Paper Source               |
|               |               | Margin                     |

| Items        | Options       |                            |
|--------------|---------------|----------------------------|
| System Setup | Report        | All Report                 |
|              |               | Configuration              |
|              |               | Supplies Info.             |
|              |               | Scheduled Jobs             |
|              |               | Network Conf.              |
|              |               | Usage Counter              |
|              | Maintenance   | CLR Empty Msg <sup>b</sup> |
|              |               | Supplies Life              |
|              |               | Serial Number              |
|              |               | Toner Low Alert            |
| System Setup | Clear Setting | All Settings               |
|              |               | Print Setup                |
|              |               | Copy Setup                 |
|              |               | System Setup               |
|              |               | Network Setup              |

# Menu overview

| Items   | Options        |                                                             |
|---------|----------------|-------------------------------------------------------------|
| Network | TCP/IP (IPv4)  | DHCP<br>BOOTP<br>Static                                     |
|         | TCP/IP (IPv6)  | IPv6 Activate DHCPv6 Config                                 |
|         | Ethernet Speed | Automatic 10Mbps Half 10Mbps Full 100Mbps Half 100Mbps Full |
| Network | Clear Setting  |                                                             |
|         | Network Conf.  |                                                             |

a. This option only appears if "paper mismatch" is enabled.

b. This option only appears when small amount of toner is left in the cartridge.

# Changing the display language

To change the language that is displayed on the control panel, follow these steps:

Select \* (Menu) > System Setup > Machine Setup > Language on the control panel.

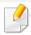

It may be necessary to press **OK** to navigate to lower-level menus for some models.

- Select the language you want to display on the control panel.
- Press **OK** to save the selection.

This chapter provides information on how to load print media into your machine.

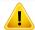

- Using print media that does not meet these specifications may cause problems or require repairs. Such repairs are not covered by Samsung's warranty or service agreements.
- Make sure not to use the inkjet photo paper with this machine. It could cause damage to the machine.
- · Using inflammable print media can cause a fire.
- Use designated print media (see "Print media specifications" on page 105).

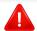

The use of inflammable media or foreign materials left in the printer may lead to overheating of the unit and, in rare cases may cause a fire.

### **Tray overview**

To change the size, you need to adjust the paper guides.

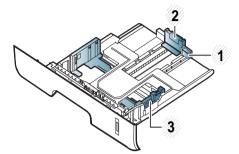

- 1 Tray extension guide
- 2 Paper length guide
- 3 Paper width guide

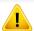

If you do not adjust the guide, it may cause paper registration, image skew, or jamming of the paper.

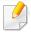

The paper quantity indicator shows the amount of paper in the tray.

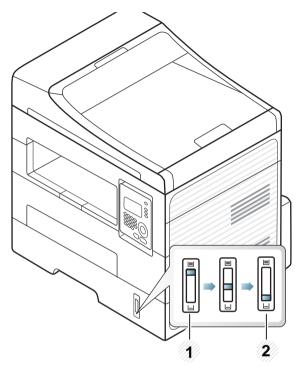

- 1 Full
- 2 Empty

### Paper type available for duplex printing

Depending on the power voltage your machine uses, available paper types for duplex printing differs. Refer to the below table.

| Power<br>voltage | Available paper                 |  |
|------------------|---------------------------------|--|
| 110V             | Letter, Legal, US Folio, Oficio |  |
| 220V             | A4                              |  |

### **Loading paper in the tray**

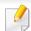

When printing using the tray, do not load paper on the manual feeder, it may cause a paper jam.

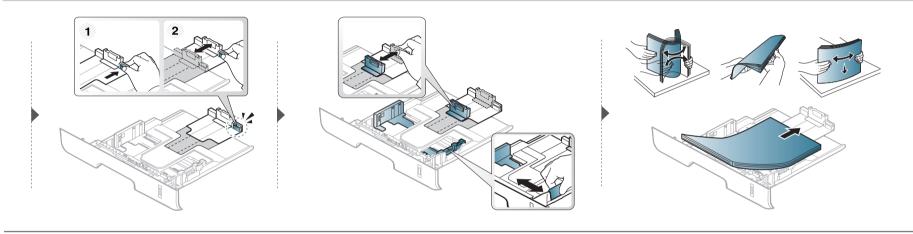

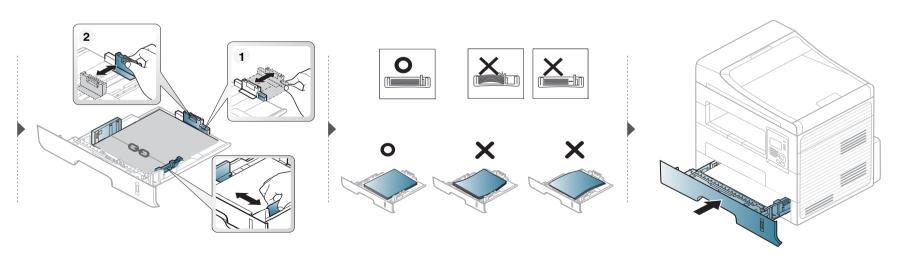

### **Loading in manual feeder**

The manual feeder can hold special sizes and types of print material, such as postcards, note cards, and envelopes (see "Print media specifications" on page 105).

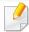

#### Tips on using the manual feeder

- Load only one type, size and weight of print media at time in the manual feeder.
- To prevent paper jams, do not add paper while printing when there is still paper in the manual feeder.
- Print media should be loaded face up with the top edge going into the manual feeder first and be placed in the center of the tray.
- To ensure printing quality and to prevent paper jams, only load the available paper (see "Print media specifications" on page 105).
- Flatten any curl on postcards, envelopes, and labels before loading them into the manual feeder.
- When printing on special media, you must follow the loading guidelines (see "Printing on special media" on page 45).
- When papers overlap when printing using the manual feeder, open tray and remove the papers then try printing again.
- When paper does not feed well while printing, push the paper in manually until it starts feeding automatically.
- When the machine is in a power save mode, the machine does not feed paper from the manual feeder. Wake up the machine by pressing the power button before using the manual feeder.

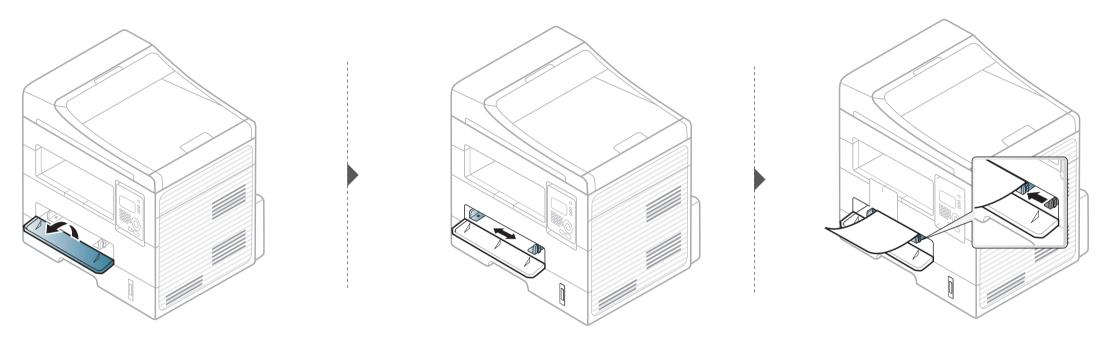

### **Printing on special media**

The table below shows the special media usable in each tray.

The media is also shown in the **Printing Preferences**. To get the higest printing quality, select the proper media type from the **Printing preferences** window > **Paper** tab > **Paper Type** (see "Opening printing preferences" on page 57).

For example, if you want to print on labels, select **Labels** for **Paper Type**.

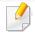

- When using special media, we recommend you feed one sheet at a time (see "Print media specifications" on page 105).
- Printing the special media (Face up)
   If special media are printed out with curl, wrinkles, crease, or black bold lines, open the rear cover and try printing again. Keep the rear cover opened during printing.

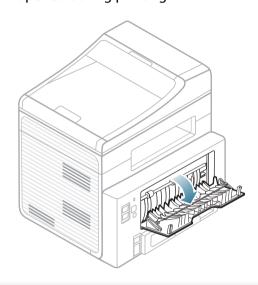

To see for paper weights for each sheet, refer to "Print media specifications" on page 105.

| Types | Tray | Manual feeder |
|-------|------|---------------|
| Plain | •    | •             |
| Thick | •    | •             |

| Types             | Tray | Manual feeder |
|-------------------|------|---------------|
| Thicker           |      | •             |
| Thin              | •    | •             |
| Bond              | •    | •             |
| Color             |      | •             |
| CardStock         | •    | •             |
| Labels            |      | •             |
| Transparency      |      | •             |
| Envelope          |      | •             |
| Thick<br>Envelope |      | •             |
| Preprinted        |      | •             |
| Cotton            |      | •             |
| Recycled          | •    | •             |
| Archive           | •    | •             |

(•: Included, Blank: Not available)

#### **Envelope**

Printing successfully on envelopes depends upon the quality of the envelopes.

To print an envelope, place it as shown in the following figure.

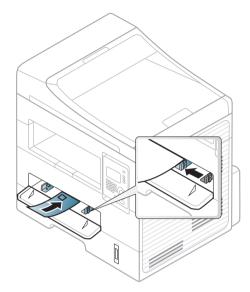

If envelopes are printed out with wrinkles, creases, or black bold lines, open the rear cover and try printing again. Keep the rear cover opened during printing.

- When selecting envelopes, consider the following factors:
  - Weight: should not exceed 90 g/m<sup>2</sup> otherwise; jams may occur.
  - **Construction:** should lie flat with less than 6 mm curl and should not contain air.
  - **Condition:** should not be wrinkled, nicked, nor damaged.
  - **Temperature:** should resist the heat and pressure of the machine during operation.
- Use only well-constructed envelopes with sharp and well-creased folds.
- Do not use stamped envelopes.

- Do not use envelopes with clasps, snaps, windows, coated lining, self-adhesive seals, or other synthetic materials.
- Do not use damaged or poorly made envelopes.
- Be sure the seam at both ends of the envelope extends all the way to the corner of the envelope.

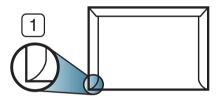

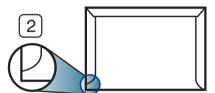

- 1 Acceptable
- 2 Unacceptable
- Envelopes with a peel-off adhesive strip or with more than one flap that folds over to seal must use adhesives compatible with the machine's fusing temperature for 0.1 second about 170°C (338 °F). The extra flaps and strips might cause wrinkling, creasing, or jams, and may even damage the fuser.
- For the best print quality, position margins no closer than 15 mm from the edges of the envelope.
- Avoid printing over the area where the envelope's seams meet.

#### **Transparency**

To avoid damaging the machine, use only transparencies designed for use in laser printers.

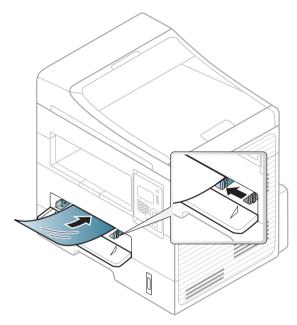

- Must withstand the machine's fusing temperature.
- Place them on a flat surface after removing them from the machine.
- Do not leave unused transparencies in the paper tray for long. Dust and dirt may accumulate on them, resulting in spotty printing.
- To avoid smudging caused by fingerprints, handle them carefully.
- To avoid fading, do not expose printed transparencies to prolonged sunlight.
- Ensure that transparencies are not wrinkled, curled, or have any torn edges.

- Do not use transparencies that separate from the backing sheet.
- To prevent transparencies from sticking to each other, do not let the printed sheets stack up as they are being printed out.
- Recommended media: Transparency for a color laser printer by Xerox, such as 3R 91331(A4), 3R 2780 (Letter)

#### **Labels**

To avoid damaging the machine, use only labels designed for use in laser printers.

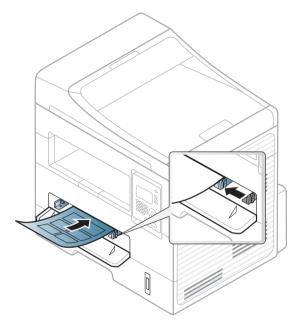

- When selecting labels, consider the following factors:
  - **Adhesives:** Should be stable at your machine's fusing temperature. Check your machine's specifications to view the fusing temperature (about 170°C (338°F)).
  - **Arrangement:** Only use labels with no exposed backing between them. Labels can peel off sheets that have spaces between the labels, causing serious jams.
  - **Curl:** Must lie flat with no more than 13 mm of curl in any direction.

- **Condition:** Do not use labels with wrinkles, bubbles, or other indications of separation.
- Make sure that there is no exposed adhesive material between labels.
   Exposed areas can cause labels to peel off during printing, which can cause paper jams. Exposed adhesive can also cause damage to machine components.
- Do not run a sheet of labels through the machine more than once. The adhesive backing is designed for only a single pass through the machine.
- Do not use labels that are separating from the backing sheet or are wrinkled, bubbled, or otherwise damaged.

### **Card stock/ Custom-sized paper**

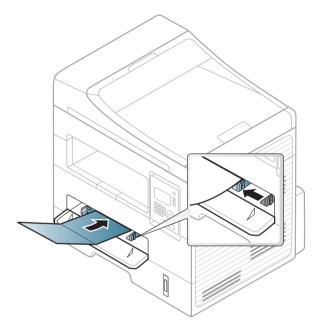

• In the software application, set the margins to at least 6.4 mm (0.25 inches) away from the edges of the material.

### **Preprinted paper**

When loading preprinted paper, the printed side should be facing up with an uncurled edge at the front. If you experience problems with paper feeding, turn the paper around. Note that print quality is not guaranteed.

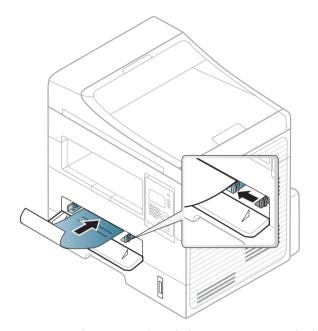

- Must be printed with heat-resistant ink that will not melt, vaporize, or release hazardous emissions when subjected to the machine's fusing temperature for 0.1 second (about 170°C (338°F)).
- Preprinted paper ink must be non-flammable and should not adversely affect machine rollers.
- Before you load preprinted paper, verify that the ink on the paper is dry.

  During the fusing process, wet ink can come off preprinted paper, reducing print quality.

### Setting the paper size and type

After loading paper in the paper tray, set the paper size and type using the control panel buttons.

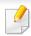

It may be necessary to press **OK** to navigate to lower-level menus for some models.

- Select \* (Menu) > System Setup > Paper Setup > Paper Size or Paper Type on the control panel.
- Select the tray and the option you want.
- Press **OK** to save the selection.

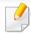

- The settings set from the machine driver override the settings on the control panel.
  - **a** To print from an application, open an application and start the print menu.
  - **b** Open **Printing Preferences** (see "Opening printing preferences" on page 57).
  - **c** Press the **Paper** tab and select an appropriate paper.
- If you want to use special-sized paper such as billing paper, select the
  Paper tab > Size > Edit... and set Custom Paper Size Settings in the
  Printing Preferences (see "Opening printing preferences" on page 57).

### **Preparing originals**

- Do not load paper smaller than 142 x 148 mm (5.6 x 5.8 inches) or larger than 216 x 356 mm (8.5 x 14 inches).
- Do not attempt to load the following s of paper, in order to prevent paper jam, low print quality and machine damage.
  - Carbon-paper or carbon-backed paper
  - Coated paper
  - Onion skin or thin paper
  - Wrinkled or creased paper
  - Curled or rolled paper
  - Torn paper
- Remove all staples and paper clips before loading.
- Make sure any glue, ink, or correction fluid on the paper is completely dry before loading.
- Do not load originals that include different sizes or weights of paper.
- Do not load booklets, pamphlets, transparencies, or documents with other unusual characteristics.

### **Loading originals**

You can use the scanner glass or the document feeder to load an original for copying, scanning, and sending a fax(SCX-472x Series only).

### On the scanner glass

Using the scanner glass, you can copy or scan originals. You can get the best scan quality, especially for colored or gray-scaled images. Make sure that no originals are in the document feeder. If an original is detected in the document feeder, the machine gives it priority over the original on the scanner glass.

1 Lift and open the scanner lid.

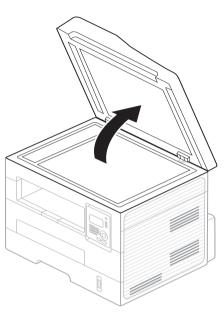

Place the original face down on the scanner glass. Align it with the registration guide at the top left corner of the glass.

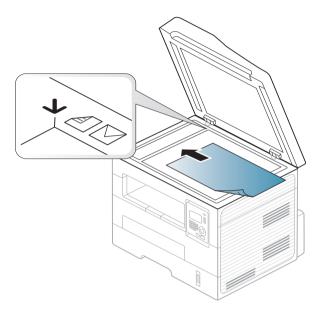

Close the scanner lid.

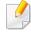

- Leaving the scanner lid open while copying may affect copy quality and toner consumption.
- Dust on the scanner glass may cause black spots on the printout. Always keep it clean (see "Cleaning the machine" on page 79).
- If you are copying a page from a book or magazine, lift the scanner lid until its hinges are caught by the stopper and then close the lid. If the book or magazine is thicker than 30 mm, start copying with the scanner lid open.

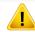

- Be careful not to break the scanner glass. You may get hurt.
- Do not put hands while closing the scanner lid. The scanner lid may fall on your hands and get hurt.
- Do not look the light from inside of the scanner while copying or scanning. It is harmful to eyes.

#### In the document feeder

Using the document feeder, you can load up to 40 sheets of paper (75 g/m2, 20 lbs bond) for one job.

1 Flex or fan the edge of the paper stack to separate the pages before loading originals.

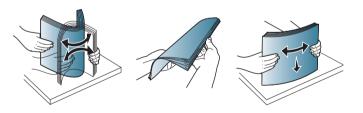

2 Load the original face up into the document feeder input tray. Make sure that the bottom of the original stack matches the paper size marked on the document input tray.

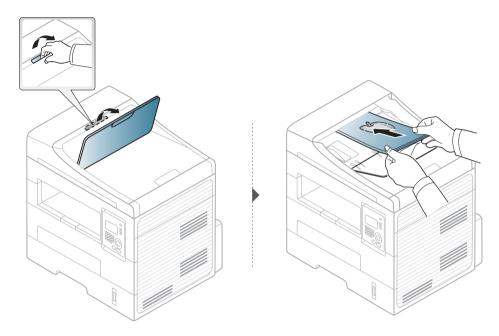

Adjust the document feeder width guides to the paper size.

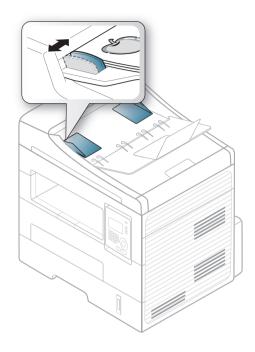

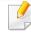

- Dust on the document feeder glass may cause black lines on the printout. Always keep the glass clean (see "Cleaning the machine" on page 79).
- To print on both sides of the paper using the ADF, from the control panel press (Copy) > (Menu) > Copy Feature > Duplex > 1 -> 2 Side
   Long or 1 -> 2 SideShort and print on one side of the paper, then reload the sheet to print on the other side.

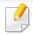

For special printing features, refer to the Advanced Guide (see "Using advanced print features" on page 216).

### **Printing**

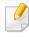

If you are a Macintosh or Linux user, refer to the "Macintosh printing" on page 224 or "Linux printing" on page 225.

The following **Printing Preferences** window is for Notepad in Windows 7.

- 1 Open the document you want to print.
- Select Print from the File menu.

Select your machine from the **Select Printer** list.

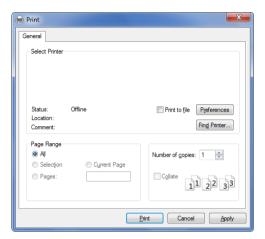

The basic print settings including the number of copies and print range are selected within the **Print** window.

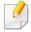

To take advantage of the advanced printing features, click **Properties** or **Preferences** from the Print window (see "Opening printing preferences" on page 57).

To start the print job, click **OK** or **Print** in the **Print** window.

### **Canceling a print job**

If the print job is waiting in the print queue or print spooler, cancel the job as follows:

- You can access this window by simply double-clicking the machine icon
   ( ) in the Windows task bar.
- You can also cancel the current job by pressing (Stop/Clear) on the control panel.

### **Opening printing preferences**

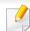

- The **Printing Preferences** window that appears in this user's guide may differ depending on the machine in use.
- When you select an option in **Printing Preferences**, you may see a warning mark or i. An i mark means you can select that certain option but it is not recommended, and an mark means you cannot select that option due to the machine's setting or environment.
- Open the document you want to print.
- Select Print from the file menu. The Print window appears.
- Select your machine from the **Select Printer**.

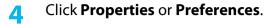

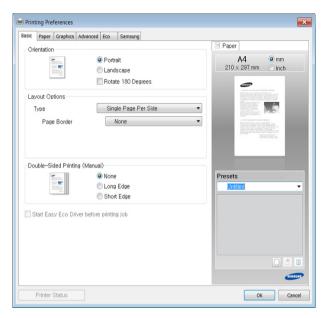

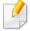

You can check the machine's current status pressing the **Printer Status** button (see "Using Samsung Printer Status" on page 264).

### Using a favorite setting

The **Presets** option, which is visible on each preferences tab except for the **Samsung** tab, allows you to save the current preferences for future use.

To save a **Presets** item, follow these steps:

- Change the settings as needed on each tab.
- **7** Enter a name for the item in the **Presets** input box.

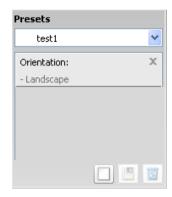

Click (Add). When you save **Presets**, all current driver settings are saved.

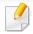

Select more options and click (Update), settings will be added to the Presets you made. To use a saved setting, select it from the Presets dropdown list. The machine is now set to print according to the settings you have selected.

To delete saved settings, select it from the **Presets** drop-down list and click **Delete**).

You can also restore the printer driver's default settings by selecting **Default Preset** from the **Presets** drop-down list.

### **Using help**

Click the option you want to know on the **Printing Preferences** window and press **F1** on your keyboard.

### **Eco printing**

The **Eco** function reduces toner consumption and paper usage. The **Eco** function allows you to save print resources and lead you to eco-friendly printing.

If you press the **Eco** button from the control panel, eco mode is enabled. The default setting of Eco mode is **Double-sided printing** (**Long Edge**), **Multiple Pages per Side** (2), **Skip blank pages**, and **Toner Save**.

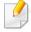

Depending on the printer driver you use, **Skip blank pages** may not work properly. If **Skip blank pages** feature does not work properly, set the feature from the Easy Eco Driver (see "Easy Eco Driver" on page 257).

### **Setting Eco mode on the control panel**

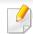

- The settings set from the machine's driver override the settings on the control panel.
- Accessing menus may differ from model to model (see "Accessing the menu" on page 31).
- It may be necessary to press **OK** to navigate to lower-level menus for some models.
- Select \*\*\*\* (Menu) > System Setup > Machine Setup > Eco Settings on the control panel.
- Select the option you want and press OK.
  - **Default Mode:** Select this to turn on or off the eco mode. (Duplex (long edge)/Toner save/2-up/Skip blank pages)
    - Off: Set the eco mode off.
    - **On**: Set the eco mode on.

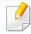

If you set the eco mode on with a password from the SyncThru<sup>™</sup> Web Service (**Settings** tab > **Machine Settings** > **System** > **Eco** > **Settings**), the **On force** message appears. You have to enter the password to change the eco mode status.

- Change Template: Follow the settings from Syncthru<sup>™</sup> Web Service.
   Before you select this item, you must set the eco function in
   SyncThru<sup>™</sup> Web Service> Settings tab > Machine Settings >
   System > Eco > Settings.
- Press **OK** to save the selection.

#### Setting eco mode on the driver

Open the Eco tab to set Eco mode. When you see the eco image ( ), that means the eco mode is currently enabled.

#### **Eco options**

- Printer Default: Follows the settings from the machine's control panel.
- None: Disables Eco mode.
- **Eco Printing:** Enables eco mode. Activate the various Eco items you want to use.
- **Password:** If the administrator has enabled Eco mode, you have to enter the password to change the status.

#### **Result simulator**

**Result Simulator** shows the results of reduced emission of carbon dioxide, used electricity, and the amount of saved paper in accordance with the settings you selected.

- The results are calculated on the basis that the total number of printed paper is one hundred without a blank page when the Eco mode is disabled.
- Refers to the calculation coefficient about CO2, energy, and paper from IEA, the index of Ministry of Internal Affairs and Communication of Japan and www.remanufacturing.org.uk. Each model has a different index.
- The power consumption in printing mode refers to the average printing power consupmtion of this machine.
- The actual saved or reduced amount may differ depending on the operating system used, computing performance, application software, connection method, media, media size, job complexity, etc.

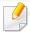

For special printing features, refer to the Advanced Guide (see "Copy menu" on page 179).

### **Basic copy**

- 1 Select (copy) on the control panel.
- Place a single document face down on the document glass, or load the documents face up into the document feeder (see "Loading originals" on page 52).
- If you want to customize the copy settings including **Reduce/Enlarge**, **Darkness**, **Contrast**, **Original**, and more by using the control panel buttons (see "Changing the settings for each copy" on page 61).
- 4 Enter the number of copies using the arrow or number keypad, if necessary.
- $_{\mathbf{5}}$  Press  $\Phi_{\mathbf{(Start)}}$ .

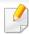

If you need to cancel the copying job during the operation, press (Stop/Clear) and the copying will stop.

### Changing the settings for each copy

Your machine provides default settings for copying so that you can quickly and easily make a copy. However, if you want to change the options for each copy, use the copy function buttons on the control panel.

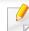

- If you press (Stop/Clear) while setting the copy options, all of the options you have set for the current copy job will be canceled and returned to their default status. Or, they will automatically return to their default status after the machine completes the copy in progress.
- Accessing menus may differ from model to model (see "Accessing the menu" on page 31).
- It may be necessary to press **OK** to navigate to lower-level menus for some models.

#### **Darkness**

If you have an original containing faint marking and dark images, you can adjust the brightness to make a copy that is easier to read.

- Select (copy) > (Menu) > Copy Feature > Darkness on the control panel.
  - Or select Darkness button on the control panel.
- Select the option you want and press OK.
  For example, the Light+5 being the lightest, and the Dark+5 being the darkest.
- 3 Press (Stop/Clear) to return to ready mode.

#### **Contrast**

The Contrast menu lets you increase or decrease the difference between the bright and dark areas of an image.

- 1 Select (copy) > (Menu) > Copy Feature > Contrast on the control panel.
- Select the option you want and press **OK**.Select **Dark** to heighten the contrast and select **Light** to reduce it.
- 3 Press (Stop/Clear) to return to ready mode.

### **Original**

The original setting is used to improve the copy quality by selecting the document for the current copy job.

- Select (copy) > (Menu) > Copy Feature > Original type on the control panel.
- Select the option you want and press **OK**.
  - Text: Use for originals containing mostly text.
  - **Text/Photo**: Use for originals with mixed text and photographs.

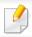

If texts in the printout is blurry, select **Text** to get the clear texts.

- **Photo**: Use when the originals are photographs.
- Press (Stop/Clear) to return to ready mode.

#### **Reduced or enlarged copy**

You can reduce or enlarge the size of a copied image from 25% to 400% when you copy original documents from the scanner glass.

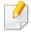

- This feature may not be available depending on model or optional goods (see "Variety feature" on page 10).
- If the machine set to Eco mode, reduce and enlarge features are not available.

#### To select from the predefined copy sizes

- Select (copy) > \*\* (Menu) > Copy Feature > Reduce/Enlarge on the control panel.
- **>** Select the option you want and press **OK**.
- Press (Stop/Clear) to return to ready mode.

#### To scale the copy by directly entering the scale rate

- 1 Select (copy) > \*\* (Menu) > Copy Feature > Reduce/Enlarge > Custom on the control panel.
- Enter the copy size you want using the numeric keypad.
- Press **OK** to save the selection.
- Press (Stop/Clear) to return to ready mode.

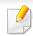

When you make a reduced copy, black lines may appear at the bottom of your copy.

### **ID card copying**

Your machine can print 2-sided originals on one sheet.

The machine prints one side of the original on the upper half of the paper and the other side on the lower half without reducing the size of the original. This feature is helpful for copying a small-sized item such as business card.

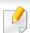

- The original must be placed on the scanner glass to use this feature.
- If the machine set to Eco mode, this feature is not available.
- For better image quality, Select (copy) > (Menu) > Copy Feature > Original Type > Photo on the control panel.
- Press ID Copy on the control panel.
- Place the front side of an original facing down on the scanner glass where arrows indicate as shown. Then, close the scanner lid.

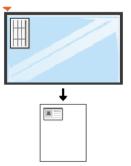

Place Front Side and Press [Start] appears on the display.

Press Start.

Your machine begins scanning the front side and shows **Place Back Side** and **Press [Start]**.

Turn the original over and place it on the scanner glass where arrows indicate as shown. Then, close the scanner lid.

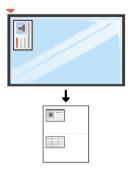

Press Start.

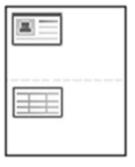

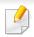

- If you do not press the **(Start)** button, only the front side will be copied.
- If the original is larger than the printable area, some portions may not be printed.

# **Basic scanning**

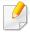

For special scanning features, refer to the Advanced Guide (see "Scan features" on page 230).

### **Basic Scanning**

This is the normal and usual procedure for scanning originals.

This is a basic scanning method for USB-connected machine.

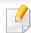

- It may be necessary to press **OK** to navigate to lower-level menus for some models.
- if you want to scan using the network, refer to the Advanced Guide (see "Scanning from network connected machine" on page 238).
- 1 Place a single document face down on the document glass, or load the documents face up into the document feeder (see "Loading originals" on page 52).
- Select (scan) > Scan to PC > Local PC on the control panel.

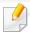

If you see **Not Available** message, check the port connection, or select **Enable Scan from Device Panel** in **Samsung Easy Printer Manager** >

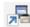

Switch to advanced mode > Scan to PC Settings.

Select the application program you want and press OK.
Default setting is My Documents.

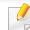

You can add or delete the folder where the scanned file is saved in

Samsung Easy Printer Manager > Switch to advanced mode. > Scan to PC Settings.

- Select the option you want and press OK.
- Scanning begins.

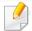

Scanned image is saved in computer's C:\Users\users name\My

• **Documents**. The saved folder may differ, depending on your operating system or the application you are using.

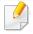

- This function is not supported for SCX-470X Series (see "Control panel overview" on page 24).
- For special faxing features, refer to the Advanced Guide (See "Fax features" on page 241).

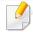

- You cannot use this machine as a fax via the internet phone. For more information ask your internet service provider.
- We recommend using traditional analog phone services (PSTN: Public Switched Telephone Network) when connecting telephone lines to use a fax machine. If you use other Internet services (DSL, ISDN, VoIP), you can improve the connection quality by using the Micro-filter. The Micro-filter eliminates unnecessary noise signals and improves connection quality or Internet quality. Since the DSL Micro-filter is not provided with the machine, contact your Internet service provider for use on DSL Microfilter.

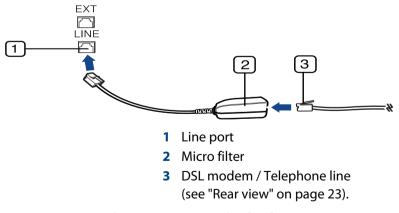

• SCX-470x Series does not support the fax features.

### **Preparing to fax**

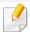

SCX-470x Series does not support the fax features.

Before you send or receive a fax, you need to connect the supplied line cord to your telephone wall jack (see "Rear view" on page 23). Refer to the Quick Installation Guide how to make a connection. The method of making a telephone connection is different from one country to another.

### Sending a fax

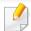

- When you place the originals, you can use either the document feeder or the scanner glass. If the originals are placed on both the document feeder and the scanner glass, the machine will read the originals on the document feeder first, which has higher priority in scanning.
- SCX-470x Series does not support the fax features.
- Place a single document face down on the document glass, or load the documents face up into the document feeder (see "Loading originals" on page 52).
- 2 Select (fax) on the control panel.

- Adjust the resolution and the darkness to suit your fax needs (see "Adjusting the document settings" on page 68).
- Enter the destination fax number.
- Press  $\bigcirc$  (Start) on the control panel. The machine starts to scan and send the fax to the destinations.

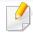

- If you want to send a fax directly from your computer, use Samsung Network PC Fax (see "Sending a fax in the computer" on page 242).
- When you want to cancel a fax job, press (Stop/Clear) before the machine starts transmission.
- If you used the scanner glass, the machine shows the message asking to place another page.

### Sending a fax manually

Perform the following to send a fax using (On Hook Dial) on the control panel. If your machine is a handset model, you can send a fax using the handset (see "Features by models" on page 7).

- 1 Place a single document face down on the document glass, or load the documents face up into the document feeder (see "Loading originals" on page 52).
- 2 Select (fax) on the control panel.

- Adjust the resolution and the darkness to suit your fax needs (see "Adjusting the document settings" on page 68).
- Press On Hook Dial on the control panel or lift the handset.
- Enter a fax number using the number keypad on the control panel.
- Press (Start) on the control panel when you hear a high-pitched fax signal from the remote fax machine.

### Sending a fax to multiple destinations

You can use the multiple send feature, which allows you to send a fax to multiple locations. Originals are automatically stored in memory and sent to a remote station. After transmission, the originals are automatically erased from memory (see "Features by models" on page 7).

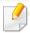

You cannot send faxes with this feature if you chosen super fine as an option or if the fax is in color.

- Place a single document face down on the document glass, or load the documents face up into the document feeder (see "Loading originals" on page 52).
- Select (fax) on the control panel.

- Adjust the resolution and the darkness to suit your fax needs (see "Adjusting the document settings" on page 68).
- Select  $\frac{1}{\sqrt{2}}$  (Menu) > Fax Feature > Multi Send on the control panel.
- Enter the number of the first receiving fax machine and press **OK**.

  You can press speed dial numbers or select a group dial number using the (Address book) button (see Advanced Guide).
- Enter the second fax number and press OK.
  The display asks you to enter another fax number to send the document.
- 7 To enter more fax numbers, press **OK** when **Yes** appears and repeat steps 5 and 6. You can add up to 10 destinations.
- Once you have entered a group dial number, you cannot enter another group dial number.
- When you have finished entering fax numbers, select **No** at the **Another No.?** prompt and press **OK**.

The machine begins sending the fax to the numbers you entered in the order in which you entered them.

### **Receiving a fax**

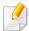

SCX-470x Series does not support the fax features.

Your machine is preset Fax mode at the factory. When you receive a fax, the machine answers the call on a specified number of rings and automatically receives the fax.

### **Adjusting the document settings**

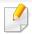

SCX-470x Series does not support the fax features.

Before starting a fax, change the following settings according to your original's status to get the best quality.

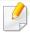

It may be necessary to press **OK** to navigate to lower-level menus for some models.

#### Resolution

The default document settings produce good results when using typical text-based originals. However, if you send originals that are of poor quality, or contain photographs, you can adjust the resolution to produce a higher quality fax.

- Select (fax) > (Menu) > Fax Feature > Resolution on the control panel.
- Select the option you want and press OK.
  - **Standard**: Originals with normal sized characters.
  - **Fine**: Originals containing small characters or thin lines or originals printed using a dot-matrix printer.
  - Super Fine: Originals containing extremely fine detail. Super Fine
    mode is enabled only if the machine with which you are
    communicating also supports the Super Fine resolution.
- For memory transmission, Super Fine mode is not available. The resolution setting is automatically changed to Fine.
- When your machine is set to Super Fine resolution and the fax machine
  with which you are communicating does not support Super Fine
  resolution, the machine transmits using the highest resolution mode
  supported by the other fax machine.
- **Photo Fax**: Originals containing shades of gray or photographs.

• Color Fax: Original with colors.

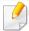

- Memory transmission is not available in this mode.
- You can only send a color fax if the machine you are communicating with supports color fax reception and you send the fax manually.
- Press (Stop/Clear) to return to ready mode.

#### **Darkness**

You can select the degree of darkness of the original document.

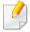

The darkness setting is applied to the current fax job. To change the default setting (see "Fax menu" on page 186).

- Select (fax) > (Menu) > Fax Feature > Darkness on the control panel.
- Select a darkness level you want.
- Press (Stop/Clear) to return to ready mode.

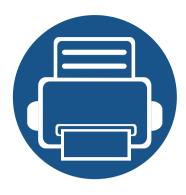

# 3. Maintenance

This chapter provides information about purchasing supplies, accessories and maintenance parts available for your machine.

| • | Ordering supplies and accessories | 71        |  |
|---|-----------------------------------|-----------|--|
| • | Available supplies                | 72        |  |
| • | Available maintenance parts       | 73        |  |
| • | Redistributing toner              | 74        |  |
| • | Replacing the toner cartridge     | <b>75</b> |  |
| • | Monitoring the supplies life      | 77        |  |
| • | Setting the toner low alert       | <b>78</b> |  |
| • | Cleaning the machine              | 79        |  |

# Ordering supplies and accessories

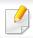

Available accessories may differ from country to country. Contact your sales representatives to obtain the list of available supplies, and maintenance parts.

To order Samsung-authorized supplies, accessories, and maintenance parts, contact your local Samsung dealer or the retailer where you purchased your machine. You can also visit **www.samsung.com/supplies**, and then select your country/region to obtain the contact information for service.

# **Available supplies**

When supplies reach the end of their life spans, you can order the following s of supplies for your machine:

| Туре                           | Average yield <sup>a</sup> | Part name |
|--------------------------------|----------------------------|-----------|
| Standard yield toner cartridge | Approx. 1,500 pages        | MLT-D103S |
| High yield toner cartridge     | Approx. 2,500 pages        | MLT-D103L |

a. Declared yield value in accordance with ISO/IEC 19752.

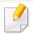

Depending on the options, percentage of image area and job mode used, the toner cartridge's lifespan may differ.

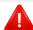

When purchasing new toner cartridges or other supplies, these must be purchased in the same country as the machine you are using. Otherwise, new toner cartridges or other supplies will be incompatible with your machine due to different configurations of toner cartridges and other supplies according to the specific country conditions.

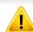

Samsung does not recommend using non-genuine Samsung toner cartridge such as refilled or remanufactured toner. Samsung cannot guarantee non-genuine Samsung toner cartridge's quality. Service or repair required as a result of using non-genuine Samsung toner cartridges will not be covered under the machine's warranty.

### **Available maintenance parts**

To purchase maintenance parts, contact the source where you bought the machine. Replacing maintenance parts can be performed only by an authorized service provider, dealer, or the retailer where you bought the machine. The warranty does not cover the replacement of any maintenance parts once it has reached its "Average yield".

Maintenance parts are replaced at specific intervals to avoid print quality and paper feed problems resulting from worn parts, see table below. The purpose of which is to maintain your machine in top working condition. The maintenance parts below should be replaced when the life span of each item has been met.

| Parts                      | Average yield <sup>a</sup> |
|----------------------------|----------------------------|
| Document feeder rubber pad | Approx. 20,000 pages       |
| Transfer roller            | Approx. 100,000 pages      |
| Fuser unit                 | Approx. 100,000 pages      |
| Pickup roller              | Approx. 50,000 pages       |
| Retard roller              | Approx. 50,000 pages       |
| Forward Roller             | Approx. 50,000 pages       |
| Feed Roller                | Approx. 50,000 pages       |

a. It will be affected by the operating system used, computing performance, application software, connecting method, media, media size and job complexity.

### **Redistributing toner**

When the toner cartridge is near the end of its life:

- White streaks or light printing occurs and/or density variation side to side.
- The **Status** LED blinks red.

If this happens, you can temporarily improve print quality by redistributing the remaining toner in the cartridge. In some cases, white streaks or light printing will still occur even after you have redistributed the toner.

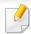

If toner gets on your clothing, wipe it off with a dry cloth and wash clothing in cold water: hot water sets toner into fabric.

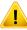

Do not touch the green underside of the toner cartridge. Use the handle on the cartridge to avoid touching this area.

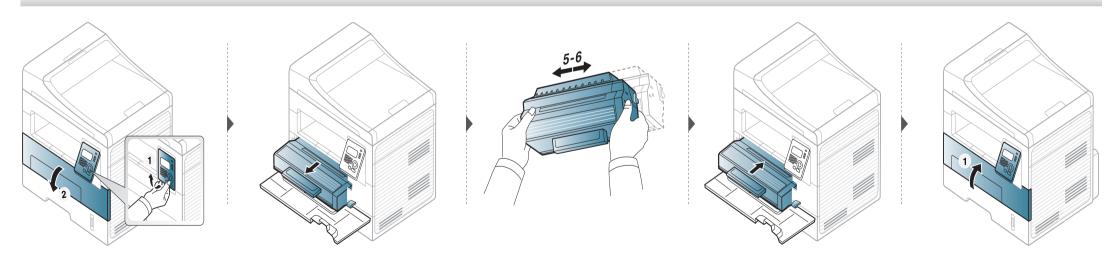

### Replacing the toner cartridge

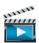

Click this link to open an animation about solving power problems.

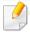

- Do not use sharp objects such as a knife or scissors to open the toner cartridge package. They might scratch the drum of the cartridge.
- If toner gets on your clothing, wipe it off with a dry cloth and wash clothing in cold water. Hot water sets toner into fabric.
- Shake the toner cartridge thorougly, it will increase the initial print quality.
- Do not touch the green underside of the toner cartridge. Use the handle on the cartridge to avoid touching this area.

# Replacing the toner cartridge

When a toner cartridge has reached the end of life, the machine will stop printing.

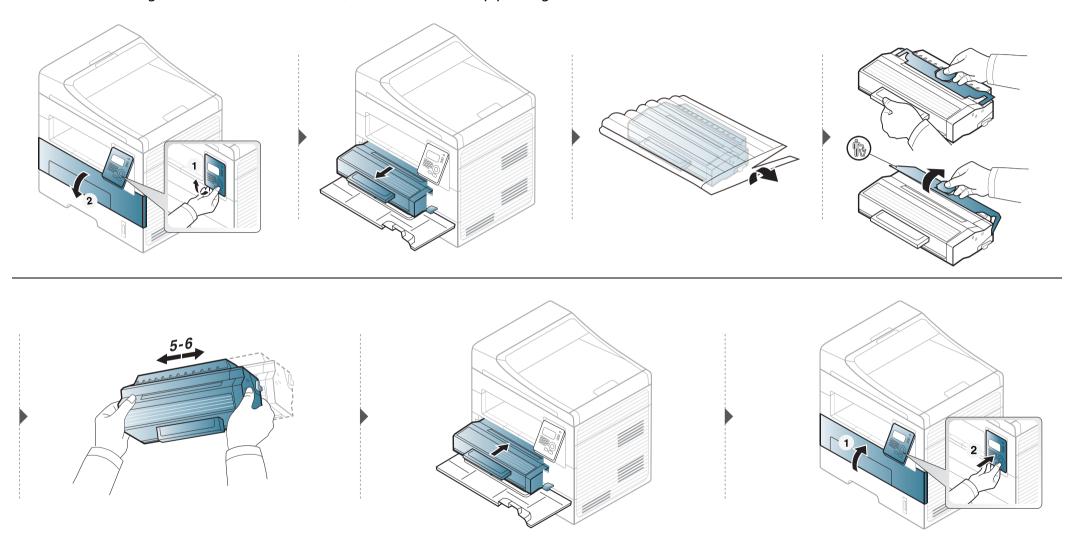

### Monitoring the supplies life

If you experience frequent paper jams or printing problems, check the number of pages the machine has printed or scanned. Replace the corresponding parts, if necessary.

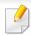

It may be necessary to press **OK** to navigate to lower-level menus for some models.

- Select \* (Menu) > System Setup > Maintenance > Supplies Life on the control panel.
- **>** Select the option you want and press **OK**.
  - **Supplies Info**: Prints the supply information page.
  - **Total**: Displays the total number of pages printed.
  - ADF Scan: Displays the number of pages printed by using the document feeder.
  - Platen Scan: Displays the number of pages scanned by using scanner glass.
- Press (Stop/Clear) to return to ready mode.

### Setting the toner low alert

If the amount of toner in the cartridge is low, a message or LED informing the user to change the toner cartridge appears. You can set the option for whether or not this message or LED appears.

- 1 Select \*\* (Menu) > System Setup > Maintenance > Toner Low Alert on the control panel.
- Select the option you want.
- Press **OK** to save the selection.

If printing quality problems occur or if you use your machine in a dusty environment, you need to clean your machine regularly to keep it in the best printing condition and use your machine longer.

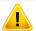

- Cleaning the cabinet of the machine with cleaning materials containing large amounts of alcohol, solvents, or other strong substances can discolor or distort the cabinet.
- If your machine or the surrounding area is contaminated with toner, we recommend you use a cloth or tissue dampened with water to clean it. If you use a vacuum cleaner, toner blows in the air and might be harmful to you.
- During the printing process, paper, toner, and dust particles can accumulate inside the machine. This buildup can cause print quality problems, such as toner specks or smearing. Cleaning the inside of the machine clears and reduces these problems.

#### **Cleaning the outside**

Clean the machine cabinet with a soft, lint-free cloth. Dampen the cloth slightly with water, but be careful not to let any water drip onto or into the machine.

#### **Cleaning the inside**

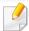

- Use a dry lint-free cloth to clean the machine.
- If your machine has a power switch, turn the power switch off before cleaning the machine.
- Before opening the front cover, close the output support first.

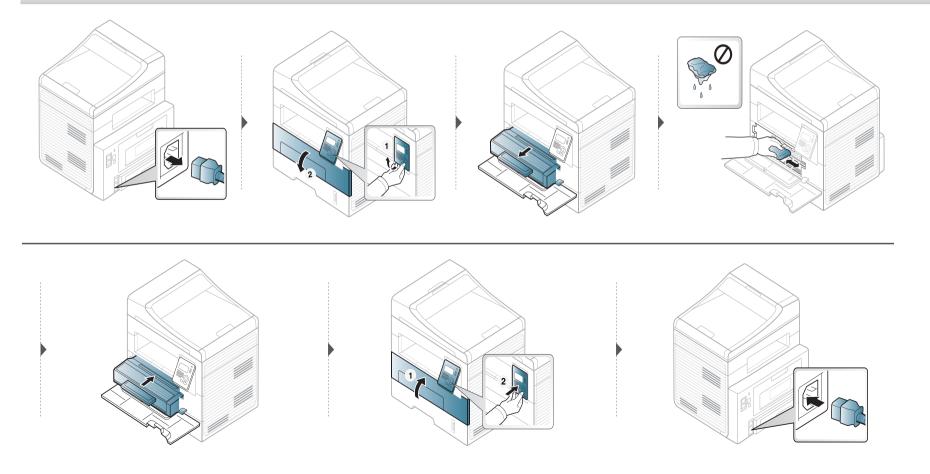

#### Cleaning the pickup roller

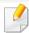

- Before opening the front cover, close the output support first.
- If your machine has a power switch, turn the power switch before cleaning the machine.

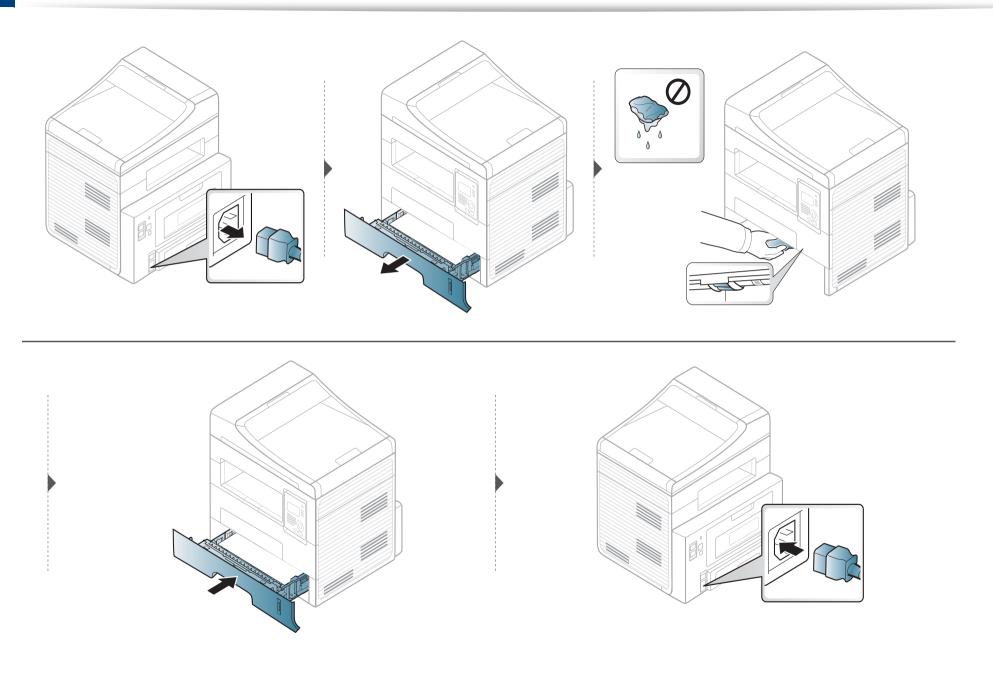

#### Cleaning the scan unit

Keeping the scan unit clean helps ensure the best possible copies. We suggest that you clean the scan unit at the start of each day and during the day as needed.

- 1 Slightly dampen a soft, lint-free cloth or paper towel with water.
- Lift and open the scanner lid.
- Wipe the surface of the scanner glass until it is clean and dry.

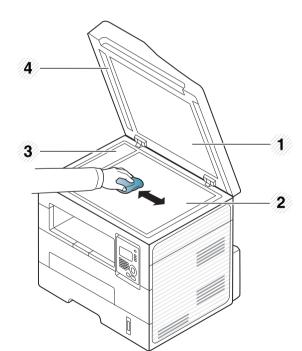

- 1 Scanner lid
- 2 Scanner glass
- **3** Document feeder glass
- 4 White bar
- Wipe the underside of the scanner lid and white sheet until it is clean and dry.

Close the scanner lid.

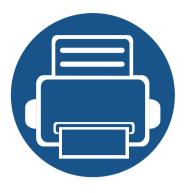

# 4. Troubleshooting

This chapter gives helpful information for what to do if you encounter an error.

| • | Tips for avoiding paper jams          | 86 |  |
|---|---------------------------------------|----|--|
| • | Clearing original document jams       | 87 |  |
| • | Clearing paper jams                   | 91 |  |
| • | <b>Understanding the status LED</b>   | 96 |  |
| • | <b>Understanding display messages</b> | 98 |  |

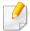

This chapter gives helpful information for what to do if you encounter an error. If your machine has a display screen, check the message on the display screen first to solve the error.

If you cannot find a solution to your problem in this chapter, refer to the **Troubleshooting** chapter in the Advanced User's Guide.

If you cannot find a solution in the User's Guide or the problem persists, call for service.

### Tips for avoiding paper jams

By selecting the correct medias, most paper jams can be avoided. To avoid paper jams, refer to the following guidelines:

- Ensure that the adjustable guides are positioned correctly (see "Tray overview" on page 41).
- Do not overload the tray. Ensure that the paper level is below the paper capacity mark on the inside of the tray.
- Do not remove paper from the tray while your machine is printing.
- Flex, fan, and straighten paper before loading.
- Do not use creased, damp, or highly curled paper.
- Do not mix paper s in a tray.
- Use only recommended print media (see "Print media specifications" on page 105).

When an original document jams in the document feeder, a warning message appears on the display.

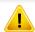

To avoid tearing the document, remove the jammed document slowly and carefully.

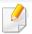

To prevent document jams, use the scanner glass for thick, thin or mixed paper- originals.

#### Original paper jam in front of scanner

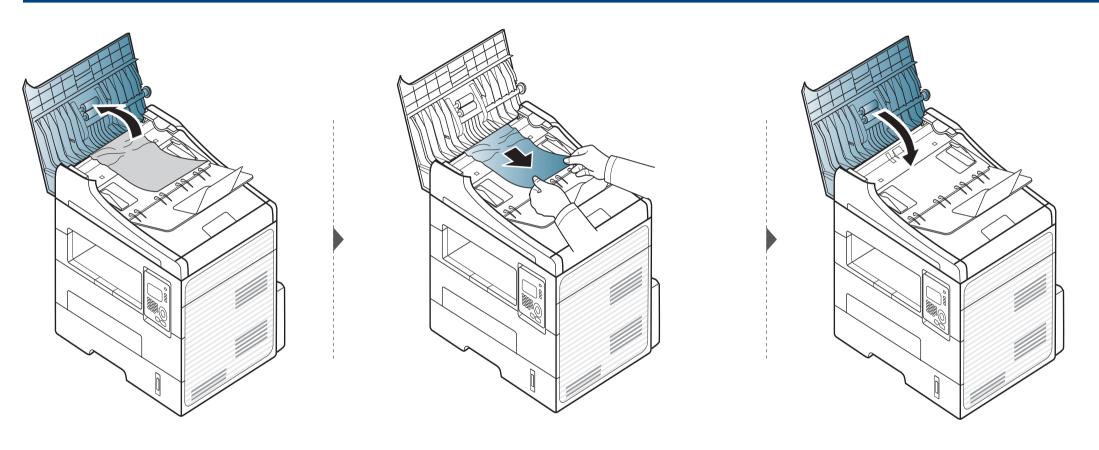

#### Original paper jam inside of scanner

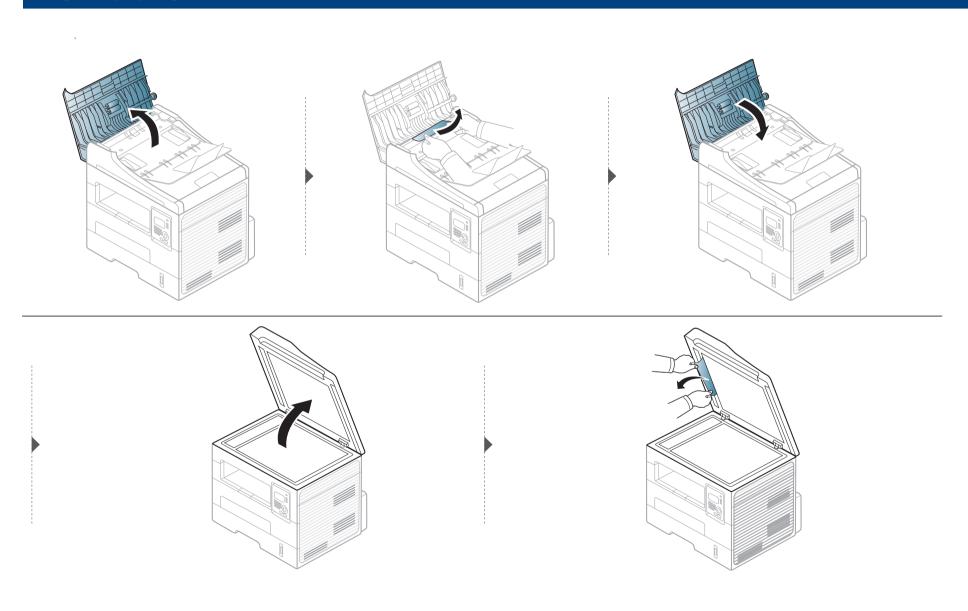

#### Original paper jam in exit area of scanner

- Remove any remaining pages from the document feeder.
- Gently remove the jammed paper from the document feeder.

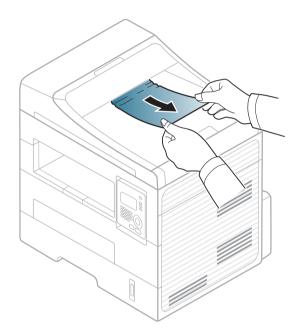

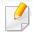

To avoid tearing the paper, pull the jammed paper out slowly and gently.

#### In tray

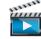

Click this link to open an animation about solving power problems.

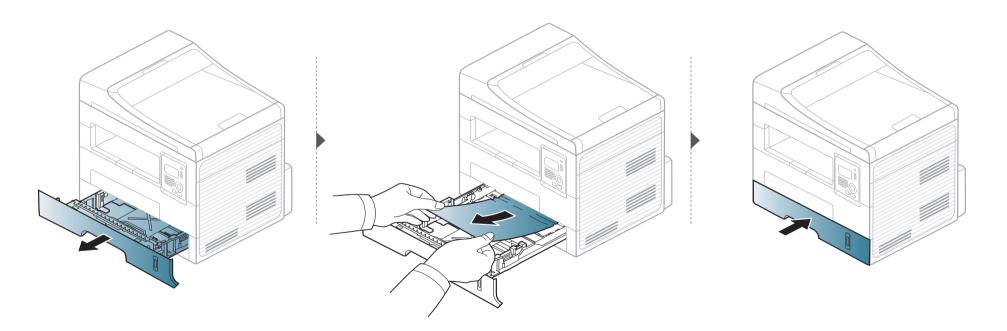

#### In the manual tray

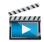

Click this link to open an animation about solving power problems.

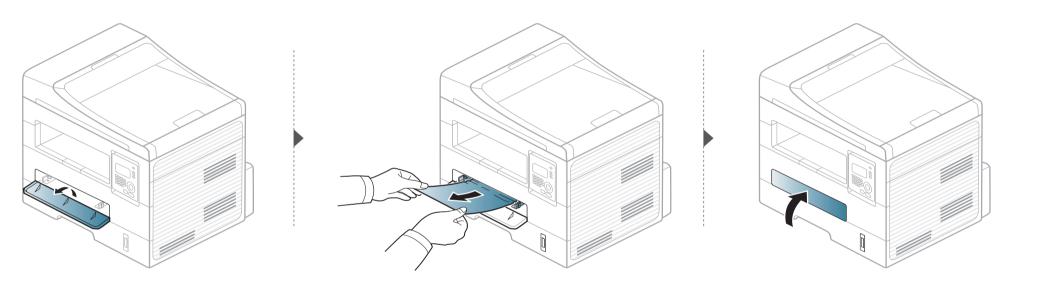

#### Inside the machine

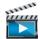

Click this link to open an animation about solving power problems.

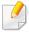

The fuser area is hot. Take care when removing paper from the machine.

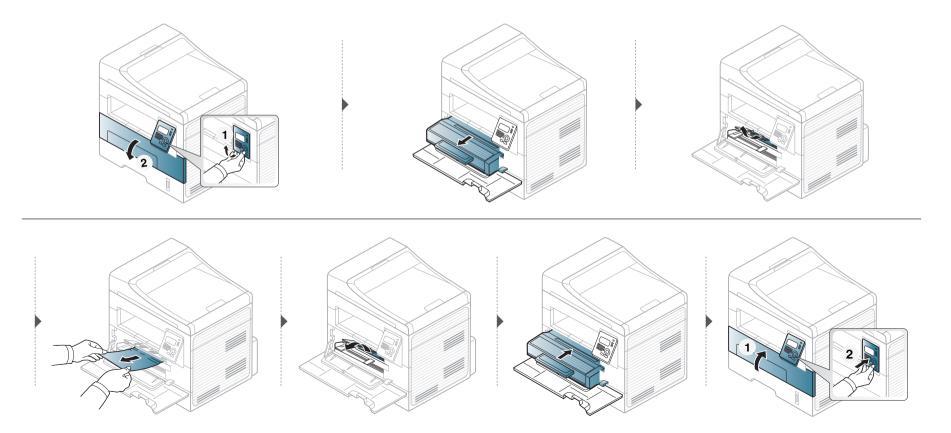

#### In the exit area

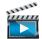

Click this link to open an animation about solving power problems.

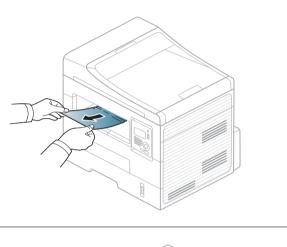

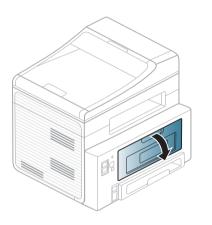

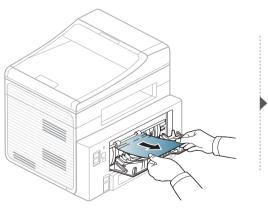

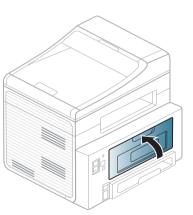

#### In the duplex unit area

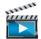

Click this link to open an animation about solving power problems.

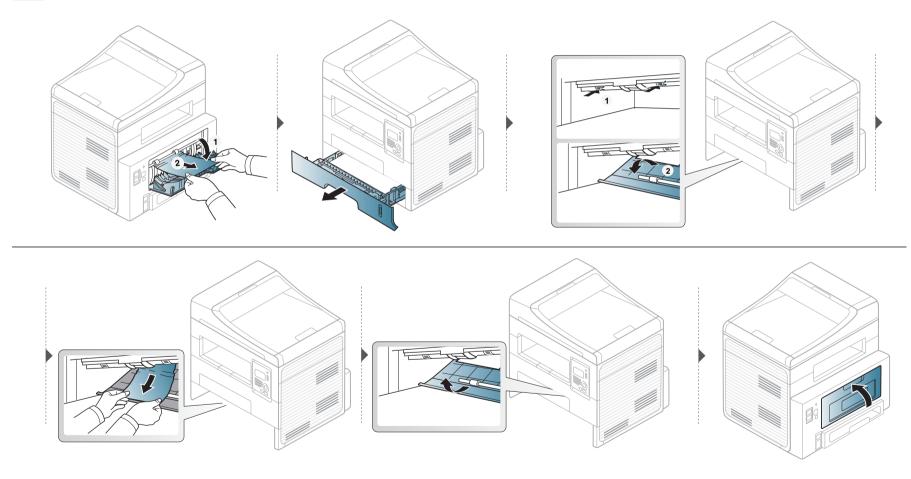

### **Understanding the status LED**

The color of the LED indicates the machine's current status.

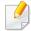

- Some LEDs may not be available depending on model or country.
- To resolve the error, look at the error message and its instructions from the troubleshooting part.
- You also can resolve the error with the guideline from the computers's Printing Status or Smart Panel program window.
- If the problem persists, call a service representative.

| Status         |   |          | Description                                                                                                    |  |
|----------------|---|----------|----------------------------------------------------------------------------------------------------|--|
| Status LED     | ( | Off      | The machine is off-line.                                                                                                    |  |
| Green Blinking |   | Blinking | When the backlight blinks, the machine is receiving or printing data.                                                                                                    |  |
| On             |   | On       | The machine is on-line and can be used.                                                                                                    |  |
| Red Blinking   |   | Blinking | • A minor error has occurred and the machine is waiting for the error to be cleared. Check the display message. When the problem is cleared, the machine resumes. For some models that does not support the display screen on the control panel, this feature is not applicable. |  |
|                |   |          | • Small amount of toner is left in the cartridge. The estimated cartridge life of toner is close. Prepare a new cartridge for replacement. You may temporarily increase the printing quality by redistributing the toner (see "Redistributing toner" on page 74).                |  |
|                |   | On       | • A toner cartridge has almost reached its estimated cartridge life <sup>a</sup> . It is recommended to replace the toner cartridge (see "Replacing the toner cartridge" on page 75).                                                                                            |  |
|                |   |          | The cover is opened. Close the cover.                                                                                                    |  |
|                |   |          | There is no paper in the tray. Load paper in the tray.                                                                                                    |  |
|                |   |          | • The machine has stopped due to a major error. Check the display message (see "Understanding display messages" on page 98).                                                                                                    |  |

### **Understanding the status LED**

| Status                                                                           |       |     | Description                                                                                                    |
|----------------------------------------------------------------------------------|-------|-----|----------------------------------------------------------------------------------------------------|
| WPS LED <sup>b</sup> Blue On When the machine is connected to a wireless network |       | On  | When the machine is connected to a wireless network, <b>WPS LED</b> lights on blue.                                                               |
| (b) Power Blue On                                                                |       | On  | The machine is in power save mode.                                                                                                    |
| LED                                                                              |       | Off | The machine is in ready mode or machine's power is off.                                                                                           |
| Eco button                                                                       | Green | On  | Eco mode is on. Duplex, 2-up, toner save on, skip blank page feature will automatically be applied when printing (see "Eco printing" on page 58). |
|                                                                                  |       | Off | Eco mode is off.                                                                                                    |

a. Estimated cartridge life means the expected or estimated toner cartridge life, which indicates the average capacity of print-outs and is designed pursuant to ISO/IEC 19752. The number of pages may be affected by operating environment, percentage of image area, printing interval, graphics, media and media size. Some amount of toner may remain in the cartridge even when red LED is on and the printer stops printing.

b. SCX-472x Series only.

Messages appear on the control panel display to indicate the machine's status or errors. Refer to the tables below to understand the messages' and their meaning, and correct the problem, if necessary.

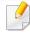

- If a message is not in the table, reboot the power and try the printing job again. If the problem persists, call a service representative.
- When you call for service, provide the service representative with the contents of display message.
- Some messages may not appear on the display depending on the options or models.
- [error number] indicates the error number.
- [tray type] indicates the tray number.

|   | Message                                                  | Meaning                                  | Suggested solutions                                        |
|---|----------------------------------------------------------|------------------------------------------|------------------------------------------------------------|
| • | Paper Jam<br>in Manual Feeder                            | Paper has jammed in the manual feeder.   | Clear the jam (see "In the manual tray" on page 92).       |
| • | Paper Jam<br>inside machine                              | Paper has jammed in the inside machine.  | Clear the jam (see "Inside<br>the machine" on page<br>93). |
| • | Paper Jam<br>in exit area                                | Paper has jammed in the paper exit area. | Clear the jam (see "In the exit area" on page 94).         |
| • | Paper Jam<br>bottom of duplex<br>Paper Jam top of duplex | Paper has jammed in the duplex area.     | Clear the jam (see "In the duplex unit area" on page 95).  |

#### **Paper Jam-related messages**

|   | Message                    | Meaning                                                         | Suggested solutions                                               |
|---|----------------------------|-----------------------------------------------------------------|-------------------------------------------------------------------|
| ٠ | Document jam<br>Remove jam | The loaded original document has jammed in the document feeder. | Clear the jam (see "Clearing original document jams" on page 87). |
| • | Paper Jam<br>in tray       | Paper has jammed in the paper feed area.                        | Clear the jam (see "In tray" on page 91).                         |

#### **Toner-related messages**

| Message                                                     | Meaning                                                                                                   | Suggested solutions                                                                                                    |
|-------------------------------------------------------------|----------------------------------------------------------------------------------------------------|----------------------------------------------------------------------------------------------------|
| · Install Toner Cartridge                                   | A toner cartridge is not installed.                                                                       | Install a toner cartridge.                                                                                                    |
| <ul> <li>Not Compatible</li> <li>Toner cartridge</li> </ul> | The toner cartridge you have installed is not for your machine.                                           | Install a Samsung-genuine toner cartridge, designed for your machine.                                                                                             |
| Prepare new cartridge                                       | Small amount of toner is left in the indicated cartridge. The estimated cartridge life of toner is close. | Prepare a new cartridge for a replacement. You may temporarily increase the printing quality by redistributing the toner (see "Redistributing toner" on page 74). |

| Message                                                         | Meaning                                                                                                    | Suggested solutions                                                                                                    |
|-----------------------------------------------------------------|----------------------------------------------------------------------------------------------------|----------------------------------------------------------------------------------------------------|
| <ul><li>Replace new cartridge</li><li>Toner Exhausted</li></ul> | A toner cartridge has reached its estimated cartridge life. The machine stops printing.                                                                                                    | You can choose <b>Stop</b> or <b>Continue</b> as shown on the control panel. If you select <b>Stop</b> , the printer stops printing and you cannot print any more without changing the cartridge. If you select <b>Continue</b> , the printer keeps printing but the printing quality cannot be                           |
|                                                                 | Estimated cartridge life means the expected or estimated toner cartridge life, which indicates the average capacity of print-outs and is designed pursuant to ISO/IEC 19752 (see "Available supplies" on page 72). The number of pages may be affected by operating environment, percentage of image area, printing | <ul> <li>Replace the toner cartridge for the best print quality when this message appears. Using a cartridge beyond this stage can result in printing quality issues (see "Replacing the toner cartridge" on page 75).</li> </ul>                                                                                         |
|                                                                 | interval, media, percentage of image area, and media size. Some amount of toner may remain in the cartridge even when replace new cartridge appears and the machine stops printing.                                                                                                    | Samsung does not recommend using a non-genuine Samsung toner cartridge such as refilled or remanufactured. Samsung cannot guarantee a non-genuine Samsung toner cartridge's quality. Service or repair required as a result of using non-genuine Samsung toner cartridges will not be covered under the machine warranty. |
|                                                                 |                                                                                                    | If the machine stops printing, replace the toner cartridge (see "Replacing the toner cartridge" on page 75).                                                                                                    |

#### **Tray-related messages**

| Message                                                             | Meaning                                                                                      | Suggested solutions                                                                                      |
|---------------------------------------------------------------------|----------------------------------------------------------------------------------------------|----------------------------------------------------------------------------------------------------|
| <ul> <li>Output bin full</li> <li>Remove paper</li> </ul>           | The output tray is full.                                                                     | Remove papers from the output tray, the printer resumes printing.                                        |
| · Paper Empty<br>in [tray type]                                     | There is no paper in tray or manual feeder.                                                  | Load paper in tray (see "Loading paper in the tray" on page 43, "Loading paper in the tray" on page 43). |
| <ul><li>Tray Paper mismatch</li><li>Manual Paper mismatch</li></ul> | The paper size specified in the printer properties does not match the paper you are loading. | Load the required size paper.                                                                            |

#### **Network-related messages**

|   | Message                         | Meaning                                                            | Suggested solutions                                                  |
|---|---------------------------------|--------------------------------------------------------------------|----------------------------------------------------------------------|
| • | Network Problem:<br>IP Conflict | The network IP address you have set is being used by someone else. | Check the IP address and reset it if necessary (see Advanced Guide). |

| Message                                             | Meaning                           | Suggested solutions |
|-----------------------------------------------------|-----------------------------------|---------------------|
| <ul> <li>Wireless</li> <li>Network Error</li> </ul> | Wireless module is not installed. | Call for service.   |

#### Misc. messages

|   | Message                                     | Meaning                                            | Suggested solutions                                                                                         |
|---|---------------------------------------------|----------------------------------------------------|----------------------------------------------------------------------------------------------------|
| • | Door of scanner is open                     | The document feeder cover is not securely latched. | Close the cover until it locks into place.                                                                  |
| • | Error [error<br>number]<br>Turn off then on | The machine unit cannot be controlled.             | Reboot the power and try<br>the printing job again. If<br>the problem persists,<br>please call for service. |
| • | Memory Full<br>Remove Job                   | The memory is full.                                | Print or remove the received fax job in <b>Secure Receive</b> (see Advanced Guide).                         |
| • | Scanner Locked                              | The scanner is locked.                             | Reboot the power. If the problem persists, please call for service.                                         |

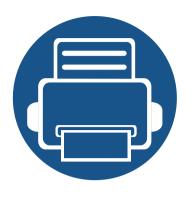

# 5. Appendix

This chapter provides product specifications and information concerning applicable regulations.

| • | Specifications         | 103 |
|---|------------------------|-----|
| • | Regulatory information | 113 |
| • | Copyright              | 126 |

#### **General specifications**

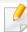

The specification values listed below are subject to change without notice. See **www.samsung.com** for possible changes in information.

|                                           | Items                       | Description                                      |
|-------------------------------------------|-----------------------------|--------------------------------------------------|
| Dimension <sup>a</sup>                    | Width x Length x Height     | 406 x 338 x 384mm (15.98 x 13.30 x 15.12 inches) |
| Weight <sup>a</sup>                       | Machine with consumables    | 10.98 Kg                                         |
| Noise Level <sup>b</sup> Ready mode       |                             | 26 dB (A)                                        |
| Print mode                                |                             | Less than 50 dB (A)                              |
|                                           | Copy mode                   | Less than 53 dB (A)                              |
|                                           | Scan mode (scanner glass)   | 52 dB (A)                                        |
|                                           | Scan mode (document feeder) | 53 dB (A)                                        |
| Temperature                               | Operation                   | 10 to 32°C (50 to 89.6°F)                        |
|                                           | Storage (packed)            | -20 to 40°C (-4 to 104°F)                        |
| Humidity                                  | Operation                   | 20 to 80% RH                                     |
|                                           | Storage (packed)            | 10 to 90% RH                                     |
| Power rating <sup>c</sup> 110 volt models |                             | AC 110 - 127 V                                   |
|                                           | 220 volt models             | AC 220 - 240 V                                   |

| Items                                    |                 | Description                           |  |
|------------------------------------------|-----------------|---------------------------------------|--|
| Power consumption Average operating mode |                 | Less than 400W                        |  |
|                                          | Ready mode      | Less than 50 W                        |  |
|                                          | Power save mode | Less than 3.0 W                       |  |
|                                          | Power off mode  | Less than 0.2 W (0.1 W <sup>d</sup> ) |  |
| Wireless <sup>e</sup>                    | Module          | T77H262                               |  |

- a. Dimensions and weight are measured without a handset.
- b. Sound Pressure Level, ISO 7779. Configuration tested: basic machine installation, A4 paper, simplex printing.
- c. See the rating label on the machine for the correct voltage (V), frequency (hertz) and of current (A) for your machine.
- d. For the machine that has a power switch.
- e. Wireless models only (see "Features by models" on page 7).

#### **Print media specifications**

| Type        | Size      | Dimensions                         | Print media weight/Capacity <sup>a</sup>                                                          |                                                                                                    |  |
|-------------|-----------|------------------------------------|---------------------------------------------------------------------------------------------------|----------------------------------------------------------------------------------------------------|--|
| Type        |           |                                    | Tray                                                                                              | Manual feeder <sup>b</sup>                                                                                             |  |
|             | Letter    | 216 x 279 mm (8.5 x 11 inches)     | 60 to 163 g/m <sup>2</sup> (16 to 43 lbs bond)  • 250 sheets of 80 g/m <sup>2</sup> (21 lbs bond) | <ul> <li>60 to 220 g/m<sup>2</sup> (16 to 59 lbs bond)</li> <li>1 sheet of 80 g/m<sup>2</sup> (21 lbs bond)</li> </ul> |  |
|             | Legal     | 216 x 356 mm (8.5 x 14 inches)     |                                                                                                   |                                                                                                    |  |
|             | US Folio  | 216 x 330 mm (8.5 x 13 inches)     |                                                                                                   |                                                                                                    |  |
|             | A4        | 210 x 297 mm (8.27 x 11.69 inches) |                                                                                                   |                                                                                                    |  |
| Diain names | Oficio    | 216 x 343 mm (8.5 x 13.5 inches)   |                                                                                                   |                                                                                                    |  |
| Plain paper | JIS B5    | 182 x 257 mm (7.17 x 10.12 inches) |                                                                                                   |                                                                                                    |  |
|             | ISO B5    | 176 x 250 mm (6.93 x 9.84 inches)  |                                                                                                   |                                                                                                    |  |
|             | Executive | 184 x 267 mm (7.25 x 10.5 inches)  |                                                                                                   |                                                                                                    |  |
|             | A5        | 148 x 210 mm (5.83 x 8.27 inches)  |                                                                                                   |                                                                                                    |  |
|             | A6        | 105 x 148 mm (4.13 x 5.83 inches)  |                                                                                                   |                                                                                                    |  |

| Type                | Size                                                                | Dimensions                        | Print media weight/Capacity <sup>a</sup>       |                                                 |  |
|---------------------|---------------------------------------------------------------------|-----------------------------------|------------------------------------------------|-------------------------------------------------|--|
| туре                |                                                                     |                                   | Tray                                           | Manual feeder <sup>b</sup>                      |  |
|                     | Envelope<br>Monarch                                                 | 98 x 191 mm (3.87 x 7.5 inches)   | Not available in tray                          | 60 to 220 g/m <sup>2</sup> (16 to 59 lbs bond)  |  |
|                     | Envelope No. 10                                                     | 105 x 241 mm (4.12 x 9.5 inches)  |                                                |                                                 |  |
| Envelope            | Envelope DL                                                         | 110 x 220 mm (4.33 x 8.66 inches) |                                                |                                                 |  |
|                     | Envelope C5                                                         | 162 x 229 mm (6.38 x 9.02 inches) |                                                |                                                 |  |
|                     | Envelope C6                                                         | 114 x 162 mm (4.49 x 6.38 inches) |                                                |                                                 |  |
| Thick paper         | Refer to the Plain paper section                                    | Refer to the Plain paper section  | 91 to 105 g/m <sup>2</sup> (24 to 28 lbs bond) | 91 to 105 g/m <sup>2</sup> (24 to 28 lbs bond)  |  |
| Thicker paper       | Refer to the Plain paper section                                    | Refer to the Plain paper section  | Not available in tray                          | 164 to 220 g/m <sup>2</sup> (44 to 59 lbs bond) |  |
| Thin paper          | Refer to the Plain paper section                                    | Refer to the Plain paper section  | 60 to 70 g/m <sup>2</sup> (16 to 19 lbs bond)  | 60 to 70 g/m <sup>2</sup> (16 to 19 lbs bond    |  |
| Transparency        | Letter, A4                                                          | Refer to the Plain paper section  | Not available in tray                          | 138 to 146 g/m <sup>2</sup> (37 to 39 lbs bond) |  |
| Labels <sup>c</sup> | Letter, Legal, US<br>Folio, A4, JIS B5,<br>ISO B5,<br>Executive, A5 | Refer to the Plain paper section  | Not available in tray                          | 120 to 150 g/m <sup>2</sup> (32 to 40 lbs bond) |  |

| Typo                  | Size                                                                                 | Dimensions                                                                                                    | Print media weight/Capacity <sup>a</sup>                                   |                                                 |  |
|-----------------------|--------------------------------------------------------------------------------------|----------------------------------------------------------------------------------------------------|----------------------------------------------------------------------------|-------------------------------------------------|--|
| Type                  | Size                                                                                 |                                                                                                    | Tray                                                                       | Manual feeder <sup>b</sup>                      |  |
| Card stock            | Letter, Legal, US<br>Folio, A4, JIS B5,<br>ISO B5,<br>Executive, A5,<br>Postcard 4x6 | Refer to the Plain paper section                                                                                 | 121 to 163 g/m <sup>2</sup> (32 to 43 lbs bond)                            | 121 to 163 g/m <sup>2</sup> (32 to 43 lbs bond) |  |
| Bond paper            | Refer to the Plain paper section                                                     | Refer to the Plain paper section                                                                                 | 106 to 120 g/m <sup>2</sup> (28 to 32 lbs bond)                            | 106 to 120 g/m <sup>2</sup> (28 to 32 lbs bond) |  |
| Minimum size (custom) |                                                                                      | <ul> <li>Manual feeder: 76 x 127 mm (3 x 5 inches)</li> <li>Tray: 105 x 148.5 mm (4.13 x 5.85 inches)</li> </ul> | 60 to 163 g/m <sup>2</sup> (16 to 43 lbs bond) <sup>d</sup> , <sup>e</sup> |                                                 |  |
| Maximum size (custom) |                                                                                      | 216 x 356 mm (8.5 x 14 inches)                                                                                   |                                                                            |                                                 |  |

a. Maximum capacity may differ depending on media weight, thickness, and environmental conditions.

b. 1 sheet for manual feeder.

c. The smoothness of the labels used in this machine is 100 to 250 (sheffield). This means the numeric level of smoothness.

d. The paper types available in the manual feeder: Plan, Thick, Thicker, Thin, Cotton, Colored, Pre-printed, Recycled, Envelope, Transparency, Labels, Cardstock, Bond, Archive

e. The paper types available in tray: Plan, Thick, Thin, Recycled, Cardstock, Bond, Archive

#### **System requirements**

#### Microsoft® Windows®

| On a vating guestam     | Requirement (recommended)                                                                                                 |                 |                 |  |
|-------------------------|----------------------------------------------------------------------------------------------------|-----------------|-----------------|--|
| Operating system        | CPU                                                                                                    | RAM             | free HDD space  |  |
| Windows® 2000           | Intel® Pentium® II 400 MHz (Pentium III 933 MHz)                                                                          | 64 MB (128 MB)  | 600 MB          |  |
| Windows® XP             | Intel® Pentium® III 933 MHz (Pentium IV 1 GHz)                                                                            | 128 MB (256 MB) | 1.5 GB          |  |
| Windows Server® 2003    | Intel® Pentium® III 933 MHz (Pentium IV 1 GHz)                                                                            | 128 MB (512 MB) | 1.25 GB to 2 GB |  |
| Windows Server® 2008    | Intel® Pentium® IV 1 GHz (Pentium IV 2 GHz)                                                                               | 512 MB (2 GB)   | 10 GB           |  |
| Windows Vista®          | Intel® Pentium® IV 3 GHz                                                                                                  | 512 MB (1 GB)   | 15 GB           |  |
| Windows® 7              | Intel® Pentium® IV 1 GHz 32-bit or 64-bit processor or higher                                                             | 1 GB (2 GB)     | 16 GB           |  |
|                         | <ul> <li>Support for DirectX® 9 graphics with 128 MB memory (to enable the Aero theme).</li> <li>DVD-R/W Drive</li> </ul> |                 |                 |  |
| Windows Server® 2008 R2 | Intel® Pentium® IV 1 GHz (x86) or 1.4 GHz (x64) processors (2 GHz or faster)                                              | 512 MB (2 GB)   | 10 GB           |  |

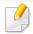

- Internet Explorer 6.0 or higher is the minimum requirement for all Windows operating systems.
- Users who have administrator rights can install the software.
- Windows Terminal Services is compatible with your machine.
- For Windows 2000, Services Pack 4 or higher is required.

#### Macintosh

| Operating system | Requirements (Recommended)                                                           |                                                                                                    |                |  |  |
|------------------|--------------------------------------------------------------------------------------|----------------------------------------------------------------------------------------------------|----------------|--|--|
| Operating system | СРИ                                                                                  | RAM                                                                                                    | Free HDD space |  |  |
| Mac OS X 10.4    | <ul> <li>Intel® processors</li> <li>PowerPC G4/G5</li> </ul>                         | <ul> <li>128 MB for a powerPC based Mac (512 MB)</li> <li>512 MB for an Intel-based Mac (1 GB)</li> </ul> | 1 GB           |  |  |
| Mac OS X 10.5    | <ul> <li>Intel® processors</li> <li>867 MHz or faster Power PC G4/<br/>G5</li> </ul> | 512 MB (1 GB)                                                                                             | 1 GB           |  |  |
| Mac OS X 10.6    | • Intel® processors                                                                  | 1 GB (2 GB)                                                                                               | 1 GB           |  |  |
| Mac OS X 10.7    | • Intel® processors                                                                  | 2 GB                                                                                                    | 4 GB           |  |  |

#### Linux

| Items            | Requirements                                                             |  |  |  |
|------------------|--------------------------------------------------------------------------|--|--|--|
| Operating system | Redhat® Enterprise Linux WS 4, 5 (32/64 bit)                             |  |  |  |
|                  | Fedora 5 ~ 13 (32/64 bit)                                                |  |  |  |
|                  | SuSE Linux 10.1 (32 bit)                                                 |  |  |  |
|                  | OpenSuSE® 10.2, 10.3, 11.0, 11.1, 11.2 (32/64 bit)                       |  |  |  |
|                  | Mandriva 2007, 2008, 2009, 2009.1, 2010 (32/64 bit)                      |  |  |  |
|                  | Ubuntu 6.06, 6.10, 7.04, 7.10, 8.04, 8.10, 9.04, 9.10, 10.04 (32/64 bit) |  |  |  |
|                  | SuSE Linux Enterprise Desktop 10, 11 (32/64 bit)                         |  |  |  |
|                  | Debian 4.0, 5.0 (32/64 bit)                                              |  |  |  |
| CPU              | Pentium IV 2.4GHz (Intel Core™2)                                         |  |  |  |
| RAM              | 512 MB (1 GB)                                                            |  |  |  |
| Free HDD space   | 1 GB (2 GB)                                                              |  |  |  |

#### Unix

| Items            | Requirements Sun Solaris 9, 10 (x86, SPARC)           |  |  |
|------------------|-------------------------------------------------------|--|--|
| Operating system |                                                       |  |  |
|                  | HP-UX 11.0, 11i v1, 11i v2, 11i v3 (PA-RISC, Itanium) |  |  |
|                  | IBM AIX 5.1, 5.2, 5.3, 5.4                            |  |  |

| Items          | Requirements |  |  |
|----------------|--------------|--|--|
| Free HDD space | Up to 100 MB |  |  |

#### **Network environment**

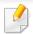

Network and wireless models only (see "Features by models" on page 7).

You need to set up the network protocols on the machine to use it as your network machine. The following table shows the network environments supported by the machine.

| Items                    | Specifications                                                  |  |  |  |
|--------------------------|-----------------------------------------------------------------|--|--|--|
| Network interface        | Ethernet 10/100 Base-TX Wired Lan                               |  |  |  |
|                          | 802.11b/g/n Wireless LAN (SCX-472x Series only)                 |  |  |  |
| Network operating system | Windows 2000/Server 2003 /Server 2008/XP/Vista/7/Server 2008 R2 |  |  |  |
|                          | Various Linux OS                                                |  |  |  |
|                          | <ul> <li>Mac OS X 10.4 ~ 10.7</li> </ul>                        |  |  |  |
|                          | • Unix                                                          |  |  |  |

| Items             | Specifications                                                             |  |  |  |
|-------------------|----------------------------------------------------------------------------|--|--|--|
| Network protocols | • TCP/IPv4                                                                 |  |  |  |
|                   | • DHCP, BOOTP                                                              |  |  |  |
|                   | • DNS, WINS, Bonjour, SLP, UPnP                                            |  |  |  |
|                   | Standard TCP/IP Printing (RAW), LPR, IPP, WSD                              |  |  |  |
|                   | SNMPv 1/2/3, HTTP, IPSec                                                   |  |  |  |
|                   | TCP/IPv6 (DHCP, DNS, RAW, LPR, SNMPv 1/2/3, HTTP, IPSec)                   |  |  |  |
| Wireless security | Authentication: Open System, Shared Key, WPA Personal, WPA2 Personal (PSK) |  |  |  |
|                   | Encryption: WEP64, WEP128, TKIP, AES                                       |  |  |  |

This machine is designed for a normal work environment and certified with several regulatory statements.

**Laser safety statement** 

The printer is certified in the U.S. to conform to the requirements of DHHS 21 CFR, chapter 1 Subchapter J for Class I(1) laser products, and elsewhere is certified as a Class I laser product conforming to the requirements of IEC 60825-1: 2007.

Class I laser products are not considered to be hazardous. The laser system and printer are designed so there is never any human access to laser radiation above a Class I level during normal operation, user maintenance or prescribed service condition.

Warning

Never operate or service the printer with the protective cover removed from laser/scanner assembly. The reflected beam, although invisible, can damage your eyes.

When using this product, these basic safety precautions should always be followed to reduce risk of fire, electric shock, and injury to persons:

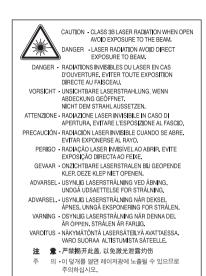

#### **Ozone safety**

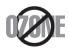

This product's ozone emission rate is under 0.1 ppm. Because ozone is heavier than air, keep the product in a place with good ventilation.

#### **Mercury Safety**

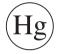

Contains Mercury, Dispose According to Local, State or Federal Laws.(U.S.A. only)

#### **Power saver**

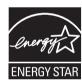

This printer contains advanced energy conservation technology that reduces power consumption when it is not in active use.

When the printer does not receive data for an extended period of time, power consumption is automatically lowered.

ENERGY STAR and the ENERGY STAR mark are registered U.S. marks.

For more information on the ENERGY STAR program see http://www.energystar.gov

For ENERGY STAR certified models, the ENRGY STAR label will be on your machine. Check if your machine is ENERGY STAR certified.

#### Recycling

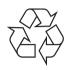

Recycle or dispose of the packaging material for this product in an environmentally responsible manner.

#### **China only**

#### 回收和再循环

为了保护环境,我公司已经为废弃的产品建立了回收和再循环系统。 我们会为您无偿提供回收同类废旧产品的服务。

当您要废弃您正在使用的产品时,请您及时与授权耗材更换中心取得联系, 我们会及时为您提供服务。

Correct disposal of this product (Waste electrical & electronic equipment)

# (Applicable in the european union and other european countries with separate collection systems)

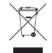

This marking on the product, accessories or literature indicates that the product and its electronic accessories (e.g. charger, headset, USB cable) should not be disposed of with other household waste at the end of their working life. To prevent possible harm to the environment or human health from uncontrolled waste disposal, please separate these items from other s of waste and recycle them responsibly to promote the sustainable reuse of material resources.

Household users should contact either the retailer where they purchased this product, or their local government office, for details of where and how they can take these items for environmentally safe recycling.

Business users should contact their supplier and check the terms and conditions of the purchase contract. This product and its electronic accessories should not be mixed with other commercial wastes for disposal.

#### (The United States of America only)

Dispose unwanted electronics through an approved recycler. To find the nearest recycling location, go to our website: www.samsung.com/recyclingdirect Or call, (877) 278 - 0799

#### **Correct disposal of batteries in this product**

# (Applicable in the European Union and other European countries with separate battery return systems.)

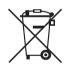

This marking on the battery, manual or packaging indicates that the batteries in this product should not be disposed with other household waste at the end of their working life. Where marked, the chemical symbols Hg, Cd or Pb indicate that the battery contains mercury, cadmium or lead above the reference levels in EC Directive 2006/66. If batteries are not properly disposed of, these substances can cause harm to human health or the environment. To protect natural resources and to promote material reuse, please separate batteries from other s of waste and recycle them through your local, free battery return system.

#### **Taiwan only**

#### 警告

本電池如果更換不正確會有爆炸的危險 請依製造商說明書處理用過之電池

#### **Radio frequency emissions**

#### **FCC** information to the user

This device complies with Part 15 of the FCC Rules. Operation is subject to the following two conditions:

- This device may not cause harmful interference, and
- This device must accept any interference received, including interference that may cause undesired operation.

This equipment has been tested and found to comply with the limits for a Class B digital device, pursuant to Part 15 of the FCC Rules. These limits are designed to provide reasonable protection against harmful interference in a residential installation. This equipment generates, uses and can radiate radio frequency energy and, if not installed and used in accordance with the instructions, may cause harmful interference to radio communications. However, there is no guarantee that interference will not occur in a particular installation. If this equipment does cause harmful interference to radio or television reception, which can be determined by turning the equipment off and on, the user is encouraged to try to correct the interference by one or more of the following measures:

- Reorient or relocate the receiving antenna.
- Increase the separation between the equipment and receiver.
- Connect the equipment into an outlet on a circuit different from that to which the receiver is connected.
- Consult the dealer or experienced radio TV technician for help.

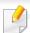

Change or modifications not expressly approved by the manufacturer responsible for compliance could void the user's authority to operate the equipment.

#### **Canadian radio interference regulations**

This digital apparatus does not exceed the Class B limits for radio noise emissions from digital apparatus as set out in the interference-causing equipment standard entitled "Digital Apparatus", ICES-003 of the Industry and Science Canada.

Cet appareil numérique respecte les limites de bruits radioélectriques applicables aux appareils numériques de Classe B prescrites dans la norme sur le matériel brouilleur: "Appareils Numériques", ICES-003 édictée par l'Industrie et Sciences Canada.

#### **United States of America**

#### **Federal Communications Commission (FCC)**

#### **Intentional emitter per FCC Part 15**

Low power, Radio LAN devices (radio frequency (RF) wireless communication devices), operating in the 2.4 GHz/5 GHz Band, may be present (embedded) in your printer system. This section is only applicable if these devices are present. Refer to the system label to verify the presence of wireless devices.

Wireless devices that may be in your system are only qualified for use in the United States of America if an FCC ID number is on the system label.

The FCC has set a general guideline of 20 cm (8 inches) separation between the device and the body, for use of a wireless device near the body (this does not include extremities). This device should be used more than 20 cm (8 inches) from the body when wireless devices are on. The power output of the wireless device (or devices), which may be embedded in your printer, is well below the RF exposure limits as set by the FCC.

This transmitter must not be collocated or operation in conjunction with any other antenna or transmitter.

Operation of this device is subject to the following two conditions: (1) This device may not cause harmful interference, and (2) this device must accept any interference received, including interference that may cause undesired operation of the device.

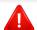

Wireless devices are not user serviceable. Do not modify them in any way. Modification to a wireless device will void the authorization to use it. Contact manufacturer for service.

#### **FCC Statement for Wireless LAN use:**

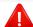

While installing and operating this transmitter and antenna combination the radio frequency exposure limit of 1m W/cm2 may be exceeded at distances close to the antenna installed. Therefore, the user must maintain a minimum distance of 20cm from the antenna at all times. This device cannot be colocated with another transmitter and transmitting antenna.

#### **Russia only**

**AB57** 

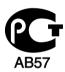

Минсвязи России

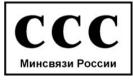

#### **Germany only**

Das Gerät ist nicht für die Benutzung am Bildschirmarbeitsplatz gemäß BildscharbV vorgesehen.

#### **Turkey only**

• RoHS

EEE Yönetmeliğine Uygundur. This EEE is compliant with RoHS.

Bu ürünün ortalama yaşam süresi 7 yıl, garanti suresi 2 yildir.

#### Canada only

This product meets the applicable Industry Canada technical specifications. / Le present materiel est conforme aux specifications techniques applicables d'Industrie Canada.

The Ringer Equivalence Number (REN) is an indication of the maximum number of devices allowed to be connected to a telephone interface. The termination of an interface may consist of any combination of devices subject only to the requirement that the sum of the RENs of all the devices not exceed five. / L'indice d'equivalence de la sonnerie (IES) sert a indiquer le nombre maximal de terminaux qui peuvent etre raccordes a une interface telephonique. La terminaison d'une interface peut consister en une combinaison quelconque de dispositifs, a la seule condition que la somme d'indices d'equivalence de la sonnerie de tous les dispositifs n'excede pas cinq.

The Telephone Company may make changes in its communications facilities, equipment operations or procedures where such action is reasonably required in the operation of its business and is not inconsistent with the rules and regulations in FCC Part 68. If such changes can be reasonably expected to render any customer terminal equipment incompatible with telephone company communications facilities, or require modification or alteration of such terminal equipment, or otherwise materially affect its use or performance, the customer shall be given adequate notice in writing, to allow the customer an opportunity to maintain uninterrupted service

#### **Fax Branding**

The Telephone Consumer Protection Act of 1991 makes it unlawful for any person to use a computer or other electronic device to send any message via a telephone facsimile machine unless such message clearly contains in a margin at the top or bottom of each transmitted page or on the first page of the transmission the following information:

- 1 the date and time of transmission
- 2 identification of either business, business entity or individual sending the message; and
- **3** telephone number of either the sending machine, business, business entity or individual.

#### **Ringer Equivalence Number**

The Ringer Equivalence Number and FCC Registration Number for this machine may be found on the label located on the bottom or rear of the machine. In some instances you may need to provide these numbers to the telephone company.

The Ringer Equivalence Number (REN) is a measure of the electrical load placed on the telephone line, and is useful for determining whether you have "overloaded" the line. Installing several s of equipment on the same telephone line may result in problems making and receiving telephone calls, especially ringing when your line is called. The sum of all Ringer Equivalence Numbers of the equipment on your telephone line should be less than five in order to assure proper service from the telephone company. In some cases, a sum of five may not be usable on your line. If any of your telephone equipment is not operating properly, you should immediately remove it from your telephone line, as it may cause harm to the telephone network.

The equipment complies with Part 68 of the FCC rules and the requirements adopted by the ACTA. On the rear of this equipment is a label that contains, among other information, a product identifier in the format US:AAAEQ##TXXXX. If requested, this number must be provided to the telephone company.

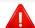

FCC Regulations state that changes or modifications to this equipment not expressly approved by the manufacturer could void the user's authority to operate this equipment. In the event that terminal equipment causes harm to the telephone network, the telephone company should notify the customer that service may be stopped. However, where prior notice is impractical, the company may temporarily cease service, providing that they:

- **a** promptly notify the customer.
- **b** give the customer an opportunity to correct the equipment problem.
- c inform the customer of the right to bring a complaint to the Federal Communication Commission pursuant to procedures set out in FCC Rules and Regulations Subpart E of Part 68.
- You should also know that:
- Your machine is not designed to be connected to a digital PBX system.
- If you intend to use a computer modem or fax modem on the same phone line as your machine, you may experience transmission and reception problems with all the equipment. It is recommended that no other equipment, except for a regular telephone, share the line with your machine.

- If your area experiences a high incidence of lightning or power surges, we recommend that you install surge protectors for both the power and the telephone lines. Surge protectors can be purchased from your dealer or telephone and electronic specialty stores.
- When programming emergency numbers and/or making test calls to emergency numbers, use a non-emergency number to advise the emergency service dispatcher of your intentions. The dispatcher will give you further instructions on how to actually test the emergency number.
- This machine may not be used on coin service or party lines.
- This machine provides magnetic coupling to hearing aids.

You may safely connect this equipment to the telephone network by means of a standard modular jack, USOC RJ-11C.

#### Replacing the Fitted Plug (for UK Only)

#### **Important**

The mains lead for this machine is fitted with a standard (BS 1363) 13 amp plug and has a 13 amp fuse. When you change or examine the fuse, you must re-fit the correct 13 amp fuse. You then need to replace the fuse cover. If you have lost the fuse cover, do not use the plug until you have another fuse cover.

Contact the people from you purchased the machine.

The 13 amp plug is the most widely used in the UK and should be suitable. However, some buildings (mainly old ones) do not have normal 13 amp plug sockets. You need to buy a suitable plug adaptor. Do not remove the moulded plug.

If you cut off the moulded plug, get rid of it straight away.

You cannot rewire the plug and you may receive an electric shock if you plug it into a socket.

#### **Important warning:**

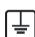

You must earth this machine.

The wires in the mains lead have the following color code:

Green and Yellow: Farth

• Blue: Neutral

• Brown: Live

If the wires in the mains lead do not match the colors marked in your plug, do the following:

You must connect the green and yellow wire to the pin marked by the letter "E" or by the safety 'Earth symbol' or colored green and yellow or green.

You must connect the blue wire to the pin which is marked with the letter "N" or colored black.

You must connect the brown wire to the pin which is marked with the letter "L" or colored red.

You must have a 13 amp fuse in the plug, adaptor, or at the distribution board.

#### **Declaration of conformity (European countries)**

#### **Approvals and Certifications**

Hereby, Samsung Electronics, declares that this [SCX-470xND Series] is incompliance with the essential requirements and other relevant provisions of Low Voltage Directive (2006/95/EC), EMC Directive (2004/108/EC).

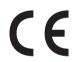

Hereby, Samsung Electronics, declares that this [SCX-472xFW Series, SCX-472xHW Series, SCX-472xFD Series, SCX-472xHD Series, SCX-472xHN Series, SCX-470xDN Series] is in compliance with the essential requirements and other relevant provisions of R&TTE Directive 1999/5/EC.

The declaration of conformity may be consulted at **www.samsung.com**, go to Support > Download center and enter your printer (MFP) name to browse the EuDoC.

**January 1, 1995:** Council Directive 2006/95/EC Approximation of the laws of the member states related to low voltage equipment.

**January 1, 1996:** Council Directive 2004/108/EC, approximation of the laws of the Member States related to electromagnetic compatibility.

**March 9, 1999:** Council Directive 1999/5/EC on radio equipment and telecommunications terminal equipment and the mutual recognition of their conformity. A full declaration, defining the relevant Directives and referenced standards can be obtained from your Samsung Electronics Co., Ltd. representative.

#### **EC Certification**

Certification to 1999/5/EC Radio Equipment & Telecommunications Terminal Equipment Directive (FAX)

This Samsung product has been self-certified by Samsung for pan-European single terminal connection to the analogue public switched telephone network (PSTN) in accordance with Directive 1999/5/EC. The product has been designed to work with the national PSTNs and compatible PBXs of the European countries:

In the event of problems, you should contact the Euro QA Lab of Samsung Electronics Co., Ltd. in the first instance.

The product has been tested against TBR21. To assist in the use and application of terminal equipment which complies with this standard, the European Telecommunication Standards Institute (ETSI) has issued an advisory document (EG 201 121) which contains notes and additional requirements to ensure network compatibility of TBR21 terminals. The product has been designed against, and is fully compliant with, all of the relevant advisory notes contained in this document.

# **European radio approval information (for products fitted with EU-approved radio devices)**

Low power, Radio LAN type devices (radio frequency (RF) wireless communication devices), operating in the 2.4 GHz/5 GHz band, may be present (embedded) in your printer system which is intended for home or office use. This section is only applicable if these devices are present. Refer to the system label to verify the presence of wireless devices.

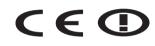

Wireless devices that may be in your system are only qualified for use in the European Union or associated areas if a CE mark with a Notified Body Registration Number and the Alert Symbol is on the system label.

The power output of the wireless device or devices that may be embedded in you printer is well below the RF exposure limits as set by the European Commission through the R&TTE directive.

#### **European states qualified under wireless approvals:**

**EU** countries

#### **European states with restrictions on use:**

EU

In France, the frequency range is restricted to 2454-2483.5 MHz for devices above 10 mW transmitting power such as wireless

**EEA/EFTA** countries

No limitations at this time

#### **Israel only**

מס' אישור אלחוטי של משרד התקשורת הוא 51-28466 אסור להחליף את האנטנה המקורית של המכשיר, ולא לעשות בו כל שינוי טכני אחר.

#### **Regulatory compliance statements**

#### Wireless guidance

Low power, Radio LAN devices (radio frequency (RF) wireless communication devices), operating in the 2.4 GHz/5 GHz Band, may be present (embedded) in your printer system. The following section is a general overview of considerations while operating a wireless device.

Additional limitations, cautions, and concerns for specific countries are listed in the specific country sections (or country group sections). The wireless devices in your system are only qualified for use in the countries identified by the Radio Approval Marks on the system rating label. If the country you will be using the wireless device in, is not listed, contact your local Radio Approval agency for requirements. Wireless devices are closely regulated and use may not be allowed.

The power output of the wireless device or devices that may be embedded in your printer is well below the RF exposure limits as known at this time. Because the wireless devices (which may be embedded into your printer) emit less energy than is allowed in radio frequency safety standards and recommendations, manufacturer believes these devices are safe for use. Regardless of the power levels, care should be taken to minimize human contact during normal operation.

As a general guideline, a separation of 20 cm (8 inches) between the wireless device and the body, for use of a wireless device near the body (this does not include extremities) is typical. This device should be used more than 20 cm (8 inches) from the body when wireless devices are on and transmitting.

This transmitter must not be collocated or operation in conjunction with any other antenna or transmitter.

Some circumstances require restrictions on wireless devices. Examples of common restrictions are listed below:

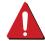

Radio frequency wireless communication can interfere with equipment on commercial aircraft. Current aviation regulations require wireless devices to be turned off while traveling in an airplane. IEEE 802.11 (also known as wireless Ethernet) and Bluetooth communication devices are examples of devices that provide wireless communication.

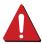

In environments where the risk of interference to other devices or services is harmful or perceived as harmful, the option to use a wireless device may be restricted or eliminated. Airports, Hospitals, and Oxygen or flammable gas laden atmospheres are limited examples where use of wireless devices may be restricted or eliminated. When in environments where you are uncertain of the sanction to use wireless devices, ask the applicable authority for authorization prior to use or turning on the wireless device.

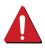

Every country has different restrictions on the use of wireless devices. Since your system is equipped with a wireless device, when traveling between countries with your system, check with the local Radio Approval authorities prior to any move or trip for any restrictions on the use of a wireless device in the destination country.

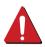

If your system came equipped with an internal embedded wireless device, do not operate the wireless device unless all covers and shields are in place and the system is fully assembled.

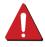

Wireless devices are not user serviceable. Do not modify them in any way. Modification to a wireless device will void the authorization to use it. Contact manufacturer for service.

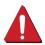

Only use drivers approved for the country in which the device will be used. See the manufacturer System Restoration Kit, or contact manufacturer Technical Support for additional information.

#### **China only**

#### 产品中有毒有害物质或元素的名称及含量

|                   | 有毒有害物质或元素            |           |           |                            |               |                 |
|-------------------|----------------------|-----------|-----------|----------------------------|---------------|-----------------|
| 部件名称              | <del>销</del><br>(Pb) | 汞<br>(Hg) | 镉<br>(Cd) | 六价铬<br>(Cr <sup>6+</sup> ) | 多溴联苯<br>(PBB) | 多溴联苯醚<br>(PBDE) |
| 塑料                | 0                    | 0         | 0         | 0                          | 0             | 0               |
| 金属(机箱)            | X                    | 0         | 0         | 0                          | 0             | 0               |
| 印刷电路部件 (PCA)      | ×                    | 0         | 0         | 0                          | 0             | 0               |
| 电缆/连接器            | Х                    | 0         | 0         | 0                          | 0             | 0               |
| 电源设备              | X                    | 0         | 0         | 0                          | 0             | 0               |
| 电源线               | X                    | 0         | 0         | 0                          | 0             | 0               |
| 机械部件              | X                    | 0         | 0         | 0                          | 0             | 0               |
| 卡盒部件              | X                    | 0         | 0         | 0                          | 0             | 0               |
| 定影部件              | X                    | 0         | 0         | 0                          | 0             | 0               |
| 扫描仪部件 - CCD (如果有) | X                    | X         | 0         | 0                          | 0             | 0               |
| 扫描仪部件-其它(如果有)     | X                    | 0         | 0         | 0                          | 0             | 0               |
| 印刷电路板部件 (PBA)     | ×                    | 0         | 0         | 0                          | 0             | 0               |
| 墨粉                | 0                    | 0         | 0         | 0                          | 0             | 0               |
| 滚筒                | 0                    | 0         | 0         | 0                          | 0             | 0               |

O:表示该有毒有害物质在该部件所有均质材料中的含量均在 SJ/T 11363-2006 标准规定的限量要求以下。

以上表为目前本产品含有有毒有害物质的信息。本信息由本公司的配套厂家提供,经本公司审核后而做成,本产品的部分部件含有有毒有害物质,这些部件是在现有科学技术水平下暂时无可替代物质,但三星电子将会一直为满足 SJ/T 11363-2006 标准而做不懈的努力。

<sup>×:</sup>表示该有毒有害物质至少在该部件的某一均质材料中的含量超出 SJ/T 11363-2006 标准规定的限量要求。

# **Copyright**

© 2011 Samsung Electronics Co., Ltd. All rights reserved.

This user's guide is provided for information purposes only. All information included herein is subject to change without notice.

Samsung Electronics is not responsible for any direct or indirect damages, arising from or related to use of this user's guide.

- Samsung and the Samsung logo are trademarks of Samsung Electronics Co., Ltd.
- Microsoft, Windows, Windows Vista, Windows 7, and Windows Server 2008 R2 are either registered trademarks or trademarks of Microsoft Corporation.
- True, LaserWriter, and Macintosh are trademarks of Apple Computer, Inc.
- All other brand or product names are trademarks of their respective companies or organizations.

Refer to the 'LICENSE.txt' file in the provided CD-ROM for the open source license information.

#### **REV. 1.1**

# User's Guide

SCX-472x Series SCX-470x Series

## **ADVANCED**

This guide provides information about installation, advanced configuration, operation and troubleshooting on various OS environments.

Some features may not be available depending on models or countries.

#### **BASIC**

This guide provides information concerning installation, basic operation and troubleshooting on windows.

# ADVANCED

|                                    |     | Scan menu           |
|------------------------------------|-----|---------------------|
| 1. Software Installation           |     | System setup        |
| Installation for Macintosh         | 131 | Admin setup         |
|                                    |     | <b>Custom setup</b> |
| Reinstallation for Macintosh       | 132 |                     |
| Installation for Linux             | 133 | 4. Special Fea      |
| Reinstallation for Linux           | 135 | The Special Fee     |
|                                    |     | Altitude adjustme   |
| 2. Using a Network-Connected       |     | Storing email addı  |
|                                    |     | Entering various c  |
|                                    |     | Setting up the fax  |
| Useful network programs            | 137 | Registering author  |
| Wired network setup                | 138 | Printing features   |
| Installing driver over the network | 141 | Scan features       |
| IPv6 configuration                 | 150 | Fax features        |
| Wireless network setup             | 153 | Using shared folder |
|                                    |     | Using memory/hai    |
| 3. Useful Setting Menus            |     | osing memory/nar    |
|                                    |     | 5. Useful Mar       |
| Before you begin reading a chapter | 177 | J. Oseful Mai       |
| Print menu                         | 178 | Easy Capture Mana   |
| Copy menu                          | 179 | Samsung AnyWeb      |
| Fax menu                           | 186 |                     |

| Scan menu                        | 190 |
|----------------------------------|-----|
| System setup                     | 192 |
| Admin setup                      | 204 |
| Custom setup                     | 205 |
|                                  |     |
| 4. Special Features              |     |
| Altitude adjustment              | 207 |
| Storing email address            | 208 |
| Entering various characters      | 210 |
| Setting up the fax address book  | 211 |
| Registering authorized users     | 214 |
| Printing features                | 215 |
| Scan features                    | 230 |
| Fax features                     | 241 |
| Using shared folder features     | 252 |
| Using memory/hard drive features | 253 |
|                                  |     |
| 5. Useful Management Tools       |     |
|                                  |     |
| Easy Capture Manager             | 255 |
| Samsung AnyWeb Print             | 256 |
| Easy Eco Driver                  | 257 |
|                                  |     |

# ADVANCED

| Using SyncThru™ Web Service                 | 258 |
|---------------------------------------------|-----|
| Using Samsung Easy Printer Manager          | 261 |
| Using Samsung Printer Status                | 264 |
| Using Smart Panel                           | 266 |
| Using the Linux Unified Driver Configurator | 268 |

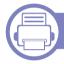

### 6. Troubleshooting

| Paper feeding problems              | <b>27</b> 3 |
|-------------------------------------|-------------|
| Power and cable connecting problems | 274         |
| Printing problems                   | 275         |
| Printing quality problems           | 279         |
| Copying problems                    | 287         |
| Scanning problems                   | 288         |
| Faxing problems                     | 290         |
| Operating system problems           | 292         |

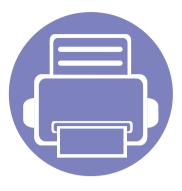

# 1. Software Installation

This chapter provides instructions for installing essential and helpful software for use in an environment where the machine is connected via a cable. A locally connected machine is a machine directly attached to your computer using the cable. If your machine is attached to a network, skip the following steps below and go on to installing a network connected machine's driver (see "Installing driver over the network" on page 141).

| • | Installation for Macintosh   | 131 |
|---|------------------------------|-----|
| • | Reinstallation for Macintosh | 132 |
| • | Installation for Linux       | 133 |
| • | Reinstallation for Linux     | 135 |

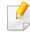

- If you are a Windows OS user, refer to the Basic Guide for installing the machine's driver (see "Installing the driver locally" on page 28).
- Only use a USB cable no longer then 3 meter (118 inches).

### Installation for Macintosh

- Make sure that the machine is connected to your computer and powered on.
- Insert the supplied software CD into your CD-ROM drive.
- **2** Double-click the CD-ROM icon that appears on your Macintosh desktop.
- Double-click the MAC\_Installer folder > Installer OS X icon.
- Click Continue.
- Read the license agreement and click Continue.
- **7** Click **Agree** to agree to the license agreement.
- When the message that warns that all applications will close on your computer appears, click **Continue**.
- Click **Continue** on the **User Options Pane**.
- Click **Install**. All components necessary for machine operations will be installed.
  - If you click **Customize**, you can choose individual components to install.
- 11 Enter the password and click **OK**.
- 12 Installing software requires you to restart your computer. Click **Continue** Installation.
- 13 After the installation is finished, click **Restart**.

- Open the **Applications** folder > **Utilities** > **Print Setup Utility**.
  - For Mac OS X 10.5 -10.7, open the Applications folder > System
     Preferences and click Print & Fax.
- Click Add on the Printer List.
  - For Mac OS X 10.5 -10.7, click the "+" folder icon; a display window will pop up.
- 16 Click **Default Browser** and find the USB connection.
  - For Mac OS X 10.5-10.7, click **Default** and find the USB connection.
- For Mac OS X 10.4, if Auto Select does not work properly, select **Samsung** in **Print Using** and your machine name in **Model**.
  - For Mac OS X 10.5-10.7, if Auto Select does not work properly, select **Select a driver to use...** and your machine name in **Print Using**.

Your machine appears on the **Printer List**, and is set as the default machine.

18 Click Add.

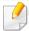

To install the fax driver:

- a Open the Applications folder > Samsung > Fax Queue Creator.
- **b** Your machine appears on the **Printer List**
- c Select machine to use and click Create button

### **Reinstallation for Macintosh**

If the printer driver does not work properly, uninstall the driver and reinstall it.

- 1 Make sure that the machine is connected to your computer and powered on.
- Insert the supplied software CD into your CD-ROM drive.
- 2 Double-click the CD-ROM icon that appears on your Macintosh desktop.
- Double-click the MAC\_Installer folder > Uninstaller OS X icon.
- Enter the password and click **OK**.
- When the uninstall is done, click **OK**.

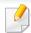

If a machine has already been added, delete it from the **Print Setup Utility** or **Print & Fax**.

### **Installation for Linux**

You need to download Linux software packages from the Samsung website to install the printer software (http://www.samsung.com > find your product > Support or Downloads).

#### **Installing the Unified Linux Driver**

- Make sure that the machine is connected to your computer and powered on.
- When the Administrator Login window appears, type "root" in the Login field and enter the system password.

You must log in as a super user (root) to install the machine software. If you are not a super user, ask your system administrator.

- From the Samsung website, download the Unified Linux Driver package to your computer.
- Right-click the Unified Linux Driver package and extract the package.
- Double click cdroot > autorun.
- When the welcome screen appears, click Next.
- **7** When the installation is complete, click **Finish**.

The installation program added the Unified Driver Configurator desktop icon and the Unified Driver group to the system menu for your convenience. If you have any difficulties, consult the on-screen help that is available through your system menu or from the driver package Windows applications, such as **Unified Driver Configurator** or **Image Manager**.

#### **Installing the Smart Panel**

- 1 Make sure that the machine is connected to your computer and powered on.
- When the **Administrator Login** window appears, type in root in the **Login** field and enter the system password.

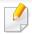

You must log in as a super user (root) to install the machine software. If you are not a super user, ask your system administrator.

- From the Samsung website, download the **Smart Panel** package to your computer.
- Right-click the Smart Panel package and extract the package.
- Double click cdroot > Linux > smartpanel > install.sh.

### **Installation for Linux**

#### **Installing the Printer Settings Utility**

- 1 Make sure that the machine is connected to your computer and powered on.
- When the Administrator Login window appears, type "root" in the Login field and enter the system password.

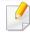

You must log in as a super user (root) to install the machine software. If you are not a super user, ask your system administrator.

- From the Samsung website, download the Printer Settings Utility package to your computer.
- Right-click the **Printer Settings Utility** package and extract the package.
- Double click **cdroot** > **Linux** > **psu** > **install.sh**.

### **Reinstallation for Linux**

If the printer driver does not work properly, uninstall the driver and reinstall it.

- 1 Make sure that the machine is connected to your computer and powered on.
- When the **Administrator Login** window appears, type "root" in the **Login** field and enter the system password.

You must log in as a super user (root) to uninstall the printer driver. If you are not a super user, ask your system administrator.

- Click the icon at the bottom of the desktop. When the Terminal screen appears, type in the following.
  - $[root@localhost\ root] \#cd\ /opt/Samsung/mfp/uninstall/$

[root@localhost uninstall]#./uninstall.sh

- Click Uninstall.
- Click Next.
- Click Finish.

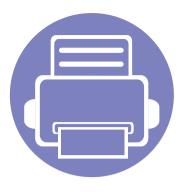

# 2. Using a Network-Connected Machine

This chapter gives you step-by-step instructions for setting up a network connected machine and software.

| • | Useful network programs            | 137 |  |
|---|------------------------------------|-----|--|
| • | Wired network setup                | 138 |  |
| • | Installing driver over the network | 141 |  |
| • | IPv6 configuration                 | 150 |  |
| • | Wireless network setup             | 153 |  |

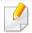

Supported optional devices and features may differ according to your model (see "Features by models" on page 7).

## **Useful network programs**

There are several programs available to setup the network settings easily in a network environment. For the network administrator especially, managing several machines on the network is possible.

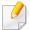

- Before using the programs below, set the IP address first.
- Some features and optional goods may not be available depending on model or country (see "Features by models" on page 7).

#### SyncThru™ Web Service

The web server embedded on your network machine allows you to do the following tasks (see "Using SyncThru™ Web Service" on page 258).

- Check the supplies information and status.
- Customize machine settings.
- Set the email notification option. When you set this option, the machine status (toner cartridge shortage or machine error) will be sent to a certain person's email automatically.
- Configure the network parameters necessary for the machine to connect to various network environments.

#### SyncThru™ Web Admin Service

Web-based machine management solution for network administrators. SyncThru™ Web Admin Service provides you with an efficient way of managing network devices and lets you remotely monitor and troubleshoot network machines from any site with corporate internet access.

• Download this program from http://solution.samsungprinter.com.

#### **SetIP wired network setup**

This utility program allows you to select a network interface and manually configure the IP addresses for use with the TCP/IP protocol.

- See "IPv4 configuration using SetIP (Windows)" on page 138.
- See "IPv4 configuration using SetIP (Macintosh)" on page 139.
- See "IPv4 configuration using SetIP (Linux)" on page 140.

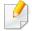

- The machine that does not support the network interface, it will not be able to use this feature (see "Rear view" on page 23).
- TCP/IPv6 is not supported by this program.

### Wired network setup

#### Printing a network configuration report

You can print **Network Configuration Report** from the machine's control panel that will show the current machine's network settings. This will help you to set up a network.

- The machine has the display screen: Press the [Image: Menu] button on the control panel and select Network > Network Config. (Network Configuration).
- The machine has the touch screen: Press Setup from the Main screen >
   Network > Next > Network Configuration.
- The machine does not have the display screen: Press the (X) (Cancel or Stop/Clear) button for more than 4~5 seconds on the control panel.

Using this **Network Configuration Report**, you can find your machine's MAC address and IP address.

#### For example:

MAC Address: 00:15:99:41:A2:78

• IP Address: 192.0.0.192

#### **Setting IP address**

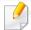

- The machine that does not support the network interface, it will not be able to use this feature (see "Rear view" on page 23).
- TCP/IPv6 is not supported by this program.

First, you have to set up an IP address for network printing and managements. In most cases a new IP address will be automatically assigned by a DHCP (Dynamic Host Configuration Protocol) server located on the network.

#### **IPv4 configuration using SetIP (Windows)**

Before using the SetIP program, disable the computer firewall from **Control Panel** > **Security Center** > **Windows Firewall**.

- Install this program from the supplied CD-ROM by double-click **Application** > **SetIP** > **Setup.exe**.
- Follow the instructions in the installation window.
- **?** Connect your machine to the network with a network cable.
- Turn on the machine.
- From the Windows Start menu, select All Programs > Samsung Printers > SetIP > SetIP.

### Wired network setup

- Click the icon (third from left) in the SetIP window to open the TCP/IP configuration window.
- 7 Enter the machine's new information into the configuration window as follows. In a corporate intranet, you may need to have this information assigned by a network manager before proceeding.

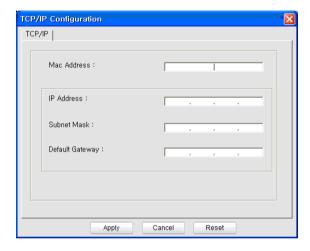

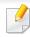

Find the machine's MAC address from the **Network Configuration Report** (see "Printing a network configuration report" on page 138) and enter it without the colons. For example, 00:15:99:29:51:A8 becomes 0015992951A8.

Click **Apply**, and then click **OK**. The machine will automatically print the **Network Configuration Report**. Confirm that all the settings are correct.

#### **IPv4 configuration using SetIP (Macintosh)**

Before using the SetIP program, disable the computer firewall from **System Preferences** > **Security** > **Firewall**.

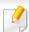

The following instructions may vary from your model.

- 1 Connect your machine to the network with a network cable.
- Insert the Installation CD-ROM, and open the disk window, select
  MAC\_Installer > MAC\_Printer > SetIP > SetIPapplet.html.
- Double-click the file and **Safari** will automatically open, then select **Trust**. The browser will open the **SetIPapplet.html** page that shows the printer's name and IP address information.
- Click the icon (third from left) in the SetIP window to open the TCP/IP configuration window.
- Enter the machine's new information into the configuration window. In a corporate intranet, you may need to have this information assigned by a network manager before proceeding.

## Wired network setup

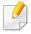

Find the machine's MAC address from the **Network Configuration Report** (see "Printing a network configuration report" on page 138) and enter it without the colons. For example, 00:15:99:29:51:A8 becomes 0015992951A8.

- Select **Apply**, then **OK**, and **OK** again.
- Quit Safari.

#### IPv4 configuration using SetIP (Linux)

Before using the SetIP program, disable the computer firewall from **System Preferences** or **Administrator**.

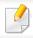

The following instructions may vary from your model or operating systems.

- Open /opt/Samsung/mfp/share/utils/.
- Double-click the SetIPApplet.html file.
- Click to open the TCP/IP configuration window.
- Enter the machine's new information into the configuration window. In a corporate intranet, you may need to have this information assigned by a network manager before proceeding.

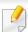

Find the machine's MAC address from the **Network Configuration Report** (see "Printing a network configuration report" on page 138) and enter it without the colons. For example, 00:15:99:29:51:A8 becomes 0015992951A8.

The machine will automatically print the **Network Configuration Report**.

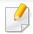

- Some features and optional goods may not be available depending on model or country (see "Features by models" on page 7).
- The machine that does not support the network interface, it will not be able to use this feature (see "Rear view" on page 23).

#### **Windows**

1 Make sure that the machine is connected to the network and powered on. Also, your machine's IP address should have been set (see "Setting IP address" on page 138).

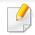

If the "Found New Hardware Wizard" appears during the installation procedure, click Cancel to close the window.

Insert the supplied software CD into your CD-ROM drive.

3 Select Install Now.

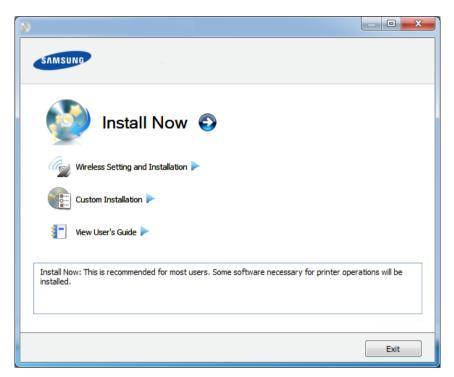

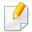

- The **Custom Installation** allows you to select the machine's connection and choose individual components to install. Follow the instructions on the window.
- SCX-470x Series does not support the Wireless Setting and Installation menu.
- Read License Agreement, and select I accept the terms of the License Agreement. Then, click Next.

The program searches for the machine.

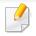

If your machine is not found on the network or locally, an error message appears. Select the option you want and click **Next**.

The searched machines will be shown on the screen. Select the one you wish to use and click **OK**.

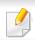

If the driver searched only one machine, the confirmation window appears.

Follow the instructions in the installation window.

#### **Silent installation Mode**

Silent installation mode is an installation method that does not require any user intervention. Once you start the installation, the machine driver and software are automatically installed on you computer. You can start the silent installation by typing /s or /S in the command window.

#### **Command-line Parameters**

Following table shows commands that can be used in the command window.

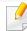

Following command-line are effective and operated when command is used with /s or /S. But /h, /H or /? are exceptional commands that can be operated solely.

| Command- line                                               | Definition                                                                                                    | Description                                                                                                    |
|-------------------------------------------------------------|----------------------------------------------------------------------------------------------------|----------------------------------------------------------------------------------------------------|
| /s or<br>/S                                                 | Starts silent installation.                                                                                                    | Installs machine drivers without prompting any UIs or user intervention.                                                                                                    |
| /p" <port name="">" or<br/>/P"<port name="">"</port></port> | Network Port will be created by use of Standard TCP/IP Port monitor. For local port, this port must exist on system before being specified by command. | Printer port name can be specified as IP address, hostname, USB local port name or IEEE1284 port name.  For example:  • /p"xxx.xxx.xxx.xxx" in where, "xxx.xxx.xxx.xxx" means IP address for network printer. / p"USB001", /P"LPT1:", / p"hostname" |

| Command- line                                                                                                    | Definition                                                                                           | Description                                                                                                    |  |
|----------------------------------------------------------------------------------------------------|----------------------------------------------------------------------------------------------------|----------------------------------------------------------------------------------------------------|--|
| /a" <dest_path>" or<br/>/A"<dest_path>"</dest_path></dest_path>                                                                                                    | Specifies destination path for installation.  The destination path should be a fully qualified path. | Since machine drivers should<br>be installed on the OS specific<br>location, this command<br>applies to only application<br>software. |  |
| /i" <scriptfilename>"<br/>or<br/>/I"<script filename="">"</td><td>Specifies customized install script file for custom operation.  The script filename should be a fully qualified filename.</td><td>Customized script file can be assigned for customized silent installation. This script file can be created or modified through provided installer customizing utility or by text editor.</td></tr><tr><td></td><td></td><td>This customized script file is prior than default installer setting in setup package but not prior than command-line parameters.</td></tr></tbody></table></script></scriptfilename> |                                                                                                    |                                                                                                    |  |

| Command- line                                                       | Definition                                                                                | Description                                                                                                    |
|---------------------------------------------------------------------|-------------------------------------------------------------------------------------------|----------------------------------------------------------------------------------------------------|
| /n" <printer name="">" or /N"<printer name="">"</printer></printer> | Specifies printer name. Printer instance shall be created as specified printer name.      | With this parameter, you can add printer instances as your wishes.                                                                                                    |
| /nd or<br>/ND                                                       | Commands not to set the installed driver as a default machine driver.                     | It indicates installed machine driver will not be the default machine driver on your system if there are one or more printer drivers installed. If there is no installed machine driver on your system, then this option won't be applied because Windows OS will set installed printer driver as a default machine driver. |
| /x or<br>/X                                                         | Uses existing machine driver files to create printer instance if it is already installed. | This command provides a way to install a printer instance that uses installed printer driver files without installing an additional driver.                                                                                                    |

| Command- line                                                         | Definition                                                                                           | Description                                                                                                    |
|-----------------------------------------------------------------------|----------------------------------------------------------------------------------------------------|----------------------------------------------------------------------------------------------------|
| /up" <printer name="">" or /UP"<printer name="">"</printer></printer> | Removes only specified printer instance and not the driver files.                                    | This command provides a way to remove only specified printer instance from your system without effecting other printer drivers. It will not remove printer driver files from your system. |
| /d or<br>/D                                                           | Uninstalls all device drivers and applications from your system.                                     | This command will remove all installed device drivers and application software from your system.                                                                                          |
| /v" <share name="">" or<br/>/V"<share name="">"</share></share>       | Shares installed machine and add other available platform drivers for Point & Print.                 | It will install all supported Windows OS platform's machine drivers to system and share it with specified <share name=""> for point and print.</share>                                    |
| /o or<br>/O                                                           | Opens <b>Printers and Faxes</b> folder after installation.                                           | This command will open <b>Printers and Faxes</b> folder  after the silent installation.                                                                                                   |
| /f" <log filename="">"<br/>or<br/>/F"<log filename="">"</log></log>   | Specifies log filename.  The default log file is created in the system temp folder if not specified. | It will create a log file to a specified folder.                                                                                                    |

| Command- line | Definition                | Description |
|---------------|---------------------------|-------------|
| /h, /H or /?  | Shows Command-line Usage. |             |

#### Macintosh

- 1 Make sure that the machine is connected to your network and powered on.
- Insert the supplied software CD into your CD-ROM drive.
- 2 Double-click the CD-ROM icon that appears on your Macintosh desktop.
- Double-click the MAC\_Installer folder > Installer OS X icon.
- Click Continue.
- Read the license agreement and click Continue.
- **7** Click **Agree** to agree to the license agreement.
- When the message which warns that all applications will close on your computer appears, click **Continue**.
- Click Continue on the User Options Pane.

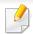

If you have not set the IP address yet, click Set IP address and refer to "IPv4 configuration using SetIP (Macintosh)" on page 139. If you want to set the wireless setting, refer to "Setup using Macintosh" on page 165.

Click **Install**. All components necessary for machine operations will be installed.

If you click **Customize**, you can choose individual components to install.

- 11 Enter the password and click **OK**.
- 12 Installing software requires you to restart your computer. Click **Continue** Installation.
- 12 After the installation is finished, click **Restart**.
- Open the Applications folder > Utilities > Print Setup Utility.
  - For Mac OS X 10.5-10.7, open the **Applications** folder > **System Preferences** and click **Print & Fax**.
- Click Add on the Printer List.
  - For Mac OS X 10.5-10.7, click the "+" icon. A display window will pop up.
- 16 For Mac OS X 10.4, click IP Printer.
  - For Mac OS X 10.5-10.7, click IP.
- Select HP Jetdirect Socket in Protocol.

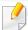

When printing a document containing many pages, printing performance may be enhanced by choosing **Socket** for **Printer Type** option.

- Enter the machine's IP address in the **Address** input field.
- Enter the queue name in the **Queue** input field. If you cannot determine the queue name for your machine server, try using the default queue first.
- For Mac OS X 10.4, if Auto Select does not work properly, select **Samsung** in **Print Using** and your machine name in **Model**.
  - For Mac OS X 10.5-10.7, if Auto Select does not work properly, choose
     Select Printer Software and your machine name in Print Using.
- **71** Click **Add**.

Your machine appears in the **Printer List**, and is set as the default machine.

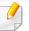

To install the fax driver:

- **a** Open the **Applications** folder > **Samsung** > **Fax Queue Creator**.
- **b** Your machine appears on the **Printer List**.
- **c** Select machine to use and Click **Create** button.

#### Linux

You need to download Linux software packages from the Samsung website to install the printer software (http://www.samsung.com > find your product > Support or Downloads).

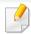

#### To install other software:

- See "Installing the Smart Panel" on page 133.
- See "Installing the Printer Settings Utility" on page 134.

### Install the Linux driver and add network printer

- 1 Make sure that the machine is connected to your network and powered on. Also, your machine's IP address should have been set.
- 2 Download the Unified Linux Driver package from the Samsung website.
- Extract the UnifiedLinuxDriver.tar.gz file and open the new directory.
- Double-click the Linux folder > install.sh icon.
- The Samsung installer window opens. Click **Continue**.
- The add printer wizard window opens. Click Next.

- 7 Select network printer and click Search button.
- The machine's IP address and model name appears on list field.
- Select your machine and click **Next**.
- 10 Input the printer description and **Next**.
- 1 After the machine is added, click **Finish**.
- 1) When installation is done, click **Finish**.

#### Add a network printer

- 1 Double-click the **Unified Driver Configurator**.
- Click Add Printer.
- The Add printer wizard window opens. Click Next.
- Select Network printer and click the Search button.
- The printer's IP address and model name appears on list field.
- Select your machine and click **Next**.
- 7 Enter the printer description and click **Next**.
- After the machine is added, click **Finish**.

#### **UNIX**

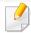

- Make sure your machine supports the UNIX operating system before installing the UNIX printer driver (see "Operating System" on page 7).
- The commands are marked with "", when typing the commands, do not type "".
- Some features and optional goods may not be available depending on model or country (see "Operating System" on page 7).

To use the UNIX printer driver, you have to install the UNIX printer driver package first, then setup the printer. You can download the UNIX printer driver package from the Samsung website ((http://www.samsung.com > find your product > Support or Downloads).

#### Installing the UNIX printer driver package

The installation procedure is common for all variants of UNIX OS mentioned.

- 1 From the Samsung website, download and unpack the UNIX Printer Driver package to your computer.
- Acquire root privileges.

"su -"

**?** Copy the appropriate driver archive to the target UNIX computer.

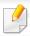

See administration guide of your UNIX OS for details.

- Unpack the UNIX printer driver package.
  - For example, on IBM AIX, use the following commands.
    - "gzip -d < enter the package name | tar xf -"
- Go to the unpacked directory.
- Run the install script.

"./install"

**install** is the installer script file which is used to install or uninstall the UNIX Printer Driver package.

Use "**chmod 755 install**" command to give the permission to the installer script.

- **7** Execute the ". /install -c" command to verify installation results.
- Run "installprinter" from the command line. This will bring up the Add Printer Wizard window. Setup the printer in this window referring to the following procedures.

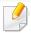

On some UNIX OS, for example on Solaris 10, just added printers may not be enabled and/or may not accept jobs. In this case run the following two commands on the root terminal:

"accept <printer\_name>"

"enable <printer\_name>"

### Uninstalling the printer driver package

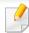

The utility should be used to delete the printer installed in the system.

- a Run "uninstallprinter" command from the terminal.
   It will open the Uninstall Printer Wizard.
   The installed printers are listed in the drop-down list.
- **b** Select the printer to be deleted.
- **c** Click **Delete** to delete the printer from the system.
- **d** Execute the ". /install -d" command to uninstall the whole package.
- **e** To verify removal results, execute the "./install -c" command.

To re-install it, use the command "./install" to reinstall the binaries.

#### Setting up the printer

To add the printer to your UNIX system, run 'installprinter' from the command line. This will bring up the Add Printer Wizard window. Setup the printer in this window according to the following steps:

- Type the name of the printer.
- Select the appropriate printer model from the model list.
- Enter any description corresponding to the type of the printer in the **Type** field. This is optional.
- Specify any printer description in the **Description** field. This is optional.
- Specify the printer location in the **Location** field.
- Type the IP address or DNS name of the printer in the **Device** textbox for network-connected printers. On IBM AIX with **jetdirect Queue type**, only the DNS name is possible-numeric IP address is not allowed.
- Queue type shows the connection as lpd or jetdirect in the corresponding list box. Additionally, usb type is available on Sun Solaris OS.
- Select **Copies** to set the number of copies.
- Check the Collate option to receive copies already sorted.
- 10 Check the **Reverse Order** option to receive copies in the reverse order.

- 1 Check the **Make Default** option to set this printer as default.
- 17 Click **OK** to add the printer.

# **IPv6** configuration

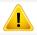

**IPv6** is supported properly only in Windows Vista or higher.

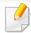

- Some features and optional goods may not be available depending on model or country (see "Features by models" on page 7 or "Menu overview" on page 31).
- If the IPv6 network seems to not be working, set all the network setting to the factory defaults and try again using **Clear Setting**.

In the IPv6 network environment, follow the next procedure to use the IPv6 address.

### From the control panel

- Connect your machine to the network with a network cable.
- Turn on the machine.
- Print a **Network Configuration Report** that will check IPv6 addresses (see "Printing a network configuration report" on page 138).
- Select Start > Control Panel > Printers and Faxes.
- Click **Add a printer** in the left pane of the **Printers and Faxes** windows.
- Click Add a local printer in the Add Printer windows.

7 The Add Printer Wizard window appears. Follow the instructions in the window.

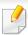

If the machine does not work in the network environment, activate IPv6. Refer to the next section followed by.

#### **Activating IPv6**

- 1 Press the (Menu) button on the control panel.
- Press Network > TCP/IP (IPv6) > IPv6 Activate.
- 3 Select **On** and press **OK**.
- Turn the machine off and turn it on again.
- Reinstall your printer driver.

# **IPv6** configuration

#### **Setting IPv6 addresses**

The machine supports the following IPv6 addresses for network printing and managements.

- **Link-local Address**: Self-configured local IPv6 address (Address starts with FE80).
- **Stateless Address**: Automatically configured IPv6 address by a network router.
- Stateful Address: IPv6 address configured by a DHCPv6 server.
- Manual Address: Manually configured IPv6 address by a user.

#### **DHCPv6 address configuration (Stateful)**

If you have a DHCPv6 server on your network, you can set one of the following options for default dynamic host configuration.

- 1 Press the (Menu) button on the control panel.
- Press Network > TCP/IP (IPv6) > DHCPv6 Config.
- Press **OK** to select the required value you want.
  - **DHCPv6 Addr.**: Always use DHCPv6 regardless of router request.
  - **DHCPv6 Off**: Never use DHCPv6 regardless of router request.
  - **Router**: Use DHCPv6 only when requested by a router.

### From the SyncThru™ Web Service

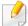

For models that do not have the display screen on the control panel, you need to access **SyncThru™ Web Service** first using the IPv4 address and follow the below procedure to use IPv6.

- Access a web browser, such as Internet Explorer, from Windows. Enter the machine IP address (http://xxx.xxx.xxx.xxx) in the address field and press the Enter key or click **Go**.
- If it's your first time logging into SyncThru™ Web Service you need to log-in as an administrator. Type in the below default ID and password.
  - · ID: admin
  - Password: sec00000
- When the **SyncThru™ Web Service** window opens, move the mouse cursor over the **Settings** of the top menu bar and then click **Network Settings**.
- Click TCP/IPv6 on the left pane of the website.
- Check the IPv6 Protocol check box to activate IPv6.
- 6 Check the **Manual Address** check box. Then, the **Address/Prefix** text box is activated.

# **IPv6** configuration

- 7 Enter the rest of the address (e.g.,:3FFE:10:88:194::**AAAA**. "A" is the hexadecimal 0 through 9, A through F).
- Choose the DHCPv6 configuration.
- Click the Apply button.

#### **Using SyncThru™ Web Service**

- 1 Start a web browser, such as Internet Explorer, that supports IPv6 addressing as a URL.
- Select one of the IPv6 addresses (Link-local Address, Stateless Address, Stateful Address, Manual Address) from Network Configuration Report (see "Printing a network configuration report" on page 138).
- 3 Enter the IPv6 addresses (e.g.,: http://[FE80::215:99FF:FE66:7701]).

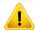

Address must be enclosed in '[]' brackets.

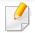

- Make sure your machine supports a wireless network. Wireless network may not be available depending on the model. (see "Features by models" on page 7).
- This features available for SCX-472xW Series only.

#### **Getting started**

#### **Understanding your network type**

Typically, you can only have one connection between your computer and the machine at a time.

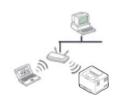

#### Infrastructure mode

This is an environment generally used for homes and SOHOs (Small Office/ Home Office). This mode uses an access point to communicate with the wireless machine.

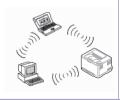

#### Ad hoc mode

This mode does not use an access point. The wireless computer and wireless machine communicates directly.

### Wireless network name and network key

Wireless networks require higher security, so when an access point is first set up, a network name (SSID), the type of security used, and a Network Key are created for the network. Locate this information before proceeding with the machine installation.

### Choosing the installation type

You can install a wireless network from the machine's control panel or the computer.

#### From the control panel

You can configure wireless parameters with the control panel.

- See "Using the WPS button" on page 154.
- See "Using the menu button" on page 157.

#### From the computer

From the computer, we recommend using a USB cable with the program provided in the supplied software CD

- See "Setup using Windows" on page 159.
- See "Setup using Macintosh" on page 165.
- With a USB cable: You can simply set up a wireless network using the program on the supplied software CD. Only Windows and Macintosh operating systems are supported (see "Setup using Windows" on page 159 or "Setup using Macintosh" on page 165).

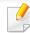

You can also install a wireless network in Printer Settings Utility with a USB cable after installing the driver (Windows and Macintosh operating systems are supported).

 With a network cable: You can set up a wireless network using the SyncThru™ Web Service program (see "Using a network cable" on page 170).

### **Using the WPS button**

If your machine and an access point (or wireless router) support Wi-Fi Protected Setup™ (WPS), you can easily configure the wireless network settings by pressing the (WPS) button on the control panel without a computer.

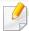

If you want to use the wireless network using the infrastructure mode, make sure that the network cable is disconnected from the machine. Using the **WPS (PBC)** button or entering the PIN from the computer to connect to the access point (or wireless router) varies depending on the access point (or wireless router) you are using. Refer to the user's guide of the access point (or wireless router) you are using.

#### Items to prepare

- Check if the access point (or wireless router) supports Wi-Fi Protected Setup™ (WPS).
- Check if your machine supports Wi-Fi Protected Setup™ (WPS).
- Networked computer (PIN mode only)

### **Choosing your type**

There are two methods available to connect your machine to a wireless network using the (WPS) button on the control panel.

The **Push Button Configuration (PBC)** method allows you to connect your machine to a wireless network by pressing both the (WPS) button on the control panel of your machine and the WPS (PBC) button on a Wi-Fi Protected Setup™ (WPS)-enabled access point (or wireless router) respectively.

The **Personal Identification Number (PIN)** method helps you connect your machine to a wireless network by entering the supplied PIN information on a Wi-Fi Protected Setup<sup>™</sup> (WPS)-enabled access point (or wireless router).

Factory default in your machine is **PBC** mode, which is recommended for a typical wireless network environment.

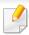

To change the WPS mode, press \*\*\* (Menu) > Network > Wireless > OK > WPS Setting.

#### Machines with an display screen

#### **Connecting in PBC mode**

- Press and hold the (WPS) button on the control panel for more than 2 seconds.
  - The machine starts waiting for up to two minutes until you press the WPS (PBC) button on the access point (or wireless router).
- Press the WPS (PBC) button on the access point (or wireless router).

The messages are displayed on the display screen in the order below:

- **a Connecting:** The machine is connecting to the access point (or wireless router).
- **b** Connected: When the machine is successfully connected to the wireless network, the WPS LED light stays on.

**c AP SSID:** After completing the wireless network connection process, the AP's SSID information appears on the display.

#### **Connecting in PIN mode**

- Press and hold the (WPS) button on the control panel for more than 2 seconds.
- 7 The eight-digit PIN appears on the display.

You need to enter the eight-digit PIN within two minutes to the computer which is connected to the access point (or wireless router).

The messages are displayed on the display screen in the order below:

- **a** Connecting: The machine is connecting to the wireless network.
- **b** Connected: When the machine is successfully connected to the wireless network, the WPS LED light stays on.
- **c AP SSID:** After completing the wireless network connection process, the AP's SSID information is diplayed on the LCD display.

### Machines without an display screen

#### **Connecting in PBC mode**

Press and hold the (WPS) button on the control panel for about 2 - 4 seconds until the status LED blinks quickly.

The machine starts connecting to the wireless network. The LED blinks slowly for up to two minutes until you press the PBC button on the access point (or wireless router).

- Press the WPS (PBC) button on the access point (or wireless router).
  - **a** The light blinks fast on the WPS LED. The machine is connecting to the access point (or wireless router).
  - **b** When the machine is successfully connected to the wireless network, the WPS LED light stays on.

#### **Connecting in PIN mode**

- The network configuration report, including PIN, must be printed.
  - In ready mode, press and hold the (Cancel or Stop/Clear) button on the control panel for about 5 seconds. You can find your machine's PIN number.
- Press and hold the (WPS) button on the control panel for more than 4 seconds until the status LED stays on.

The machine starts connecting to the access point (or wireless router).

You need to enter the eight-digit PIN within two minutes on the computer that is connected to the access point (or wireless router).

The LED blinks slowly for up to two minutes until you enter the eight-digit PIN.

The WPS LED blinks in the order below:

- **a** The light blinks fast on the WPS LED. The machine is connecting to the access point (or wireless router).
- **b** When the machine is successfully connected to the wireless network, the WPS LED light stays on.

#### Re-connecting to a network

When the wireless function is off, the machine automatically tries to re-connect to the access point (or wireless router) with the previously used wireless connection settings and address.

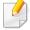

In the following cases, the machine automatically re-connects to the wireless network:

- The machine is turned off and on again.
- The access point (or wireless router) is turned off and on again.

### **Canceling the connection process**

To cancel the wireless network connection when the machine is connecting to the wireless network, press and release the (Cancel or Stop/Clear) button on the control panel. You need to wait 2 minuites to re-connect to the wireless network.

### Disconnecting from a network

To disconnect the wireless network connection, press the (WPS) button on the control panel for more than two seconds.

- When the Wi-Fi network is in idle mode: The machine is immediately disconnected from the wireless network, and the WPS LED is off.
- When the Wi-Fi network is being used: While the machine waits until the current job is finished, the light blinks fast on the WPS LED. Then, the wireless network connection is automatically disconnected. The WPS LED is off.

### Using the menu button

Before starting, you will need to know the network name (SSID) of your wireless network and the network key if it is encrypted. This information was set when the access point (or wireless router) was installed. If you do not know about your wireless environment, please ask the person who set up your network.

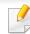

After completing the wireless network connection, you need to install a machine driver to print from an application (see "Installing driver over the network" on page 141).

- Select (Menu) > Network > OK > Wireless > OK > WLAN Settings > OK on the control panel.
- Press the **OK** to select the setup method you want.
  - Wizard: The wireless network interface card in your machine searches for wireless networks in the area and shows the results.
  - **Custom:** You can configure the according to your needs.

#### Wizard mode

- The wireless network interface card on your machine searches for wireless networks in the area and shows the results.
- Press Search List > OK > select the network > OK.
  You can select a network using SSID.
- 3 Press WLAN Security > OK > None > OK.
  If you see another message, go to the next step.

- According to the network you selected, the WLAN security encryption type will be **WEP** or **WPA**.
  - In case of WEP, press the Open System or SharedKey.
    - Open System: Authentication is not used, and Encryption may or may not be used, depending on the need for data security. Enter the WEP Key after selecting Open System.
    - SharedKey: Authentication is used. A device that has a proper WEP Key can access the network. Enter the WEP Key after selecting SharedKey.
  - In case of WPA, enter the WPA Key. The key length should be between 8 and 63 characters long.
- 5 Press **OK**.

#### **Custom mode**

- 1 Enter the SSID when **Edit SSID** appears on the top line of the display, the name that identifies a wireless network. SSID is case-sensitive so you need to enter it carefully. Press **OK**.
- Select the type of wireless connections.

- Press **OK** to select the method of **Operation Mode**.
  - **Ad-hoc:** Allows wireless devices to communicate directly with each other in a peer-to-peer environment. Go to step 4.
  - **Infrastructure:** Allows wireless devices to communicate with each other through an access point. Go to step 5.
- Press **OK** to select the method of **Channel**.

If you select **Auto**, the wireless network interface card on your machine will automatically adjust the channels.

- Press OK to select the method of WLAN Security.
  - **None:** This is used when the validation of a wireless device's identity and data encryption are not required for your network. Open system is used for IEEE 802.11 authentication.
  - Static WEP: This uses the WEP (Wired Equivalent Privacy) algorithm suggested by IEEE 802.11 standard for security. Static WEP security mode requires a proper WEP key for data encryption, decryption, and IEEE 802.11 authentication. Press OK to select the setup method in Authentication
    - Open System: Authentication is not used, and encryption may or may not be used, depending on the need for data security.
       Enter the WEP Key.
    - **SharedKey: Authentication** is used. Enter the **WEP Key** after selecting **SharedKey**.

- WPA-PSK or WPA2-PSK: You can select WPA-PSK or WPA2-PSK to authenticate the print server based on WPA Pre-Shared Key. This uses a shared secret key (generally called Pre-Shared Key passphrase), which is manually configured on the access point and each of its clients.
  - a Press **OK** when **WPA-PSK** or **WPA2-PSK** appears of on the display.
  - b Press OK to select TKIP or AES in Encryption. If you select WPA2-PSK, press OK to select AES or TKIP + AES in Encryption.
  - c Enter the WPA Key.
- 6 Press OK.

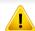

Disconnect the network cable (standard or crossover). Your machine should then start communicating wirelessly with the network. In case of Ad-hoc mode, you can use a wireless LAN and wired LAN simultaneously.

#### **Setup using Windows**

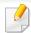

Shortcut to **Wireless Setting** program without CD: If you have installed the printer driver once, you can access the **Wireless Setting** program without CD. From the Start menu, select **Programs** or **All Programs** > **Samsung Printers** > **your printer driver name** > **Wireless Setting Program**.

#### **Access point via USB cable**

#### Items to prepare

- Access point
- Network-connected computer
- Software CD that was provided with your machine
- The machine installed with a wireless network interface
- USB cable

#### **Creating the infrastructure network**

- 1 Check whether the USB cable is connected to the machine.
- Turn on your computer, access point, and machine.
- Insert the supplied software CD into your CD-ROM drive.

Click Start > All programs > Accessories > Run.

Type X:\**Setup.exe** replacing "X" with the letter, which represents your CD-ROM drive and click **OK**.

Select the Wireless Setting and Installation option.

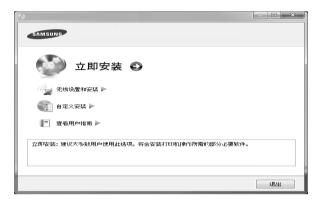

- Install Now: If you have already set up the wireless network, click
  this button to install the machine's driver to use the wireless network
  machine. If you have not set up the wireless network, click the
  Wireless Setting and Installation button to set up the wireless
  network before you click this button.
- Wireless Setting and Installation: Configure the wireless network settings of your machine with a USB cable then install the machine driver. This is only for users who have not set up the wireless connection before.
- Read the License Agreement, and select I accept the terms of the License Agreement. Then, click Next.
- The software searches the wireless network.

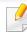

If the search has failed, you may check if the USB cable is properly connected between the computer and machine, and follow the instructions on the window.

After searching, the window shows the wireless network devices. Select the name (SSID) of the access point you are using and click **Next**.

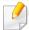

If you cannot find the network name you want to choose, or if you want to set the wireless configuration manually, click **Advanced Setting**.

- **Enter the wireless Network Name:** Enter the SSID of access point you want (SSID is case-sensitive).
- Operation Mode: Select Infrastructure.
- Authentication: Select an authentication type.

**Open System:** Authentication is not used, and encryption may or may not be used, depending on the need for data security.

**Shared Key:** Authentication is used. A device that has a proper WEP key can access the network.

**WPA Personal or WPA2 Personal:** Select this option to authenticate the print server based on WPA Pre-Shared Key. This uses a shared secret key (generally called Pre- Shared Key pass phrase) which is manually configured on the access point and each of its clients.

- **Encryption:** Select the encryption (None, WEP64, WEP128, TKIP, AES, TKIP AES).
- Network Key: Enter the encryption network key value.

- Confirm Network Key: Confirm the encryption network key value.
- **WEP Key Index:** If you are using WEP Encryption, select the appropriate **WEP Key Index**.

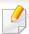

The wireless network security window appears when the access point has security settings.

The wireless network security window appears. The window may differ according to its security mode: WEP, or WPA.

#### WEP

Select **Open System** or **Shared Key** for the authentication and enter the WEP security key. Click **Next**.

WEP (Wired Equivalent Privacy) is a security protocol preventing unauthorized access to your wireless network. WEP encrypts the data portion of each packet exchanged on a wireless network using a 64-bit or 128-bit WEP encryption key.

#### WPA

Enter the WPA shared key and click **Next**.

WPA authorizes and identifies users based on a secret key that changes automatically at regular intervals. WPA also uses TKIP (Temporal Key Integrity Protocol) and AES (Advanced Encryption Standard) for data encryption.

- The window shows the wireless network settings and checks if the settings are correct. Click **Next**.
  - For the DHCP method
    If the IP address assignment method is DHCP, check if DHCP is shown in the window. If it shows Static, click **Change TCP/IP** to change the assignment method to DHCP.
  - For the Static method

If the IP address assignment method is Static, check if Static is shown in the window. If it shows DHCP, click **Change TCP/IP** to enter the IP address and other network configuration values for the machine. Before entering the IP address for the machine, you must know the computer's network configuration information. If the computer is set to DHCP, you must contact the network administrator to get the static IP address.

For example:

If the computer's network information is as shown below:

- IP address: 169.254.133.42

Subnet Mask: 255.255.0.0

Then, the machine's network information should be as follows:

IP address: 169.254.133.43

Subnet Mask: 255.255.0.0 (Use the computer's subnet mask.)

Gateway: 169.254.133.1

When the wireless network setting is completed, disconnect the USB cable between the computer and machine. Click **Next**.

The Wireless Network Setting Complete window appears.

Select **Yes** if you accept the current settings and continue the setup procedure.

Select **No** if you want to return to the beginning screen.

Then, click **Next**.

- 11 Click **Next** when the **Confirm Printer Connection** window appears.
- 19 Select the components to be installed. Click **Next**.
- After selecting the components, you can also change the machine name, set the machine to be shared on the network, set the machine as the default machine, and change the port name of each machine. Click **Next**.
- After the installation is finished, a window asking you to print a test page appears. If you want to print a test page, click **Print a test page**.

  Otherwise, just click **Next** and go to step 16.
- 15 If the test page prints out correctly, click **Yes**.

  If not, click **No** to reprint it.
- To register as a user of the machine in order to receive information from Samsung, click **On-line Registration**.
- 17 Click Finish.

#### Ad hoc via USB cable

If you do not have an access point (AP), you may still connect the machine wirelessly to your computer by setting up an ad-hoc wireless network by following the simple steps below.

#### Items to prepare

- Network-connected computer
- Software CD that was provided with your machine
- The machine installed with a wireless network interface
- USB cable

#### Creating the ad hoc network in Windows

- 1 Check whether the USB cable is connected to the machine.
- Turn on your computer and the wireless network machine.
- Insert the supplied software CD into your CD-ROM drive.

Click Start > All programs > Accessories > Run.

Type X:\**Setup.exe** replacing "X" with the letter, which represents your CD-ROM drive and click **OK**.

Select the Wireless Setting and Installation option.

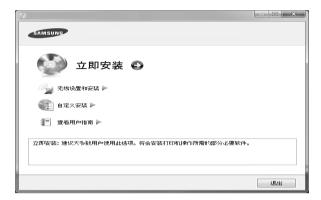

- Install Now: If you have set the wireless network, click this button to
  install the machine's driver to use the wireless network machine. If
  you have not set the wireless network, click Wireless Setting and
  Installation button to set the wireless network before you click this
  button.
- Wireless Setting and Installation: Configure the wireless network settings of your machine's with a USB cable then install the machine driver. This only for users who have not set up the wireless connection before.
- Read the License Agreement, and select I accept the terms of the License Agreement. Then, click Next.
- The software searches the wireless network.

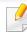

If the software has failed to search the network, check if the USB cable is connected properly between the computer and machine, and follow the instruction in the window.

7 After searching the wireless networks, a list of wireless networks your machine has searched appears.

If you want to use the Samsung default ad hoc setting, select the last wireless network on the list, **Network Name(SSID)** is **portthru** and **Signal** is **Printer Self Network**.

Then, click Next.

If you want to use other ad hoc settings, select another wireless network from the list.

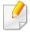

If you want to change ad hoc settings click the  ${\bf Advanced\ Setting\ }$  button.

- **Enter the wireless Network Name:** Enter the SSID name you want (SSID is case-sensitive).
- Operation Mode: Select ad hoc.
- Channel: Select the channel. (Auto Setting or 2412 MHz to 2467 MHz).
- **Authentication:** Select an authentication type. **Open System:** Authentication is not used, and encryption may or may

not be used, depending on the need for data security. **Shared Key:** Authentication is used. A device that has a proper WEP key

- **Shared Key:** Authentication is used. A device that has a proper WEP key can access the network.
- Encryption: Select the encryption (None, WEP64, WEP128).
- **Network Key:** Enter the encryption network key value.

- Confirm Network Key: Confirm the encryption network key value.
- WEP Key Index: If you are using WEP Encryption, select the appropriate WEP Key Index.

The wireless network security window appears when the ad hoc network has security setting.

The wireless network security window appears. Select **Open System** or **Shared Key** for the authentication and click **Next**.

- WEP (Wired Equivalent Privacy) is a security protocol preventing unauthorized access to your wireless network. WEP encrypts the data portion of each packet exchanged on a wireless network using a 64-bit or 128-bit WEP encryption key.
- The window showing the wireless network setting appears. Check the settings and click **Next**.

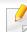

Before entering the IP address for the machine, you must know the computer's network configuration information. If the computer's network configuration is set to DHCP, the wireless network setting should also be DHCP. Likewise, if the computer's network configuration is set to Static, the wireless network setting should also be Static.

If your computer is set to DHCP and you want to use the Static wireless network setting, you must contact the network administrator to get the static IP address.

#### For the DHCP method

If the IP address assignment method is DHCP, check if DHCP is shown in the **Wireless Network Setting Confirm** window. If it shows Static, click **Change TCP/IP** to change the assignment method to **Receive IP** address automatically (DHCP).

#### For the Static method

If the IP address assignment method is Static, check if Static is shown in the **Wireless Network Setting Confirm** window. If it shows DHCP, click **Change TCP/IP** to enter the IP address and other network configuration values for the machine.

For example:

If the computer's network information is as shown follows:

- IP address: 169.254.133.42

- Subnet Mask: 255.255.0.0

Then, the machine's network information should be as below:

- IP address: 169.254.133.43

- Subnet Mask: 255.255.0.0 (Use the computer's subnet mask.)

- Gateway: 169.254.133.**1** 

When the wireless network settings are completed, disconnect the USB cable between the computer and machine. Click **Next**.

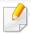

If the **Change PC Network Setting** window appears, follow the steps in the window.

Click **Next** if you are finished with the computer's wireless network settings.

If you set the computer's wireless network on DHCP, it will take several minutes to receive the IP address.

The Wireless Network Setting Complete window appears.

Select **Yes** if you accept the current settings and continue the setup procedure.

Select **No** if you want to return to the beginning screen.

Then, click Next.

- Click **Next** when the **Confirm Printer Connection** window appears.
- 19 Select the components to be installed. Click **Next**.

After selecting the components, you can also change the machine name, set the machine to be shared on the network, set the machine as the default machine, and change the port name of each machine. Click **Next**.

After the installation is finished, a window asking you to print a test page appears. If you want to print a test page, click **Print a test page**.

Otherwise, just click **Next** and go to step 15.

- 14 If the test page prints out correctly, click **Yes**.

  If not, click **No** to reprint it.
- To register as a user of the machine in order to receive information from Samsung, click **On-line Registration**.
- 16 Click Finish.

#### **Setup using Macintosh**

#### Items to prepare

- Access point
- Network-connected computer
- Software CD that was provided with your machine
- The machine installed with a wireless network interface
- USB cable

### Access point via USB cable

- Check whether the USB cable is connected to the machine.
- Turn on your computer, access point, and machine.

- Insert the supplied software CD into your CD-ROM drive.
- Double-click the CD-ROM icon that appears on your Macintosh desktop.
- Double-click the MAC\_Installer folder.
- Double-click the Installer OS X icon.
- 7 Click Continue.
- Read the license agreement and click **Continue**.
- Click **Agree** to agree to the license agreement.
- When the message that warns that all applications will close on your computer appears, click **Continue**.
- 1 Select the Wireless Network Setting.
- 17 The software searches the wireless network.

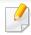

If the search has failed, you may check if the USB cable is connected between the computer and machine properly, and follow the instructions in the window.

After searching, the window shows the wireless network devices. Select the name (SSID) of the access point you are using and click **Next**.

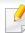

When you set the wireless configuration manually, click Advanced Setting.

- **Enter the wireless Network Name:** Enter the SSID of the access point you want with (SSID is case-sensitive).
- Operation Mode: Select Infrastructure.
- Authentication: Select an authentication type.

**Open System:** Authentication is not used, and encryption may or may not be used, depending on the need for data security.

**Shared Key:** Authentication is used. A device that has a proper WEP key can access the network.

**WPA Personal or WPA2 Personal:** Select this option to authenticate the print server based on WPA Pre-Shared Key. This uses a shared secret key (generally called Pre- Shared Key pass phrase) that is manually configured on the access point and each of its clients.

- **Encryption:** Select the encryption. (None, WEP64, WEP128, TKIP, AES, TKIP, AES)
- **Network Key:** Enter the encryption network key value.
- **Confirm Network Key:** Confirm the encryption network key value.
- **WEP Key Index:** If you are using WEP Encryption, select the appropriate **WEP Key Index**.

The wireless network security window appears when the access point has security setting.

The wireless network security window appears. The window may differ according to its security mode: WEP or WPA.

#### WEP

Select **Open System** or **Shared Key** for the authentication and enter the WEP security key. Click **Next**.

WEP (Wired Equivalent Privacy) is a security protocol preventing unauthorized access to your wireless network. WEP encrypts the data portion of each packet exchanged on a wireless network using a 64-bit or 128-bit WEP encryption key.

#### WPA

Enter the WPA shared key and click Next.

WPA authorizes and identifies users based on a secret key that changes automatically at regular intervals. WPA also uses TKIP (Temporal Key Integrity Protocol) and AES (Advanced Encryption Standard) for data encryption.

The window shows the wireless network settings and check if settings are right. Click **Next**.

#### For the DHCP method

If the IP address assignment method is DHCP, check if DHCP is shown in the window. If it shows Static, click **Change TCP/IP** to change the assignment method to DHCP.

#### For the Static method

If the IP address assignment method is Static, check if Static is shown in the window. If it shows DHCP, click **Change TCP/IP** to enter the IP address and other network configuration values for the machine. Before entering the IP address for the machine, you must know the computer's network configuration information. If the computer is set to DHCP, you must contact the network administrator to get the static IP address.

For example:

If the computer's network information is as shown follows:

- IP address: 169.254.133.42

- Subnet Mask: 255.255.0.0

Then, the machine's network information should be as follows:

- IP address: 169.254.133.43

Subnet Mask: 255.255.0.0 (Use the computer's subnet mask.)

Gateway: 169.254.133.1

15 The wireless network connects according to the network configuration.

- When the wireless network settings are completed, disconnect the USB cable between the computer and machine.
- 17 Follow the instructions on the screen to complete the installation. After the installation is finished, click **Quit** or **Restart**.

#### Ad hoc via USB cable

If you do not have an access point (AP), you may still connect the machine wirelessly to your computer by setting up an ad hoc wireless network by following these simple directions.

#### Items to prepare

- Network-connected computer
- Software CD that provided with your machine
- The machine installed with a wireless network interface
- USB cable

#### Creating the ad hoc network in Macintosh

- 1 Check whether the USB cable is connected to the machine.
- Turn on your computer and machine.
- Insert the supplied software CD into your CD-ROM drive.

- Double-click the CD-ROM icon that appears on your Macintosh desktop.
- Double-click the **MAC\_Installer** folder > **Installer OS X** icon.
- Click Continue.
- 7 Read the license agreement and click Continue.
- Click **Agree** to agree to the license agreement.
- When the message that warns that all applications will close on your computer appears, click **Continue**.
- **10** Click Wireless Network Setting and Installation.
- 11 The software searches the wireless network devices.

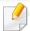

If the search has failed, check if the USB cable is connected between the computer and machine properly, and follow the instructions in the window.

After searching the wireless networks, a list of wireless networks your machine has searched appears.

If you want to use the Samsung default ad hoc setting, select the last wireless network on the list, which **Network Name(SSID)** is **portthru** and **Signal** is **Printer Self Network**.

Then, click Next.

If you want to use other ad hoc settings, select another wireless network from the list.

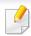

If you want to change ad hoc settings click the **Advanced Setting** button.

- **Enter the wireless Network Name:** Enter the SSID name you want (SSID is case-sensitive).
- Operation Mode: Select ad hoc.
- Channel: Select the channel (Auto Setting or 2412 MHz to 2467 MHz).
- Authentication: Select an authentication type.
   Open System: Authentication is not used, and encryption may or may

not be used, depending on the need for data security.

**Shared Key:** Authentication is used. A device that has a proper WEP key can access the network.

- **Encryption:** Select the encryption (None, WEP64, WEP128).
- **Network Key:** Enter the encryption network key value.
- Confirm Network Key: Confirm the encryption network key value.
- **WEP Key Index:** If you are using WEP Encryption, select the appropriate **WEP Key Index**.

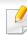

The wireless network security window appears when the ad hoc network has security setting.

The wireless network security window appears. Select **Open System** or **Shared Key** for the authentication and click **Next**.

- WEP (Wired Equivalent Privacy) is a security protocol preventing unauthorized access to your wireless network. WEP encrypts the data portion of each packet exchanged on a wireless network using a 64-bit or 128-bit WEP encryption key.
- The window showing the wireless network settings appears. Check the settings and click **Next**.

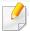

Before entering the IP address for the machine, you must know the computer's network configuration information. If the computer's network configuration is set to DHCP, the wireless network setting should also be DHCP. Likewise, if the computer's network configuration is set to Static, the wireless network setting should also be Static.

If your computer is set to DHCP and you want to use Static wireless network setting, you must contact the network administrator to get the static IP address.

#### For the DHCP method

If the IP address assignment method is DHCP, check if DHCP is shown in the **Wireless Network Setting Confirm** window. If it shows Static, click **Change TCP/IP** to change the assignment method to **Receive IP** address automatically (DHCP).

#### For the Static method

If the IP address assignment method is Static, check if Static is shown in the **Wireless Network Setting Confirm** window. If it shows DHCP, click **Change TCP/IP** to enter the IP address and other network configuration values for the machine.

For example:

If the computer's network information is as shown follows:

- IP address: 169.254.133.42

- Subnet Mask: 255.255.0.0

Then, the machine's network information should be as below:

- IP address: 169.254.133.43

- Subnet Mask: 255.255.0.0 (Use the computer's subnet mask.)

Gateway: 169.254.133.1

- 14 The wireless network connects according to the network configuration.
- When the wireless network setting is completed, disconnect the USB cable between the computer and machine.
- Follow the instructions on the screen to complete the installation. After the installation is finished, click **Quit** or **Restart**.

### Using a network cable

Your machine is a network compatible machine. To enable your machine to work with your network, you will need to perform some configuration procedures.

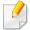

- After completing the wireless network connection, you need to install a machine driver to print from an application (see "Installing driver over the network" on page 141).
- See your network administrator, or the person that set up your wireless network, for information about your network configuration.

#### Items to prepare

- Access point
- Network-connected computer

- Software CD that was provided with your machine
- The machine installed with a wireless network interface
- Network cable

#### Printing a network configuration report

You can identify the network settings of your machine by printing a network configuration report.

See "Printing a network configuration report" on page 138.

#### **IP setting using SetIP Program (Windows)**

This program is used to manually set the network IP address of your machine using its MAC address to communicate with the machine. The MAC address is the hardware serial number of the network interface and can be found in the **Network Configuration Report**.

See "Setting IP address" on page 138.

### Configuring the machine's wireless network

Before starting you will need to know the network name (SSID) of your wireless network and the network key if it is encrypted. This information was set when the access point (or wireless router) was installed. If you do not know about your wireless environment, please ask the person who set up your network.

To configure wireless parameters, you can use **SyncThru™ Web Service**.

### **Using SyncThru™ Web Service**

Before starting wireless parameter configuration, check the cable connection status.

- 1 Check whether or not the network cable is connected to the machine. If not, connect the machine with a standard network cable.
- 2 Start a web browser such as Internet Explorer, Safari or Firefox and enter your machine's new IP address in the browser window.

For example,

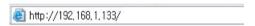

- Click **Login** on the upper right of the SyncThru™ Web Service website.
- Type in the ID and Password then click Login.
  - ID: admin
  - Password: sec00000
- When the SyncThru™ Web Service window opens, click Network Settings.
- Click Wireless > Wizard.

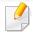

**Wizard** will help you setup the wireless network configuration. However, if you want to set the wireless network directly, select **Custom**.

- Select the one Network Name(SSID) in the list.
  - SSID: SSID (Service Set Identifier) is a name that identifies a wireless network, access points, and wireless devices attempting to connect to a specific wireless network must use the same SSID. The SSID is case-sensitive.
  - **Operation Mode**: **Operation Mode** refers to the type of wireless connections (see "Wireless network name and network key" on page 153).
    - **Ad-hoc**: Allows wireless devices to communicate directly with each other in a peer-to-peer environment.
    - **Infrastructure**: Allows wireless devices to communicate with each other through an access point.

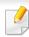

If your network's **Operation Mode** is **Infrastructure**, select the SSID of the access point. If the **Operation Mode** is **Ad-hoc**, select the machine's SSID. Note that "portthru" is the default SSID of your machine.

Click Next.

If the wireless security setting window appears, enter the registered password (network key) and click **Next**.

The confirmation window appears, please check your wireless setup. If the setup is right, click **Apply**.

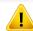

Disconnect the network cable (standard or network). Your machine should then start communicating wirelessly with the network. In case of Ad-hoc mode, you can use a wireless LAN and wired LAN simultaneously.

### Turning the Wi-Fi network on/off

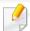

You can also turn on/off the Wi-Fi from the machine's control panel using the **Network** menu.

- Check whether the network cable is connected to the machine. If not, connect the machine with a standard network cable.
- Start a web browser such as Internet Explorer, Safari or Firefox and enter your machine's new IP address in the browser window.

For example,

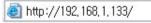

Click **Login** on the upper right of the SyncThru<sup>™</sup> Web Service website.

- Type in the ID and Password then click Login.
  - ID: admin
  - Password: sec00000
- 5 When the SyncThru™ Web Service window opens, click Network Settings.
- 6 Click Wireless > Custom.

You can also turn the Wi-Fi network on/off.

### Troubleshooting

### Problems during setup or driver installation

#### **Printers Not Found**

- Your machine may not be turned on. Turn on your computer and the machine.
- USB cable is not connected between your computer and machine. Connect machine to your computer using the USB cable.
- The machine does not support a wireless network. Check the machine's user's guide included on the software CD supplied with your machine and prepare a wireless network machine.

#### **Connecting Failure - Not Found SSID**

- The machine is unable to search the network name (SSID) you have selected or entered. Check the network name (SSID) on your access point and try connecting again.
- · Your access point is not turned on. Turn on your access point.

#### **Connecting Failure - Invalid Security**

 You configured security incorrectly. Check the configured security on your access point and machine.

#### **Connecting Failure - General Connection Error**

• Your computer is not receiving a signal from your machine. Check the USB cable and your machine's power.

#### **Connecting Failure - Connected Wired Network**

 Your machine is connected with a wired network cable. Remove the wired network cable from your machine.

#### **PC Connection Error**

- The configured network address is unable to connect between your computer and machine.
  - For a DHCP network environment
     The receives the IP address automatically (DHCP) when computer is configured to DHCP.
  - For a Static network environment

The machine uses the static address when the computer is configured to static address.

For example:

If the computer's network information is as shown below:

IP address: 169.254.133.42

Subnet Mask: 255.255.0.0

Then, the machine's network information should be as below:

IP address: 169.254.133.43

Subnet Mask: 255.255.0.0 (Use the computer's subnet mask.)

Gateway: 169.254.133.1

### Other problems

If problems occur while using the machine on a network, check the following:

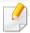

For information on the access point (or wireless router), refer to its own user's guide.

- Your computer, access point (or wireless router), or machine may not be turned on.
- Check the wireless reception around the machine. If the router is far from the machine or there is an obstacle, you might have difficulty receiving the signal.
- Cycle the power for the access point (or wireless router), machine, and computer. Sometimes cycling the power can recover network communication.

- Check whether firewall software (V3 or Norton) is blocking the communication.
  - If the computer and the machine are connected on the same network and it cannot be found when searching, firewall software might be blocking the communication. Refer to the user's guide for the software to turn it off and try searching for the machine again.
- Check whether the machine's IP address is allocated correctly. You can check the IP address by printing the network configuration report.
- Check whether the access point (or wireless router) has a configured security (password). If it has a password, refer to the access point (or wireless router) administrator.
- Check the machine's IP address. Reinstall the machine driver and change the settings to connect to the machine on the network. Due to the characteristics of DHCP, the allocated IP address could change if the machine is not used for a long time or if the access point has been reset.
- Check the wireless environment. You might not be able to connect to the network in the infrastructure environment where you need to type in a user's information before connecting to access point (or wireless router).
- This machine only supports IEEE 802.11 b/g/n and Wi-Fi. Other wireless communication types (e.g., Bluetooth) are not supported.
- When using the ad hoc mode, in operating systems such as Windows Vista, you might need to set the wireless connection setting every time you use the wireless machine.
- You cannot use Infrastructure mode and Ad hoc mode at the same time for Samsung wireless network machines.
- The machine is within the range of the wireless network.

- The machine is located away from obstacles that could block the wireless signal.
  - Remove any large metal objects between the access point (or wireless router) and the machine.
  - Make sure the machine and wireless access point (or wireless router) are not separated by poles, walls, or support columns containing metal or concrete.
- The machine is located away from other electronic devices that may interfere with the wireless signal.
  - Many devices can interfere with the wireless signal, including a microwave oven and some Bluetooth devices.

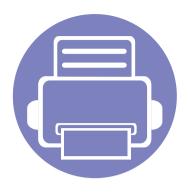

# 3. Useful Setting Menus

This chapter explains how to browse the current status of your machine, and the method of setting for advanced machine setup.

| • | Before you begin reading a chapter | 177 |
|---|------------------------------------|-----|
| • | Print menu                         | 178 |
| • | Copy menu                          | 179 |
| • | Fax menu                           | 186 |
| • | Scan menu                          | 190 |
| • | System setup                       | 192 |
| • | Admin setup                        | 204 |
| • | Custom setup                       | 205 |
|   |                                    |     |

# Before you begin reading a chapter

This chapter explains all the features available for this series' models to help users easily understand the features.

You can check the features available for each model in the Basic Guide (see "Menu overview" on page 31).

The following are tips for using this chapter

- The control panel provides access to various menus to set up the machine or use the machine's functions. These menus can be accessed by pressing 🗐 (Menu).
- Some menus may not appear on the display depending on options or models. If so, it is not applicable to your machine.
- For models that do not have the 🗐 (Menu) on the control panel, this feature is not applicable (see "Control panel overview" on page 24).
- Some menu names may differ from your machine depending on its options or the models.

### **Print menu**

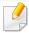

Some menus may not appear in the display depending on options or models. If so, it is not applicable to your machine (see "Menu overview" on page 31).

#### To change the menu options:

- Press (Menu) > Print Setup on the control panel.
- Or press Setup > Machine Setup > Print Setup on the touch screen.

| ltem        | Description                                                                                                    |
|-------------|----------------------------------------------------------------------------------------------------|
| Orientation | Selects the direction in which information is printed on a page.                                                                                                 |
| Copies      | You can enter the number of copies using the number keypad.                                                                                                    |
| Resolution  | Specifies the number of dots printed per inch (dpi). The higher the setting, the sharper printed characters and graphics.                                        |
| Darkness    | Lightens or darkens the print on the page. The <b>Normal</b> setting usually produces the best result. Use the <b>Light</b> toner density setting to save toner. |
| Darken Text | Prints text darker than on a normal document.                                                                                                    |
| Emulation   | Sets the emulation type and option.                                                                                                    |

### Copy menu

### **Copy feature**

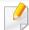

Some menus may not appear in the display depending on options or models. If so, it is not applicable to your machine (see "Menu overview" on page 31).

#### To change the menu options:

- Press (copy) > (Menu) > Copy Feature on the control panel.
- Or press **Setup** > **Machine Setup** > **Default Setting** > **Copy Default** on the touch screen.
- Or press **Copy** > select the menu item you want on the touch screen.

| ltem                                              | Description                                                 |
|---------------------------------------------------|-------------------------------------------------------------|
| <ul><li>Scan Size</li><li>Original Size</li></ul> | Sets the image size.                                        |
| Copies                                            | You can enter the number of copies using the number keypad. |

| Item                 | Description                                                                                                    |
|----------------------|----------------------------------------------------------------------------------------------------|
|                      | Reduces or enlarges the size of a copied image (see "Reduced or enlarged copy" on page 62).                                                                  |
| Reduce/Enlarge       | If the machine is set Eco mode, reduce and enlarge features are not available.                                                                               |
| Darkness             | Adjusts the brightness level to make a copy that is easier to read, when the original contains faint markings and dark images (see "Darkness" on page 61)    |
| Contrast             | Adjusts the contrast level to scan an original that is easier to read, when the original contains too faint or too dark contents (see "Contrast" on page 62) |
| Original Type        | Improves the copy quality by selecting the document type for the current copy job (see "Original" on page 62)                                                |
| Original Orientation | Sets the original image's orientation.                                                                                                    |
| Layout               | Adjusts the layout format such as poster, clone, ID copy, 2/4-up, booklet, etc.                                                                              |

# Copy menu

| ltem                                                  | Description                                                                                                    |
|-------------------------------------------------------|----------------------------------------------------------------------------------------------------|
| <ul><li>Copy Collation</li><li>Collate Copy</li></ul> | Set the machine to sort the copy job. For example, if you make 2 copies of a 3 page original, one complete 3 page document will print followed by a second complete document. |
|                                                       | • On: Prints output in sets to match the sequence of originals.                                                                                                    |
|                                                       |                                                                                                    |
|                                                       | Off: Prints output sorted into stacks of individual pages.                                                                                                    |
|                                                       |                                                                                                    |

| ltem                                             | Description                                                                              |
|--------------------------------------------------|------------------------------------------------------------------------------------------|
| <ul><li>2-up or 4-up</li><li>N-up Copy</li></ul> | Reduces the size of the original images and prints 2 or 4 pages onto one sheet of paper. |
|                                                  |                                                                                          |
|                                                  | This copy feature is available only when you load originals into the document feeder.    |
|                                                  |                                                                                          |

| Item        | Description                                                                                                    |
|-------------|----------------------------------------------------------------------------------------------------|
| Poster Copy | Prints a single-page document onto 4 (Poster 2x2), 9 (Poster 3x3), or 16 (Poster 4x4) sheets of paper, for the purpose of pasting the sheets together to form one poster-size document.                                          |
|             | <ul> <li>This copy feature is available only when you place originals on the scanner glass.</li> <li>Your original is divided into 9 portions. Each portion is scanned and printed one by one in the following order:</li> </ul> |
|             | 4 5 6                                                                                                    |
|             | 7 8 9                                                                                                    |

| ltem       | Description                                                                                                    |
|------------|----------------------------------------------------------------------------------------------------|
|            | Prints multiple original images on a single page. The number of images is automatically determined by the original image and the paper size. |
| Clone Copy |                                                                                                    |
|            | This copy feature is available only when you place originals on the scanner glass.                                                           |
|            | <ul> <li>You cannot adjust the copy size using<br/>Reduce/Enlarge for the Clone Copy<br/>feature.</li> </ul>                                 |
|            |                                                                                                    |

| ltem      | Description                                                                                                    |
|-----------|----------------------------------------------------------------------------------------------------|
| Book Copy | The Book Copy feature allows you to copy an entire book. If the book is too thick, lift the cover until its hinges are caught by the stopper and then close the cover. If the book or magazine is thicker than 30 mm, start copying with the cover open.  • Off: Does not use this feature.  • Left Page: Use this option to print left page of the book.  • Right Page: Use this option to print right page of the book. |
|           | Both Page: Use this option to print both pages of the book.                                                                                                    |
|           | This copy feature is available only when you place originals on the scanner glass.                                                                                                    |

| ltem        | Description                                                                                                    |
|-------------|----------------------------------------------------------------------------------------------------|
|             | The machine automatically prints on one or both sides of the paper, which are then folded to produce a booklet with all of the pages in the correct sequence.                                            |
| Booklet     | The machine will reduce and correctly adjust the position of each image to fit on the selected paper.                                                                                                    |
| bookieτ     |                                                                                                    |
| Adjust Bkgd | Prints an image without its background. This copy feature removes the background color and can be helpful when copying an original containing color in the background, such as a newspaper or a catalog. |
|             | Off: Does not use this feature.                                                                                                    |
|             | Auto: Optimizes the background.                                                                                                    |
|             | • Enhance Lev.1~2: The higher the number is, the more vivid the background is.                                                                                                    |
|             | • <b>Erase Lev.1~4:</b> The higher the number is, the lighter the background is.                                                                                                    |

| ltem                 | Description                                                                                                    |
|----------------------|----------------------------------------------------------------------------------------------------|
| Margin Shift copying | Allows you to create a binding edge for the document. The image can be adjusted up or down on the page and/or shifted to the right or left.                           |
|                      | • Off: Does not use this feature.                                                                                                    |
|                      | <ul> <li>Auto Center: Automatically copy in the center of the<br/>paper. This feature is available only when you place<br/>originals on the scanner glass.</li> </ul> |
|                      | Custom Margin: Enter the left, right, top, bottom margin using Number keypad.                                                                                         |

| ltem                 | Description                                                                                                    |
|----------------------|----------------------------------------------------------------------------------------------------|
| Edge Erase copying   | Allows you to erase spots, drill holes, fold creases and staple marks along any of the four edges of a document.                                                                    |
|                      |                                                                                                    |
|                      | Off: Does not use this feature.                                                                                                    |
|                      | • <b>Small Original:</b> rases the edge of the original if it is small. This feature is available only when you place originals on the scanner glass.                               |
|                      | • Hole Punch: Erases the marks of bookbinding holes.                                                                                                    |
|                      | Book Center: Erases the middle part of the paper which is black and horizontal, when you copy a book. This feature is available only when you place originals on the scanner glass. |
|                      | Border Erase: Enter the left, right, top, bottom margin using Number keypad.                                                                                                    |
| Gray Enhance copying | When you make a copy in gray scale, use this feature to get better quality of copy-output.                                                                                          |

| ltem              | Description                                                                                                    |
|-------------------|----------------------------------------------------------------------------------------------------|
| Watermark copying | The watermark option allows you to print text over an existing document. For example, you use it when you want to have large gray letters reading "DRAFT" or "CONFIDENTIAL" printed diagonally across the first page or all pages of a document. |
|                   |                                                                                                    |
| Duplex            | You can set the machine to print copies on both sides of paper.                                                                                                    |
|                   | Off: Prints in normal mode.                                                                                                    |
|                   | • 1->2Side Short                                                                                                    |
|                   |                                                                                                    |
|                   | • 1->2Side Long                                                                                                    |
|                   |                                                                                                    |

| ltem              | Description                                                                                               |
|-------------------|----------------------------------------------------------------------------------------------------|
| Duplex (continue) | • 2->1Side $ A^{AA} \rightarrow A^{AA} B^{BB} $ • 2->2Side  • 2->1Side ROT2 $ A^{AA} \rightarrow A^{AA} $ |

### **Copy Setup**

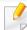

Some menus may not appear in the display depending on options or models. If so, it is not applicable to your machine (see "Menu overview" on page 31).

To change the menu options:

Press (copy) > (Menu) > Copy Setup on the control panel.

| Item           | Description                                                    |
|----------------|----------------------------------------------------------------|
| Change Default | Resets the value or setting to the printer's out-of-box state. |

#### **Fax Feature**

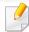

- Some menus may not appear in the display depending on options or models. If so, it is not applicable to your machine (see "Menu overview" on page 31).
- Some features and optional goods may not be available depending on model or country (see "Features by models" on page 7).

- Press (fax) > (Menu) > Fax Feature on the control panel.
- Or press Setup > Machine Setup > Default Setting > Fax Default on the touch screen.
- Or press **Fax** > select the menu item you want on the touch screen.

| ltem                                              | Description                                                                                                    |
|---------------------------------------------------|----------------------------------------------------------------------------------------------------|
| <ul><li>Scan Size</li><li>Original Size</li></ul> | Sets the image size.                                                                                                    |
| Contrast                                          | Adjusts the contrast level to scan an original that is easier to read, when the original contains too faint or too dark contents. |

| ltem       | Description                                                                                                    |
|------------|----------------------------------------------------------------------------------------------------|
| Darkness   | Adjusts the brightness level to scan an original that is easier to read, when the original contains faint markings and dark images (see "Darkness" on page 61).                                                                                                    |
| Resolution | The default document settings procedure good results when using typical text-based originals. However, if you send originals that are of poor quality, or contain photographs, you can adjust the resolution to produce a higher quality fax (see "Resolution" on page 69). |
| Duplex     | prints the received fax on both sides of paper.                                                                                                    |
| Multi Send | Sends a fax to multiple destinations (see "Sending a fax to multiple destinations" on page 67).                                                                                                    |
|            | You cannot send a color fax using this feature.                                                                                                    |
| Delay Send | Sets your machine to send a fax at a later time when you will not be present (see "Delaying a fax transmission" on page 243).                                                                                                    |
|            | You cannot send a color fax using this feature.                                                                                                    |

| Item           | Description                                                                                                    |
|----------------|----------------------------------------------------------------------------------------------------|
| Priority Send  | Scans the original into memory and immediately transmits it when the current operation is finished. Priority transmission will interrupt a sending to multiple destinations between stations (example, when the transmission to station A ends, before transmission to station B begins) or between redial attempts (see "Sending a priority fax" on page 244). |
| Forward        | <ul> <li>Forwards the received or sent fax to other destination by a fax or PC. If you are out of office but have to receive the fax, this feature may be useful.</li> <li>See "Forwarding a sent fax to another destination" on page 244.</li> <li>See "Forwarding a received fax" on page 245.</li> </ul>                                                     |
| Secure Receive | Stores the received fax in memory without printing out. To print received documents, you need to enter the password. You can prevent your received faxes from being accessed by unauthorized people (see "Receiving in secure receiving mode" on page 249).                                                                                                    |
| Add Page       | Adds additional documents to a reserved delay fax job (see "Adding documents to a reserved fax" on page 243).                                                                                                    |
| Cancel Job     | Cancels the delayed fax job which is saved in memory (see "Canceling a reserved fax job" on page 244).                                                                                                    |

### **Sending setup**

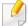

Some menus may not appear in the display depending on options or models. If so, it is not applicable to your machine (see "Menu overview" on page 31).

- Press (fax) > [ (Menu) > Fax Setup > Sending on the control panel.
- Or press **Setup** > **Machine Setup** > **Default Setting** > **Fax Default** on the touch screen.

| ltem         | Description                                                                                                    |
|--------------|----------------------------------------------------------------------------------------------------|
| Redial Times | Sets the number of redial attempts. If you enter 0, the machine will not redial.                                                               |
| Redial Term  | Sets the time interval before automatic redialling.                                                                                            |
| Prefix Dial  | Sets a prefix of up to five digits. This number dials before any automatic dial number is started. It is useful for accessing a PABX exchange. |
| ECM Mode     | Sends faxes using error correction mode (ECM) to makes sure the faxes are sent smoothly without any error. It may take more time.              |

| Item         | Description                                                                                                    |
|--------------|----------------------------------------------------------------------------------------------------|
| Send Report  | Sets the machine to print a report whether a fax transmission was successfully completed or not. If you select <b>On-Error</b> , the machine prints a report only when a transmission is not successful. |
| Image TCR    | Prints a transmission report with a minimized image of the first page of the fax sent.                                                                                                    |
| Dial Mode    | Sets the dialing mode to either tone or pulse. This setting may not be available depending on your country.                                                                                              |
| Toll Save    | Sends faxes at a preset toll-saving time to save on call costs. This setting may not be available depending on your country.                                                                             |
| Setup Wizard | Makes it easy to configure the necessary fax options such as machine ID, fax number, etc.                                                                                                    |

### **Receiving setup**

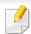

Some menus may not appear in the display depending on options or models. If so, it is not applicable to your machine (see "Menu overview" on page 31).

- Press (fax) > (Menu) > Fax Setup > Receiving on the control panel.
- Or press Setup > Machine Setup > Default Setting > Fax Default on the touch screen.

| ltem           | Description                                                                                                    |
|----------------|----------------------------------------------------------------------------------------------------|
| Receive Mode   | Selects the default fax receiving mode.                                                                                                    |
| Ring To Answer | Specifies the number of times the machine rings before answering an incoming call.                                                                                                    |
| Stamp RCV Name | Automatically prints the page number, and the date and time of reception at the bottom of each page of a received fax.                                                                                             |
| Rcv Start Code | Initiates fax reception from an extension phone plugged into the EXT socket on the back of the machine. If you pick up the extension phone and hear fax tones, enter the code. It is preset to *9* at the factory. |
| Auto Reduction | Automatically reduces an incoming fax page to fit the size of the paper loaded in the machine.                                                                                                    |
| Discard Size   | Discards a specific length from the end of the received fax.                                                                                                    |
| Junk Fax Setup | Blocks any unwanted faxes that you stored in the memory as junk fax numbers. This setting may not be available depending on your country.                                                                          |

| ltem                                                             | Description                                                                                                    |
|------------------------------------------------------------------|----------------------------------------------------------------------------------------------------|
| DRPD Mode                                                        | Enables a user to use a single telephone line to answer several different telephone numbers. You can set the machine to recognize different ring patterns for each number. This setting may not be available depending on your country (see "Receiving faxes using DRPD mode" on page 248). |
| Duplex Print                                                     | Prints the received fax data on both sides of the paper.<br>You can save the paper usage.                                                                                                    |
| <ul><li>Doc Box Saving</li><li>Document Box<br/>Saving</li></ul> | Stores received faxes in the common box. This menu only appears when an optional mass storage device (HDD) drive has been installed (see "Variety feature" on page 10).                                                                                                    |

### Scan menu

### **Scan feature**

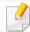

Some menus may not appear in the display depending on options or models. If so, it is not applicable to your machine (see "Menu overview" on page 31).

- Press (scan) > [ (Menu) > Scan Feature on the control panel.
- Or press Setup > Machine Setup > Default Setting > Scan Default on the touch screen.
- Or press **Scan** > select the menu item you want on the touch screen.

| ltem                                                                       | Description                                                                                                    |
|----------------------------------------------------------------------------|----------------------------------------------------------------------------------------------------|
| <ul><li> USB Default</li><li> USB</li></ul>                                | Sets scan destination to a USB. You scan the originals and save the scanned image to a USB device.                                                         |
| <ul><li> Email Default</li><li> Send Email</li><li> Custom Email</li></ul> | Sets scan destination to an email. You scan the originals and email the scanned image to destinations (see "Scanning to email" on page 232).               |
| <ul><li>FTP Default</li><li>FTP</li></ul>                                  | Sets scan destination to an FTP server. You scan the originals and send the scanned image to an FTP server (see "Scanning to FTP/SMB server" on page 233). |

| ltem                                      | Description                                                                                                    |
|-------------------------------------------|----------------------------------------------------------------------------------------------------|
| <ul><li>SMB Default</li><li>SMB</li></ul> | Sets scan destination to an SMB server. You scan the originals and send the scanned image to an SMB server (see "Scanning to FTP/SMB server" on page 233).                                                       |
| Send Report                               | Prints a confirmation report showing whether the scanned image sending was successful.                                                                                                    |
| Local PC                                  | Sets scan destination to a usb-connected computer. You scan the originals and save the scanned image to a directory such as <b>My Documents</b> (see "Basic Scanning" on page 65).                               |
| Network PC                                | Sets scan destination to a network-connected computer. You scan the originals and save the scanned image to a directory such as <b>My Documents</b> (see "Scanning from network connected machine" on page 231). |
| Document Box                              | Sets scan destination to a <b>Document Box</b> . You scan the originals and send the scanned image to the storage which called <b>Document Box</b> in the machine.                                               |
| Shared Boxes                              | Sets scan destination to a shared folder. You can create and use the shared folder (see "Using shared folder features" on page 252).                                                                             |

### Scan menu

### **Scan setup**

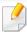

Some menus may not appear in the display depending on options or models. If so, it is not applicable to your machine (see "Menu overview" on page 31).

- Press  $(scan) > \frac{1}{\sqrt{2}}$  (Menu) > Scan Setup on the control panel.
- Or press **Setup** > **Machine Setup** > **Default Setting** > **Scan Default** on the touch screen.

| ltem                                              | Description                                                                                                    |
|---------------------------------------------------|----------------------------------------------------------------------------------------------------|
| <ul><li>Scan Size</li><li>Original Size</li></ul> | Sets the image size.                                                                                                    |
| Original Type                                     | Sets the original document's type.                                                                                                    |
| Resolution                                        | Sets the image resolution.                                                                                                    |
| Color Mode                                        | Sets the color mode.                                                                                                    |
| File Format                                       | Sets the file format in which the image is to be saved. If you select BMP, JPEG, TIFF, or PDF, you can select to scan multiple pages. |
| Darkness                                          | Adjusts the brightness level to scan.                                                                                                 |

| Item     | Description                                                            |
|----------|------------------------------------------------------------------------|
| Contrast | Adjust the contrast level to scan lighter or darker than the original. |

### **Machine setup**

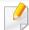

Some menus may not appear in the display depending on options or models. If so, it is not applicable to your machine (see "Menu overview" on page 31).

- Press [ (Menu) > System Setup > Machine Setup on the control panel.
- Or press **Setup** > **Machine Setup** > **Initial Setup** on the touch screen.

| ltem        | Description                                                                                                    |
|-------------|----------------------------------------------------------------------------------------------------|
| Machine ID  | Sets the machine ID which will be printed at the top of each fax page that you send.                                                                                                    |
| Fax Number  | Sets the fax number which will be printed at the top of each fax page that you send.                                                                                                    |
| Date & Time | Sets the date and time.                                                                                                    |
| Clock Mode  | Selects the format for displaying time between 12 hr. and 24 hr.                                                                                                    |
| Form Menu   | <ul> <li>Off: Prints in normal mode.</li> <li>Single Form: Prints all page using the first form.</li> <li>Double Form: Prints the front page using the first form and the back page using the second form.</li> </ul> |

| ltem               | Description                                                                                                    |
|--------------------|----------------------------------------------------------------------------------------------------|
| Select Form        | Form overlay is images stored on the printer's mass storage device (HDD) as a special file format that can be printed in layers on any document.                                                    |
| HDD Spooling       | When <b>On</b> , stores documents on the mass storage device (HDD) for network printing.                                                                                                    |
| Language           | Sets the language of the text that appears on the control panel display.                                                                                                    |
| Default Mode       | Sets the machine's default mode among fax mode, copy mode, or scan mode.                                                                                                    |
| Default Paper Size | You can set the default paper size to use.                                                                                                    |
| PowerSave          | Sets how long the machine waits before going to power save mode.  When the machine does not receive data for an extended period of time, power consumption is automatically lowered.                |
| Scan PWR Save      | Sets how long the machine's scanner part waits before going to power save mode.  When the scanner does not receive data for an extended period of time, power consumption is automatically lowered. |
| System Timeout     | Sets the time that the machine remembers previously used copy settings. After the timeout, the machine restores the default copy settings.                                                          |

| ltem                                                            | Description                                                                                                    |
|-----------------------------------------------------------------|----------------------------------------------------------------------------------------------------|
| Job Timeout                                                     | Sets the length of time the printer waits before printing the last page of a print job that does not end with a command to print the page.                                                        |
| Wakeup Event                                                    | You can set the condition to wake up from power-save mode. Set the item on.                                                                                                    |
|                                                                 | • <b>Button Press:</b> When you press any button except power button, the machine wake up from the power save mode.                                                                               |
|                                                                 | <ul> <li>Scanner: When you insert paper in the document<br/>feeder, the machine wake up from the power save<br/>mode.</li> </ul>                                                                  |
|                                                                 | • <b>Printer:</b> When you open or close the scan unit, the machine wake up from the power save mode.                                                                                             |
| Auto Continue                                                   | Determine whether or not the machine continues printing when it detects the paper does not match the paper settings.                                                                              |
|                                                                 | Off: If a paper mismatch occurs, the machine waits until you insert the correct paper.                                                                                                    |
|                                                                 | <ul> <li>On: If a paper mismatch occurs, an error message will<br/>display. The machine waits for about 30 second, then<br/>automatically clear the message and continue<br/>printing.</li> </ul> |
| <ul><li>Altitude Adj.</li><li>Altitude<br/>Adjustment</li></ul> | Optimize print quality according to the machine's altitude.                                                                                                    |

| ltem                                                     | Description                                                                                                    |
|----------------------------------------------------------|----------------------------------------------------------------------------------------------------|
| Auto CR                                                  | Allows you to append the required carriage return to each line feed, which is useful for Unix or DOS users.                                                                                                    |
| Firmware Version                                         | Shows the product's firmware version.                                                                                                    |
| AutoComplete                                             | Provides suggestions while you type an email address or fax number. This enables you to find and select the data without typing it in completely.                                                                                                    |
| <ul><li>Tray Chaining</li><li>Auto Tray Switch</li></ul> | Determine whether or not the machine continues printing when it detects the paper does not match. For example, if both tray 1 and tray 2 are filled with the same size paper, the machine automatically prints from tray 2 after the tray 1 runs out of paper.  This option does not appear if you selected <b>Auto</b> for <b>Paper Source</b> from printer driver. |
|                                                          | ·                                                                                                    |
| Paper Substitution                                       | Automatically substitutes the printer driver's paper size to prevent the paper mismatch between Letter and A4. For example, if you have A4 paper in the tray but you set the paper size to Letter in the printer driver, the machine prints on A4 paper and vice versa.                                                                                              |
| Paper Mismatch                                           | Determine whether to disregard the paper mismatch error or not. Select <b>Off</b> , then the machine does not stop printing even if the paper mismatches.                                                                                                    |

| ltem                  | Description                                                                                                    |
|-----------------------|----------------------------------------------------------------------------------------------------|
| PrintBlankPage        | The printer detects the printing data from computer whether a page is empty or not. You can set to print or skip the blank page.                                                                                                    |
| Multi-Bin             | <ul> <li>Mode: Selects the multi-bin mode you want to use.</li> <li>Default Bin: Selects the bin to use as a default.</li> </ul>                                                                                                    |
| <b>Default Source</b> | Sets the tray to use as a default.                                                                                                    |
| Address Book          | Views or prints the phone book or email address list.                                                                                                    |
| Maintenance           | <ul> <li>Clean Drum: Cleans the OPC drum of the cartridge by printing a sheet.</li> <li>Clean Fuser: Cleans the fuser by printing a sheet.</li> <li>CLR Empty Msg.: This option appears only when toner cartridge is empty.</li> <li>Supplies Info.: Allows you to check how many pages are printed and how much toner is left in the cartridge.</li> <li>TonerLow Alert: If toner in the cartridge has run out, a message informing the user to change the toner cartridge appears. You can set the option for this message to appear or not.</li> <li>Paper Stacking: If you use a machine in a humid area, or you are using the damp print media caused by a high humidity, the print-outs on the output tray may be curled and may not be stacked properly. In this case, you can set the machine to use this function to let print-outs stacked firmly. But, using this function will make the print speed slow.</li> </ul> |

| ltem           | Description                                                                                                    |
|----------------|----------------------------------------------------------------------------------------------------|
| Import Setting | Imports data stored on a USB memory stick to the machine.                                                                                                    |
| Export Setting | Exports data stored on a USB memory stick to the machine.                                                                                                    |
| Toner Save     | Activating this mode extends the life of your toner cartridge and reduces your cost per page beyond what one would experience in the normal mode, but it reduces print quality.                 |
| Quiet Mode     | You can reduce the printing noise by turning this menu on. However, the printing speed and quality may be declined.                                                                             |
| Eco Settings   | <ul> <li>Allows you to save print resources and enables ecofriendly printing.</li> <li>Default Mode: Select whether to turn the Eco mode on or off.</li> </ul>                                  |
|                | On force (On-Forced): Sets the Eco mode on with password. If a user wants to turn the Eco mode on/off, the user needs to enter the password.  • Select Template (Select Temp.): Selects the eco |
|                | template set from the SyncThru™ Web Service.                                                                                                    |
| Clear Setting  | Restores the machine's factory default settings.                                                                                                    |

### **Paper setup**

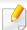

Some menus may not appear in the display depending on options or models. If so, it is not applicable to your machine (see "Menu overview" on page 31).

#### To change the menu options:

- Press [ (Menu) > System Setup > Paper Setup on the control panel.
- Or press **Setup** > **Machine Setup** > **Paper Setup** on the touch screen.

| ltem         | Description                                                                                                    |
|--------------|----------------------------------------------------------------------------------------------------|
| Paper Size   | Sets the paper size as A4, Letter, or other paper sizes, according to your requirements.                                                                            |
| Paper Type   | Chooses the type of the paper for each tray.                                                                                                    |
| Paper Source | Selects from which tray the paper is used.                                                                                                    |
| Margin       | Sets the margins for the document.                                                                                                    |
| Tray Confirm | Activates the tray confirmation message. If you open and close a tray, a window asking you whether to set the paper size and type for the tray just opened appears. |

### Sound / Volume

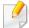

Some menus may not appear in the display depending on options or models. If so, it is not applicable to your machine (see "Menu overview" on page 31).

- Press [ (Menu) > System Setup > Sound/Volume on the control panel.
- Or press Setup > Machine Setup > Initial Setup > Sound/Volume on the touch screen.

| ltem        | Description                                                                                                    |
|-------------|----------------------------------------------------------------------------------------------------|
| Key Sound   | Turns the key sound on or off. With this option set to on, a tone sounds each time a key is pressed.                              |
| Alarm Sound | Turns the alarm sound on or off. With this option set to on, an alarm tone sounds when an error occurs or fax communication ends. |

| ltem    | Description                                                                                                    |
|---------|----------------------------------------------------------------------------------------------------|
|         | Turns on or off the sounds from the telephone line through the speaker, such as a dial tone or a fax tone. With this option set to <b>Comm.</b> which means the speaker is on until the remote machine answers. |
| Speaker | You can adjust the volume level using <b>On Hook Dial</b> . You can adjust the speaker volume only when the telephone line is connected. <b>a</b> Press (fax) on the control panel.                             |
|         | <ul> <li>b Press On Hook Dial. A dial tone sounds from the speaker.</li> <li>c Press the arrows until you hear the volume you</li> </ul>                                                                        |
|         | want.  d Press On Hook Dial to save the change and return to ready mode.                                                                                                    |
| Ringer  | Adjusts the ringer volume. For the ringer volume, you car select off, low, middle, and high level.                                                                                                    |

### Report

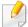

Some menus may not appear in the display depending on options or models. If so, it is not applicable to your machine (see "Menu overview" on page 31).

- Press 🗐 (Menu) > System Setup > Report on the control panel.
- Or press **Setup** > **Machine Setup** > **Reports** on the touch screen.

| ltem                                                          | Description                                                                      |
|---------------------------------------------------------------|----------------------------------------------------------------------------------|
| Menu Map                                                      | Prints the menu map which shows the layout and current settings of this machine. |
| All Reports                                                   | Prints all kinds of reports that this machine provides.                          |
| Configuration                                                 | Prints a report on the machine's overall configuration.                          |
| <ul><li>Supplies Info.</li><li>Supplies Information</li></ul> | Prints supplies' information page.                                               |
| Address Book                                                  | Prints all of the email addresses currently stored in the machine's memory.      |

| ltem                                                          | Description                                                                                                    |
|---------------------------------------------------------------|----------------------------------------------------------------------------------------------------|
| Demo Page                                                     | Prints the demo page to check whether your machine is printing properly or not.                                                                                                    |
| Fax Send                                                      | Prints a transmission report including the fax number, the number of pages, the elapsed time of the job, the communication mode, and the communication results for fax job. You can set up your machine to automatically print a transmission confirmation report after each fax job. |
| Fax Sent                                                      | Prints information on the faxes you have recently sent.                                                                                                    |
| Fax Received                                                  | Prints information on the faxes you have recently received.                                                                                                    |
| Email Sent                                                    | Prints information on the emails you have recently sent.                                                                                                    |
| <ul><li>Scheduled Jobs</li><li>Fax Scheduled Jobs</li></ul>   | Prints the document list currently stored for delayed faxes along with the starting time and type of each operation.                                                                                                    |
| JunkFax                                                       | Prints the fax numbers specified as junk fax numbers.                                                                                                    |
| <ul><li>Network Conf.</li><li>Network Configuration</li></ul> | Prints information on your machine's network connection and configuration.                                                                                                    |

| ltem                                                                    | Description                                                                            |  |
|-------------------------------------------------------------------------|----------------------------------------------------------------------------------------|--|
| <ul><li>User Auth</li><li>Local User<br/>Authentication</li></ul>       | Prints the authorized users who are allowed to use the email function.                 |  |
| PCL Font                                                                | Prints the PCL font list.                                                              |  |
| <ul><li>PS Font</li><li>PS3 Font</li></ul>                              | Prints the PS/PS3 font list.                                                           |  |
| <b>EPSON Font</b>                                                       | Prints the EPSON font list.                                                            |  |
| KSC5843 Font                                                            | Prints the KS5843 font list.                                                           |  |
| KSC5895 Font                                                            | Prints the KS5895 font list.                                                           |  |
| KSSM Font                                                               | Prints the KSSM font list.                                                             |  |
| <ul><li>Net User Auth</li><li>Network User<br/>Authentication</li></ul> | Prints the users and their IDs who logged in the domain.                               |  |
| Usage Counter                                                           | Prints a usage page. The usage page contains the total number of pages printed.        |  |
| Fax Options                                                             | Prints the information of a fax reports.                                               |  |
| <ul><li>Stored Job List</li><li>Stored Jobs</li></ul>                   | Prints jobs currently stored in the optional memory or on a mass storage device (HDD). |  |
| <ul><li>Completed Job</li><li>Completed Jobs</li></ul>                  | Prints list of completed jobs.                                                         |  |

| ltem                                                   | Description                                                                                                    |
|--------------------------------------------------------|----------------------------------------------------------------------------------------------------|
| <ul><li>Accounting Report</li><li>Accounting</li></ul> | This is used only available when Job Accounting is enabled from the SyncThru™ Web Admin Service. You can print a report of printout counts for each user. |

#### Maintenance

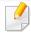

Some menus may not appear in the display depending on options or models. If so, it is not applicable to your machine (see "Menu overview" on page 31).

- Press (Menu) > System Setup > Maintenance on the control panel.
- Or press **Setup** > **Machine Setup** > **Initial Setup** on the touch screen.

| ltem           | Description                                                                                            |
|----------------|----------------------------------------------------------------------------------------------------|
| CLR Empty Msg. | When toner cartridge is empty, this option appears. You can clear the empty message.                   |
| Ignore Toner   | You can set the machine to ignore the toner empty message and continue printing except incoming faxes. |

| ltem                                               | Description                                                                                                    |
|----------------------------------------------------|----------------------------------------------------------------------------------------------------|
| Supplies Life                                      | Shows the supply life indicators (see "Monitoring the supplies life" on page 77.)                                                                                                    |
| TonerLow Alert                                     | Customizes the level to alert toner low or toner empty (see "Setting the toner low alert" on page 78).                                                                                                    |
| <ul><li>Serial Number</li><li>Serial No.</li></ul> | Shows the machine's serial number. When you call for service or register as a user on the Samsung website, you can find this.                                                                                                   |
| Paper Stacking                                     | Enables the automatic linking feature for trays. when one tray is not available for paper empty or mismatch, this option allows your printer to feed paper from another available tray.                                         |
| Color                                              | Allows you to adjust the color setting such as contrast level, color registration, color density, etc.                                                                                                    |
| Ram Disk                                           | Sets some part of ram disk to the job storage area. Using the storage area activates the job manage menu (see "Job manage" on page 199). This allows the data from your computer to be sent to the print queue of the ram disk. |

### **Clear setting**

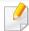

Some menus may not appear in the display depending on options or models. If so, it is not applicable to your machine (see "Menu overview" on page 31).

#### To change the menu options:

- Press [ (Menu) > System Setup > Clear Setting on the control panel.
- Or press **Setup** > **Machine Setup** > **Restore Options** on the touch screen.

| Item                                              | Description                                                                                     |
|---------------------------------------------------|-------------------------------------------------------------------------------------------------|
| All Setting                                       | Clears all of the data stored in memory and resets all of your settings to the factory default. |
| Printer Setup                                     | Restores all of the printer options to the factory default.                                     |
| Paper Setup                                       | Restores all of the paper options to the factory default.                                       |
| <ul><li>Fax Setup</li><li>Fax Default</li></ul>   | Restores all of the fax options to the factory default.                                         |
| <ul><li>Copy Setup</li><li>Copy Default</li></ul> | Restores all of the copy options to the factory default.                                        |

| ltem                                                                      | Description                                                                    |
|---------------------------------------------------------------------------|--------------------------------------------------------------------------------|
| <ul><li>Scan Setup</li><li>Scan Default</li></ul>                         | Restores all of the scan options to the factory default.                       |
| System Setup                                                              | Restores all of the system options to the factory default.                     |
| Network Setup                                                             | Restores all of the network options to the factory default. (Reboot required.) |
| Address Book                                                              | Clears all of the email address entries stored in memory.                      |
| <ul><li>Fax Sent</li><li>Sent Report</li></ul>                            | Clears all records of sent faxes.                                              |
| Email Sent                                                                | Clears all records of sent emails.                                             |
| <ul><li>Fax Received</li><li>Fax RCV Report</li><li>Rcvd Report</li></ul> | Clears all records of received faxes.                                          |

### Job manage

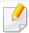

Some menus may not appear in the display depending on options or models. If so, it is not applicable to your machine (see "Menu overview" on page 31).

#### To change the menu options:

• Press [ (Menu) > System Setup > Job Manage on the control panel.

| ltem        | Description                                                                                               |
|-------------|----------------------------------------------------------------------------------------------------|
| Active Job  | Shows the print job lists that are waiting to be printed.                                                 |
| Store Job   | Shows the print job lists that are stored on the disk.                                                    |
| File Policy | If the memory already has the same name when you entered a new file name, you can rename or overwrite it. |

### **Image overwrite**

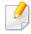

Some menus may not appear in the display depending on options or models. If so, it is not applicable to your machine (see "Menu overview" on page 31).

• Press (Menu) > System Setup > ImageOverwrite on the control panel.

| ltem   | Description                                                                   |
|--------|-------------------------------------------------------------------------------|
| Manual | You can overwrite the embedded USB memory to clear all of the data stored in. |

### **USB** setup

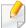

Some menus may not appear in the display depending on options or models. If so, it is not applicable to your machine (see "Menu overview" on page 31).

• Press **USB** on the touch screen.

| Option      | Description                                                                                                   |
|-------------|----------------------------------------------------------------------------------------------------|
| Print From  | Views the file list from the <b>File Navigation</b> . Select a file to print.                                 |
| Scan to USB | Sets scan destination to a USB. You scan the originals and save the scanned image to a USB device.            |
| File Manage | Views the file list from the <b>File Navigation</b> . Select a file to delete. You can format the USB device. |
| Show Space  | Shows the remaining space.                                                                                    |

### **Emulation setup**

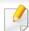

Some menus may not appear in the display depending on options or models. If so, it is not applicable to your machine (see "Menu overview" on page 31).

Press \$\frac{1}{2}\$ (Menu) > Print Setup > Emulation on the control panel.

| ltem           | Description                                                                  |
|----------------|------------------------------------------------------------------------------|
| Emulation Type | The machine language defines how the computer communicates with the machine. |
| Setup          | Sets the detailed settings for the selected emulation type.                  |

### **Email setup**

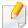

Some menus may not appear in the display depending on options or models. If so, it is not applicable to your machine (see "Menu overview" on page 31).

• Press **Setup** > **Machine Setup** > **Email Setup** on the touch screen.

| Option              | Description                                                                               |
|---------------------|-------------------------------------------------------------------------------------------|
| SMTP Server         | Sets the SMTP server configuration.                                                       |
| Send to Self        | Sets to send the mail to yourself so that you can back up the email or use as a reminder. |
| Default To Address  | Sets an email destination address as a default one.                                       |
| <b>Default From</b> | Sets a sender's email address as a default one.                                           |
| Default Subject     | Sets an email's subject as a default one.                                                 |

### Address book setup

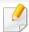

Some menus may not appear in the display depending on options or models. If so, it is not applicable to your machine (see "Menu overview" on page 31).

Press Setup > Machine Setup > Address Book on the touch screen.

| Option    | Description                                                                      |
|-----------|----------------------------------------------------------------------------------|
| PhoneBook | Adds, views, prints or deletes the phone book list. You also can create a group. |
| Email     | Adds, views, prints or deletes the email list. You also can create a group.      |

#### **Document box setup**

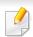

Some menus may not appear in the display depending on options or models. If so, it is not applicable to your machine (see "Menu overview" on page 31).

#### **Doc Box Feature**

Press (Menu) > Document Box > Doc Box Feature on the control panel.

| Option        | Description                                                                                                    |
|---------------|----------------------------------------------------------------------------------------------------|
| Add From Scan | Stores scanned documents in a box. The stored file will be named automatically as "yearmonthdayhourminutesecond". |
| Task From Box | Prints a document from a box.                                                                                     |

#### **Doc Box Setup**

Press  $\frac{1}{\sqrt{2}}$  (Menu) > Document Box > Doc Box Setup on the control panel.

| Option        | Description                                                    |
|---------------|----------------------------------------------------------------|
| Add From Scan | Sets the default options for storing the document to a box.    |
| Task From Box | Sets the default options for printing the document from a box. |

### **Network setup**

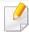

Some menus may not appear in the display depending on options or models. If so, it is not applicable to your machine (see "Menu overview" on page 31).

- Press 🗐 (Menu)> Network on the control panel,
- Or press **Setup** > **Machine Setup** > **Network Setup** on the touch screen.

| Option         | Description                                                                                                    |  |
|----------------|----------------------------------------------------------------------------------------------------|--|
| TCP/IP (IPv4)  | Selects the appropriate protocol and configure parameters to use the network environment.                                      |  |
|                | There are lots of parameters to be set. If you are not sure, leave as is, or consult the network administrator.                |  |
| TCP/IP (IPv6)  | Selects this option to use the network environment through IPv6 (see "IPv6 configuration" on page 150).                        |  |
| Ethernet Speed | Configure the network transmission speed.                                                                                      |  |
| 802.1x         | You can selects the user authentication for network communication. For detailed information consult the network administrator. |  |

| Option                                                            | Description                                                                         |
|-------------------------------------------------------------------|-------------------------------------------------------------------------------------|
| Wireless                                                          | Selects this option to use the wireless network.                                    |
| Clear Setting                                                     | Reverts the network settings to the default values. (Reboot required.)              |
| <ul><li>Network Conf.</li><li>Network<br/>Configuration</li></ul> | This list shows information on your machine's network connection and configuration. |
| Net. Activate                                                     | You can sets whether to use Ethernet on or off.                                     |
| Http Activate                                                     | You can sets whether to use SyncThru™ Web Service or not.                           |

# Admin setup

| Item               | Description                                                                                                    |
|--------------------|----------------------------------------------------------------------------------------------------|
| Password Protect   | Sets the password to access the <b>Admin Setup</b> menu. Select <b>On</b> to use this option and enter the password.                                                                                                    |
| Change<br>Password | Changes the machine's password for accessing the <b>Admin Setup</b> .                                                                                                    |
| Maintenance        | • Clean Fuser: Cleans the fuser by printing a sheet. The printed sheet has toner debris on it.                                                                                                    |
|                    | • <b>CLR Empty Msg.:</b> Prevents the <b>TonerLow Alert</b> message from appearing on the display.                                                                                                    |
|                    | • <b>Supplies Info.:</b> Allows you to check how many pages are printed and how much toner is left in the cartridge.                                                                                                    |
|                    | TonerLow Alert: If toner in the cartridge has run out, a message informing the user to change the toner cartridge appears. You can set the option for this message to appear or not.                                                       |
|                    | • Ram Disk: Enables/disables RAM disk to manage jobs. Depending on the installed optional memory size, you can set the RAM disk size to between 32 and 64 MB. This option does not appear if you have installed mass storage device (HDD). |

## **Custom setup**

This menu appears only when the **XOA** (eXtensible Open Architecture) web application is installed. Contact the administrator to use this menu.

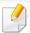

Some menus may not appear in the display depending on options or models. If so, it is not applicable to your machine (see "Menu overview" on page 31).

Press (Menu) > Custom on the control panel.

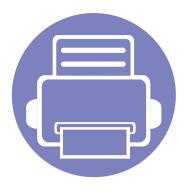

# 4. Special Features

This chapter explains special copying, scanning, faxing, and printing features.

| • | Altitude adjustment              | 207 |
|---|----------------------------------|-----|
|   | •                                | 207 |
| • | Storing email address            | 208 |
| • | Entering various characters      | 210 |
| • | Setting up the fax address book  | 211 |
| • | Registering authorized users     | 214 |
| • | Printing features                | 215 |
| • | Scan features                    | 230 |
| • | Fax features                     | 241 |
| • | Using shared folder features     | 252 |
| • | Using memory/hard drive features | 253 |

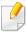

- The procedures in this chapter are mainly based on Windows 7.
- It may be necessary to press **OK** to navigate to lower-level menus for some models.

# Altitude adjustment

Print quality is affected by atmospheric pressure, which is determined by the height of the machine above sea level. The following information will guide you on how to set your machine for the best print quality.

Before you set the altitude value, determine the altitude where you are.

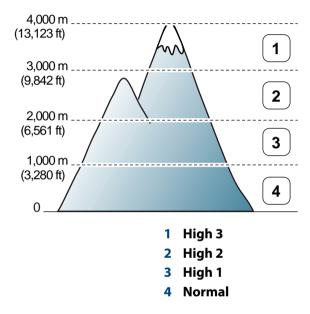

You can set the altitude value from **Device Settings** in Samsung Easy Printer Manager program or **Machine** section in Printer Settings Utility program.

- For Windows and Macintosh users, see "Device Settings" on page 263.
- For Linux users, see "Using Smart Panel" on page 266.

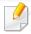

- If your machine is connected to the network, you can set the altitude via SyncThru™ Web Service (see "Using SyncThru™ Web Service" on page 258).
- You can also set the altitude in **System Setup** option on the machine's display (see "Menu overview" on page 31).

# Storing email address

You can set up address book with the email addresses you use frequently via SyncThru™ Web Service and then easily and quickly enter email addresses by entering the location numbers assigned to them in address book.

### Storing on your machine

To scan and send an image as an email attachment, you need to set up email address using SyncThru™ Web Service.

- 1 Access the SyncThru<sup>™</sup> Web Service (see "Using SyncThru<sup>™</sup> Web Service" on page 258).
- Click **Login** on the upper right of the SyncThru<sup>™</sup> Web Service website.
- Type in the **ID** and **Password** then click **Login**.
  - · ID: admin
  - Password: sec00000
- Click Address Book > Individual > Add.
- Select the **Speed No.** and enter e-mail address and fax number.

If you need to set SMB or FTP sever information, check SMB or FTP and set the information.

- 6 Click Apply.
- 7 If you make a group, click **Address Book** > **E-mail Group** > **Add Group**.
- Select the Speed No. and enter Group Name.

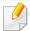

You can easily add individual address if you check **Yes** for **Add individual(s)** after this group is created.

Click Apply.

#### Searching for an email address

### **Searching sequentially through memory**

Select (scan) > (Address Book) > Search & Send > Select an address group > All on the control panel.

Or select **Setup** > **Machine Setup** > **Next** > **Address Book** > **Email** > **View List** > **Individual** or **Group** on the touch screen.

Search through the entire memory in index (numerical) order, and select the name and address you want.

# Storing email address

### Searching with a particular first letter

- Select (scan) on the control panel.
- Press (Address Book) > Search & Send > Select an address group > **ID** on the control panel.
- Enter the first few letters of the name you want.
- Press the arrows until the name and number you want appears.

## **Entering various characters**

As you perform various tasks, you may need to enter names and numbers. For example, when you set up your machine, you enter your name or your company's name, and the fax number. When you store fax numbers or email addresses in memory, you may also enter the corresponding names.

### **Entering alphanumeric characters**

Press the button until the correct letter appears on the display. For example, to enter the letter O, press 6, labeled with MNO. Each time you press 6, the display shows a different letter, M, N, O, m, n, o and finally 6. To find the letter that you want to enter, see "Keypad letters and numbers" on page 210.

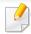

- You can enter a space by pressing 1 twice.
- To delete the last digit or character, press the left/right or up/down arrow button.

### **Keypad letters and numbers**

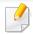

- Special character sets may differ from your machine depending on its options or the models.
- Some of the follow key values may not appear depending on the job you are doing.

| Key | Assigned numbers, letters, or characters                                |  |  |
|-----|-------------------------------------------------------------------------|--|--|
| 1   | @/.'1                                                                   |  |  |
| 2   | ABCabc2                                                                 |  |  |
| 3   | DEFdef3                                                                 |  |  |
| 4   | GHIghi4                                                                 |  |  |
| 5   | JKLjkl5                                                                 |  |  |
| 6   | M N O m n o 6                                                           |  |  |
| 7   | PQRSpqrs7                                                               |  |  |
| 8   | TUVtuv8                                                                 |  |  |
| 9   | WXYZwxyz9                                                               |  |  |
| 0   | &+-,0                                                                   |  |  |
| *   | *%^_~!#\$()[]                                                           |  |  |
|     | (These symbols are available when you type for network authentication.) |  |  |
| #   | #= ?":{}<>;                                                             |  |  |
|     | (These symbols are available when you type for network authentication.) |  |  |

# Setting up the fax address book

You can set up speed number with the fax numbers you use frequently via SyncThru™ Web Service and then easily and quickly enter fax numbers by entering the location numbers assigned to them in address book.

#### Registering a speed dial number

- Select (fax) > (Address Book) > New & Edit > Speed Dial on the control panel.
  - Or select Setup > Machine Setup > Next > Address Book > Phone

    Book > View List > Individual > (options) > Add on the touch screen.
- **7** Enter a speed dial number and press **OK**.
- If an entry is already stored in the number you choose, the display shows the message to allow you to change it. To start over with another speed dial number, press (Back).
- **Enter the name you want and press OK.**
- Enter the fax number you want and press OK.
- Press the (Cancel or Stop/Clear) button to return to ready mode.

#### **Using speed dial numbers**

When you are prompted to enter a destination number while sending a fax, enter the speed dial number at which you stored the number you want.

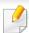

- For a one-digit (0-9) speed dial number, press and hold the corresponding digit button on the number keypad for more than 2 seconds.
- For a two- or three-digit speed dial number, press the first digit button(s) and then hold down the last digit button for more than 2 seconds.
- You can print the address book list by selecting (fax) >
   (Address Book) > Print.

### **Editing speed dial numbers**

- Select (fax) > (Address Book) > New & Edit > Speed Dial on the control panel.
  - Or select **Setup** > **Machine Setup** > **Next** > **Address Book** > **Phone Book** > **View List** > **Individual** on the touch screen.
- > Enter the speed dial number you want to edit and press **OK**.
- **?** Change the name and press **OK**.

# Setting up the fax address book

- Change the fax number and press OK.
- Press (Cancel or Stop/Clear) to return to ready mode.

#### Registering a group dial number

- Select (fax) > (Address Book) > New & Edit > Group Dial on the control panel.
  - Or select **Setup** > **Machine Setup** > **Next** > **Address Book** > **Phone Book** > **View List** > **Group**> (options) > **Add** on the touch screen.
- **5** Enter a group dial number and press **OK**.
  - If an entry is already stored in the number you choose, the display shows the message to allow you to change it. To start over with another speed dial number, press (Back).
- Search by entering the first few letters of the speed dial's name to put in the group.
- Select the name and number you want and press OK.
- Select **Yes** when **Another Number?** appears.
- 6 Repeat step 3 to include other speed dial numbers into the group.

- When you have finished, select **No** when **Another Number?** appears and press **OK**.
- Press ( (Cancel or Stop/Clear) to return to ready mode.

### **Editing group dial numbers**

- Select (fax) > (Address Book) > New & Edit > Group Dial on the control panel.
  - Or select **Setup** > **Machine Setup** > **Next** > **Address Book** > **Phone Book** > **View List** > **Group** on the touch screen.
- 2 Enter the group dial number you want to edit and press **OK**.
- Enter a new speed dial number to add and press **OK**, then **Add?** appears. Enter a speed dial number stored in the group and press **OK**, **Delete?** appears.
- Press **OK** to add or delete the number.
- Repeat step 3 to add or delete more numbers.
- Select **No** at the **Another Number?** and press **OK**.
- Press (x) (Cancel or Stop/Clear) to return to ready mode.

# Setting up the fax address book

### Searching address book for an entry

There are two ways to search for a number in memory. You can either scan from A to Z sequentially, or you can search by entering the first letters of the name associated with the number.

- Select ct (fax) > (Address Book) > Search&Dial > Speed Dial or Group Dial on the control panel.
- Enter All or ID and press OK.
- Press the name and number or the keypad button labeled with the letter you want to search.
  - For example, if you want to find the name "MOBILE," press the **6** button, which is labeled with "MNO."
- Press (Cancel or Stop/Clear) to return to ready mode.

#### **Printing address book**

You can check your ( (Address Book) settings by printing a list.

- Select ct (fax) > (Address Book) > Print on the control panel.
- The machine begins printing.

# Registering authorized users

If you have connected your machine to a network and set up the network parameters correctly, you can scan and send images over the network. To send a scanned image through email or via network server safely, you must register account information of authorized users to your local machine using SyncThru™ Web Service.

- Access the SyncThru<sup>™</sup> Web Service (see "Using SyncThru<sup>™</sup> Web Service" on page 258).
- 7 Click **Login** on the upper right of the SyncThru<sup>™</sup> Web Service website.
- Type in the **ID** and **Password** then click **Login**.
  - · ID: admin
  - Password: sec00000
- Click Security > User Access Control > Authentication.
- Select Local Authentication in the Authentication Method, and click Apply.
- 6 Click **OK** in the confirmation pop-up window.
- Click User Profile > Add.
- Enter User Name, Login ID, Password, Confirm Password, E-mail Address, and Fax Number.

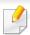

You can easily add individual address if you check **Yes** for **Add individual(s) after this group is created**.

Click **Apply**.

# **Printing features**

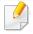

- For basic printing features, refer to the Basic Guide (see "Basic printing" on page 55).
- This feature may not be available depending on model or optional goods (see "Features by models" on page 7).

#### **Changing the default print settings**

- Click the Windows Start menu.
- Select Control Panel > Devices and Printers.
- Right-click on your machine.
- Select Printing preferences.

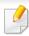

If **Printing preferences** has a ▶, you can select other printer drivers connected to the selected printer.

- Change the settings on each tab.
- Click OK.

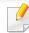

If you want to change the settings for each print job, change it in **Printing Preferences**.

### Setting your machine as a default machine

- 1 Click the Windows **Start** menu.
- Select Control Panel > Devices and Printers.
- Select your machine.
- A Right-click your machine and select **Set as Default Printer**.

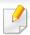

If **Printing preferences** has a ▶, you can select other printer drivers connected to the selected printer.

# **Printing features**

### **Using advanced print features**

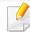

**XPS printer driver**: used to print XPS file format.

- See "Features by models" on page 7.
- The XPS printer driver can be installed only on Windows Vista OS or higher.
- Install optional memory when an XPS job does not print because the printer is out of memory.
- For models that provide XPS driver on the software CD:
  - You can install the XPS printer driver when you insert the software CD into your CD-ROM drive. When the installation window appears, select Advanced Installation > Custom Installation. You can select the XPS printer driver in the Select Software and Utilities to Install window.
- For models that provide XPS driver from the Samsung website, www.samsung.com > find your product> Support or downloads.

### Printing to a file (PRN)

You will sometimes need to save the print data as a file.

1 Check the **Print to file** box in the **Print** window.

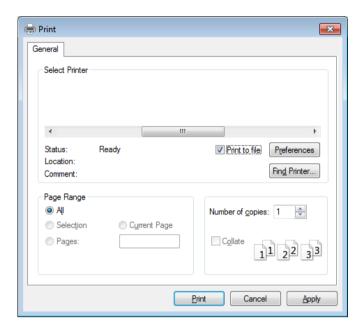

- Click Print.
- Type in the destination path and the file name, and then click **OK**. For example, **c:\Temp\file name**.

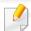

If you type in only the file name, the file is automatically saved in **My Documents**, **Documents and Settings**, or **Users**. The saved folder may differ, depending on your operating system or the application you are using.

#### **Understanding special printer features**

You can use advanced printing features when using your machine.

To take advantage of the printer features provided by your printer driver, click **Properties** or **Preferences** in the application's **Print** window to change the print settings. The machine name, that appears in the printer properties window may differ depending on the machine in use.

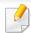

- Some menus may not appear on the display depending on options or models. If so, it is not applicable to your machine.
- Select the **Help** menu or click the **button** from the window or press **F1** on your keyboard and click on any option you want to know about (see "Using help" on page 58).

| ltem                       | Description                                                                                                    |
|----------------------------|----------------------------------------------------------------------------------------------------|
| Multiple Pages per<br>Side | Selects the number of pages to print on a single sheet of paper. To print more than one page per sheet, the pages will be reduced in size and arranged in the order you specify. You can print up to 16 pages on one sheet. |
| 1 2                        |                                                                                                    |

#### Description ltem Prints a single-page document onto 4 (Poster 2x2), 9 (Poster 3x3), or 16 (Poster 4x4) sheets of paper, for the purpose of pasting the sheets **Poster Printing** together to form one poster-size document. Select the **Poster Overlap** value. Specify **Poster Overlap** in millimeters or inches by selecting the radio button on the upper right of **Basic** tab to make it easier to paste the sheets together. Prints your document on both sides of a sheet of paper and arranges the pages so that the paper can be folded in half after printing to produce a booklet. **Booklet Printing**<sup>a</sup> If you want to make a booklet, you need to print on Letter, Legal, A4, US Folio, or Oficio sized print media. • The **Booklet Printing** option is not available for all paper sizes. Select the available paper **Size** option under the **Paper** tab to see what paper sizes are available. If you select an unavailable paper size, this option can be automatically canceled. Select only available paper (paper without 👔 or 💸 mark). **Double-sided** Print on both sides of a sheet of paper (duplex). Before printing, decide how you want your document oriented. **Printing Double-sided** You can use this feature with Letter, Legal, A4, US Folio or Oficio sized paper Printing (Manual)<sup>a</sup> If your machine does not have a duplex unit, you should complete the printing job manually. The machine prints every other page of the document first. After that, a message appears on your computer. **Skip Blank Pages** feature does not work when you select the duplex option.

| ltem                                        | Description                                                                                                    |
|---------------------------------------------|----------------------------------------------------------------------------------------------------|
| <ul><li>Double-sided<br/>Printing</li></ul> | • <b>Printer Default:</b> If you select this option, this feature is determined by the settings you have selected on the control panel of the machine. This option is available only when you use the PCL/XPS printer driver.                    |
| <ul> <li>Double-sided</li> </ul>            | None: Disables this feature.                                                                                                    |
| Printing (Manual) <sup>a</sup>              | <ul> <li>Long Edge: This option is the conventional layout used in bookbinding.</li> <li>Short Edge: This option is the conventional layout used in calendars.</li> </ul>                                                                        |
|                                             | • Reverse Double-Sided Printing: Check this option to reverse the print order when duplex printing. This option is not available when you                                                                                                    |
|                                             | use <b>Double-sided Printing (Manual)</b> .                                                                                                    |
| Paper Options                               | Changes the size of a document to appear larger or smaller on the printed page by entering in a percentage by which to enlarge or decrease the document.                                                                                         |
| Watermark                                   | The watermark option allows you to print text over an existing document. For example, you use it when you want to have large gray letters reading "DRAFT" or "CONFIDENTIAL" printed diagonally across the first page or all pages of a document. |

| ltem                                   | Description                                                                                                    |
|----------------------------------------|----------------------------------------------------------------------------------------------------|
| Watermark<br>(Creating a<br>watermark) | a To change the print settings from your software application, access <b>Printing Preferences</b> .                                                                                                    |
|                                        | <b>b</b> Click the <b>Advanced</b> tab, select <b>Edit</b> from the <b>Watermark</b> drop-down list. The <b>Edit Watermarks</b> window appears.                                                                                                    |
|                                        | c Enter a text message in the Watermark Message box.                                                                                                    |
|                                        | You can enter up to 256 characters. The message displays in the preview window.                                                                                                    |
|                                        | a To change the print settings from your software application, access <b>Printing Preferences</b> .                                                                                                    |
| Watermark<br>(Editing a watermark)     | <b>b</b> Click the <b>Advanced</b> tab, select <b>Edit</b> from the <b>Watermark</b> drop-down list. The <b>Edit Watermarks</b> window appears.                                                                                                    |
|                                        | c Select the watermark you want to edit from the Current Watermarks list and change the watermark message and options.                                                                                                    |
|                                        | d Click <b>Update</b> to save the changes.                                                                                                    |
|                                        | e Click <b>OK</b> or <b>Print</b> until you exit the <b>Print</b> window.                                                                                                    |
| Watermark<br>(Deleting a<br>watermark) | a To change the print settings from your software application, access <b>Printing Preferences</b> .                                                                                                    |
|                                        | <b>b</b> Click the <b>Advanced</b> tab, select <b>Edit</b> from the <b>Watermark</b> drop-down list. The <b>Edit Watermarks</b> window appears.                                                                                                    |
|                                        | c Select the watermark you want to delete from the Current Watermarks list and click Delete.                                                                                                    |
|                                        | d Click <b>OK</b> or <b>Print</b> until you exit the <b>Print</b> window.                                                                                                    |
|                                        | This option is available only when you use the PCL/SPL printer driver (see "Software" on page 7).                                                                                                    |
| Overlay <sup>a</sup>                   | An overlay is text and/or images stored in the computer hard disk drive (HDD) as a special file format that can be printed on any document. Overlays are often used to take the place of letterhead paper. Rather than using preprinted letterhead, you can create an overlay containing exactly the same information that is currently on your letterhead. To print a letter with your company's letterhead, you do not need to load preprinted letterhead paper in the machine: just print the letterhead overlay on your document. |
| $A \rightarrow A$                      | To use a page overlay, you must create a new page overlay containing your logo or image.                                                                                                    |
|                                        | • The overlay document size must be the same as the document you print with the overlay. Do not create an overlay with a waterma                                                                                                    |
|                                        | The resolution of the overlay document must be the same as that of the document you will print with the overlay.                                                                                                    |

| ltem                                                     | Description                                                                                                    |
|----------------------------------------------------------|----------------------------------------------------------------------------------------------------|
| Overlay <sup>a</sup><br>(Creating a new page<br>overlay) | a To save the document as an overlay, access <b>Printing Preferences</b> .                                                                                                    |
|                                                          | <b>b</b> Click the <b>Advanced</b> tab, and select <b>Edit</b> from the <b>Text</b> drop-down list. <b>Edit Overlay</b> window appears.                                                                                                |
|                                                          | c In the Edit Overlay window, click Create.                                                                                                    |
|                                                          | <b>d</b> In the <b>Save As</b> window, type a name up to eight characters in the <b>File name</b> box. Select the destination path, if necessary (The default is C:\Formover).                                                         |
|                                                          | e Click Save. The name appears on the Overlay List.                                                                                                    |
|                                                          | f Click <b>OK</b> or <b>Print</b> until you exit the <b>Print</b> window.                                                                                                    |
|                                                          | The file is not printed. Instead, it is stored on your computer hard disk drive.                                                                                                    |
|                                                          | a Click the Advanced tab.                                                                                                    |
|                                                          | <b>b</b> Select the desired overlay from the <b>Text</b> drop-down list.                                                                                                    |
|                                                          | c If the overlay file you want does not appear in the <b>Text</b> drop-down list, select <b>Edit</b> from the list and click <b>Load</b> . Select the overlay file you want to use.                                                    |
| Overlay <sup>a</sup>                                     | If you have stored the overlay file you want to use in an external source, you can also load the file when you access the <b>Open</b> window.                                                                                          |
| (Using a page overlay)                                   | After you select the file, click <b>Open</b> . The file appears in the <b>Overlay List</b> box and is available for printing. Select the overlay from the <b>Overlay</b> List box.                                                     |
|                                                          | <b>d</b> If necessary, check <b>Confirm Page Overlay When Printing</b> box. If this box is checked, a message window appears each time you submit a document for printing, asking you to confirm printing an overlay on your document. |
|                                                          | If this box is not checked and an overlay has been selected, the overlay automatically prints with your document.                                                                                                    |
|                                                          | e Click <b>OK</b> or <b>Print</b> until you exit the <b>Print</b> window.                                                                                                    |
| Overlay <sup>a</sup><br>(Deleting a page<br>overlay)     | a In the <b>Printing Preferences</b> window, click the <b>Advanced</b> tab.                                                                                                    |
|                                                          | <b>b</b> Select <b>Edit</b> in the <b>Text</b> drop down list.                                                                                                    |
|                                                          | c Select the overlay you want to delete from the <b>Overlay List</b> box.                                                                                                    |
|                                                          | d Click <b>Delete</b> .                                                                                                    |
|                                                          | <b>e</b> When a confirming message window appears, click <b>Yes</b> .                                                                                                    |
|                                                          | f Click <b>OK</b> or <b>Print</b> until you exit the <b>Print</b> window. You can delete page overlays that you no longer use.                                                                                                    |

| Item           | Description                                                                                                    |
|----------------|----------------------------------------------------------------------------------------------------|
| Print Mode     | <ul> <li>This feature is available only if you have installed the optional memory or mass storage device (HDD) (see "Variety feature" on page 10).</li> <li>Some menus may not appear on the display depending on options or models. If so, it is not applicable to your machine.</li> </ul>                                                                                                    |
|                | <ul> <li>Print Mode: The default Print Mode is Normal, which is for printing without saving the printing file in the memory.</li> <li>Normal: This mode prints without storing your document in the optional memory.</li> <li>Proof: This mode is useful when you print more than one copy. You can print one copy first to check, then print the rest of the copies later.</li> <li>Confidential: This mode is used for printing confidential documents. You need to enter a password to print.</li> <li>Store: Select this setting to save a document in the mass storage device (HDD) without printing.</li> <li>Store and Print: This mode is used when printing and storing document at the same time.</li> <li>Spool: This option can be useful when handling large amounts of data. If you select this setting, the printer spools the document into the mass storage device (HDD) and then prints it from the mass storage device (HDD) queue, decreasing the computer's work load.</li> <li>Print Schedule: Select this setting to print the document at a specified time.</li> <li>User ID: This option is used when you need to find a saved file using the control panel.</li> <li>Job Name: This option is used when you need to find a saved file using the control panel.</li> </ul> |
| Job Encryption | Encrypts printing data first, and transmits it to the machine. This feature protects the printing information even though the data is snatched on a network.  Job Encryption feature is enabled only when the mass storage device (HDD) is installed. The mass storage device (HDD) is used to decrypt the printing data (see "Variety feature" on page 10).                                                                                                    |

a. This option is not available when you use XPS driver.

#### **Using Direct Printing Utility**

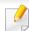

- Direct Printing Utility may not be available depending on model or optional goods (see "Software" on page 7).
- Available for Windows OS users only.

#### What is Direct Printing Utility?

Direct Printing Utility is a program that sends the PDF files directly to your machine to print without having to opening the file.

To install this program, select **Advanced Installation** > **Custom Installation** and put a check mark in this program when you install the printer driver.

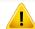

- Mass storage device (HDD) should be installed on your machine, to print files using this program. (see "Variety feature" on page 10).
- You cannot print PDF files that are restricted. Deactivate the printing restriction feature and retry printing.
- You cannot print PDF files that are restricted by a password. Deactivate the password feature, and retry printing.
- Whether or not a PDF file can be printed using the Direct Printing Utility program depends on how the PDF file was created.
- The Direct Printing Utility program supports PDF version 1.7 and below. For higher versions, you must open the file to print it.

#### **Printing**

There are several ways you can print using the Direct Printing Utility.

- 1 From the Start menu select Programs or All Programs > Samsung Printers > Direct Printing Utility > Direct Printing Utility.
  - The Direct Printing Utility window appears.
- Select your machine from the Select Printer drop-down list and click Browse.
- Select the file you wish to print and click Open.
  The file is added in the Select Files section.
- Customize the machine settings for your needs.
- Click Print. The selected PDF file is sent to the machine.

#### Using the right-click menu

- Right-click on the PDF file to print and select **Direct Printing**.

  The Direct Printing Utility window appears with the PDF file is added.
- Select the machine to use.
- Customize the machine settings.

Click Print. The selected PDF file is sent to the machine.

#### **Macintosh printing**

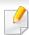

Some features may not be available depending on models or options. It means that the features are not supported.

#### **Printing a document**

When you print with a Macintosh, you need to check the printer driver settings in each application you use. Follow the steps below to print from a Macintosh:

- Open the document to print.
- Open the File menu and click Page Setup (Document Setup in some applications).
- Choose your paper size, orientation, scaling, other options, and make sure that your machine is selected. Click **OK**.
- Open the File menu and click Print.
- Choose the number of copies and indicate which pages to print.
- Click Print.

#### **Changing printer settings**

You can use advanced printing features when using your machine.

Open an application and select **Print** from the **File** menu. The machine name, which appears in the printer properties window, may differ depending on the machine in use. Except for the name, the composition of the printer properties window is similar to the following.

#### Printing multiple pages on one sheet

You can print more than one page on a single sheet of paper. This feature provides a cost-effective way to print draft copies.

- 1 Open an application, and select **Print** from the **File** menu.
- Select **Layout** from the drop-down list under **Orientation**. In the **Pages per Sheet** drop-down list, select the number of pages you want to print on one sheet of paper.
- Select the other options to use.
- Click Print.

The machine prints the selected number of pages to print on one sheet of paper.

#### Printing on both sides of the paper

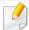

Some features may not be available depending on models or options. It means that the features are not supported (see "Variety feature" on page 10).

Before printing in the duplex mode, decide on which edge you will be binding your finished document. The binding options are, as follows:

- **Long-Edge Binding:** This option is the conventional layout used in book binding.
- **Short-Edge Binding:** This option is the type often used with calendars.
- 1 From your Macintosh application, select **Print** from the **File** menu.
- Select Layout from the drop-down list under Orientation.
- Select a binding orientation from the **Two-Sided** option.
- Select the other options to use.
- 5 Click **Print** and the machine prints on both sides of the paper.

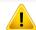

If you print more than 2 copies, the first copy and the second copy might print on the same sheet of paper. Avoid printing on both sides of paper when you are printing more than 1 copy.

#### **Using help**

Click the question mark on the bottom-left corner of the window and click on the topic you want to know about. A pop-up window appears with information about that option's feature, which is provided from the driver.

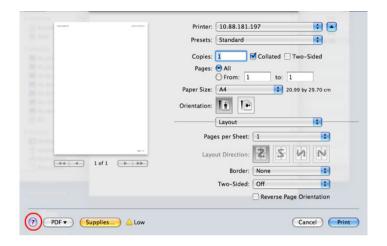

#### **Linux printing**

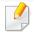

Some features may not be available depending on models or options. It means that the features are not supported.

#### **Printing from applications**

There are a lot of Linux applications that allow you to print using Common UNIX Printing System (CUPS). You can print on your machine from any such application.

- Open an application, and select **Print** from the **File** menu
- Select **Print** directly using lpr.
- In the LPR GUI window, select the model name of your machine from the printer list and click **Properties**.
- Change the print job properties using the following four tabs displayed at the top of the window.
  - General: Changes the paper size, the paper type, and the
    orientation of the documents. It enables the duplex feature, adds
    start and end banners, and changes the number of pages per sheet.

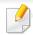

Automatic/manual duplex printing may not be available depending on models. You can alternatively use the lpr printing system or other applications for odd-even printing.

- **Text:** Specifies the page margins and set the text options, such as spacing or columns.
- **Graphics:** Sets image options that are used when printing image files, such as color options, image size, or image position.

- **Advanced:** Sets the print resolution, paper source, and destination.
- Click **Apply** to apply the changes and close the **Properties** window.
- Click OK in the LPR GUI window to start printing.
- The Printing window appears, allowing you to monitor the status of your print job.

To abort the current job, click **Cancel**.

#### **Printing files**

You can print many different types of files on your machine using the standard CUPS, directly from the command line interface. The CUPS lpr utility allows you to do that, but the driver's package replaces the standard lpr tool by a much more user-friendly LPR GUI program.

To print any document file:

- 1 Enter lpr <file\_name> from the Linux shell command line and press Enter. The **LPR GUI** window appears.
  - When you type only lpr and press **Enter**, the **Select file(s) to print** window appears first. Just select any files you want to print and click **Open**.
- In the **LPR GUI** window, select your machine from the list, and change the print job properties.
- Click **OK** to start printing.

#### **Configuring Printer Properties**

Using the **Printer Properties** window provided by the **Printers configuration**, you can change the various properties for your machine as a printer.

- Open the Unified Driver Configurator.
  If necessary, switch to Printers configuration.
- Select your machine on the available printers list and click Properties.
- The Printer Properties window appears.

The following five tabs display at the top of the window:

- General: Allows you to change the printer location and name. The name entered in this tab displays on the printer list in **Printers** configuration.
- **Connection:** Allows you to view or select another port. If you change the machine port from USB to parallel or vice versa while in use, you must re-configure the machine port in this tab.
- **Driver:** Allows you to view or select another machine driver. By clicking **Options**, you can set the default device options.
- Jobs: Shows the list of print jobs. Click Cancel job to cancel the selected job and select the Show completed jobs check box to see previous jobs on the job list.
- Classes: Shows the class that your machine is in. Click Add to Class
  to add your machine to a specific class or click Remove from Class
  to remove the machine from the selected class.

Click **OK** to apply the changes and close the **Printer Properties** window.

#### **Unix printing**

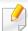

Some features may not be available depending on models or options. It means that the features are not supported (see "Features by models" on page 7).

#### Proceeding the print job

After installing the printer, choose any of the image, text, PS or HPGL files to print.

Execute "printui <file\_name\_to\_print>" command.

For example, if you are printing "document1"

printui document1

This will open the UNIX Printer Driver **Print Job Manager** in which the user can select various print options.

- Select a printer that has been already added.
- 3 Select the printing options from the window such as **Page Selection**.
- Select how many copies are needed in Number of Copies.

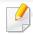

To take advantage of the printer features provided by your printer driver, press **Properties**.

5

Press **OK** to start the print job.

#### **Changing the machine settings**

The UNIX printer driver **Print Job Manager** in which the user can select various print options in printer **Properties**.

The following hot keys may also be used: "H" for **Help**, "O" for **OK**, "A" for **Apply**, and "C" for **Cancel**.

#### **General tab**

- Paper Size: Set the paper size as A4, Letter, or other paper sizes, according
  to your requirements.
- **Paper Type:** Choose the type of the paper. Options available in the list box are **Printer Default**, **Plain**, and **Thick**.
- Paper Source: Select from which tray the paper is used. By default, it is Auto Selection.
- **Orientation:** Select the direction in which information is printed on a page.
- **Duplex:** Print on both sides of paper to save paper.

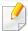

Automatic/manual duplex printing may not be available depending on models. You can alternatively use the lpr printing system or other applications for odd-even printing.

- **Multiple pages:** Print several pages on one side of the paper.
- Page Border: Choose any of the border styles (e.g., Single-line hairline,
   Double-line hairline)

#### **Image tab**

In this tab, you can change the brightness, resolution, or image position of your document.

#### **Text tab**

Set the character margin, line space, or the columns of the actual print output.

#### **HPGL/2 tab**

- Use only black pen: To print all graphics in black.
- **Fit plot to page:** Fit the entire graphic into a single page.

#### **Margins tab**

- **Use Margins:** Set the margins for the document. By default, margins are not enabled. The user can change the margin settings by changing the values in the respective fields. Set by default, these values depend on the page size selected.
- **Unit:** Change the units to points, inches, or centimeters.

#### **Printer-Specific Settings tab**

Select various options in the **JCL** and **General** frames to customize various settings. These options are specific to the printer and depend on the PPD file.

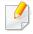

- For basic scanning features, refer to the Basic Guide (see "Basic scanning" on page 65).
- This feature may not be available depending on model or optional goods (see "Features by models" on page 7).
- The maximum resolution that can be achieved depends upon various factors, including computer speed, available disk space, memory, the size of the image being scanned, and bit depth settings. Thus, depending on your system and what you are scanning, you may not be able to scan at certain resolutions, especially using enhanced dpi.

#### **Basic scanning method**

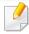

This feature may not be available depending on model or optional goods (see "Variety feature" on page 10).

You can scan the originals with your machine via an USB cable or the network. The following methodologies can be used for scanning your documents:

- **Scan to PC:** Scan the originals from the control panel. Then, the scanned data will be stored in the connected computers **My Documents** folder (see "Basic Scanning" on page 65).
- TWAIN: TWAIN is the one of a preset imaging applications. Scanning an image launches the selected application, enabling you to control the scanning process. This feature can be used via the local connection or the network connection (see "Scanning from image editing program" on page 234).
- Samsung Scan Assistant/SmarThru 4/SmarThru Office: You can use this program to scan images or documents.
  - See "Scanning with Samsung Scan Assistant" on page 235.
  - See "Scanning with SmarThru 4" on page 236
  - See "Scanning with SmarThru Office" on page 236
- **WIA:** WIA stands for Windows Images Acquisition. To use this feature, your computer must be connected directly with the machine via an USB cable (see "Scanning using the WIA driver" on page 235).
- **USB Memory:** You can scan a document and save the scanned image onto an USB memory device.
- **Email:** You can send the scanned image as an email attachment (See "Scanning to email" on page 232).
- **FTP/SMB:** You can scan an image and upload it to an FTP/SMB server (see "Scanning to FTP/SMB server" on page 233).

#### Setting the scan settings in the computer

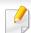

This feature may not be available depending on model or optional goods (see "Features by models" on page 7).

- Open **Samsung Easy Printer Manager** (see "Using Samsung Easy Printer Manager" on page 261).
- Select the appropriate machine from the Printer List.
- Select **Scan to PC Settings** menu.
- Select the option you want.
  - **Scan Activation:** Determines whether or not scanning is enabled on the device.
  - **Profile:** Displays the scanning profiles saved on the selected device.
  - **Basic** tab: Contains settings related to general scan and device settings.
  - **Image** tab: Contains settings related to image altering.
- Press OK.

#### Scanning from network connected machine

Make sure the printer driver is installed on your computer using the software CD, since the printer driver includes the scan program (see "Installing the driver locally" on page 28).

- Place a single document face down on the document glass, or load the documents face up into the document feeder (see "Loading originals" on page 52).
- 2 Select (Scan) > Scan to PC > Network PC on the control panel.

  Or select Scan > Network PC on the touch screen.

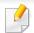

If you see **Not Available** message, check the port connection.

Select your registered computer **ID**, and enter the **Password** if necessary.

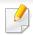

- ID is the same ID as the registered scan ID for Samsung Easy Printer

  Manager > Switch to advanced mode > Scan to PC Settings.
- Password is the 4 digit number registered password for Samsung Easy
   Printer Manager > Switch to advanced mode > Scan to PC
   Settings.
- Select the option you want and press OK.
- Scanning begins.

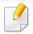

Scanned image is saved in computer's **C:\Users\users name\Pictures\folder**. The saved folder may differ, depending on your operating system or the application you are using.

#### **Scanning to email**

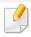

This feature may not be available depending on model or optional goods (see "Features by models" on page 7).

#### Setting up an email account

- Access the SyncThru™ Web Service (see "Using SyncThru™ Web Service" on page 258).
- Select Settings > Network Settings and Outgoing Mail Server(SMTP).
- **2** Enter the IP address in dotted decimal notation or as a host name.
- Enter the server port number, from 1 to 65535.
- Check the box next to **SMTP Requires Authentication** to require authentication.
- Enter the SMTP server login name and password.
- 7 Press Apply.

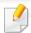

- If the authentication method of SMTP server is POP3 before SMTP, put a check mark of SMTP Requires POP Before SMTP Authentication.
- Enter the IP address and port number.

#### Scanning and sending an email

- 1 Place a single document face down on the document glass, or load the documents face up into the document feeder (see "Loading originals" on page 52).
- Select (scan) > Scan to Email on the control panel.
  Or select Scan > Send Email on the touch screen.
- Enter the login name and password if you configured on SyncThru™ Web Service (see "Using SyncThru™ Web Service" on page 258).
- Enter the sender's and recipient's email address.

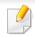

You can send an email to yourself by activating the **Auto Send To Self** option in the **Settings** > **Scan** > **Scan To E-mail** on SyncThru<sup>™</sup> Web Service.

- Enter an email subject and press **OK**.
- Select the file format to scan, and press **OK**.
- 7 Enter the SMTP server login name and password.
- The machine begins scanning and then sends the email.

#### **Scanning to FTP/SMB server**

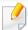

This feature may not be available depending on model or optional goods (see "Features by models" on page 7).

#### **Setting up an FTP/SMB server**

- Access the SyncThru<sup>™</sup> Web Service (see "Using SyncThru<sup>™</sup> Web Service" on page 258).
- Select Address Book > Individual > Add.
- Check the box next to Add FTP or Add SMB.
- Enter the IP address in dotted decimal notation or as a host name.
- Enter the server port number, from 1 to 65535.
- 6 Check the box next to **Anonymous**, then the server permits the access of unauthorized people.
- 7 Enter the login name and password.
- Enter the domain name if your server is joined to the certain domain, otherwise just enter your computer name which is registered to the SMB server.

Enter the path for saving the scanned image.

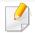

- The folder to save the scanned image must be on the root.
- The folder properties need to be setup as a share.
- Your user name should have the rights to read and write the folder.

10 Press Apply.

#### Scanning and sending to FTP/SMB server

- 1 Make sure that your machine is connected to a network.
- Place a single document face down on the document glass, or load the documents face up into the document feeder (see "Loading originals" on page 52).
- Select (scan) > Scan to SMB or Scan to FTP on the control panel.

  Or select Scan > SMB or FTP on the touch screen.
- Select a server and scan format you want.
- The machine begins scanning and then sends the scanned image to the specified server.

#### Scanning from image editing program

You can scan and import documents at the image editing software such as Adobe Photoshop, if the software is TWAIN-compliant. Follow the steps below to scan with TWAIN-compliant software:

- Make sure that the machine is connected to your computer and powered on.
- Place a single document face down on the document glass, or load the documents face up into the document feeder (see "Loading originals" on page 52).
- Open an application, such as Adobe Photoshop.
- Click File > Import, and select the scanner device.
- Set the scan options.
- Scan and save your scanned image.

#### **Scanning using the WIA driver**

Your machine supports the Windows Image Acquisition (WIA) driver for scanning images. WIA is one of the standard components provided by Microsoft Windows 7 and works with digital cameras and scanners. Unlike the TWAIN driver, the WIA driver allows you to scan and easily adjust images without using additional software:

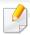

The WIA driver works only on Windows OS (not supported Windows 2000) with a USB port.

- 1 Make sure that the machine is connected to your computer and powered on.
- Place a single document face down on the document glass, or load the documents face up into the document feeder (see "Loading originals" on page 52).
- Click Start > Control Panel > Hardware and Sound > Devices and Printers.
- Right-click on device driver icon in Printers and Faxes > Start Scan.
- 5 New Scan application appears.

- Choose your scanning preferences and click **Preview** to see your preferences affect the picture.
- 7 Scan and save your scanned image.

#### **Scanning with Samsung Scan Assistant**

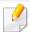

- This feature may not be available depending on model or optional goods (see "Features by models" on page 7).
- You can use the OCR (Optical Character Reader) feature from Samsung Scan Assistant program.
- Make sure that the machine is connected to your computer and powered on.
- Place a single document face down on the document glass, or load the documents face up into the document feeder (see "Loading originals" on page 52).
- Click Start > All programs > Samsung Printers, and start Samsung Scan Assistant.

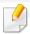

Select the **Help** menu or click the **window** and click on any option you want to know about.

- Set the scan options.
- Click Scan.

#### **Scanning with SmarThru 4**

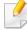

- This feature may not be available depending on model or optional goods (see "Features by models" on page 7).
- You can use the OCR (Optical Character Reader) feature from SmarThru 4 program.
- Make sure that the machine is connected to your computer and powered on.
- Place a single document face down on the document glass, or load the documents face up into the document feeder (see "Loading originals" on page 52).
- Double-click the SmarThru 4 icon.
- The SmarThru appears.
  - **Scan to:** You can scan an image and save it to an application or folder, email it, or publish it on a web site.
  - **Image:** You can edit an image and send it to a selected application or folder, email it, or publish it on a web site.

Print: You can print images you have saved.

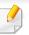

Select the **Help** menu or click the button from the window and click on any option you want to know about.

- Click Scan to.
- Select destination among **Application**, **E-mail**, **Folder**, **OCR**, or **Web**.
- 7 If needed, click **Settings** to customize the settings.
- Click Scan.

#### **Scanning with SmarThru Office**

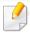

- This feature may not be available depending on model or optional goods (see "Features by models" on page 7).
- To use SmarThru Office, you have to install the program manually from the supplied CD. Select **Advanced Installation** > **Custom Installation** and choose SmarThru Office to install.
- You can use the OCR (Optical Character Reader) feature from SmarThru Office program.

- 1 Make sure that the machine is connected to your computer and powered on.
- Place a single document face down on the document glass, or load the documents face up into the document feeder (see "Loading originals" on page 52).
- Double-click the SmarThru Office icon.
- The SmarThru Office appears.

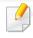

Click the **Help** or button from the window and click on any option you want to know about.

- Click the **SmarThru Office** icon ( in the tray area of the Windows taskbar to activate the **SmarThru Office** launcher.
- 6 Click the scanning icon ( ) to open the scanning window.
- 7 The Scan Setting window opens.
- Set scan settings and click Scan.

#### **Macintosh scanning**

#### **Scanning from USB connected machine**

- Make sure that the machine is connected to your computer and powered on.
- Place a single document face down on the document glass, or load the documents face up into the document feeder (see "Loading originals" on page 52).
- Start Applications and click Image Capture.

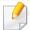

If **No Image Capture device connected** message appears, disconnect the USB cable and reconnect it. If the problem continues, refer to the **Image Capture**'s help.

- Select the option you want.
- Scan and save your scanned image.

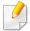

If scanning does not operate in **Image Capture**, update Mac OS to the latest version. **Image Capture** operates properly in Mac OS X 10.4.7 or higher.

#### Scanning from network connected machine

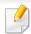

Network or wireless model only (see "Features by models" on page 7).

- Make sure that your machine is connected to a network.
- Place a single document face down on the document glass, or load the documents face up into the document feeder (see "Loading originals" on page 52).
- Start Applications and click Image Capture.
- According to OS, follow steps below.
  - For 10.4
    - Click **Devices** > **Browse Devices** on Menu bar.
    - Select your machine in Twain devices option. Make sure that Use
       TWAIN software checkbox is checked.
    - Click Connect.

If a warning message appears, click **Change Port..** to select port, or If TWAIN UI appears, click **Change Port..** from the **Preference** tab and select a new port.

- For 10.5
  - Click **Devices** > **Browse Devices** on Menu bar.
  - Make sure that Connected checkbox is checked beside your machine in Bonjour Devices.

- If you want to scan using TWAIN, refer to the Mac OS X10.4 steps above.
- For 10.7, select your device below SHARED.
- Set the scan options on this program.
- 6 Scan and save your scanned image.

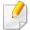

- If scanning does not operate in Image Capture, update Mac OS to the latest version. Image Capture operates properly Mac OS X 10.4.7 or higher.
- For more information, refer to the **Image Capture**'s help.
- You can also scan using TWAIN-compliant software, such as Adobe Photoshop.

#### **Linux scanning**

#### **Scanning**

- 1 Make sure that the machine is connected to your computer and powered on.
- **Double-click the Unified Driver Configurator** on your desktop.
- Click the 🔄 button to switch to Scanners Configuration.

Select the scanner on the list.

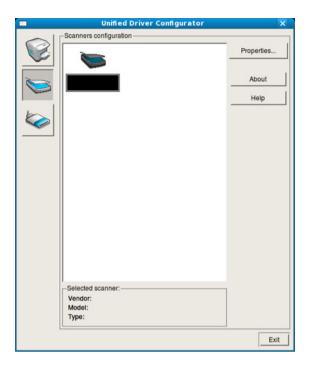

- 5 Click Properties.
- Place a single document face down on the document glass, or load the documents face up into the document feeder (see "Loading originals" on page 52).
- **7** From the **Scanner Properties** window, click **Preview**.

The document is scanned and the image preview appears in the **Preview Pane**.

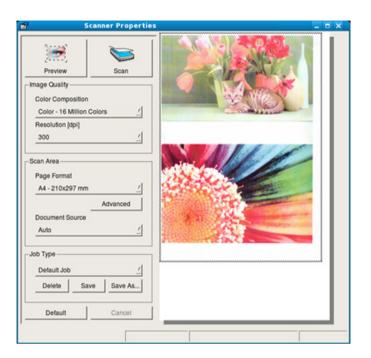

- Drag the pointer to set the image area to be scanned in the **Preview Pane**.
- 10 Select the option you want.
- 11 Scan and save your scanned image.

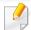

For later use, you can save as your scan settings and add it to the **Job Type** drop-down list.

#### **Editing an image with Image Manager**

The Image Manager application provides you with menu commands and tools to edit your scanned image.

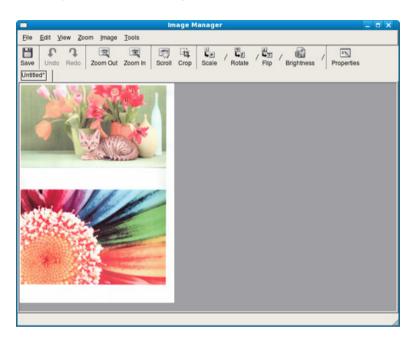

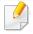

- For basic faxing features, refer to the Basic Guide (see "Basic faxing" on page 66).
- This function is not supported for SCX-470x Series (see "Features by models" on page 7).

#### **Automatic redialing**

When the number you have dialed is busy or there is no answer when you send a fax, the machine automatically redials the number. The redial time depends on the country's factory default setting.

When the display shows **Retry Redial?**, press (**Start**) button to redial the number without waiting. To cancel the automatic redialing, press (**Cancel** or **Stop/Clear**).

To change the time interval between redials and the number of redial attempts.

- Press (fax) > (Menu) > Fax Setup > Sending on the control panel.
- Select Redial Times or Redial Term you want.
- 3 Select the option you want.

#### **Redialing the fax number**

- Press  $\bigcirc$  (**Redial/Pause**) button on the control panel.
- Select the fax number you want.Ten recently sent fax numbers with ten received Caller IDs are shown.
- When an original is loaded in the document feeder, the machine automatically begins to send.
  - If an original is placed on the scanner glass, select **Yes** to add another page. Load another original and press **OK**. When you have finished, select **No** when **Another Page?** appears.

#### **Confirming a transmission**

When the last page of your original has been sent successfully, the machine beeps and returns to ready mode.

When something goes wrong while sending your fax, an error message appears on the display. If you receive an error message, press (Cancel or Stop/Clear) to clear the message and try to send the fax again.

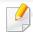

You can set your machine to print a confirmation report automatically each time sending a fax is completed. Press (fax) > (Menu) > Fax Setup > Sending > Send Report on the control panel.

#### Sending a fax in the computer

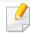

This feature may not be available depending on model or optional goods (see "Features by models" on page 7).

You can send a fax from your computer without going to the machine.

To send a fax from your computer, the **Samsung Network PC Fax** program must be installed. This program will be installed when you installed the printer driver.

- 1 Open the document to be sent.
- Select **Print** from the **File** menu.
  The **Print** window will be displayed. It may look slightly different depending on your application.
- Select Samsung Network PC Fax from the Print window

- Click Print or OK.
- Enter the recipients' numbers and select the option

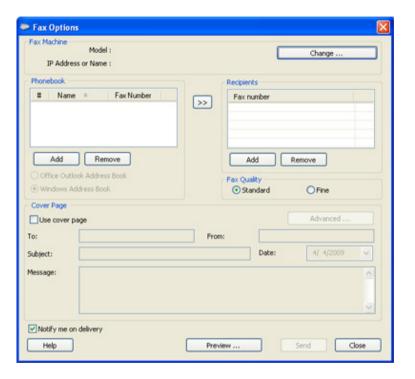

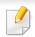

Select the **Help** menu or click the button from the window and click on any option you want to know about.

Click Send.

#### **Delaying a fax transmission**

You can set your machine to send a fax at a later time when you will not be present. You cannot send a color fax using this feature.

- Place a single document face down on the document glass, or load the documents face up into the document feeder.
- Press (fax) on the control panel.
- Adjust the resolution and the darkness to suit your fax needs.
- Press (Menu) > Fax Feature > Delay Send on the control panel.

  Or select Fax > Delayed Send > To on the touch screen.
- 5 Enter the number of the receiving fax machine and press **OK**.
- The display asks you to enter another fax number to send the document.
- 7 To enter more fax numbers, press **OK** when **Yes** highlights and repeat steps 5.
- You can add up to 10 destinations.
- Once you entered a group dial number, you cannot enter another group dial numbers anymore.

- Enter the job name and the time.

If you set a time earlier than the current time, the fax will be sent at that time on the following day.

- The original is scanned into memory before transmission.

  The machine returns to ready mode. The display reminds you that you are in ready mode and that a delayed fax is set.

You can check the list of delayed fax jobs.

Press (Menu) > System Setup > Report > Schdule Jobs on the control panel.

#### Adding documents to a reserved fax

- Place a single document face down on the document glass, or load the documents face up into the document feeder.
- Press (fax) > (Menu) > Fax Feature > Add Pages on the control panel.
- 3 Select the fax job and press **OK**.

When you have finished, select **No** when **Another Page?** appears. The machine scans the original into memory.

Press (Cancel or Stop/Clear) to return to ready mode.

#### Canceling a reserved fax job

- Press (fax) > (Menu) > Fax Feature > Cancel Job on the control panel.
- > Select the fax job you want and press **OK**.
- 3 Press **OK** when **Yes** highlights.
  The selected fax is deleted from memory.
- 4 Press (X) (Stop/Clear) to return to ready mode.

#### Sending a priority fax

This function is used when a high priority fax need to be sent ahead of reserved operations. The original is scanned into memory and immediately transmitted when the current operation is finished.

- Place a single document face down on the document glass, or load the documents face up into the document feeder.
- Press (Fax) > (Menu) > Fax Feature > Priority Send on the control panel.

Or select **Fax** > **Priority Send** > **To** on the touch screen.

- Enter the destination fax number and press OK.
- Enter the job name and press OK.
- If an original is placed on the scanner glass, select **Yes** to add another pages. Load another original and press **OK**.

When you have finished, select **No** when **Another Page?** appears.

The machine starts to scan and send a fax to destinations.

#### Forwarding a sent fax to another destination

You can set the machine to forward the received or sent fax to other destination by a fax, an email or a server. If you are out of office but have to receive the fax, this feature may be useful.

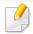

- When you forward a fax by an email, you must first set the mail server and IP address in SyncThru™ Web Service (see "Using SyncThru™ Web Service" on page 258).
- Though you sent or received a color fax, the data is forwarded in grayscale.
- 1 Place a single document face down on the document glass, or load the documents face up into the document feeder.
- Press (fax) > 1 (Menu) > Fax Feature > Forward > Fax > Send Forward > On on the control panel.

Or select Setup > Machine Setup > Fax Setup > Forward > Fax, Email, or Server > Send Forward > On on the touch screen.

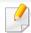

**Forward** options may not be available depending on model or optional goods (see "Variety feature" on page 10).

- Enter the destination fax number, email address, or server address and press **OK**.
- Press (Cancel or Stop/Clear) to return to ready mode.

  Subsequent sent faxes will be forwarded to the specified fax machine.

#### Forwarding a received fax

You can set the machine to forward the received or sent fax to other destination by a fax, an email or a server. If you are out of office but have to receive the fax, this feature may be useful.

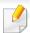

Though you sent or received a color fax, the data is forwarded in grayscale.

Press (fax) > (Menu) > Fax Feature > Forward > Fax, Email, or Server > Receive Forward > Forward on the control panel.

Or select Setup > Machine Setup > Fax Setup > Forward > Fax, Email, or Server > Receive Forward > On on the touch screen.

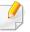

**Forward** options may not be available depending on model or optional goods (see "Variety feature" on page 10).

- To set the machine to print out a fax when fax forwarding has been completed, select **Forward & Print**.
- Enter the destination fax number, email address, or server address and press OK.
- Enter the starting tim and ending time, then press OK.

Press (Cancel or Stop/Clear) to return to ready mode.

Subsequent sent faxes will be forwarded to the specified fax machine.

#### Sending faxes on both sides of paper

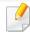

- This is available only when you load originals into the document feeder.
- Some menus may not appear on the display depending on options or models. If so, it is not applicable to your machine.
- This feature may not be available depending on model or optional goods (see "Features by models" on page 7).
- 1 Place a single document face down on the document glass, or load the documents face up into the document feeder.
- Press (fax) > Duplex on the control panel.

Or select **Fax** > Select the menu you want > Select **Duplex** from the submenus > on the touch screen.

- Off: Send faxes in normal mode.
- **2 Side:** Send faxes on both sides of the original.
- 2->1Side ROT2: Send faxes on both sides of the original and prints each one on a separate sheet, but the information on the back side of the printout is rotated 180°.

Press OK.

#### Receiving a fax in the computer

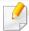

- This feature may not be available depending on model or optional goods (see "Features by models" on page 7).
- To use this feature, set the option on the control panel:

Press (fax) > (Menu) > Fax Feature > Forward > PC > On the control panel.

Or select **Setup** > **Machine Setup** > **Next** > **Fax Setup** > **Forward** > **PC** > **On** on the touch screen.

- Open the Samsung Easy Printer Manager.
- Select the appropriate machine from the Printer List.
- Select Fax to PC Settings menu.
- Use Set Fax Receiving to change the fax settings.
  - **Enable Fax Receiving** From Device: Select whether to use or not.
  - Image Type: Convert the received faxes to PDF or TIFF.
  - Save Location: Select location to save the converted faxes.
  - **Prefix:** Select file or folder scheme as prefix.

- **Print received fax:** After receiving the fax, set prints information for the received fax.
- Notify me when complete: Set to show the popup window to notify receiving a fax.
- **Open with default application:** After receiving the fax, open it with default application.
- **None:** After receiving a fax, the machine does not notify the user or opens the application.
- Press OK.

#### **Changing the receive modes**

Press (fax) > (Menu) > Fax Setup > Receiving > Receive Mode on the control panel.

Or select **Setup** > **Machine Setup** > **Next** > **Default Setting** > **Fax Default** > **Common** > **Receive Mode** on the touch screen.

- Select the option you want.
  - **Fax:** Answers an incoming fax call and immediately goes into the fax reception mode.
  - Tel: Receives a fax by pressing (On Hook Dial) and then Start.

 Ans/Fax: Is for when an answering machine attached to your machine. Your machine answers an incoming call, and the caller can leave a message on the answering machine. If the fax machine senses a fax tone on the line, the machine automatically switches to Fax mode to receive the fax.

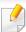

To use the **Ans/Fax** mode, attach an answering machine to the EXT socket on the back of your machine.

DRPD: you can receive a call using the Distinctive Ring Pattern Detection (DRPD) feature. Distinctive Ring is a telephone company service which enables an user to use a single telephone line to answer several different telephone numbers. For further details, see "Receiving faxes using DRPD mode" on page 248.

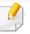

This setting may not be available depending on your country.

- Press **OK**.
- Press (Cancel or Stop/Clear) to return to ready mode.

#### **Receiving manually in Tel mode**

You can receive a fax call by pressing (On Hook Dial) button and then pressing (Start) when you hear a fax tone. If your machine has a handset, you can answer calls using the handset (see "Features by models" on page 7).

#### **Receiving in Answering Machine/Fax mode**

To use this mode, you must attach an answering machine to the EXT socket on the back of your machine. If the caller leaves a message, the answering machine stores the message. If your machine detects a fax tone on the line, it automatically starts to receive the fax.

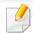

- If you have set your machine to this mode and your answering machine is switched off, or no answering machine is connected to EXT socket, your machine automatically goes into Fax mode after a predefined number of rings.
- If the answering machine has a user-selectable ring counter, set the machine to answer incoming calls within 1 ring.
- If the machine is in Tel mode, disconnect or switch off the answering machine with the fax machine. Otherwise, the outgoing message from the answering machine will interrupt your phone conversation.

#### Receiving faxes with an extension telephone

When you are using an extension telephone connected to the EXT socket, you can receive a fax from someone you are talking to on the extension telephone, without going to the fax machine.

When you receive a call on the extension phone and hear fax tones, press the keys \*9\* on the extension phone. The machine receives the fax.

\*9\* is the remote receive code preset at the factory. The first and the last asterisks are fixed, but you can change the middle number to whatever you want.

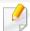

While you are talking over the telephone connected to the EXT socket, copy and scan features are not available.

#### **Receiving faxes using DRPD mode**

Distinctive Ring is a telephone company service which enables an user to use a single telephone line to answer several different telephone numbers. This feature is often used by answering services who answer telephones for many different clients and need to know which number someone is calling in on to properly answer the phone.

Select (fax) > (Menu) > Fax Setup > Receiving > DRPD Mode > Waiting Ring on the control panel.

Or select Setup > Machine Setup > Next > Default Setting > Fax Default > Common > Receive Mode > DRPD on the touch screen.

- Call your fax number from another telephone.
- When your machine begins to ring, do not answer the call. The machine requires several rings to learn the pattern.

When the machine completes learning, the display shows **Completed DRPD Setup**. If the DRPD setup fails, **Error DRPD Ring** appears.

Press **OK** when DRPD appears and start over from step 2.

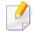

- DRPD must be set up again if you re-assign your fax number, or connect the machine to another telephone line.
- After DRPD has been set up, call your fax number again to verify that the
  machine answers with a fax tone. Then have a call placed to a different
  number assigned to that same line to be sure the call is forwarded to the
  extension telephone or answering machine plugged into the EXT socket.

#### Receiving in secure receiving mode

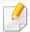

This feature may not be available depending on model or optional goods (see "Features by models" on page 7).

You may need to prevent your received faxes from being accessed by unauthorized people. Turn on secure receiving mode, then all incoming faxes go into memory. You can print the incoming faxes with entering the password.

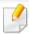

To use the secure receiving mode, activate the menu from (fax) > (Menu) > Fax Feature > Secure Receive on the control panel.

Or select **Setup** > **Machine Setup** > **Next** > **Fax Setup** > **Secure Receive** on the touch screen.

#### **Printing received faxes**

Select (fax) > (Menu) > Fax Feature > Secure Receive > Print on the control panel.

Or select Setup > Machine Setup > Next > Fax Setup > Secure Receive > Print on the touch screen.

2 Enter a four-digit password and press **OK**.

The machine prints all of the faxes stored in memory.

#### Printing faxes on both sides of the paper

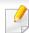

- Some menus may not appear on the display depending on options or models. If so, it is not applicable to your machine.
- This feature may not be available depending on model or optional goods (see "Features by models" on page 7).
- 1 Place a single document face down on the document glass, or load the documents face up into the document feeder.
- Press (fax) > (Menu) > Fax Setup > Receiving > Duplex Print on the control panel.
  - Off: Prints in Normal mode.
  - **Long Edge:** Prints pages to be read like a book.

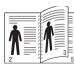

• Short Edge: Prints pages to be read by flipping like a note pad.

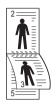

- Press OK.
- Press (Cancel or Stop/Clear) to return to ready mode.

#### **Receiving faxes in memory**

Since your machine is a multi-tasking device, it can receive faxes while you are making copies or printing. If you receive a fax while you are copying or printing, your machine stores incoming faxes in its memory. Then, as soon as you finish copying or printing, the machine automatically prints the fax.

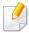

If fax is received and being printed, other copy and print jobs cannot be processed at the same time.

#### **Printing sent fax report automatically**

You can set the machine to print a report with detailed information about the previous 50 communication operations, including time and dates.

- Press (fax) > (Menu) > Fax Setup > Auto Report > On on the control panel.
- Press (X) (Cancel or Stop/Clear) to return to ready mode.

## Using shared folder features

This feature allows you to use the machine's memory as a shared folder. The advantage of this feature is that you can conveniently use the shared folder through your computer's window.

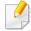

- This feature may not be available depending on model or optional goods (see "Features by models" on page 7).
- You can use this feature in the models that have a mass storage device (see "Variety feature" on page 10).
- The administrator can set the ID and password to restrict the user's access and also set the maximum number of simultaneous users.

#### **Creating a shared folder**

- 1 Open the Windows Explore window from the computer.
- Enter the printer's  $\mathbf{WW}$ [ip address] (example:  $\mathbf{WW}$ 169.254.133.42) in the address field, and press the Enter key or click  $\mathbf{Go}$ .
- Create a new folder under **nfsroot** directory.

#### Using the shared folder

You can use the shared folder in the same way exactly like the normal computer. Create, edit and delete the folder or file as a normal Windows folder. You also store the scanned data in the shared folder. You can directly print files stored on a the shared folder. You can print TIFF, BMP, JPEG and PRN files.

# Using memory/hard drive features

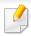

You can use this feature in the models that have a mass storage device (HDD) or memory (see "Variety feature" on page 10).

#### **Setting up the optional memory**

#### From the printer driver

After installing the optional memory, you can use advanced printing features, such as proofing a job and specifying of printing a private job in the **Print** window. Select **Properties** or **Preference**, and configure the printing mode.

#### From the control panel

If your machine has optional memory or an optional hard drive, you can use these features from the (Menu) button> System Setup > Job Management.

- **Active Job:** All of the print jobs waiting to be printed are listed in the active job queue in the order you sent them to the printer. You can delete a job from the queue before printing, or promote a job to print sooner.
- **File Policy:** You can choose the file policy for generating file name before you proceed with the job through optional memory. If the optional memory already has the same name when you entered a new file name, you can rename or overwrite it.
- Stored Job: You can print or delete a stored job.

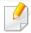

- Some menus may not appear on the display depending on options or models. If so, it is not applicable to your machine.
- After installing the hard drive, you can also print the predefined document templates from the (Menu) button > System Setup > Form Menu.

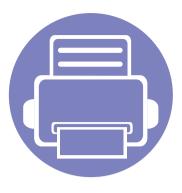

# 5. Useful Management Tools

This chapter introduces management tools provided to help you make full use of your machine.

| • | Easy Capture Manager                        | 255 |
|---|---------------------------------------------|-----|
| • | Samsung AnyWeb Print                        | 256 |
| • | Easy Eco Driver                             | 257 |
| • | Using SyncThru™ Web Service                 | 258 |
| • | Using Samsung Easy Printer Manager          | 261 |
| • | Using Samsung Printer Status                | 264 |
| • | Using Smart Panel                           | 266 |
| • | Using the Linux Unified Driver Configurator | 268 |

### **Easy Capture Manager**

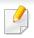

- This feature may not be available depending on model or optional goods (see "Software" on page 7).
- Available for Windows OS users only (see "Software" on page 7).

Capture your screen and launch Easy Capture Manager by simply pressing the Print Screen key. Now you can easily print your captured screen as captured or edited.

### **Samsung AnyWeb Print**

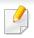

- This feature may not be available depending on model or optional goods (see "Software" on page 7).
- Available for Windows and Macintosh OS users only (see "Software" on page 7).

This tool helps you screen-capture, preview, scrap, and print Windows Internet Explorer pages more easily, than when you use an ordinary program. Click **Start > All programs > Samsung Printers > Samsung AnyWeb Print > Download the latest version** to link to the website where the tool is available for download.

### **Easy Eco Driver**

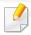

- This feature may not be available depending on model or optional goods (see "Software" on page 7).
- Available for Windows OS users only (see "Software" on page 7).

With the Easy Eco Driver, you can apply Eco features to save paper and toner before printing. To use this application, **Start Easy Eco Driver before printing job** checkbox in the printer properties should be checked.

Easy Eco Driver also allows you simple editing such as removing images and texts, changing fonts, and more. You can save frequently used settings as a preset.

#### How to use:

- 1 Open a document to print.
- **2** Print the document.
  - A preview window appears.
- **3** Select the options you want to apply to the document.
  - You can see the preview of the applied features.
- 4 Click Print.

### **Using SyncThru™ Web Service**

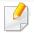

- Internet Explorer 6.0 or higher is the minimum requirement for SyncThru™ Web Service.
- SyncThru™ Web Service explanation in this user's guide may differ from your machine depending on its options or models.
- Network model only (see "Software" on page 7).

#### **Accessing SyncThru™ Web Service**

- Access a web browser, such as Internet Explorer, from Windows.

  Enter the machine IP address of your printer (http://xxx.xxx.xxx.xxx) in the address field and press the Enter key or click **Go**.
- Your machine's embedded website opens.

#### **Logging into SyncThru™ Web Service**

Before configuring options in SyncThru<sup>™</sup> Web Service, you need to log-in as an administrator. You can still use SyncThru<sup>™</sup> Web Service without logging in but you won't have access to **Settings** tab and **Security** tab.

- Click **Login** on the upper right of the SyncThru<sup>™</sup> Web Service website.
- 7 Type in the **ID** and **Password** then click **Login**.
  - ID: admin
  - Password: sec00000

#### SyncThru™ Web Service overview

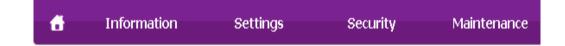

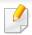

Some tabs may not appear depending on your model.

#### Information tab

This tab gives you general information about your machine. You can check things, such as remaining amount of toner. You can also print reports, such as an error report.

- **Active Alerts:** Shows the alerts that have occurred in the machine and their severity.
- **Supplies:** Shows how many pages are printed and amount of toner left in the cartridge.

### **Using SyncThru™ Web Service**

- Usage Counters: Shows the usage count by print types: simplex and duplex.
- **Current Settings:** Shows the machine's and network's information.
- **Print information:** Prints reports such as system related reports, e-mail address, and font reports.

#### **Settings tab**

This tab allows you to set configurations provided by your machine and network. You need to log-in as an administrator to view this tab.

- **Machine Settings** tab: Sets options provided by your machine.
- **Network Settings** tab: Shows options for the network environment. Sets options such as TCP/IP and network protocols.

#### **Security tab**

This tab allows you to set system and network security information. You need to log-in as an administrator to view this tab.

- **System Security:** Sets the system administrator's information and also enables or disables machine features.
- **Network Security:** Sets settings for HTTPs, IPSec, IPv4/IPv6 filtering, 802.1x, and Authentication servers.

**User Access Control:** Classifies users into several groups according to each user's role. Each user's authorization, authentication and accounting will be controlled by the group's role definition.

#### Maintenance tab

This tab allows you to maintain your machine by upgrading firmware and setting contact information for sending emails. You can also connect to Samsung website or download drivers by selecting the **Link** menu.

- Firmware Upgrade: Upgrade your machine's firmware.
- Contact Information: Shows the contact information.
- **Link:** Shows links to useful sites where you can download or check information.

#### **E-mail notification setup**

You can receive emails about your machine's status by setting this option. By setting information such as IP address, host name, e-mail address and SMTP server information, the machine status (toner cartridge shortage or machine error) will be sent to a certain person's e-mail automatically. This option may be used more frequently by a machine administrator.

### **Using SyncThru™ Web Service**

- Start a web browser, such as Internet Explorer, from Windows.
  - Enter the machine IP address (http://xxx.xxx.xxx) in the address field and press the Enter key or click **Go**.
- Your machine's embedded website opens.

you want to receive an alert for.

From the **Settings** tab, select **Machine Settings** > **E-mail Notification**.

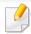

If you have not configured outgoing server environment, go to **Settings** > **Network Settings** > **Outgoing Mail Server(SMTP)** to configure network environment before setting e-mail notification.

- Select Enable check box to use the E-mail Notification.
- Click **Add** button to add e-mail notification user.Set the recipient name and e-mail address(es) with notification items
- 6 Click Apply.

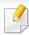

If the firewall is activated, the e-mail may not be sent successfully. In that case, contact the a network administrator.

#### Setting the system administrator's information

This setting is necessary for using the e-mail notification option.

- Start a web browser, such as Internet Explorer, from Windows.

  Enter the machine IP address (http://xxx.xxx.xxx.xxx) in the address field and press the Enter key or click **Go**.
- Your machine's embedded website opens.
- From the Security tab, select System Security > System Administrator
- Enter the name of the administrator, phone number, location, and email address.
- Click Apply.

# **Using Samsung Easy Printer Manager**

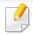

- This feature may not be available depending on model or optional goods (see "Software" on page 7).
- Available for Windows and Macintosh OS users only (see "Software" on page 7).
- For Windows, Internet Explorer 6.0 or higher is the minimum requirement for Samsung Easy Printer Manager.

Samsung Easy Printer Manager is an application that combines Samsung machine settings into one location. Samsung Easy Printer Manager combines device settings as well as printing environments, settings/actions and launching. All of these features provide a gateway to conveniently use your Samsung machine. Samsung Easy Printer Manager provides two different user interfaces for the user to choose from: the basic user interface and the advanced user interface. Switching between the two interfaces is easy: just click a button.

#### **Understanding Samsung Easy Printer Manager**

To open the program:

For Windows,

Select Start > Programs or All Programs > Samsung Printers > Samsung Easy Printer Manager > Samsung Easy Printer Manager.

For Macintosh,

Open the **Applications** folder > **Samsung** folder > **Samsung Easy Printer Manager**.

The Samsung Easy Printer Manager interface is comprised of various basic sections as described in the table that follows:

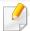

The screenshot may differ depending on operating system you are using.

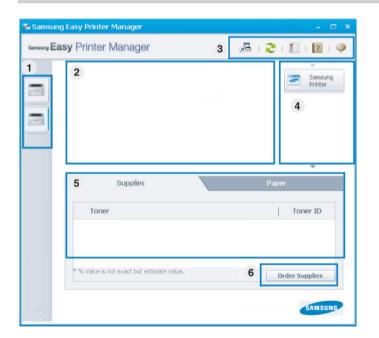

| 1 | Printer list | The Printer List displays printers installed on your computer and network printers added by network |
|---|--------------|----------------------------------------------------------------------------------------------------|
|   |              | discovery (Windows only).                                                                           |

### **Using Samsung Easy Printer Manager**

|   | Printer information     | This area gives you general information about your machine. You can check information, such as the machine's model name, IP address (or Port name), and machine status. |
|---|-------------------------|----------------------------------------------------------------------------------------------------|
| 2 |                         | You can view the online <b>User's Guide</b> .                                                                                                    |
|   |                         | Troubleshooting button: This button opens the Troubleshooting Guide when an error occurs. You can directly open the necessary section in the user's guide.              |
|   | Application information | Includes links for changing to the advanced settings, preference, help, and about.                                                                                      |
| 3 |                         | The button is used to change the user interface to the advanced settings user interface (see "Advanced settings user interface overview" on page 262).                  |

| 4 | Quick links    | Displays <b>Quick links</b> to machine specific functions. This section also includes links to applications in the advanced settings.                                               |
|---|----------------|----------------------------------------------------------------------------------------------------|
|   |                | If you connect your machine to a network, the SyncThru™ Web Service icon is enabled.                                                                                                |
| 5 | Contents area  | Displays information about the selected machine, remaining toner level, and paper. The information will vary based on the machine selected. Some machines do not have this feature. |
| 6 | Order supplies | Click on the <b>Order</b> button from the supply ordering window. You can order replacement toner cartridge(s) from online.                                                         |

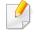

Select the **Help** menu or click the button from the window and click on any option you want to know about.

#### **Advanced settings user interface overview**

The advanced user interface is intended to be used by the person responsible for managing the network and machines.

### **Using Samsung Easy Printer Manager**

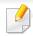

Some menus may not appear in the display depending on options or models. If so, it is not applicable to your machine.

#### **Device Settings**

You can configure various machine settings such as machine setup, paper, layout, emulation, network, and print information.

#### **Scan to PC Settings**

This menu includes settings to create or delete scan to PC profiles.

- Scan Activation: Determines whether or not scanning is enabled on the device.
- **Profile:** Displays the scanning profiles saved on the selected device.
- **Basic** tab: Contains settings related general scan and device settings.
- Image tab: Contains settings related to image altering.

#### **Fax to PC Settings**

This menu includes settings related to the basic fax functionality of the selected device.

- **Disable:** If **Disable** is **On**, incoming faxes will not be received on this device.
- **Enable Fax Receiving from Device:** Enables faxing on the device and allow more options to be set.

#### **Alert Settings (Windows only)**

This menu includes settings related to error alerting.

- **Printer Alert:** Provides settings related to when alerts will be received.
- **Email Alert:** Provides options relating to receiving alerts via email.
- Alert History: Provides a history of device and toner related alerts.

#### **Job Accounting**

Provides querying of quota information of the specified job accounting user. This quota information can be created and applied to devices by job accounting software such as SyncThru™ or CounThru™ admin software.

### **Using Samsung Printer Status**

The Samsung Printer Status is a program that monitors and informs you of the machine status.

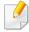

- The Samsung Printer Status window and its contents shown in this user's guide may differ depending on the machine or operating system in use.
- Check the operating system(s) that are compatible with your machine (see "Specifications" on page 103).
- Available for Windows OS users only (see "Software" on page 7).

#### **Samsung Printer Status overview**

If an error occurs while operating, you can check the error from the Samsung Printer Status. Samsung Printer Status is installed automatically when you install the machine software.

You can also launch Samsung Printer Status manually. Go to the **Printing Preferences**, click the **Basic** tab > **Printer Status** button.

These icons appear on the Windows task bar:

| lcon | Mean    | Description                                                                                                    |
|------|---------|----------------------------------------------------------------------------------------------------|
|      | Normal  | The machine is in ready mode and experiencing no errors or warnings.                                                                                          |
| 7    | Warning | The machine is in a state where an error might occur in<br>the future. For example, it might be in toner low status,<br>which may lead to toner empty status. |
| 100  | Error   | The machine has at least one error.                                                                                                    |

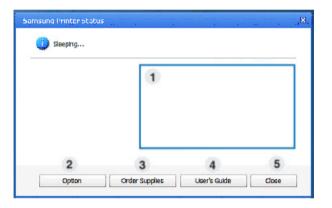

| 1 | Toner Level | You can view the level of toner remaining in each toner cartridge. The machine and the number of toner cartridge(s) shown in the above window may differ depending on the machine in use. Some machines do not have this feature. |
|---|-------------|----------------------------------------------------------------------------------------------------|
| 2 | Option      | You can set printing job alert related settings.                                                                                                    |

# **Using Samsung Printer Status**

| 3 | Order Supplies | You can order replacement toner cartridge(s) from online.                                                                                                    |
|---|----------------|----------------------------------------------------------------------------------------------------|
| 4 | User's Guide   | You can view the online User's Guide.  This button opens the <b>Troubleshooting Guide</b> when an error occurs. You can directly open the troubleshooting section in the user's guide. |
| 5 | Close          | Close the window.                                                                                                    |

### **Using Smart Panel**

Smart Panel is a program that monitors and informs you of the machine's status, and allows you to customize the machine's settings. You can download Smart Panel from the Samsung website (see "Installing the Smart Panel" on page 133).

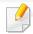

- The Smart Panel window and its contents shown in this user's guide may differ depending on the machine or operating system in use.
- Check the operating system(s) that are compatible with your machine (see "Specifications" on page 103).
- Available for Linux OS users only (see "Software" on page 7).

#### **Smart Panel overview**

If an error occurs while operating, you can check the error from the Smart Panel. You can also launch Smart Panel manually.

Double-click the Smart Panel icon( ) in the Notification Area.

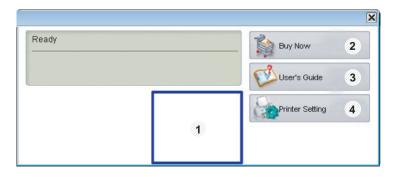

| Toner Level     | You can view the level of toner remaining in each toner cartridge. The machine and the number of toner cartridge(s) shown in the above window may differ depending on the machine in use. If you cannot see this feature, it is not applicable to your machine. |
|-----------------|----------------------------------------------------------------------------------------------------|
| Buy Now         | You can order replacement toner cartridge(s) from online.                                                                                                    |
| User's Guide    | You can view the online User's Guide.  This button opens the <b>Troubleshooting Guide</b> when an error occurs. You can directly open the troubleshooting section in the user's guide.                                                                          |
| Printer Setting | You can configure various machine settings in the Printer Settings Utility window. Some machines do not have this feature.  If you connect your machine to a network, the SyncThru™ Web Service window appears instead of the Printer Settings Utility.         |
|                 | Buy Now User's Guide                                                                                                    |

# **Using Smart Panel**

#### **Changing Smart Panel's settings**

Right-click in Linux on the Smart Panel icon and select **Configure smart panel**. Select the settings you want from the **Configure smart panel** window.

The Unified Driver Configurator is a tool primarily intended for configuring machine devices. You need to install Unified Linux Driver to use Unified Driver Configurator (see "Installation for Linux" on page 133).

After the driver is installed on your Linux system, the Unified Driver Configurator icon will automatically be created on your desktop.

#### **Opening Unified Driver Configurator**

- 1 Double-click the Unified Driver Configurator on the desktop.
  You can also click the Startup Menu icon and select Samsung Unified Driver > Unified Driver Configurator.
- Click each button on the left to switch to the corresponding configuration window.

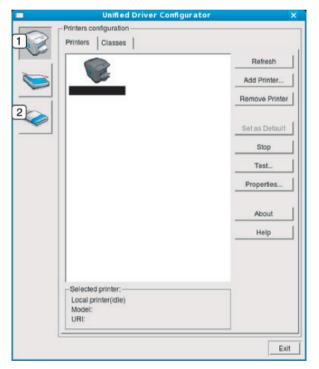

- 1 Printer Configuration
- **2** Port Configuration

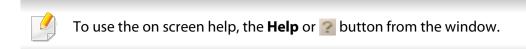

After changing the configurations, click **Exit** to close the **Unified Driver Configurator**.

#### **Printers configuration**

Printers configuration has the two tabs: Printers and Classes.

#### **Printers tab**

View the current system's printer configuration by clicking on the machine icon button on the left side of the **Unified Driver Configurator** window.

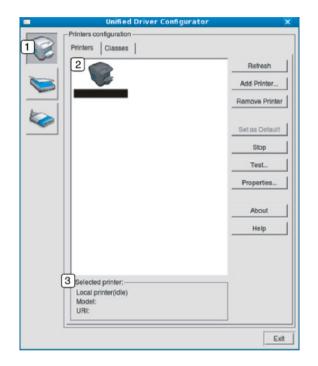

Switches to Printers configuration.
 Shows all of the installed machines.
 Shows the status, model name, and URI of your machine.

The printer control buttons are, as follows:

- **Refresh:** Renews the available machines list.
- Add Printer: Allows you to add a new machines.
- Remove Printer: Removes the selected machine.
- **Set as Default:** Sets the current selected machine as a default machine.
- **Stop/Start:** Stops/starts the machine.
- **Test:** Allows you to print a test page to ensure the machine is working properly.
- **Properties:** Allows you to view and change the printer's properties.

#### **Classes tab**

The Classes tab shows a list of available machine classes.

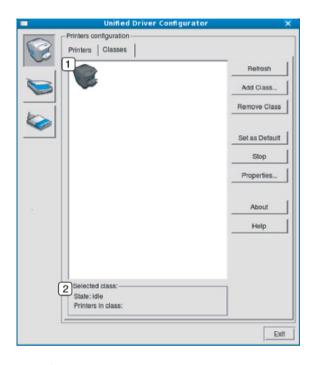

- 1 Shows all of the machine classes.
- 2 Shows the status of the class and the number of machines in the class.
- Refresh: Renews the classes list.
- Add Class: Allows you to add a new machine class.
- Remove Class: Removes the selected machine class.

#### **Ports configuration**

In this window, you can view the list of available ports, check the status of each port and release a port that is stalled in a busy state when its owner has terminated the job for any reason.

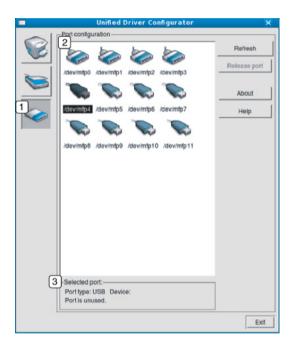

| 1 | Switches to <b>Ports configuration</b> .                       |
|---|----------------------------------------------------------------|
| 2 | Shows all of the available ports.                              |
| 3 | Shows the port type, device connected to the port, and status. |

- Refresh: Renews the available ports list.
- Release port: Releases the selected port.

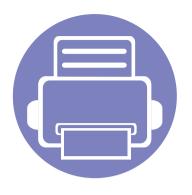

# 6. Troubleshooting

This chapter gives helpful information for what to do if you encounter an error.

| • | Paper feeding problems              | 273 |
|---|-------------------------------------|-----|
| • | Power and cable connecting problems | 274 |
| • | Printing problems                   | 275 |
| • | Printing quality problems           | 279 |
| • | Copying problems                    | 287 |
| • | Scanning problems                   | 288 |
| • | Faxing problems                     | 290 |
| • | Operating system problems           | 292 |

# Paper feeding problems

| Condition                                        | Suggested solutions                                                                                                    |
|--------------------------------------------------|----------------------------------------------------------------------------------------------------|
| Paper jams during printing.                      | Clear the paper jam.                                                                                                    |
| Paper sticks together.                           | Check the maximum paper capacity of the tray.                                                                                                    |
|                                                  | Make sure that you are using the correct type of paper.                                                                                           |
|                                                  | Remove paper from the tray and flex or fan the paper.                                                                                             |
|                                                  | Humid conditions may cause some paper to stick together.                                                                                          |
| Multiple sheets of paper do not feed.            | Different types of paper may be stacked in the tray. Load paper of only one type, size, and weight.                                               |
| Paper does not feed into the machine.            | Remove any obstructions from inside the machine.                                                                                                  |
|                                                  | Paper has not been loaded correctly. Remove paper from the tray and reload it correctly.                                                          |
|                                                  | There is too much paper in the tray. Remove excess paper from the tray.                                                                           |
|                                                  | The paper is too thick. Use only paper that meets the specifications required by the machine.                                                     |
| The paper keeps jamming.                         | There is too much paper in the tray. Remove excess paper from the tray. If you are printing on special materials, use the manual feeding in tray. |
|                                                  | • An incorrect type of paper is being used. Use only paper that meets the specifications required by the machine.                                 |
|                                                  | There may be debris inside the machine. Open the front cover and remove any debris.                                                               |
| Transparencies stick together in the paper exit. | Use only transparencies specifically designed for laser printers. Remove each transparency as it exits from the machine.                          |
| Envelopes skew or fail to feed correctly.        | Ensure that the paper guides are against both sides of the envelopes.                                                                             |

### Power and cable connecting problems

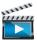

Click this link to open an animation about solving power problems.

| Condition                                                                                                    | Suggested solutions                                                                                                    |
|----------------------------------------------------------------------------------------------------|----------------------------------------------------------------------------------------------------|
| The machine is not receiving power, or the connection cable between the computer and the machine is not connected properly. | <ul> <li>Connect the machine to the electricity supply first. If the machine has a ( (Power) button on the control, press it.</li> <li>Disconnect the machine's cable and reconnect it.</li> </ul> |

| Condition                   | Possible cause                                                                                                    | Suggested solutions                                                                                                    |
|-----------------------------|----------------------------------------------------------------------------------------------------|----------------------------------------------------------------------------------------------------|
| The machine does not print. | The machine is not receiving power.                                                                                             | Connect the machine to the electricity supply first. If the machine has a (b) ( <b>Power</b> ) button on the control, press it.                                                                    |
|                             | The machine is not selected as the default machine.                                                                             | Select your machine as your default machine in Windows.                                                                                                    |
|                             | Check the machine for the following:  • The cover is not closed. Close the cover.                                               |                                                                                                    |
|                             | Paper is jammed. Clear the paper jam (see "Clearing paper jams" on page 91).                                                    |                                                                                                    |
|                             | No paper is loaded. Load paper (see "Loading paper in the tray" on page 43).                                                    |                                                                                                    |
|                             | • The toner cartridge is not installed. Install the toner cartridge (see "Replacing the toner cartridge" on page 75).           |                                                                                                    |
|                             | • Make sure the protect cover and sheets are removed from the toner cartridge (see "Replacing the toner cartridge" on page 75). |                                                                                                    |
|                             | If a system error occurs, contact your service repre                                                                            | esentative.                                                                                                    |
|                             | The connection cable between the computer and the machine is not connected properly.                                            | Disconnect the machine cable and reconnect it (see "Rear view" on page 23).                                                                                                    |
|                             | The connection cable between the computer and the machine is defective.                                                         | If possible, attach the cable to another computer that is working properly and print a job. You can also try using a different machine cable.                                                      |
|                             | The port setting is incorrect.                                                                                                  | Check the Windows printer settings to make sure that the print job is sent to the correct port. If the computer has more than one port, make sure that the machine is attached to the correct one. |

| Condition                                                          | Possible cause                                                                                                | Suggested solutions                                                                                                    |
|--------------------------------------------------------------------|----------------------------------------------------------------------------------------------------|----------------------------------------------------------------------------------------------------|
| The machine does not print.                                        | The machine may be configured incorrectly.                                                                    | Check the <b>Printing Preferences</b> to ensure that all of the print settings are correct.                                                                                                    |
|                                                                    | The printer driver may be incorrectly installed.                                                              | Uninstall and reinstall the machine's driver.                                                                                                    |
|                                                                    | The machine is malfunctioning.                                                                                | Check the display message on the control panel to see if the machine is indicating a system error. Contact a service representative.                                                                                                    |
|                                                                    | The document size is so big that the hard disk space of the computer is insufficient to access the print job. | Get more hard disk space and print the document again.                                                                                                    |
|                                                                    | The output tray is full.                                                                                      | Once the paper is removed from the output tray, the machine resumes printing.                                                                                                    |
| The machine selects print materials from the wrong paper source.   | The paper option that was selected in the <b>Printing Preferences</b> may be incorrect.                       | For many software applications, the paper source selection is found under the <b>Paper</b> tab within the <b>Printing Preferences</b> (see "Opening printing preferences" on page 57). Select the correct paper source. See the printer driver help screen (see "Using help" on page 58). |
| A print job is extremely slow.                                     | The job may be very complex.                                                                                  | Reduce the complexity of the page or try adjusting the print quality settings.                                                                                                    |
| Half the page is blank.                                            | The page orientation setting may be incorrect.                                                                | Change the page orientation in your application (see "Opening printing preferences" on page 57). See the printer driver help screen (see "Using help" on page 58).                                                                                                    |
|                                                                    | The paper size and the paper size settings do not match.                                                      | Ensure that the paper size in the printer driver settings matches the paper in the tray. Or, ensure that the paper size in the printer driver settings matches the paper selection in the software application settings you use (see "Opening printing preferences" on page 57).          |
| The machine prints, but the text is wrong, garbled, or incomplete. | The machine cable is loose or defective.                                                                      | Disconnect the machine cable and reconnect. Try a print job that you have already printed successfully. If possible, attach the cable and the machine to another computer that you know works and try a print job. Finally, try a new machine cable.                                      |

| Condition                                                                                                   | Possible cause                                                     | Suggested solutions                                                                                                    |
|----------------------------------------------------------------------------------------------------|--------------------------------------------------------------------|----------------------------------------------------------------------------------------------------|
|                                                                                                    | The wrong printer driver was selected.                             | Check the application's printer selection menu to ensure that your machine is selected.                                                                                        |
|                                                                                                    | The software application is malfunctioning.                        | Try printing a job from another application.                                                                                                    |
|                                                                                                    | The operating system is malfunctioning.                            | Exit Windows and reboot the computer. Turn the machine off and back on again.                                                                                                  |
| Pages print, but they are blank.                                                                            | The toner cartridge is defective or out of toner.                  | Redistribute the toner, if necessary.  If necessary, replace the toner cartridge.  • See "Redistributing toner" on page 74.  • See "Replacing the toner cartridge" on page 75. |
|                                                                                                    | The file may have blank pages.                                     | Check the file to ensure that it does not contain blank pages.                                                                                                    |
|                                                                                                    | Some parts, such as the controller or the board, may be defective. | Contact a service representative.                                                                                                    |
| The machine does not print PDF files correctly. Some parts of graphics, text, or illustrations are missing. | Incompatibility between the PDF file and the Acrobat products.     | Printing the PDF file as an image may enable the file to print. Turn on <b>Print As Image</b> from the Acrobat printing options.                                               |
|                                                                                                    |                                                                    | It will take longer to print when you print a PDF file as an image.                                                                                                    |
| The print quality of photos is not good. Images are not clear.                                              | The resolution of the photo is very low.                           | Reduce the photo size. If you increase the photo size in the software application, the resolution will be reduced.                                                             |
| Before printing, the machine emits vapor near the output tray.                                              | Using damp paper can cause vapor during printing.                  | This is not a problem. Just keep printing.                                                                                                    |

| Condition                                                              | Possible cause                                  | Suggested solutions                                                                                                    |
|------------------------------------------------------------------------|-------------------------------------------------|----------------------------------------------------------------------------------------------------|
| The machine does not print special-sized paper, such as billing paper. | Paper size and paper size setting do not match. | Set the correct paper size in the <b>Custom</b> in <b>Paper</b> tab in <b>Printing Preferences</b> (see "Opening printing preferences" on page 57).                                |
| The printed billing paper is curled.                                   | The paper type setting does not match.          | Change the printer option and try again. Go to <b>Printing Preferences</b> , click <b>Paper</b> tab, and set type to <b>Thick</b> (see "Opening printing preferences" on page 57). |

If the inside of the machine is dirty or paper has been loaded improperly, there might be a reduction in print quality. See the table below to clear the problem.

| Condition                                      | Suggested solutions                                                                                                    |
|------------------------------------------------|----------------------------------------------------------------------------------------------------|
| Light or faded print                           | • If a vertical white streak or faded area appears on the page, the toner supply is low. Install a new toner cartridge (see "Replacing the toner cartridge" on page 75).                                              |
| AaBbCc                                         | The paper may not meet paper specifications; for example, the paper may be too moist or rough.                                                                                                    |
| AaBbCc<br>AaBbCc                               | • If the entire page is light, the print resolution setting is too low or the toner save mode is on. Adjust the print resolution and turn the toner save mode off. See the help screen of the printer driver.         |
| AaBbCc<br>AaBbCc                               | • A combination of faded or smeared defects may indicate that the toner cartridge needs cleaning. Clean the inside of your machine (see "Cleaning the machine" on page 79).                                           |
|                                                | • The surface of the LSU part inside the machine may be dirty. Clean the inside of your machine (see "Cleaning the machine" on page 79). If these steps do not correct the problem, contact a service representative. |
| The top half of the paper is                   | The toner might not adhere properly to this type of paper.                                                                                                    |
| printed lighter than the rest of the paper     | • Change the printer option and try again. Go to <b>Printing Preferences</b> , click the <b>Paper</b> tab, and set the paper type to <b>Recycled</b> (see "Opening printing preferences" on page 57).                 |
| AaBbCc<br>AaBbCc<br>AaBbCc<br>AaBbCc<br>AaBbCc |                                                                                                    |

| Condition                     | Suggested solutions                                                                                                    |
|-------------------------------|----------------------------------------------------------------------------------------------------|
| Toner specks  A & C C A & C C | <ul> <li>The paper may not meet specifications; for example, the paper may be too moist or rough.</li> <li>The transfer roller may be dirty. Clean the inside of your machine (see "Cleaning the machine" on page 79).</li> <li>The paper path may need cleaning. Contact a service representative (see "Cleaning the machine" on page 79).</li> </ul> |
| A B C C<br>A B C C            |                                                                                                    |
| Dropouts                      | If faded areas, generally rounded, occur randomly on the page:                                                                                                    |
| A 01 d                        | A single sheet of paper may be defective. Try reprinting the job.                                                                                                    |
| A a B b C<br>A a B b C        | • The moisture content of the paper is uneven or the paper has moist spots on its surface. Try a different brand of paper.                                                                                                    |
| AaBbC                         | • The paper lot is bad. The manufacturing processes can cause some areas to reject toner. Try a different kind or brand of paper.                                                                                                    |
| A a B b C<br>A a B b C        | • Change the printer option and try again. Go to <b>Printing Preferences</b> , click the <b>Paper</b> tab, and set type to <b>Thick</b> (see "Opening printing preferences" on page 57).                                                                                                    |
|                               | If these steps do not correct the problem, contact a service representative.                                                                                                    |
| White Spots                   | If white spots appear on the page:                                                                                                    |
|                               | • The paper is too rough and a lot of dirt from paper falls to the inner components within the machine, so the transfer roller may be dirty. Clean the inside of your machine (see "Cleaning the machine" on page 79).                                                                                                    |
|                               | • The paper path may need cleaning. Clean the inside of your machine (see "Cleaning the machine" on page 79).                                                                                                    |
|                               | If these steps do not correct the problem, contact a service representative.                                                                                                    |

| Condition                                      | Suggested solutions                                                                                                    |
|------------------------------------------------|----------------------------------------------------------------------------------------------------|
| Vertical lines                                 | If black vertical streaks appear on the page:                                                                                                    |
| AaBbC¢<br>AaBbC¢<br>AaBbC¢<br>AaBbC¢<br>AaBbC¢ | <ul> <li>The surface (drum part) of the toner cartridge inside the machine has probably been scratched. Remove the toner cartridge and install a new one (see "Replacing the toner cartridge" on page 75).</li> <li>If white vertical streaks appear on the page:</li> <li>The surface of the LSU part inside the machine may be dirty. Clean the inside of your machine (see "Cleaning the machine" on page 79). If these steps do not correct the problem, contact a service representative.</li> </ul> |
| Black or color background                      | If the amount of background shading becomes unacceptable:                                                                                                    |
| AaBbCc<br>AaBbCc<br>AaBbCc<br>AaBbCc           | <ul> <li>Change to a lighter weight paper.</li> <li>Check the environmental conditions: very dry conditions or a high level of humidity (higher than 80% RH) can increase the amount of background shading.</li> <li>Remove the old toner cartridge and install a new one (see "Replacing the toner cartridge" on page 75).</li> <li>Thoroughly redistribute the toner (see "Redistributing toner" on page 74).</li> </ul>                                                                                |
| Toner smear                                    | Clean the inside of the machine (see "Cleaning the machine" on page 79).                                                                                                    |
| AaBbCc<br>AaBbCc<br>AaBbCc<br>AaBbCc<br>AaBbCc | <ul> <li>Check the paper type and quality.</li> <li>Remove the toner cartridge and install a new one (see "Replacing the toner cartridge" on page 75).</li> </ul>                                                                                                    |

| Condition                      | Suggested solutions                                                                                                    |
|--------------------------------|----------------------------------------------------------------------------------------------------|
| Vertical repetitive defects    | If marks repeatedly appear on the printed side of the page at even intervals:                                                                                                    |
| AaBbCc                         | • The toner cartridge may be damaged. If you still have the same problem, remove the toner cartridge and, install a new one (see "Replacing the toner cartridge" on page 75).                                                                                                    |
| A a B b C c A a B b C c        | • Parts of the machine may have toner on them. If the defects occur on the back of the page, the problem will likely correct itself after a few more pages.                                                                                                    |
| A a B b C c A a B b C c        | The fusing assembly may be damaged. Contact a service representative.                                                                                                    |
| Background scatter             | Background scatter results from bits of toner randomly distributed on the printed page.                                                                                                    |
| in the second                  | • The paper may be too damp. Try printing with a different batch of paper. Do not open packages of paper until necessary so that the paper does not absorb too much moisture.                                                                                                    |
|                                | • If background scatter occurs on an envelope, change the printing layout to avoid printing over areas that have overlapping seams on the reverse side. Printing on seams can cause problems.                                                                                                    |
|                                | Or select <b>Thick</b> from the <b>Printing Preferences</b> window (see "Opening printing preferences" on page 57).                                                                                                    |
|                                | • If background scatter covers the entire surface area of a printed page, adjust the print resolution through your software application or in <b>Printing Preferences</b> (see "Opening printing preferences" on page 57). Ensure the correct paper type is selected. For example If Thicker Paper is selected, but Plain Paper actually used, an overcharging can occur causing this copy quality problem. |
|                                | • If you are using a new toner cartridge, redistribute the toner first (see "Redistributing toner" on page 74).                                                                                                    |
| Toner particles are around bol | The toner might not adhere properly to this type of paper.                                                                                                    |
| characters or pictures         | • Change the printer option and try again. Go to <b>Printing Preferences</b> , click the <b>Paper</b> tab, and set the paper type to <b>Recycled</b> (see "Opening printing preferences" on page 57).                                                                                                    |
|                                | • Ensure the correct paper type is selected. For example: If Thicker Paper is selected, but Plain Paper actually used, an overcharging can occur causing this copy quality problem.                                                                                                    |

| Condition                                                              | Suggested solutions                                                                                                    |
|------------------------------------------------------------------------|----------------------------------------------------------------------------------------------------|
| Misformed characters  AaBbCc AaBbCc AaBbCc AaBbCc AaBbCc AaBbCc AaBbCc | If characters are improperly formed and producing hollow images, the paper stock may be too slick. Try different paper.                                                                                                    |
| Page skew  A a B b C A a B b C A a B b C A a B b C A a B b C A a B b C | <ul> <li>Ensure that the paper is loaded properly.</li> <li>Check the paper type and quality.</li> <li>Ensure that the guides are not too tight or too loose against the paper stack.</li> </ul>                                                                   |
| AaBbCC<br>AaBbCC<br>AaBbCC<br>AaBbCC<br>AaBbCC<br>AaBbCC               | <ul> <li>Ensure that the paper is loaded properly.</li> <li>Check the paper type and quality. Both high temperature and humidity can cause paper curl.</li> <li>Turn the stack of paper over in the tray. Also try rotating the paper 180° in the tray.</li> </ul> |

| Condition                                               | Suggested solutions                                                                                                    |
|---------------------------------------------------------|----------------------------------------------------------------------------------------------------|
| AabbCc AabbCc AabbCc AabbCc AabbCc AabbCc AabbCc AabbCc | <ul> <li>Ensure that the paper is loaded properly.</li> <li>Check the paper type and quality.</li> <li>Turn the stack of paper over in the tray. Also try rotating the paper 180° in the tray.</li> </ul>                                                                                                    |
| AaBbCc<br>AaBbCc<br>AaBbCc<br>AaBbCc<br>AaBbCc          | • Check for leaking toner. Clean the inside of the machine (see "Cleaning the machine" on page 79).                                                                                                    |
| Solid color or black pages                              | <ul> <li>The toner cartridge may not be installed properly. Remove the cartridge and reinsert it.</li> <li>The toner cartridge may be defective. Remove the toner cartridge and install a new one (see "Replacing the toner cartridge" on page 75).</li> <li>The machine may require repairing. Contact a service representative.</li> </ul> |

| Condition                                                                       | Suggested solutions                                                                                                    |
|---------------------------------------------------------------------------------|----------------------------------------------------------------------------------------------------|
| AaBbCc<br>AaBbCc<br>AaBbCc<br>AaBbCc<br>AabCc<br>AaCc                           | <ul> <li>Clean the inside of the machine (see "Cleaning the machine" on page 79).</li> <li>Check the paper type and quality.</li> <li>Remove the toner cartridge and then, install a new one (see "Replacing the toner cartridge" on page 75).</li> <li>If the problem persists, the machine may require repair. Contact a service representative.</li> </ul>                                                                        |
| Character voids                                                                 | <ul> <li>Character voids are white areas within parts of characters that should be solid black:</li> <li>If you are using transparencies, try another type of transparency. Because of the composition of transparencies, some character voids are normal.</li> <li>You may be printing on the wrong surface of the paper. Remove the paper and turn it around.</li> <li>The paper may not meet paper specifications.</li> </ul>     |
| Horizontal stripes  A a B b C A a B b C A a B b C A a B b C A a B b C A a B b C | <ul> <li>If horizontally aligned black streaks or smears appear:</li> <li>The toner cartridge may be installed improperly. Remove the cartridge and reinsert it.</li> <li>The toner cartridge may be defective. Remove the toner cartridge and install a new one (see "Replacing the toner cartridge" on page 75).</li> <li>If the problem persists, the machine may require repairing. Contact a service representative.</li> </ul> |

| Condition                                               | Suggested solutions                                                                                                    |
|---------------------------------------------------------|----------------------------------------------------------------------------------------------------|
| Curl                                                    | If the printed paper is curled or paper does not feed into the machine:                                                                                                    |
| [ 1                                                     | • Turn the stack of paper over in the tray. Also try rotating the paper 180° in the tray.                                                                                                    |
| AaBbCc<br>AaBbCc<br>AaBbCc                              | • Change the printer's paper option and try again. Go to <b>Printing Preferences</b> , click the <b>Paper</b> tab, and set type to <b>Thin</b> (see "Opening printing preferences" on page 57). |
| An unknown image                                        | Your machine is probably being used at an altitude of 1,000 m (3,281 ft) or above.                                                                                                    |
| repetitively appears on a few sheets                    | The high altitude may affect the print quality, such as loose toner or light imaging. Change the altitude setting for your machine (see "Altitude adjustment" on page 207).                     |
| <ul> <li>Loose toner</li> </ul>                         | , manage degree on page 2017.                                                                                                    |
| <ul> <li>Light print or contamination occurs</li> </ul> |                                                                                                    |

# **Copying problems**

| Condition                                                                        | Suggested solutions                                                                                                    |
|----------------------------------------------------------------------------------|----------------------------------------------------------------------------------------------------|
| Copies are too light or too dark.                                                | Adjust the darkness in copy feature to lighten or darken the backgrounds of copies (see "Changing the settings for each copy" on page 61).                           |
| If the defect still appears after cleaning the machine.                          | set the <b>Copy Feature</b> > <b>Adjust Background</b> > <b>Auto</b> . (see "Menu overview" on page 31).                                                             |
| Smears, lines, marks, or spots appear on copies.                                 | If the defects are on the original, adjust darkness in copy feature to lighten the background of your copies.                                                        |
|                                                                                  | • If there are no defects on the original, clean the scan unit (see "Cleaning the scan unit" on page 83).                                                            |
| Copy image is skewed.                                                            | Ensure that the original is aligned with the registration guide.                                                                                                    |
|                                                                                  | • The transfer roller may be dirty. Clean the inside of your machine (see "Cleaning the machine" on page 79).                                                        |
| Blank copies print out.                                                          | Ensure that the original is face down on the scanner glass or face up in the document feeder.                                                                        |
|                                                                                  | If these steps do not correct the problem, contact a service representative.                                                                                         |
| Image rubs off the copy easily.                                                  | Replace the paper in the tray with paper from a new package.                                                                                                    |
|                                                                                  | • In high humidity areas, do not leave paper in the machine for extended periods of time.                                                                            |
| Frequent copy paper jams occur.                                                  | • Fan the paper, then turn it over in the tray. Replace the paper in the tray with a fresh supply. Check/adjust the paper guides, if necessary.                      |
|                                                                                  | • Ensure that the paper is the proper type and weight (see "Print media specifications" on page 105).                                                                |
|                                                                                  | Check for copy paper or pieces of copy paper remaining in the machine after a paper jam has been cleared.                                                            |
| Toner cartridge produces fewer copies than expected before running out of toner. | • Your originals may contain pictures, solids, or heavy lines. For example, your originals may be forms, newsletters, books, or other documents that use more toner. |
|                                                                                  | The scanner lid may be left open while copies are being made.                                                                                                    |
|                                                                                  | Turn the machine off and back on.                                                                                                    |

# Scanning problems

| Condition                   | Suggested solutions                                                                                                    |
|-----------------------------|----------------------------------------------------------------------------------------------------|
| The scanner does not work.  | <ul> <li>Make sure that you place the original to be scanned face down on the scanner glass, or face up in the document feeder (see<br/>"Loading originals" on page 52).</li> </ul>                                                                                                    |
|                             | • There may not be enough available memory to hold the document you want to scan. Try the Prescan function to see if that works. Try lowering the scan resolution rate.                                                                                                    |
|                             | Check that the machine printer cable is connected properly.                                                                                                    |
|                             | • Make sure that the machine printer cable is not defective. Switch the printer cable with a known good cable. If necessary, replace the printer cable.                                                                                                    |
|                             | • Check that the scanner is configured correctly. Check scan setting in the SmarThru Office or the application you want to use to make certain that the scanner job is being sent to the correct port (for example, USB001).                                                                                    |
| The unit scans very slowly. | Check if the machine is printing received data. If so, scan the document after the received data has been printed.                                                                                                    |
|                             | Graphics are scanned more slowly than text.                                                                                                    |
|                             | • Communication speed slows in scan mode because of the large amount of memory required to analyze and reproduce the scanned image. Set your computer to the ECP printer mode through BIOS setting. It will help to increase the speed. For details about how to set BIOS, refer to your computer user's guide. |

# Scanning problems

| Condition                                                                                                    | Suggested solutions                                                                                                    |  |  |
|----------------------------------------------------------------------------------------------------|----------------------------------------------------------------------------------------------------|--|--|
| <ul> <li>Message appears on your computer screen:</li> <li>Device can't be set to the H/W mode you want.</li> <li>Port is being used by another program.</li> </ul>                             | <ul> <li>There may be a copying or printing job in progress. Try your job again when that job is finished.</li> <li>The selected port is currently being used. Restart your computer and try again.</li> <li>The machine printer cable may be improperly connected or the power may be off.</li> <li>The scanner driver is not installed or the operating environment is not set up properly.</li> <li>Ensure that the machine is properly connected and the power is on, then restart your computer.</li> </ul> |  |  |
| <ul> <li>Port is disabled.</li> <li>Scanner is busy receiving or printing data. When the current job is completed, try again.</li> <li>Invalid handle.</li> <li>Scanning has failed.</li> </ul> | The USB cable may be improperly connected or the power may be off.                                                                                                    |  |  |

# Faxing problems

| Condition                                           | Suggested solutions                                                                                                    |  |
|-----------------------------------------------------|----------------------------------------------------------------------------------------------------|--|
| The machine is not working,                         | Unplug the power cord and plug it in again.                                                                                                    |  |
| there is no display, or the                         | Ensure that there is power being supplied to the electrical outlet.                                                                                |  |
| buttons are not working.                            | Ensure that the power is turned on.                                                                                                    |  |
| No dial tone.                                       | Check that the phone line is properly connected (see "Rear view" on page 23).                                                                      |  |
|                                                     | Check that the phone socket on the wall is working by plugging in another phone.                                                                   |  |
| The numbers stored in memory do not dial correctly. | Make sure that the numbers are stored in memory correctly. To check that, print an address book list.                                              |  |
| The original does not feed into the machine.        | Make sure that the paper is not wrinkled and you are inserting it in correctly. Check that the original is the right size, not too thick or thin.  |  |
|                                                     | Make sure that the document feeder is firmly closed.                                                                                               |  |
|                                                     | • The document feeder rubber pad may need to be replaced. Contact a service representative (see "Available maintenance parts" on page 73).         |  |
| Faxes are not received                              | The receiving mode should be set to fax (see "Changing the receive modes" on page 247).                                                            |  |
| automatically.                                      | • Make sure that there is paper in the tray (see "Print media specifications" on page 105).                                                        |  |
|                                                     | Check to see if the display shows any error message. If it does, clear the problem.                                                                |  |
| The machine does not send.                          | Make sure that the original is loaded in the document feeder or on the scanner glass.                                                              |  |
|                                                     | Check the fax machine you are sending to, to see if it can receive your fax.                                                                       |  |
| The incoming fax has blank                          | The fax machine sending you the fax may be faulty.                                                                                                 |  |
| spaces or is of poor-quality.                       | A noisy phone line can cause line errors.                                                                                                    |  |
|                                                     | Check your machine by making a copy.                                                                                                    |  |
|                                                     | • A toner cartridge has almost reached its estimated cartridge life. Replace the toner cartridge (see "Replacing the toner cartridge" on page 75). |  |

# Faxing problems

| Condition                                                                                               | Suggested solutions                                                                                                    |  |  |
|----------------------------------------------------------------------------------------------------|----------------------------------------------------------------------------------------------------|--|--|
| Some of the words on an incoming fax are stretched.                                                     | The fax machine sending the fax had a temporary document jam.                                                                                                    |  |  |
| There are lines on the originals you sent.                                                              | Check your scan unit for marks and clean it (see "Cleaning the scan unit" on page 83).                                                                                                    |  |  |
| The machine dials a number, but the connection with the other fax machine fails.                        | The other fax machine may be turned off, out of paper, or cannot answer incoming calls. Speak with the other machine operator and ask them to solve the problem on their side.                                        |  |  |
| Faxes do not store in memory.                                                                           | There may not be enough memory space to store the fax. If the display indicating the memory status shows, delete any faxes you no longer need from the memory, and then try to store the fax again. Call for service. |  |  |
| Blank areas appear at the bottom of each page or on other pages, with a small strip of text at the top. | You may have chosen the wrong paper settings in the user option setting. Check the paper size and type again.                                                                                                    |  |  |

## **Common Windows problems**

| Condition                                                                                       | Suggested solutions                                                                                                    |  |
|-------------------------------------------------------------------------------------------------|----------------------------------------------------------------------------------------------------|--|
| "File in Use" message appears during installation.                                              | Exit all software applications. Remove all software from the startup group, then restart Windows. Reinstall the printer driver.                                                                                                    |  |
| "General Protection Fault", "Exception OE", "Spool 32", or "Illegal Operation" messages appear. | Close all other applications, reboot Windows and try printing again.                                                                                                    |  |
| "Fail To Print", "A printer timeout error occurred" message appear.                             | These messages may appear during printing. Just keep waiting until the machine finishes printing. If the message appears in ready mode or after printing has completed, check the connection and/or whether an error has occurred. |  |

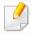

Refer to the Microsoft Windows User's Guide that came with your computer for further information on Windows error messages.

## **Common Macintosh problems**

| Condition                                                                                          | Suggested solutions                                                                                                    |  |
|----------------------------------------------------------------------------------------------------|----------------------------------------------------------------------------------------------------|--|
| The machine does not print PDF files correctly. Some parts of graphics, text, or                   | Printing the PDF file as an image may enable the file to print. Turn on <b>Print As Image</b> from the Acrobat printing options.        |  |
| illustrations are missing.                                                                         | It will take longer to print when you print a PDF file as an image.                                                                     |  |
| Some letters are not displayed normally during cover page printing.                                | Mac OS cannot create the font while printing the cover page. The English alphabet and numbers are displayed normally on the cover page. |  |
| When printing a document in Macintosh with Acrobat Reader 6.0 or higher, colors print incorrectly. | <b>5</b> ,                                                                                                    |  |

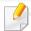

Refer to the Macintosh User's Guide that came with your computer for further information on Macintosh error messages.

## **Common Linux problems**

| Condition                                                                       | Suggested solutions                                                                                                    |  |
|---------------------------------------------------------------------------------|----------------------------------------------------------------------------------------------------|--|
| The machine does not print.                                                     | • Check if the printer driver is installed in your system. Open Unified Driver Configurator and switch to the <b>Printers</b> tab in the <b>Printers configuration</b> window to look at the list of available machines. Make sure that your machine is displayed on the list. If not, open <b>Add new printer wizard</b> to set up your device.                                                                              |  |
|                                                                                 | • Check if the machine is started. Open <b>Printers configuration</b> and select your machine from the printers list. Look at the description in the <b>Selected printer</b> pane. If its status contains <b>Stopped</b> , press the <b>Start</b> button. Normal operation of the machine should be restored. The "stopped" status might be activated when some problems in printing occur.                                   |  |
|                                                                                 | • Check if your application has special print options such as "-oraw". If "-oraw" is specified in the command line parameter, then remove it to print properly. For Gimp front-end, select "print" -> "Setup printer" and edit the command line parameter in the command item.                                                                                                    |  |
| Some color images come out all black.                                           | This is a known bug in Ghostscript (until GNU Ghostscript version 7.05) when the base color space of the document is indexed color space and it is converted through CIE color space. Because Postscript uses CIE color space for Color Matching System, you should upgrade Ghostscript on your system to at least GNU Ghostscript version 7.06 or later. You can find recent Ghostscript versions at www.ghostscript.com.    |  |
| Some color images come out in unexpected color.                                 | This is a known bug in Ghostscript (until GNU Ghostscript version 7.xx) when the base color space of the document is indexed RGE color space and it is converted through CIE color space. Because Postscript uses CIE color space for Color Matching System, you should upgrade Ghostscript on your system to at least GNU Ghostscript version 8.xx or later. You can find recent Ghostscript version at www.ghostscript.com. |  |
| The machine does not print whole pages, and output is printed on half the page. | It is a known problem that occurs when a color machine is used on version 8.51 or earlier of Ghostscript, 64-bit Linux OS, and has been reported to bugs.ghostscript.com as Ghostscript Bug 688252.The problem is solved in AFPL Ghostscript v. 8.52 or above. Download the latest version of AFPL Ghostscript from http://sourceforge.net/projects/ghostscript/ and install it to solve this problem.                        |  |

| Condition                                                                      | Suggested solutions                                                                                                    |  |
|--------------------------------------------------------------------------------|----------------------------------------------------------------------------------------------------|--|
| l cannot scan via Gimp Front-<br>end.                                          | Check if Gimp Front-end has Xsane:Device dialog. on the Acquire menu. If not, you should install Xsane plug-in for Gimp on the your computer. You can find Xsane plug-in package for Gimp on Linux distribution CD or Gimp home page. For the detailed information, refer to the Help for Linux distribution CD or Gimp Front-end application.                                                                                                    |  |
|                                                                                | If you wish to use another kind of scan application, refer to application's Help.                                                                                                    |  |
| "Cannot open port device file" error message appears when printing a document. |                                                                                                    |  |
| The machine does not appear on the scanners list.                              | Ensure your machine is attached to your computer, connected properly via the USB port, and is turned on.                                                                                                    |  |
|                                                                                | • Ensure the scanner driver for your machine is installed in your system. Open Unified Linux Driver configurator, switch to Scanners configuration, then press Drivers. Make sure that driver with a name corresponding to your machine's name is listed in the window.                                                                                                    |  |
|                                                                                | • Ensure the port is not busy. Since functional components of machine (printer and scanner) share the same I/O interface (port), the situation of simultaneous access of different user applications to the same port is possible. To avoid possible conflicts, only one of them at a time is allowed to gain control over the device. The other user will encounter "device busy" response. This usually happens when starting a scan procedure. An appropriate message box appears.                                                                                                    |  |
|                                                                                | To identify the source of the problem, open the Ports configuration and select the port assigned to your scanner, port's symbol / dev/mfp0 corresponds to LP:0 designation displayed in the scanners' options, /dev/mfp1 relates to LP:1, and so on. USB ports start at /dev/mfp4, so scanner on USB:0 relates to /dev/mfp4 respectively and so forth sequentially. In the Selected port pane, you can see if the port is occupied by another application. If this is the case, you should either wait for completion of the current job or press the Release port button, if you are sure that the present port application is not functioning properly. |  |
| The machine does not scan.                                                     | Ensure a document is loaded into the machine, ensure your machine is connected to the computer.                                                                                                    |  |
|                                                                                | If there is an I/O error while scanning.                                                                                                    |  |

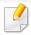

Refer to the Linux User's Guide that came with your computer for further information on Linux error messages.

## **Common PostScript problems**

The following situations are PS language specific and may occur when several printer languages are used.

| Problem                                                                                           | Possible cause                                                                                  | Solution                                                                                                    |
|---------------------------------------------------------------------------------------------------|-------------------------------------------------------------------------------------------------|----------------------------------------------------------------------------------------------------|
| The PostScript file cannot be printed                                                             | The PostScript driver may not be installed correctly.                                           | <ul> <li>Install the PostScript driver (see "Software Installation" on page 130).</li> <li>Print a configuration page and verify that the PS version is available for printing.</li> <li>If the problem persists, contact a service representative.</li> </ul> |
| Limit Check Error report prints                                                                   | The print job was too complex.                                                                  | You might need to reduce the complexity of the page or install more memory.                                                                                                    |
| A PostScript error page prints                                                                    | The print job may not be PostScript.                                                            | Make sure that the print job is a PostScript job. Check to see whether the software application expected a setup or PostScript header file to be sent to the machine.                                                                                          |
| The optional tray is not selected in the driver                                                   | The printer driver has not been configured to recognize the optional tray.                      | Open the PostScript driver properties, select the <b>Device Options</b> tab, and set the tray option.                                                                                                    |
| When printing a document in Macintosh with Acrobat Reader 6.0 or higher, colors print incorrectly | The resolution setting in the printer driver may not be matched with the one in Acrobat Reader. | Make sure that the resolution setting in your printer driver matches the one in Acrobat Reader.                                                                                                    |

If you have any comments or questions regarding Samsung products, contact the Samsung customer care center.

| Country/Region | Customer Care Center                  | Web Site                                                            |
|----------------|---------------------------------------|---------------------------------------------------------------------|
| ALBANIA        | 42 27 5755                            |                                                                     |
| ARGENTINE      | 0800-333-3733                         | www.samsung.com                                                     |
| ARMENIA        | 0-800-05-555                          |                                                                     |
| AUSTRALIA      | 1300 362 603                          | www.samsung.com                                                     |
| AUSTRIA        | 0810-SAMSUNG (7267864, €<br>0.07/min) | www.samsung.com                                                     |
| AZERBAIJAN     | 088-55-55-555                         |                                                                     |
| BAHRAIN        | 8000-4726                             | www.samsung.com                                                     |
| BELARUS        | 810-800-500-55-500                    |                                                                     |
| BELGIUM        | 02-201-24-18                          | www.samsung.com/be<br>(Dutch)<br>www.samsung.com/<br>be_fr (French) |
| BOSNIA         | 05 133 1999                           |                                                                     |
| BRAZIL         | 0800-124-421<br>4004-0000             | www.samsung.com                                                     |
| BULGARIA       | 07001 33 11                           | www.samsung.com                                                     |
| CANADA         | 1-800-SAMSUNG (726-7864)              | www.samsung.com                                                     |

| Country/Region | Customer Care Center                                                                        | Web Site        |
|----------------|---------------------------------------------------------------------------------------------|-----------------|
| CHILE          | 800-SAMSUNG (726-7864)                                                                      | www.samsung.com |
| CHINA          | 400-810-5858                                                                                | www.samsung.com |
| COLOMBIA       | 01-8000112112                                                                               | www.samsung.com |
| COSTA RICA     | 0-800-507-7267                                                                              | www.samsung.com |
| CROATIA        | 062 SAMSUNG (062 726 7864)                                                                  | www.samsung.com |
|                | 800-SAMSUNG (800-726786)                                                                    | www.samsung.com |
| CZECH REPUBLIC | Samsung Zrt., česká organizační složka, Oasis Florenc,<br>Sokolovská394/17, 180 00, Praha 8 |                 |
| DENMARK        | 70 70 19 70                                                                                 | www.samsung.com |
| DOMINICA       | 1-800-751-2676                                                                              | www.samsung.com |
| ECUADOR        | 1-800-10-7267                                                                               | www.samsung.com |
| EGYPT          | 0800-726786                                                                                 | www.samsung.com |
| EIRE           | 0818 717100                                                                                 | www.samsung.com |
| EL SALVADOR    | 800-6225                                                                                    | www.samsung.com |
| ESTONIA        | 800-7267                                                                                    | www.samsung.com |
| FINLAND        | 030-6227 515                                                                                | www.samsung.com |
| FRANCE         | 01 48 63 00 00                                                                              | www.samsung.com |
| GERMANY        | 01805 - SAMSUNG (726-7864 € 0,14/min)                                                       | www.samsung.com |

| Country/Region | Customer Care Center                                                                                         | Web Site                                         |
|----------------|----------------------------------------------------------------------------------------------------|--------------------------------------------------|
| GEORGIA        | 8-800-555-555                                                                                                |                                                  |
|                | IT and Mobile: 80111-SAMSUNG<br>(80111 7267864) from land line,<br>local charge/ from mobile, 210<br>6897691 | www.samsung.com                                  |
| GREECE         | Cameras, Camcorders,<br>Televisions and Household<br>Appliances                                              |                                                  |
|                | From mobile and fixed 2106293100                                                                             |                                                  |
| GUATEMALA      | 1-800-299-0013                                                                                               | www.samsung.com                                  |
| HONDURAS       | 800-27919267                                                                                                 | www.samsung.com                                  |
| HONG KONG      | (852) 3698-4698                                                                                              | www.samsung.com/hk<br>www.samsung.com/<br>hk_en/ |
| HUNGARY        | 06-80-SAMSUNG (726-7864)                                                                                     | www.samsung.com                                  |
| INDIA          | 3030 8282<br>1800 3000 8282                                                                                  | www.samsung.com                                  |
| INDONESIA      | 0800-112-8888<br>021-5699-7777                                                                               | www.samsung.com                                  |
| IRAN           | 021-8255                                                                                                    | www.samsung.com                                  |
| ITALY          | 800-SAMSUNG (726-7864)                                                                                       | www.samsung.com                                  |

| Country/Region | Customer Care Center                        | Web Site        |
|----------------|---------------------------------------------|-----------------|
| JAMAICA        | 1-800-234-7267                              | www.samsung.com |
| JAPAN          | 0120-327-527                                | www.samsung.com |
| JORDAN         | 800-22273                                   | www.samsung.com |
| KAZAKHSTAN     | 8-10-800-500-55-500 (GSM:7799)              | www.samsung.com |
| KOSOVO         | +381 0113216899                             |                 |
| KUWAIT         | 183-2255                                    | www.samsung.com |
| KYRGYZSTAN     | 00-800-500-55-500                           | www.samsung.com |
| LATVIA         | 8000-7267                                   | www.samsung.com |
| LITHUANIA      | 8-800-77777                                 | www.samsung.com |
| LUXEMBURG      | 261 03 710                                  | www.samsung.com |
| MALAYSIA       | 1800-88-9999                                | www.samsung.com |
| MACEDONIA      | 023 207 777                                 |                 |
| MEXICO         | 01-800-SAMSUNG (726-7864)                   | www.samsung.com |
| MOLDOVA        | 00-800-500-55-500                           |                 |
| MONTENEGRO     | 020 405 888                                 |                 |
| MOROCCO        | 080 100 2255                                | www.samsung.com |
| NIGERIA        | 080-SAMSUNG(726-7864)                       | www.samsung.com |
| NETHERLANDS    | 0900-SAMSUNG (0900-7267864)<br>(€ 0,10/min) | www.samsung.com |

| Country/Region | Customer Care Center                                                                                                    | Web Site        |
|----------------|----------------------------------------------------------------------------------------------------|-----------------|
| NEW ZEALAND    | 0800 SAMSUNG (0800 726 786)                                                                                                    | www.samsung.com |
| NICARAGUA      | 00-1800-5077267                                                                                                    | www.samsung.com |
| NORWAY         | 815-56 480                                                                                                    | www.samsung.com |
| OMAN           | 800-SAMSUNG (726-7864)                                                                                                    | www.samsung.com |
| PANAMA         | 800-7267                                                                                                    | www.samsung.com |
| PERU           | 0-800-777-08                                                                                                    | www.samsung.com |
| PHILIPPINES    | 1800-10-SAMSUNG (726-7864)<br>1-800-3-SAMSUNG (726-7864)<br>1-800-8-SAMSUNG (726-7864)<br>02-5805777                                                              | www.samsung.com |
| POLAND         | 0 801 1SAMSUNG (172678)<br>022-607-93-33                                                                                                    | www.samsung.com |
| PORTUGAL       | 80820-SAMSUNG (726-7864)                                                                                                    | www.samsung.com |
| PUERTO RICO    | 1-800-682-3180                                                                                                    | www.samsung.com |
| RUMANIA        | 08010 SAMSUNG (08010 726<br>7864) only from landline, local<br>network Romtelecom - local tariff<br>/<br>021 206 01 10 for landline and<br>mobile, normal tariff. | www.samsung.com |

| Country/Region    | Customer Care Center                    | Web Site                                         |
|-------------------|-----------------------------------------|--------------------------------------------------|
| RUSSIA            | 8-800-555-55-55                         | www.samsung.com                                  |
| SAUDI ARABIA      | 9200-21230                              | www.samsung.com                                  |
| SERBIA            | 0700 SAMSUNG (0700 726 7864)            | www.samsung.com                                  |
| SINGAPORE         | 1800-SAMSUNG (726-7864)                 | www.samsung.com                                  |
| SLOVAKIA          | 0800-SAMSUNG (726-7864)                 | www.samsung.com                                  |
| SOUTH AFRICA      | 0860 SAMSUNG (726-7864)                 | www.samsung.com                                  |
| SPAIN             | 902-1-SAMSUNG(902 172 678)              | www.samsung.com                                  |
| SWEDEN            | 0771 726 7864 (SAMSUNG)                 | www.samsung.com                                  |
| SWITZERLAND       | 0848-SAMSUNG (7267864, CHF<br>0.08/min) | www.samsung.com/ch<br>www.samsung.com/<br>ch_fr/ |
| TADJIKISTAN       | 8-10-800-500-55-500                     | www.samsung.com                                  |
| TAIWAN            | 0800-329-999                            | www.samsung.com                                  |
| THAILAND          | 1800-29-3232<br>02-689-3232             | www.samsung.com                                  |
| TRINIDAD & TOBAGO | 1-800-SAMSUNG (726-7864)                | www.samsung.com                                  |
| TURKEY            | 444 77 11                               | www.samsung.com                                  |
| U.A.E             | 800-SAMSUNG (726-7864)                  | www.samsung.com                                  |

| Country/Region | Customer Care Center     | Web Site                                        |
|----------------|--------------------------|-------------------------------------------------|
| U.K            | 0330 SAMSUNG (726-7864)  | www.samsung.com                                 |
| U.S.A          | 1-800-SAMSUNG (726-7864) | www.samsung.com                                 |
| UKRAINE        | 0-800-502-000            | www.samsung.com/ua<br>www.samsung.com/<br>ua_ru |
| UZBEKISTAN     | 8-10-800-500-55-500      | www.samsung.com                                 |
| VENEZUELA      | 0-800-100-5303           | www.samsung.com                                 |
| VIETNAM        | 1 800 588 889            | www.samsung.com                                 |

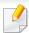

The following glossary helps you get familiar with the product by understanding the terminologies commonly used with printing as well as mentioned in this user's guide.

### 802.11

802.11 is a set of standards for wireless local area network (WLAN) communication, developed by the IEEE LAN/MAN Standards Committee (IEEE 802).

## 802.11b/g/n

802.11b/g/n can share same hardware and use the 2.4 GHz band. 802.11b supports bandwidth up to 11 Mbps, 802.11n supports bandwidth up to 150 Mbps. 802.11b/g/n devices may occasionally suffer interference from microwave ovens, cordless telephones, and Bluetooth devices.

### **Access point**

Access Point or Wireless Access Point (AP or WAP) is a device that connects wireless communication devices together on wireless local area networks (WLAN), and acts as a central transmitter and receiver of WLAN radio signals.

#### **ADF**

An Automatic Document Feeder (ADF) is a scanning unit that will automatically feed an original sheet of paper so that the machine can scan some amount of the paper at once.

## **AppleTalk**

AppleTalk is a proprietary suite of protocols developed by Apple, Inc for computer networking. It was included in the original Macintosh (1984) and is now deprecated by Apple in favor of TCP/IP networking.

### **BIT Depth**

A computer graphics term describing the number of bits used to represent the color of a single pixel in a bitmapped image. Higher color depth gives a broader range of distinct colors. As the number of bits increases, the number of possible colors becomes impractically large for a color map. 1-bit color is commonly called as monochrome or black and white.

#### **BMP**

A bitmapped graphics format used internally by the Microsoft Windows graphics subsystem (GDI), and used commonly as a simple graphics file format on that platform.

#### **BOOTP**

Bootstrap Protocol. A network protocol used by a network client to obtain its IP address automatically. This is usually done in the bootstrap process of computers or operating systems running on them. The BOOTP servers assign the IP address from a pool of addresses to each client. BOOTP enables 'diskless workstation' computers to obtain an IP address prior to loading any advanced operating system.

### **CCD**

Charge Coupled Device (CCD) is a hardware which enables the scan job. CCD Locking mechanism is also used to hold the CCD module to prevent any damage when you move the machine.

#### **Collation**

Collation is a process of printing a multiple-copy job in sets. When collation is selected, the device prints an entire set before printing additional copies.

### **Control Panel**

A control panel is a flat, typically vertical, area where control or monitoring instruments are displayed. They are typically found in front of the machine.

### Coverage

It is the printing term used for a toner usage measurement on printing. For example, 5% coverage means that an A4 sided paper has about 5% image or text on it. So, if the paper or original has complicated images or lots of text on it, the coverage will be higher and at the same time, a toner usage will be as much as the coverage.

#### **CSV**

Comma Separated Values (CSV). A type of file format, CSV is used to exchange data between disparate applications. The file format, as it is used in Microsoft Excel, has become a de facto standard throughout the industry, even among non-Microsoft platforms.

### **DADF**

A Duplex Automatic Document Feeder (DADF) is a scanning unit that will automatically feed and turn over an original sheet of paper so that the machine can scan on both sides of the paper.

### **Default**

The value or setting that is in effect when taking a printer out of its box state, reset, or initialized.

#### **DHCP**

A Dynamic Host Configuration Protocol (DHCP) is a client-server networking protocol. A DHCP server provides configuration parameters specific to the DHCP client host requesting, generally, information required by the client host to participate on an IP network. DHCP also provides a mechanism for allocation of IP addresses to client hosts.

#### **DIMM**

Dual Inline Memory Module (DIMM), a small circuit board that holds memory. DIMM stores all the data within the machine like printing data, received fax data.

#### **DLNA**

The Digital Living Network Alliance (DLNA) is a standard that allows devices on a home network to share information with each other across the network.

#### **DNS**

The Domain Name Server (DNS) is a system that stores information associated with domain names in a distributed database on networks, such as the Internet.

#### **Dot Matrix Printer**

A dot matrix printer refers to a type of computer printer with a print head that runs back and forth on the page and prints by impact, striking an ink-soaked cloth ribbon against the paper, much like a typewriter.

#### **DPI**

Dots Per Inch (DPI) is a measurement of resolution that is used for scanning and printing. Generally, higher DPI results in a higher resolution, more visible detail in the image, and a larger file size.

#### **DRPD**

Distinctive Ring Pattern Detection. Distinctive Ring is a telephone company service which enables a user to use a single telephone line to answer several different telephone numbers.

### **Duplex**

A mechanism that will automatically turn over a sheet of paper so that the machine can print (or scan) on both sides of the paper. A printer equipped with a Duplex Unit can print on both sides of paper during one print cycle.

## **Duty Cycle**

Duty cycle is the page quantity which does not affect printer performance for a month. Generally the printer has the lifespan limitation such as pages per year. The lifespan means the average capacity of print-outs, usually within the warranty period. For example, if the duty cycle is 48,000 pages per month assuming 20 working days, a printer limits 2,400 pages a day.

#### **ECM**

Error Correction Mode (ECM) is an optional transmission mode built into Class 1 fax machines or fax modems. It automatically detects and corrects errors in the fax transmission process that are sometimes caused by telephone line noise.

#### **Emulation**

Emulation is a technique of one machine obtaining the same results as another.

An emulator duplicates the functions of one system with a different system, so that the second system behaves like the first system. Emulation focuses on exact reproduction of external behavior, which is in contrast to simulation, which concerns an abstract model of the system being simulated, often considering its internal state.

#### **Ethernet**

Ethernet is a frame-based computer networking technology for local area networks (LANs). It defines wiring and signaling for the physical layer, and frame formats and protocols for the media access control (MAC)/data link layer of the OSI model. Ethernet is mostly standardized as IEEE 802.3. It has become the most widespread LAN technology in use during the 1990s to the present.

#### **EtherTalk**

A suite of protocols developed by Apple Computer for computer networking. It was included in the original Macintosh (1984) and is now deprecated by Apple in favor of TCP/IP networking.

#### **FDI**

Foreign Device Interface (FDI) is a card installed inside the machine to allow a third party device such as a coin operated device or a card reader. Those devices allow the pay-for-print service on your machine.

#### **FTP**

A File Transfer Protocol (FTP) is a commonly used protocol for exchanging files over any network that supports the TCP/IP protocol (such as the Internet or an intranet).

### **Fuser Unit**

The part of a laser printer that fuses the toner onto the print media. It consists of a heat roller and a pressure roller. After toner is transferred onto the paper, the fuser unit applies heat and pressure to ensure that the toner stays on the paper permanently, which is why paper is warm when it comes out of a laser printer.

### **Gateway**

A connection between computer networks, or between a computer network and a telephone line. It is very popular, as it is a computer or a network that allows access to another computer or network.

### **Grayscale**

A shades of gray that represent light and dark portions of an image when color images are converted to grayscale; colors are represented by various shades of gray.

#### **Halftone**

An image type that simulates grayscale by varying the number of dots. Highly colored areas consist of a large number of dots, while lighter areas consist of a smaller number of dots.

### Mass storage device (HDD)

Mass storage device (HDD), commonly referred to as a hard drive or hard disk, is a non-volatile storage device which stores digitally-encoded data on rapidly rotating platters with magnetic surfaces.

#### **IEEE**

The Institute of Electrical and Electronics Engineers (IEEE) is an international non-profit, professional organization for the advancement of technology related to electricity.

#### **IEEE 1284**

The 1284 parallel port standard was developed by the Institute of Electrical and Electronics Engineers (IEEE). The term "1284-B" refers to a specific connector type on the end of the parallel cable that attaches to the peripheral (for example, a printer).

#### Intranet

A private network that uses Internet Protocols, network connectivity, and possibly the public telecommunication system to securely share part of an organization's information or operations with its employees. Sometimes the term refers only to the most visible service, the internal website.

#### **IP address**

An Internet Protocol (IP) address is a unique number that devices use in order to identify and communicate with each other on a network utilizing the Internet Protocol standard.

#### **IPM**

The Images Per Minute (IPM) is a way of measuring the speed of a printer. An IPM rate indicates the number of single-sided sheets a printer can complete within one minute.

#### **IPP**

The Internet Printing Protocol (IPP) defines a standard protocol for printing as well as managing print jobs, media size, resolution, and so forth. IPP can be used locally or over the Internet to hundreds of printers, and also supports access control, authentication, and encryption, making it a much more capable and secure printing solution than older ones.

#### IPX/SPX

IPX/SPX stands for Internet Packet Exchange/Sequenced Packet Exchange. It is a networking protocol used by the Novell NetWare operating systems. IPX and SPX both provide connection services similar to TCP/IP, with the IPX protocol having similarities to IP, and SPX having similarities to TCP. IPX/SPX was primarily designed for local area networks (LANs), and is a very efficient protocol for this purpose (typically its performance exceeds that of TCP/IP on a LAN).

#### ISO

The International Organization for Standardization (ISO) is an international standard-setting body composed of representatives from national standards bodies. It produces world-wide industrial and commercial standards.

#### ITU-T

The International Telecommunication Union is an international organization established to standardize and regulate international radio and telecommunications. Its main tasks include standardization, allocation of the radio spectrum, and organizing interconnection arrangements between different countries to allow international phone calls. A -T out of ITU-T indicates telecommunication.

#### ITU-T No. 1 chart

Standardized test chart published by ITU-T for document facsimile transmissions.

### **JBIG**

Joint Bi-level Image Experts Group (JBIG) is an image compression standard with no loss of accuracy or quality, which was designed for compression of binary images, particularly for faxes, but can also be used on other images.

### **JPEG**

Joint Photographic Experts Group (JPEG) is a most commonly used standard method of lossy compression for photographic images. It is the format used for storing and transmitting photographs on the World Wide Web.

#### **LDAP**

The Lightweight Directory Access Protocol (LDAP) is a networking protocol for querying and modifying directory services running over TCP/IP.

#### **LED**

A Light-Emitting Diode (LED) is a semiconductor device that indicates the status of a machine.

### **MAC** address

Media Access Control (MAC) address is a unique identifier associated with a network adapter. MAC address is a unique 48-bit identifier usually written as 12 hexadecimal characters grouped in pairs (e. g., 00-00-0c-34-11-4e). This address is usually hard-coded into a Network Interface Card (NIC) by its manufacturer, and used as an aid for routers trying to locate machines on large networks.

#### **MFP**

Multi Function Peripheral (MFP) is an office machine that includes the following functionality in one physical body, so as to have a printer, a copier, a fax, a scanner and etc.

#### MH

Modified Huffman (MH) is a compression method for decreasing the amount of data that needs to be transmitted between the fax machines to transfer the image recommended by ITU-T T.4. MH is a codebook-based run-length encoding scheme optimized to efficiently compress white space. As most faxes consist mostly of white space, this minimizes the transmission time of most faxes.

#### **MMR**

Modified Modified READ (MMR) is a compression method recommended by ITU-T T.6.

#### Modem

A device that modulates a carrier signal to encode digital information, and also demodulates such a carrier signal to decode transmitted information.

#### MR

Modified Read (MR) is a compression method recommended by ITU-T T.4. MR encodes the first scanned line using MH. The next line is compared to the first, the differences determined, and then the differences are encoded and transmitted.

#### **NetWare**

A network operating system developed by Novell, Inc. It initially used cooperative multitasking to run various services on a PC, and the network protocols were based on the archetypal Xerox XNS stack. Today NetWare supports TCP/IP as well as IPX/SPX.

### **OPC**

Organic Photo Conductor (OPC) is a mechanism that makes a virtual image for print using a laser beam emitted from a laser printer, and it is usually green or rust colored and has a cylinder shape.

An imaging unit containing a drum slowly wears the drum surface by its usage in the printer, and it should be replaced appropriately since it gets worn from contact with the cartridge development brush, cleaning mechanism, and paper.

### **Originals**

The first example of something, such as a document, photograph or text, etc, which is copied, reproduced or translated to produce others, but which is not itself copied or derived from something else.

#### OSI

Open Systems Interconnection (OSI) is a model developed by the International Organization for Standardization (ISO) for communications. OSI offers a standard, modular approach to network design that divides the required set of complex functions into manageable, self-contained, functional layers. The layers are, from top to bottom, Application, Presentation, Session, Transport, Network, Data Link and Physical.

#### **PABX**

A private automatic branch exchange (PABX) is an automatic telephone switching system within a private enterprise.

#### **PCL**

Printer Command Language (PCL) is a Page Description Language (PDL) developed by HP as a printer protocol and has become an industry standard. Originally developed for early inkjet printers, PCL has been released in varying levels for thermal, dot matrix printer, and laser printers.

#### **PDF**

Portable Document Format (PDF) is a proprietary file format developed by Adobe Systems for representing two dimensional documents in a device independent and resolution independent format.

### **PostScript**

PostScript (PS) is a page description language and programming language used primarily in the electronic and desktop publishing areas. - that is run in an interpreter to generate an image.

#### **Printer Driver**

A program used to send commands and transfer data from the computer to the printer.

#### **Print Media**

The media like paper, envelopes, labels, and transparencies which can be used in a printer, a scanner, a fax or, a copier.

#### **PPM**

Pages Per Minute (PPM) is a method of measurement for determining how fast a printer works, meaning the number of pages a printer can produce in one minute.

#### **PRN file**

An interface for a device driver, this allows software to interact with the device driver using standard input/output system calls, which simplifies many tasks.

#### **Protocol**

A convention or standard that controls or enables the connection, communication, and data transfer between two computing endpoints.

#### PS

See PostScript.

#### **PSTN**

The Public-Switched Telephone Network (PSTN) is the network of the world's public circuit-switched telephone networks which, on industrial premises, is usually routed through the switchboard.

#### **RADIUS**

Remote Authentication Dial In User Service (RADIUS) is a protocol for remote user authentication and accounting. RADIUS enables centralized management of authentication data such as usernames and passwords using an AAA (authentication, authorization, and accounting) concept to manage network access.

#### Resolution

The sharpness of an image, measured in Dots Per Inch (DPI). The higher the dpi, the greater the resolution.

#### **SMB**

Server Message Block (SMB) is a network protocol mainly applied to share files, printers, serial ports, and miscellaneous communications between nodes on a network. It also provides an authenticated Inter-process communication mechanism.

#### **SMTP**

Simple Mail Transfer Protocol (SMTP) is the standard for e-mail transmissions across the Internet. SMTP is a relatively simple, text-based protocol, where one or more recipients of a message are specified, and then the message text is transferred. It is a client-server protocol, where the client transmits an email message to the server.

### **SSID**

Service Set Identifier (SSID) is a name of a wireless local area network (WLAN). All wireless devices in a WLAN use the same SSID in order to communicate with each other. The SSIDs are case-sensitive and have a maximum length of 32 characters.

### **Subnet Mask**

The subnet mask is used in conjunction with the network address to determine which part of the address is the network address and which part is the host address.

#### TCP/IP

The Transmission Control Protocol (TCP) and the Internet Protocol (IP); the set of communications protocols that implement the protocol stack on which the Internet and most commercial networks run.

#### **TCR**

Transmission Confirmation Report (TCR) provides details of each transmission such as job status, transmission result and number of pages sent. This report can be set to print after each job or only after failed transmissions.

#### TIFF

Tagged Image File Format (TIFF) is a variable-resolution bitmapped image format. TIFF describes image data that typically come from scanners. TIFF images make use of tags, keywords defining the characteristics of the image that is included in the file. This flexible and platform-independent format can be used for pictures that have been made by various image processing applications.

### **Toner Cartridge**

A kind of bottle or container used in a machine like a printer which contains toner. Toner is a powder used in laser printers and photocopiers, which forms the text and images on the printed paper. Toner can be fused by by a combination of heat/pressure from the fuser, causing it to bind to the fibers in the paper.

#### **TWAIN**

An industry standard for scanners and software. By using a TWAIN-compliant scanner with a TWAIN-compliant program, a scan can be initiated from within the program. It is an image capture API for Microsoft Windows and Apple Macintosh operating systems.

#### **UNC Path**

Uniform Naming Convention (UNC) is a standard way to access network shares in Window NT and other Microsoft products. The format of a UNC path is: \\<servername>\<Additional directory>

### **URL**

Uniform Resource Locator (URL) is the global address of documents and resources on the Internet. The first part of the address indicates what protocol to use, the second part specifies the IP address or the domain name where the resource is located.

#### **USB**

Universal Serial Bus (USB) is a standard that was developed by the USB Implementers Forum, Inc., to connect computers and peripherals. Unlike the parallel port, USB is designed to concurrently connect a single computer USB port to multiple peripherals.

#### Watermark

A watermark is a recognizable image or pattern in paper that appears lighter when viewed by transmitted light. Watermarks were first introduced in Bologna, Italy in 1282; they have been used by papermakers to identify their product, and also on postage stamps, currency, and other government documents to discourage counterfeiting.

#### **WEP**

Wired Equivalent Privacy (WEP) is a security protocol specified in IEEE 802.11 to provide the same level of security as that of a wired LAN. WEP provides security by encrypting data over radio so that it is protected as it is transmitted from one end point to another.

### **WIA**

Windows Imaging Architecture (WIA) is an imaging architecture that is originally introduced in Windows Me and Windows XP. A scan can be initiated from within these operating systems by using a WIA-compliant scanner.

#### **WPA**

Wi-Fi Protected Access (WPA) is a class of systems to secure wireless (Wi-Fi) computer networks, which was created to improve upon the security features of WEP.

#### **WPA-PSK**

WPA-PSK (WPA Pre-Shared Key) is special mode of WPA for small business or home users. A shared key, or password, is configured in the wireless access point (WAP) and any wireless laptop or desktop devices. WPA-PSK generates a unique key for each session between a wireless client and the associated WAP for more advanced security.

#### **WPS**

The Wi-Fi Protected Setup (WPS) is a standard for establishing a wireless home network. If your wireless access point supports WPS, you can configure the wireless network connection easily without a computer.

#### **XPS**

XML Paper Specification (XPS) is a specification for a Page Description Language (PDL) and a new document format, which has benefits for portable document and electronic document, developed by Microsoft. It is an XML-based specification, based on a new print path and a vector-based device-independent document format.

| A                     |     | сору                         |        | emulation                              |               |
|-----------------------|-----|------------------------------|--------|----------------------------------------|---------------|
| address book          |     | general setup                | 179    | general setup                          | 201           |
| editing               | 211 | copy button                  | 24, 26 | emulation setup                        | 201           |
| general setup         | 202 | copying                      |        | entering character                     | 210           |
| group editing         | 212 | basic copying                | 61     | error message                          | 98            |
| group registering     | 212 | reducing or enlarging copies | 62     | -                                      |               |
| registering           | 211 | custom setup                 | 205    | F                                      |               |
| using                 | 211 | D                            |        | favorites settings, for printing       | 57            |
| address book setup    | 211 | D                            |        | fax                                    |               |
| administrator's setup | 204 | default settings             |        | adding documents to a reserved fax     | 243           |
| AnyWeb Print          | 256 | tray setting                 | 51     | automatic redialing                    | 241           |
| authorized users      |     | direct printing utility      | 223    | canceling a reserved fax job           | 244           |
| registering           | 214 | document box                 | 202    | changing the receive modes             | 247           |
| registering           | 211 | general setup                | 202    | delaying a fax transmission            | 243           |
| C                     |     | driver installation          |        | forwarding a received fax to another   |               |
| cleaning              |     | Unix                         | 147    | destination                            | 245           |
| inside                | 80  | -                            |        | forwarding a sent fax to another desti | nation<br>244 |
| outside               | 79  | <u>E</u>                     |        | general setup                          | 186           |
| pickup roller         | 81  | eco printing                 | 58     | printing faxes on both sides of the pa |               |
| scan unit             | 83  | email                        |        | 250                                    | pei           |
| cleaning a machine    | 79  | general setup                | 201    | Printing sent fax report automatically | 251           |
| control panel         | 24  | email address                | 208    | receiving a fax in the computer        | 246           |
| convention            | 14  | searching                    | 208    | receiving faxes in memory              | 250           |
| Convention            |     | storing                      | 208    | receiving in Answering Machine mod     | le 248        |

| receiving in DRPD mode               | 248 | general settings                   | 192                | printer properties                   | 227         |
|--------------------------------------|-----|------------------------------------|--------------------|--------------------------------------|-------------|
| receiving in Fax mode                | 248 | glossary                           | 301                | printing                             | 225         |
| receiving in secure mode             | 249 | _                                  |                    | scanning                             | 238         |
| receiving in Tel mode                | 248 | <u> </u>                           |                    | system requirements                  | 110         |
| receiving with ext. telephone        | 248 | id copy                            | 63                 | unifled driver configurator          | 268         |
| redialing the last number            | 241 | ID copy button                     | 24, 25             | using SetIP                          | 140         |
| sending a fax in the computer        | 242 | • •                                |                    | linux scanning                       | 238         |
| sending a priority fax               | 244 | J                                  |                    | loading                              |             |
| sending faxes on both sides of paper | 246 | jam                                |                    | paper in manual feeder/multi-pu      | ırpose tray |
| fax feature                          | 241 | clearing original document         | 87                 | 44                                   |             |
| fax sending                          |     | clearing paper                     | 91                 | paper in the tray1                   | 43          |
| multi sending                        | 67  | tips for avoiding paper jams       | 86                 | special media                        | 45          |
| faxing                               |     |                                    |                    | loading originals                    | 52          |
| adjusting darkness                   | 69  | L                                  |                    | D.A.                                 |             |
| adjusting resolution                 | 69  | LCD display                        |                    | M                                    |             |
| preparing to fax                     | 66  | browsing the machine status 17     | 79, 185, 186,      | machine information 179, 185, 18     | 6, 191, 196 |
| receiving in Fax mode                | 68  |                                    | 191, 196           | machine setup                        |             |
| features                             | 5   | Linux                              |                    | machine status 179, 185, 186         | 5, 191, 196 |
| machine features                     | 176 | common Linux problems              | 294                | Macintosh                            |             |
| print media feature                  | 105 | driver installation for network c  | onnected           | common Macintosh problems            | 293         |
| front view                           | 21  | 146                                |                    | driver installation for network co   | nnected     |
|                                      |     | driver installation for USB cable  | connected          | 144                                  |             |
| G                                    |     | 133                                | . 1                | driver installation for USB cable of | onnected:   |
| general icons                        | 14  | driver reinstallation for USB cabl | e connected<br>135 | 131                                  | _           |
|                                      |     |                                    | 133                | driver reinstallation for USB cable  | connected   |

|                               | 132      | introducing network pro   | grams 137         | preparing originals type                | 51       |
|-------------------------------|----------|---------------------------|-------------------|-----------------------------------------|----------|
| printing                      | 224      | IPv6 configuration        | 150               | ) print                                 |          |
| scanning                      | 237      | SetIP program 1           | 38, 139, 140, 171 | general setup                           | 178      |
| system requirements           | 109      | wired network setup       | 138               |                                         |          |
| using SetIP                   | 139      | wireless network setup    | 153               | •                                       | 50       |
| macintosh scanning            | 237      | n-up printing             |                   | envelope                                | 46       |
| maintenance parts             | 73       | Macintosh                 | 224               | labels                                  | 49       |
| manual feeder/multi-purpose t | tray     | 0                         |                   | output support                          | 105      |
| loading                       | 44       | 0                         |                   | <ul><li>preprinted paper</li></ul>      | 50       |
| memory/hard drive feature     | 252, 253 | on hook dial button       | 25                | setting the paper size                  | 51       |
| menu overview                 | 31       | optional memory           |                   | setting the paper type                  | 51       |
| multi-purpose tray            |          | setting up the optional n | nemory 253        | special media                           | 45       |
| tips on using                 | 44       | optional tray             |                   | transparency                            | 48       |
| using special media           | 45       | loading paper             | 43                | B print menu                            | 178      |
|                               |          | overlay printing          |                   | print resolution set                    |          |
| N                             |          | create                    | 221               | Linux                                   | 226      |
| network                       |          | delete                    | 221               | printer preferences                     |          |
| driver installation           |          | print                     | 221               | Linux                                   | 227      |
| Linux                         | 146      | P                         |                   | printer status                          |          |
| Macintosh                     | 144      | <u>r</u>                  |                   | <ul> <li>general information</li> </ul> | 264, 266 |
| UNIX                          | 147      | placing a machine         |                   | Printing                                | 55       |
| Windows                       | 141      | adjusting the altitude    | 207               | 7 printing                              |          |
| general setup                 | 202, 203 | postScript driver         |                   | changing the default print settir       | ngs 215  |
| installing environment        | 111      | troubleshooting           | 296               |                                         | 225      |

| Macintosh                            | 224 | printing problems       | 275                 | Scanning with Samsung Scan Ass  | sitant 235 |
|--------------------------------------|-----|-------------------------|---------------------|---------------------------------|------------|
| multiple pages on one sheet of paper |     | printing quality proble | ms 279              | Scanning with SmarThru 4        | 236        |
| Macintosh                            | 224 | scanning problems       | 288                 | scanning                        |            |
| printing a document                  |     | <b>.</b>                |                     | basic information               | 230        |
| Windows                              | 55  | <u>R</u>                |                     | Linux scanning                  | 238        |
| printing on both sides of paper      |     | rear view               | 23                  | Macintosh scanning              | 237        |
| Macintosh                            | 225 | redial/pause button     | 25, 26              | Scanning from image editing pro | gram 234   |
| printing to a file                   | 216 | regulatiory information | 113                 | Scanning from network connecte  | ed machine |
| setting as a default machine         | 215 | reports                 |                     |                                 | 231        |
| special printer features             | 217 | machine information     | 179, 186, 187, 188, | Scanning to email               | 232        |
| UNIX                                 | 227 | 191,                    | 192, 193, 196, 197  | Scanning to FTP/SMB server      | 233        |
| using direct printing utility        | 223 | resolution              |                     | Scanning using the WIA driver   | 235        |
| printing a document                  |     | faxing                  | 69                  | Scanning with SmarThru Office   | 236        |
| Linux                                | 225 | -                       |                     | service contact numbers         | 297        |
| Macintosh                            | 224 | <b>S</b>                |                     | SetIP program                   | 138, 171   |
| UNIX                                 | 227 | safety                  |                     | SmarThru 4                      | 236        |
| printing feature                     | 215 | information             | 15                  | SmarThru Office                 | 236        |
| problem                              |     | symbols                 | 15                  | Special features                | 206        |
| operating system problems            | 292 | Samsung Printer Status  | 264                 | specifications                  | 103        |
| problems                             |     | scan                    |                     | print media                     | 105        |
| copying problems                     | 287 | general setup           | 190                 | status                          | 25, 26     |
| faxing problems                      | 290 | Scan Assitant           | 235                 | Storing                         | 208        |
| paper feeding problems               | 273 | scan feature            | 230                 | supplies                        |            |
| power problems                       | 274 | Scanning                |                     | available supplies              | 72         |
|                                      |     |                         |                     |                                 |            |

| monitoring the supplies life         | 77        | system requirements            | 110              | Infrastructure mode                 | 153           |
|--------------------------------------|-----------|--------------------------------|------------------|-------------------------------------|---------------|
| ordering                             | 72        | usb                            | 200              | installation                        | 153           |
| replacing toner cartridge            | 75        | general setupusb               | 200              | USB cable                           | 159           |
| SyncThru Web Service                 |           | USB cable                      |                  | WPS                                 |               |
| general information                  | 258       | driver installation            | 28, 29, 131, 133 | disconnectiong                      | 155           |
| SyncThru™ Web Service                | 258       | driver reinstallation          | 132, 135         | PBC mode                            | 155           |
| T                                    |           | using help                     | 58, 225          | WPS (the machine does not h screen) | ave a display |
| toner cartridge                      |           | W                              |                  | PBC                                 | 156           |
| redistributing toner                 | 74        | watermark                      |                  | PIN                                 | 156           |
| replacing the cartridge              | 7 ·<br>75 | create                         | 220              | wireless network                    |               |
| tray                                 | , ,       | delete                         | 220              | network cable                       | 170           |
| adjusting the width and length       | 41        | edit                           | 220              |                                     |               |
| changing the tray size               | 41        | Windows                        |                  |                                     |               |
| loading paper in manual              |           | common Windows probler         | ns 292           |                                     |               |
| feeder/multi-purpose tray            | 44        | driver installation for netwo  |                  |                                     |               |
| setting the paper size and type      | 51        | 141                            | on connected     |                                     |               |
|                                      |           | driver installation for USB of | able connected   |                                     |               |
| U                                    |           | 28,                            | 29               |                                     |               |
| understanding the status LED         | 96        | system requirements            | 108              |                                     |               |
| UNIX                                 |           | using SetIP                    | 138, 171         |                                     |               |
| driver installation for network conr | nected    | wireless                       |                  |                                     |               |
| 147                                  |           | ad hoc mode                    | 153              |                                     |               |
| printing                             | 227       | computer                       | 154              |                                     |               |
| Unix                                 |           | control panel                  | 153              |                                     |               |